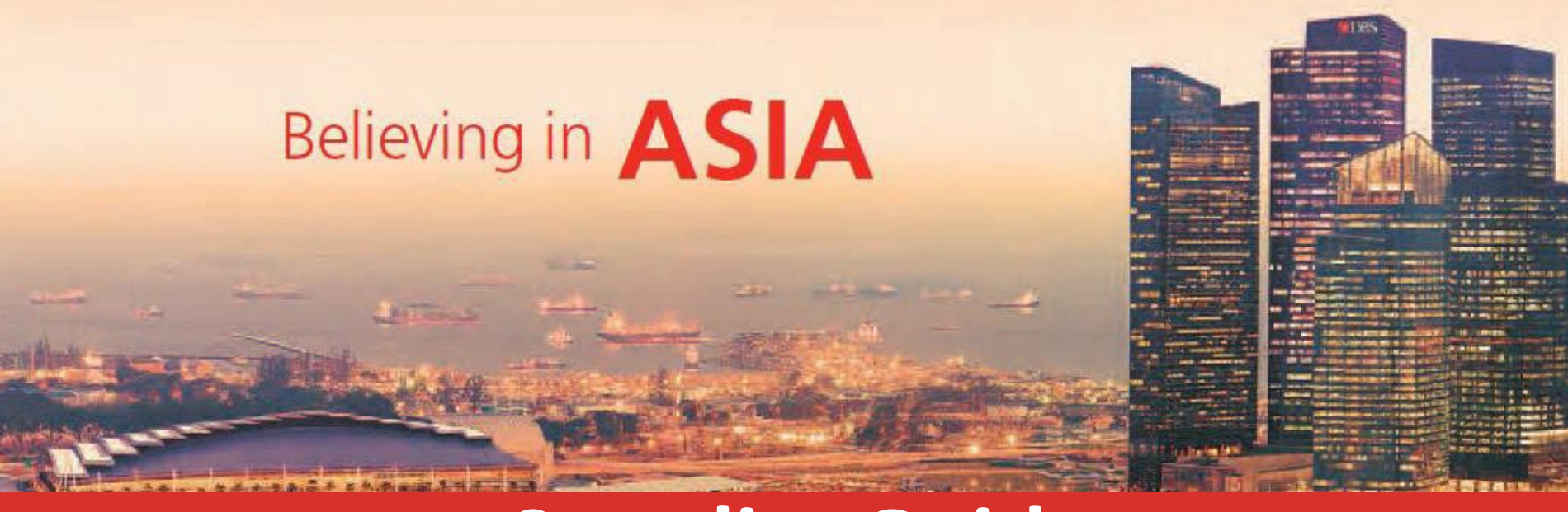

# **SupplierGuide**

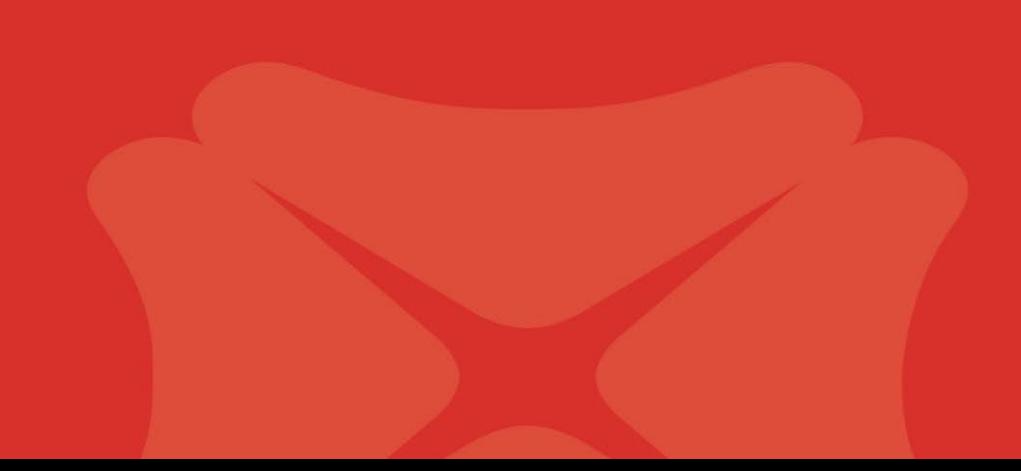

## <span id="page-1-0"></span>**Content Page**

- 1. [Registration](#page-2-0) of Coupa Supplier Portal(CSP) Account
- 2. Homepage and Navigation
- 3. [Improving](#page-29-0) Profile
- 4. Setup Legal Entity for Invoicing
- 5. [PurchaseOrder](#page-40-0)
- 6. [Invoicing](#page-69-0)
- 7. [Withholding Tax/Limited Liability PartnershipAttachment](#page-103-0)
- 8. [Credit](#page-106-0) Note
- 9. [Creating](#page-121-0) Reports
- 10. CSP [SystemRequirements](#page-124-0)
- 11. Catalogue Management
- 12. Document [Repository](#page-152-0)

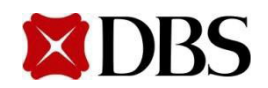

- <span id="page-2-0"></span>1.1 [Registration of](#page-3-0) CSP Account - New Supplier
- 1.2 Registration of CSP Account Existing Supplier

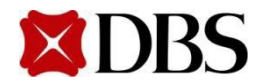

<span id="page-3-0"></span>An email invitation will be sent to your email to register Coupa Supplier Portal (CSP).

*(Plslog in fromyour desktopor laptop.Do not performinitial profile setup frommobile.)*

 $1.$  Click On  $\frac{1}{\sqrt{10}}$  Join Coupa  $\frac{1}{\sqrt{10}}$  in the email. **XIDBS DBS Test Registration Instructions - Action Reguired** Powered by **E's coupa** Dear DBS supplier, DBS invites you to register on our Coupa procurement platform. Through Coupa Supplier Portal (CSP), you will be able to . Manage your company information and user accesses - Maintain online catalogues for DBS - View DBS purchase orders · Create electronic invoices to submit to DBS

the Coupa Supplier

Portal

You will receive a separate email containing the Supplier User Guide which includes the one-time registration and setup. We look forward to working with you through Coupa

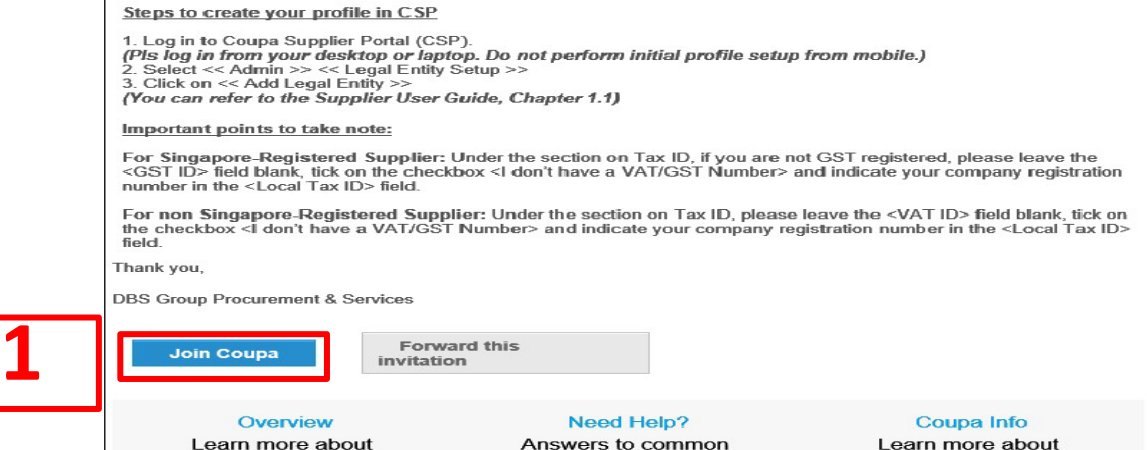

questions and

issues

≹≱coupa **Business Spend Management**  how companies use

Coupa

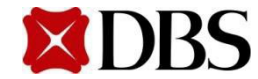

## **1.1 Registration of CSP Account – New Supplier**

**Return to [ContentPage](#page-1-0)**

 $\checkmark$  Enter <Password>, <Password Confirmation>. Password to include at least 8 characters, a

letter and anumber

- $\checkmark$  "Accept" the privacy Policyand Terms of Use.
- 

Click on to continue.

 $\checkmark$  After logging in successfully, you will be in the site at the homepage of CSP.

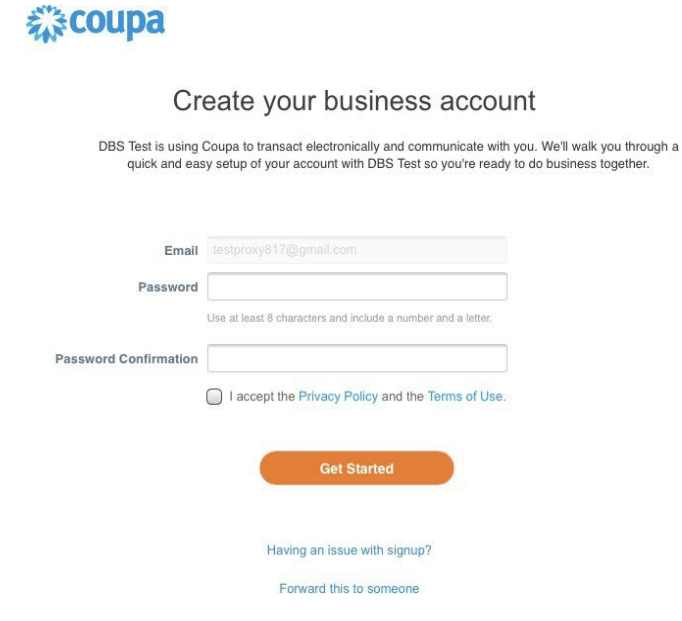

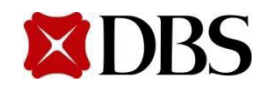

#### **[Return to 1. RegistrationofAccount](#page-2-0)**

## **1.1 Registration of CSP Account – New Supplier**

- $\checkmark$  You will see this page after logging in successfully.
- $\checkmark$  Create Legal Entity for your New Company Name in Coupa Supplier Portal.

(For Legal Entity Setup, refer to Point 4 : Setup Legal Entity for Invoicing)

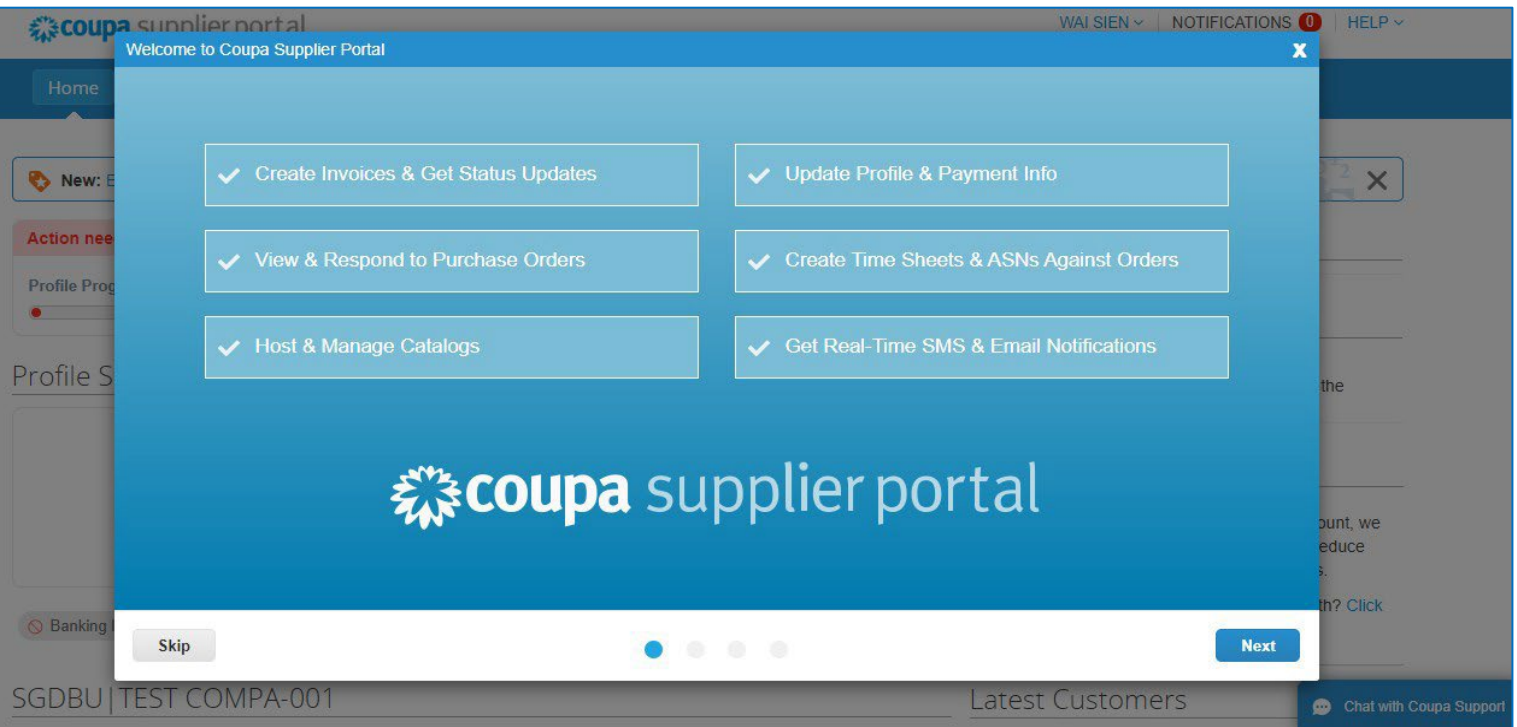

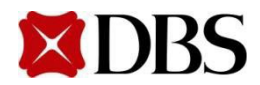

## <span id="page-6-0"></span>**1.2 Registration of CSP Account – Existing Supplier**

**Return to [ContentPage](#page-1-0)**

- 1. This only applies if you are an existing Coupa user. Firstly, ensure that the email ID used to registerfor CSP is the same asthe email that youwill be using for DBS Coupa
- 2. Using the email in step 1, youwill receive an email invitation toregisterwith CSP (shown in the screenshot below)
- 3. Click on *Click here*,which is provided in the email,to add DBS as your Customer

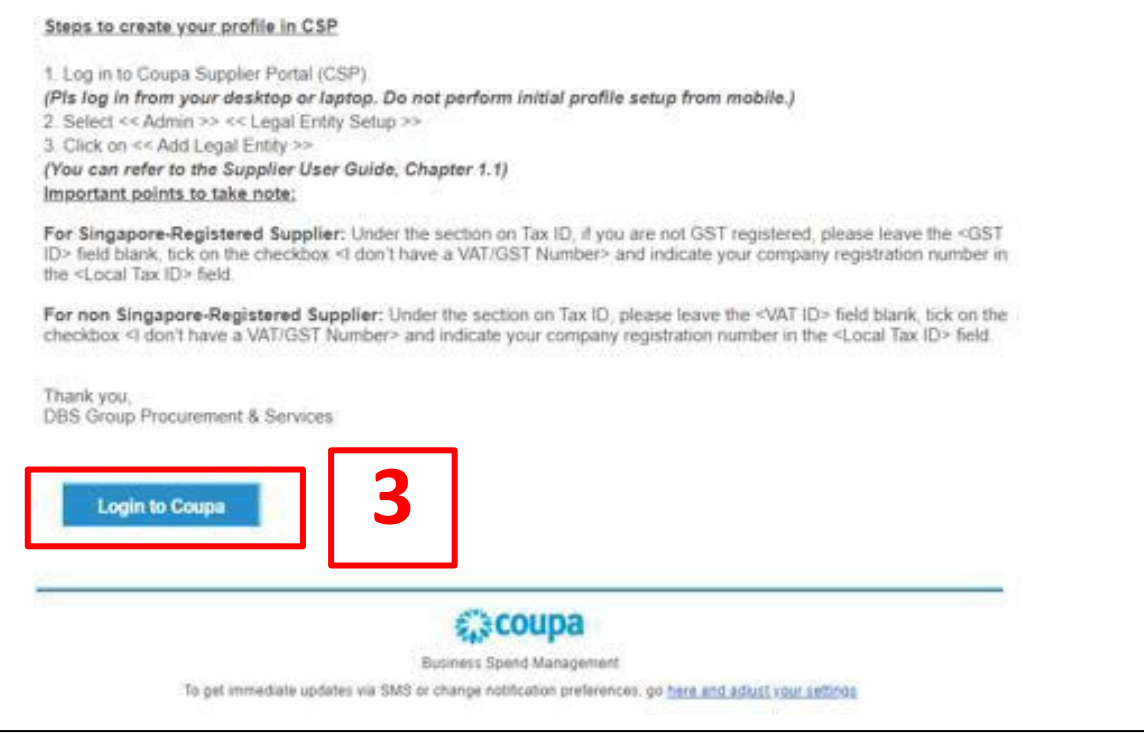

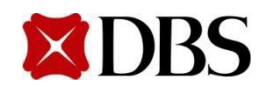

## **1.2 Registration of CSP Account – Existing Supplier**

**Return to [ContentPage](#page-1-0)**

4. Click on *Home.* There is an Announcements section available on this page.

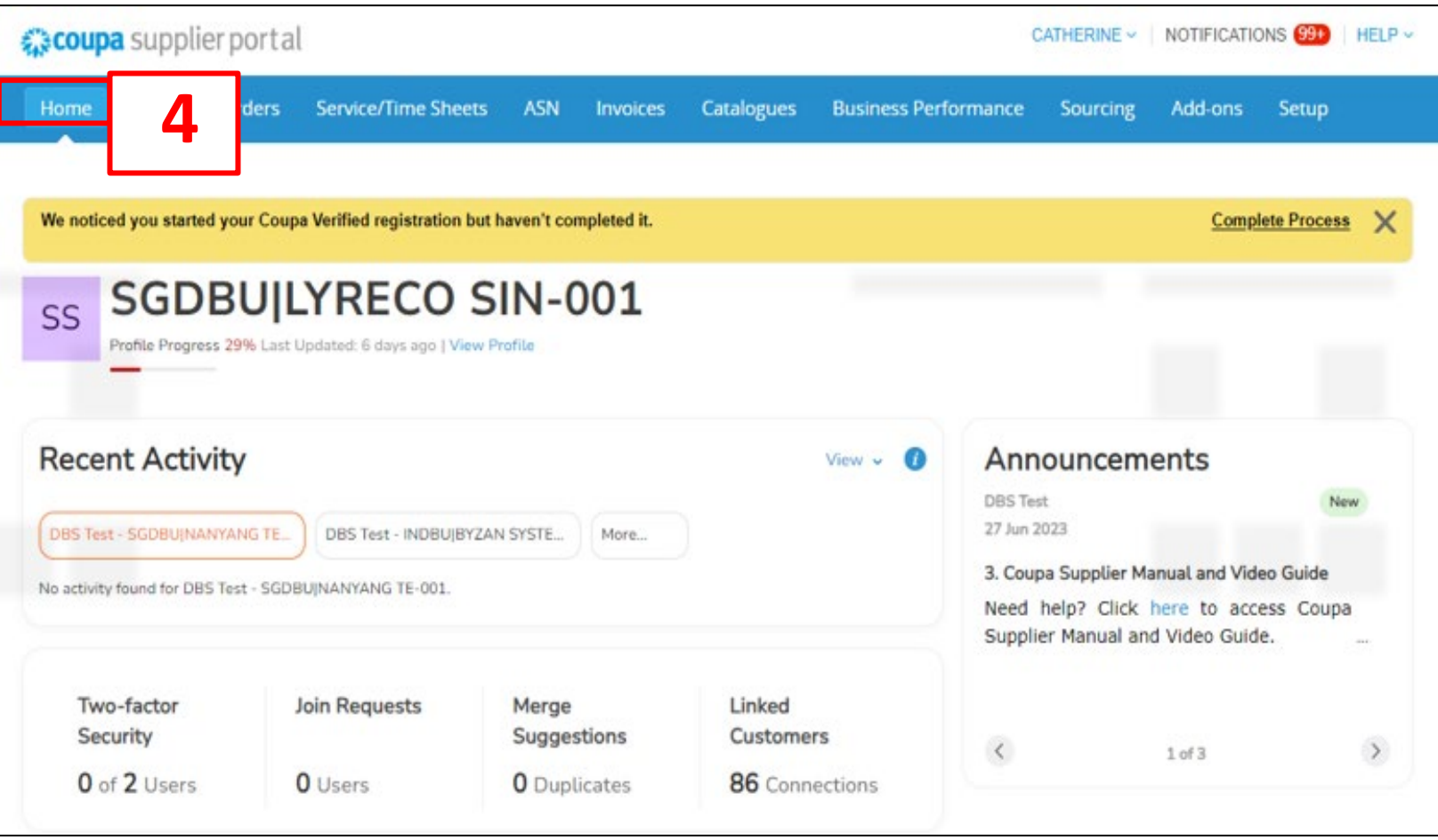

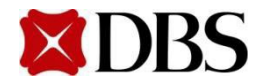

- <span id="page-8-0"></span>2.1 H[ome](#page-10-0)page – Description of [Functionality](#page-9-0)
- 2.2 [Notifications](#page-10-0) Menu
- 2.3 [Help](#page-11-0) Tour
- 2.4 M[e](#page-10-0)rge [Accounts](#page-12-0)
- 2.5 Language Setting
- 2.6 [Set](#page-21-0)ting Notification Preferences for Suppliers
- 2.7 [Re](#page-10-0)[setting Supplier's](#page-23-0) AccountPassword
- 2.8 [Add](#page-26-0)ing Users to CSP Account for Suppliers
- 2.9 Definition of Roles Allowed in CSP

2.10 L[o](#page-10-0)g [Out](#page-29-0)

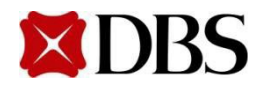

## <span id="page-9-0"></span>**2.1 Homepage**

1. You can switch between the different tabs on the homepage. The functionality of the different tabs is shown below

«coupa supplier portal

**WAI SIEN V NOTIFI** 

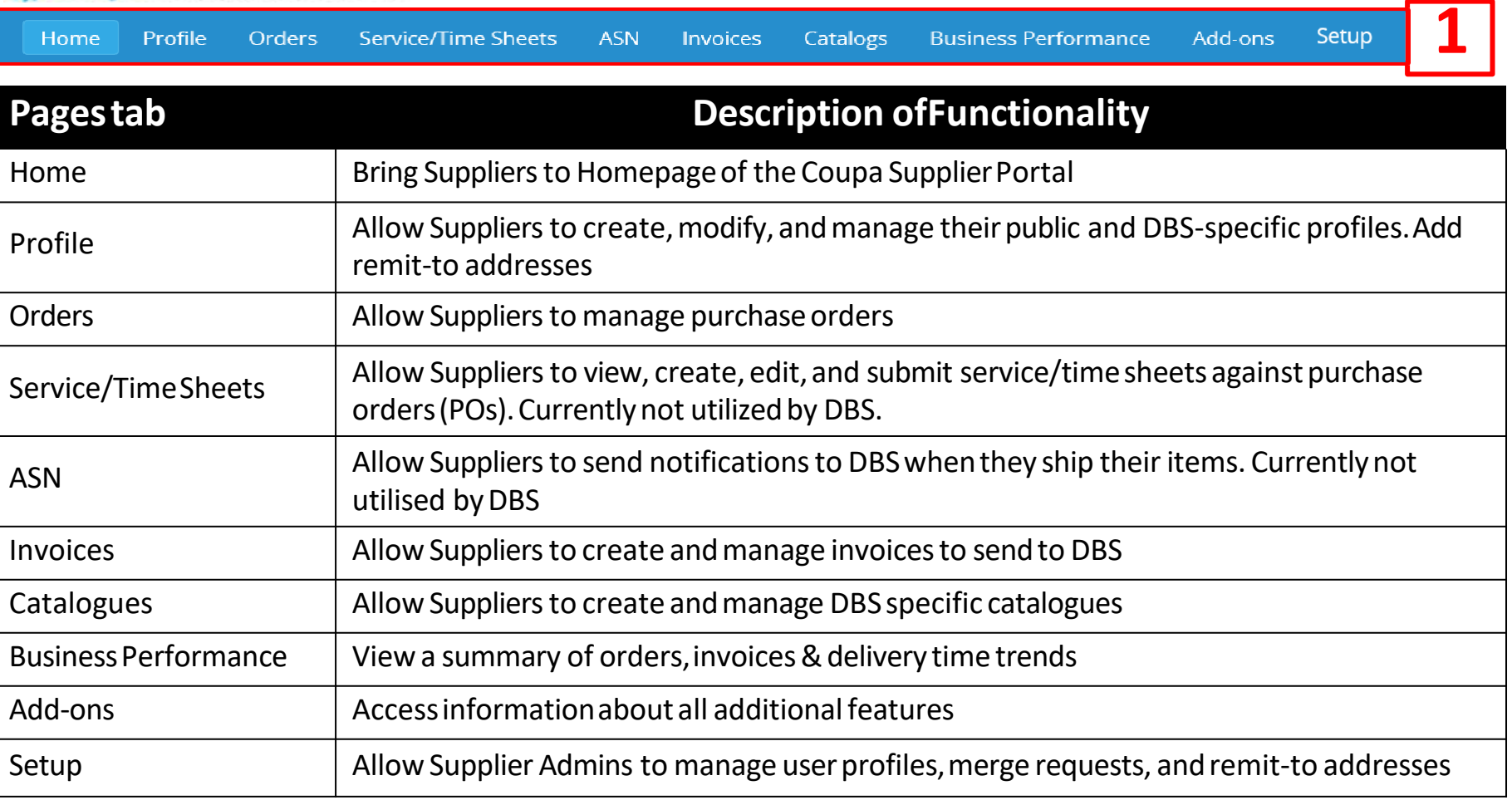

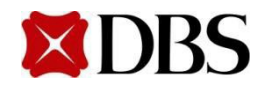

### **Return to 2. [HomepageandNavigation](#page-8-0)**

**Return to [ContentPage](#page-1-0)**

## <span id="page-10-0"></span>**2.2 Notifications Menu**

- 1. Click on*NOTIFICATIONS* toviewthe latestnotificationandmessages
- 2. Click on *See All Notifications*
- 3. Viewyourinbox at *My Notifications*page

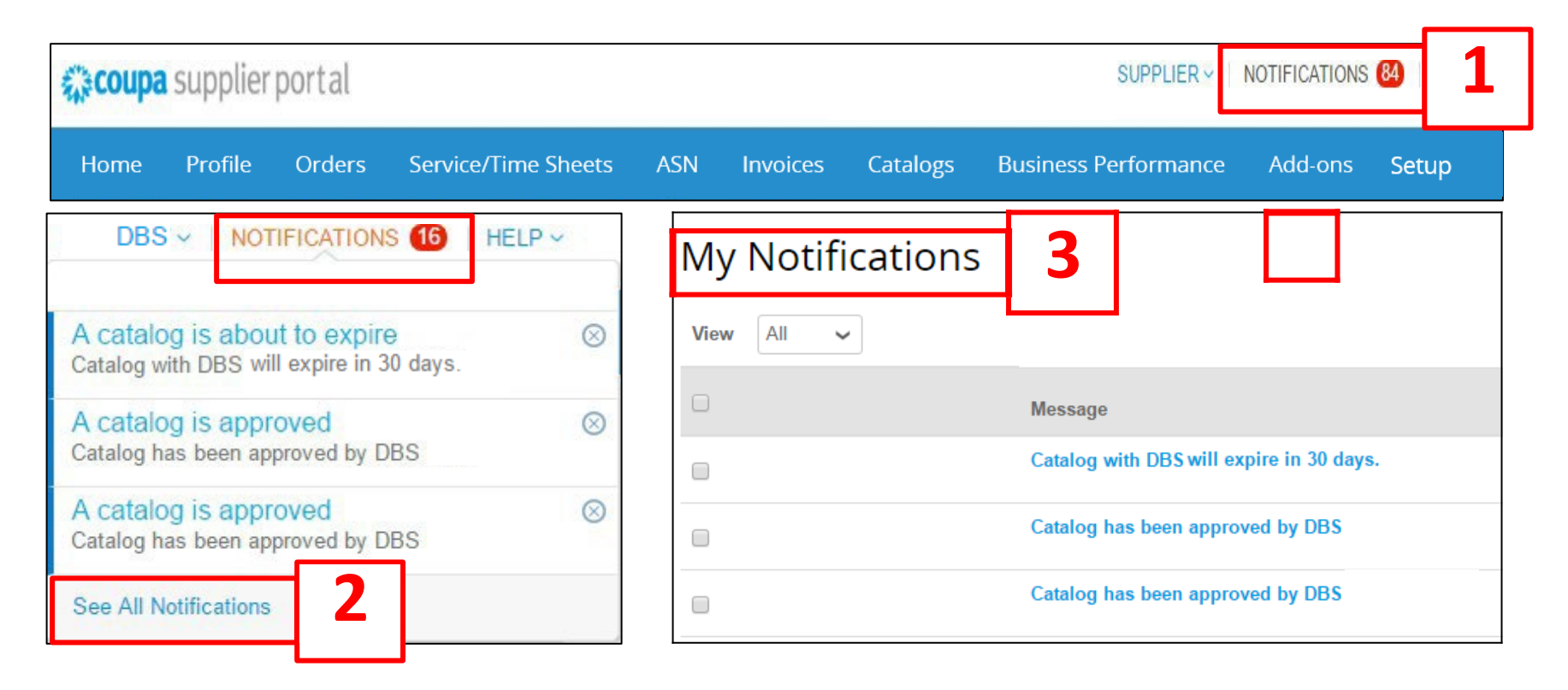

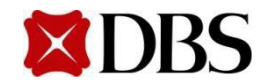

## <span id="page-11-0"></span>**2.3 Help Tour**

- 1. To retrieve the HelpTour
- 2. Select <<Home>> tab
- 3. Click on <<Help>> at the right top corner
- 4. Click on <<Help Tour>>

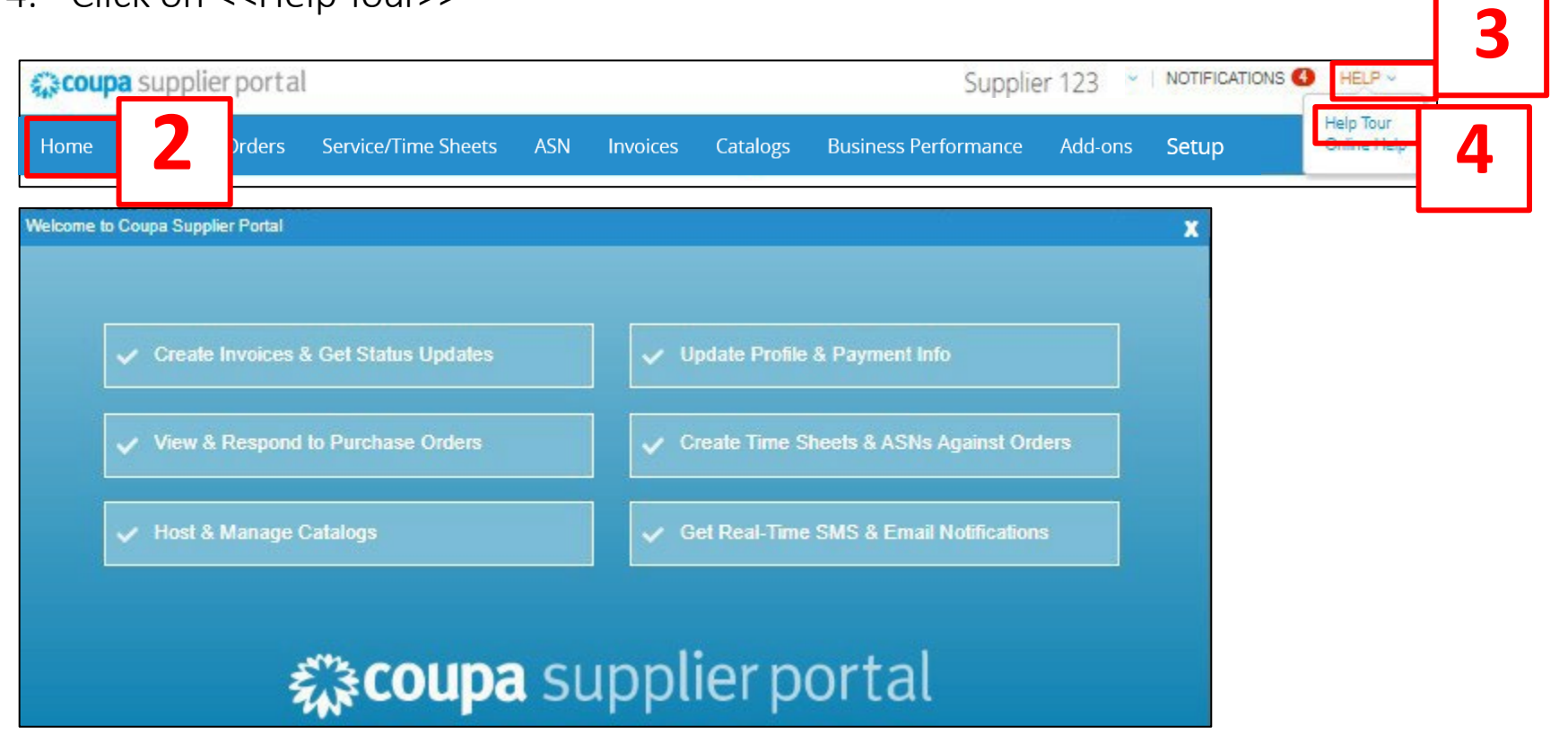

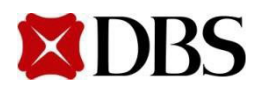

## <span id="page-12-0"></span>**2.4 MergeAccounts**

- 1. If you wish to combine two accounts into one single administrative account, you may choose to utilise the *Merge Account* function (Note: You can only merge one account with another per *Merge Account* function)
- 2. Click on*Setup*
- 3. Click on *MergeRequests*
- 4. Fill up the email address associated with the other accounts and click *Request Merge* to send an emailinvitation

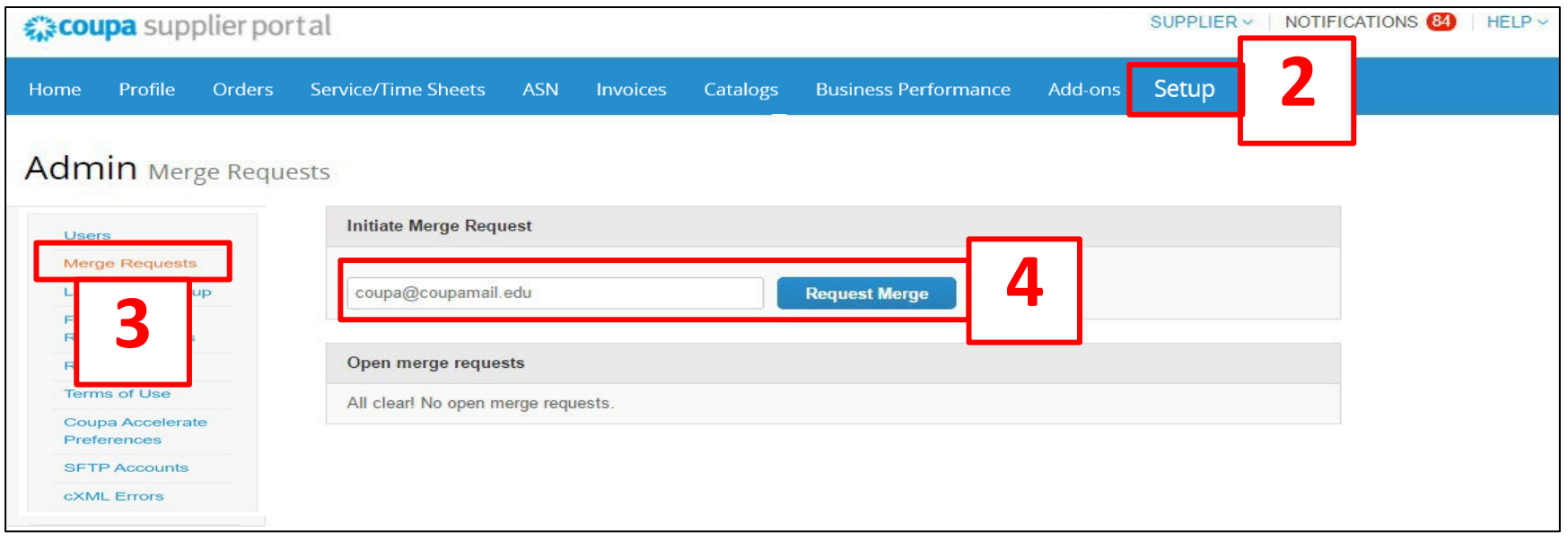

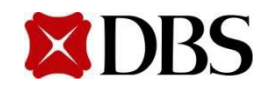

### **2.4 MergeAccounts**

- 5. Tick *My Account/Their Account* to choose the appropriate account owner. Input an explanatory note under *Note* to explain the reasons for merging. Tick the *I'm not a robot* checkbox
- 6. Click *SendRequest*tocompletethe process
- 7. When accounts are merged, both admins would be given admin rights

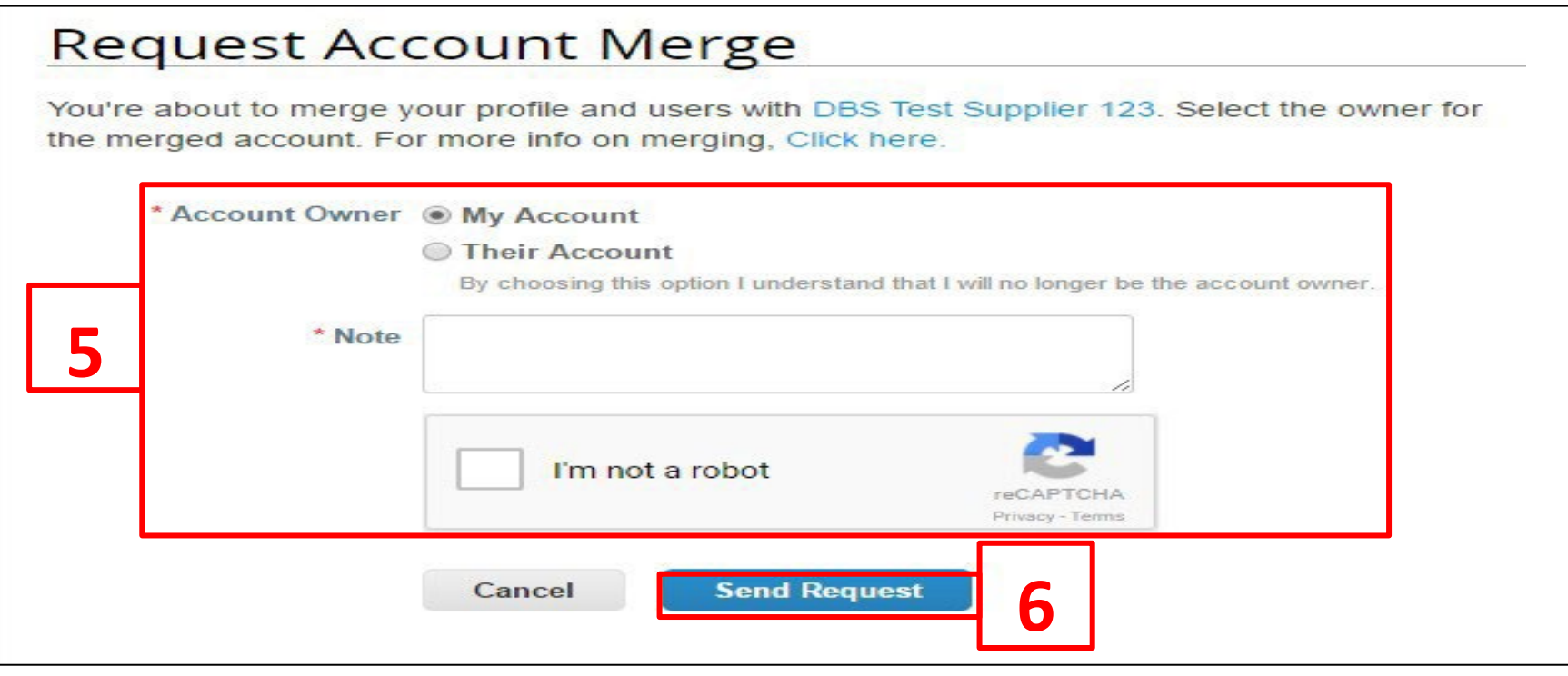

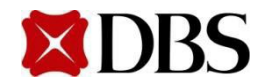

## <span id="page-14-0"></span>**2.5** Language Setting

**Return to [ContentPage](#page-1-0)**

The default languageis English (US)

1. Click on the defaultedlanguage to switchthe language, e.g. *English(Singapore)*

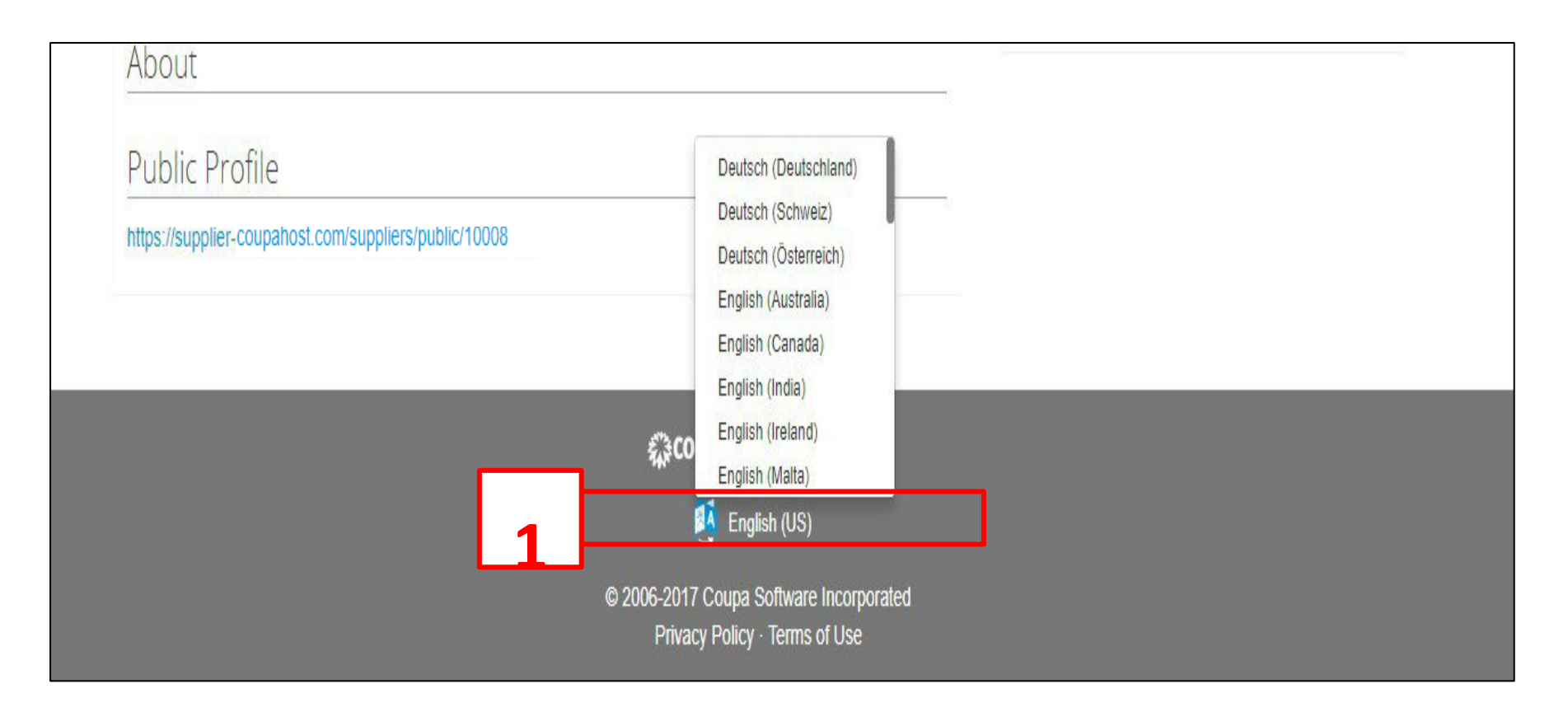

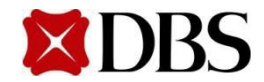

**Return to [ContentPage](#page-1-0)**

- <span id="page-15-0"></span>1. Move the cursorto your profile name
- 2. Click on *NotificationPreferences*

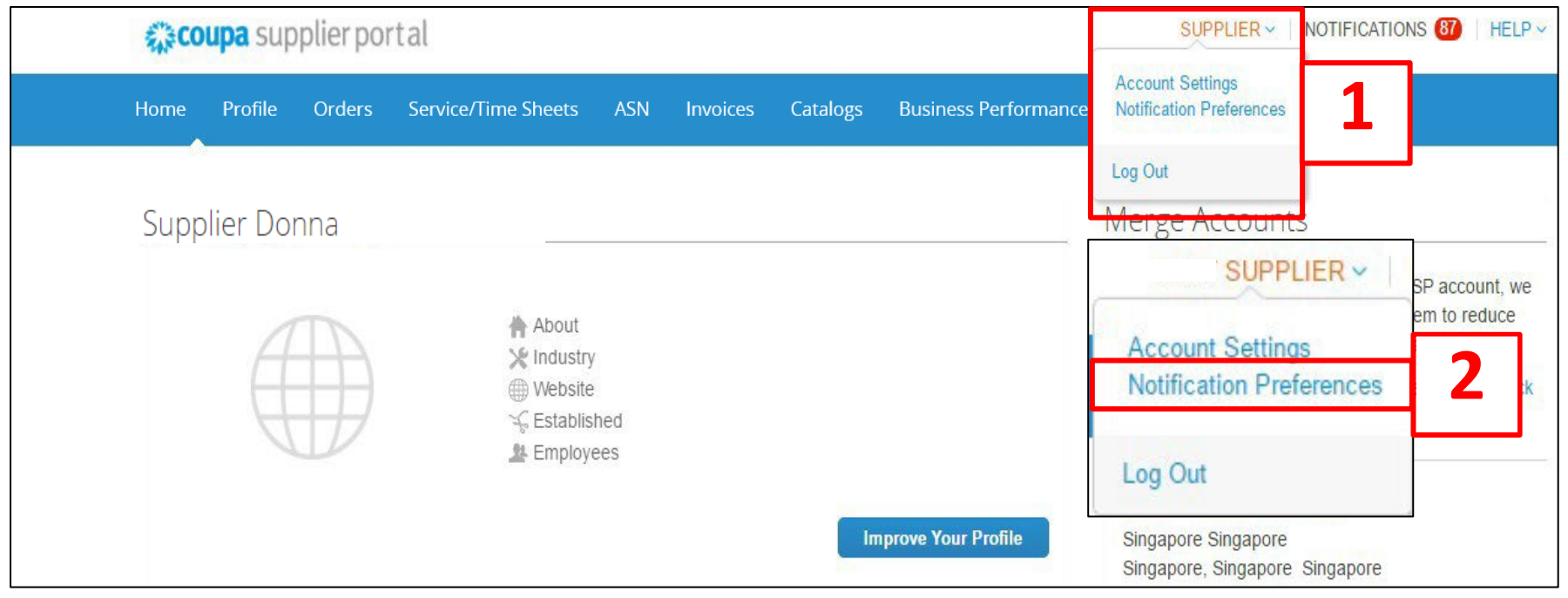

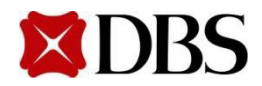

- 3. Click on all checkbox if you wish to receive your notifications through *Online interface*, *SMS & Email* (Note: You can customise your notifications for different items, e.g. catalogues, Ordersetc)
- 4. If none of the checkboxes are checked, you will not receive any notifications
- 5. Once preferences are set up, click **Save**

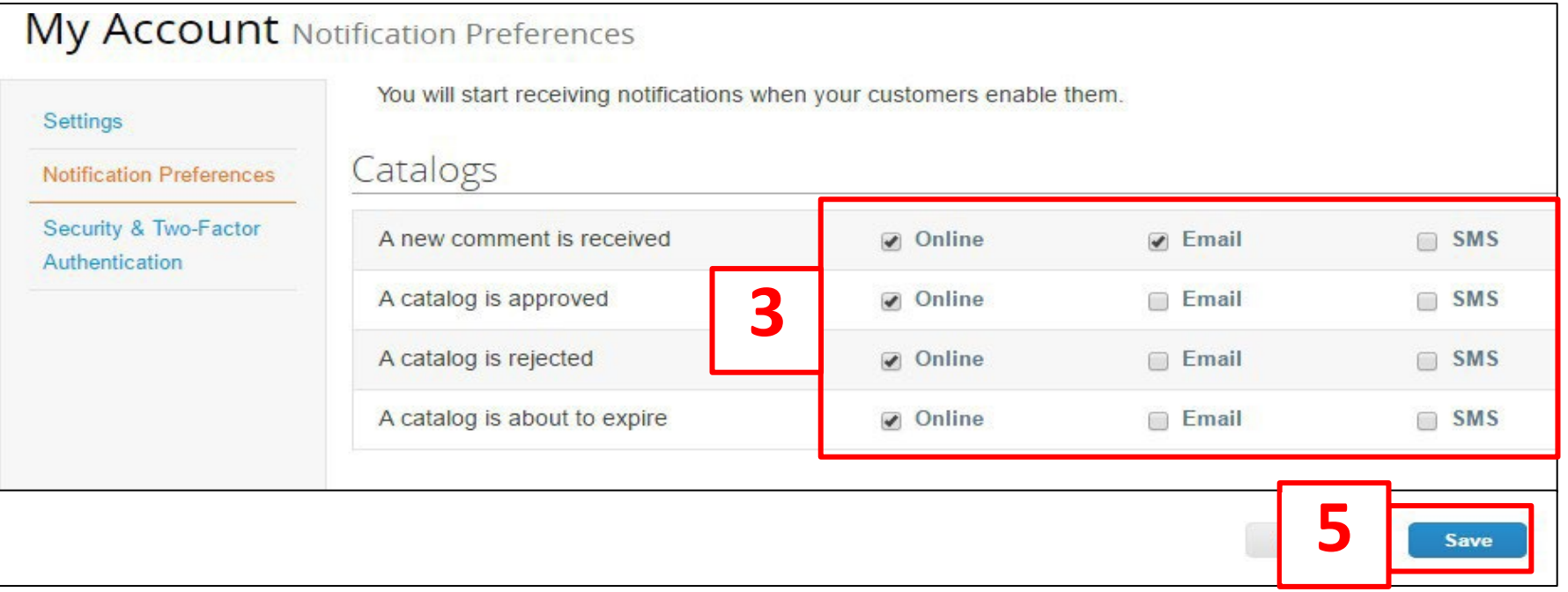

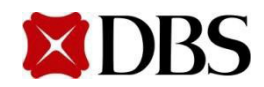

6. Before settingup service for SMS notifications, youhave to validate your contact numberwith Coupa. Click on *AccountSettings*

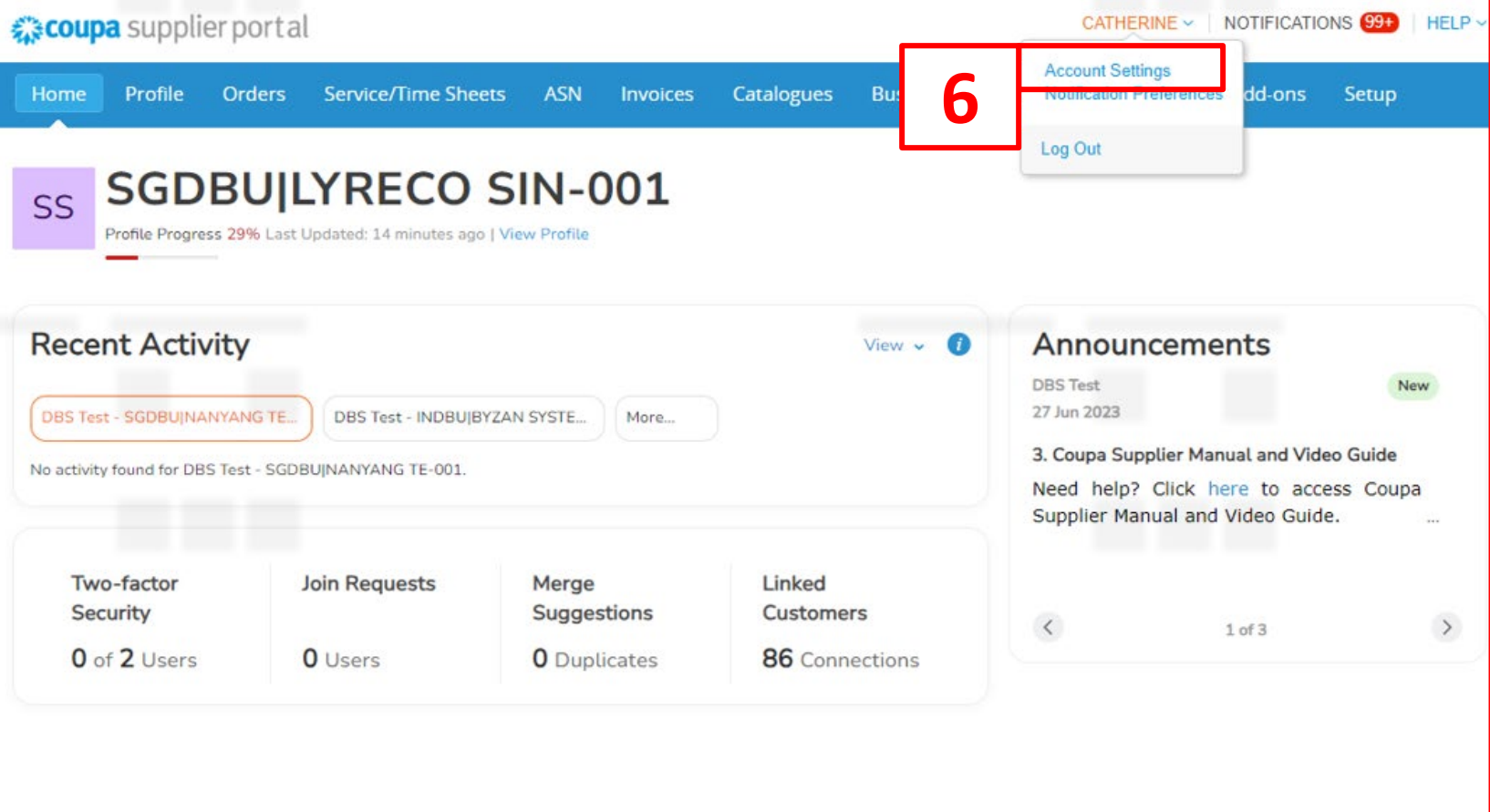

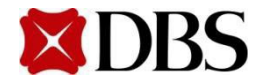

*7.* Click on *Security& Two-Factor Authentication.*Keyin yourmobile contactnumber and click*Validate*

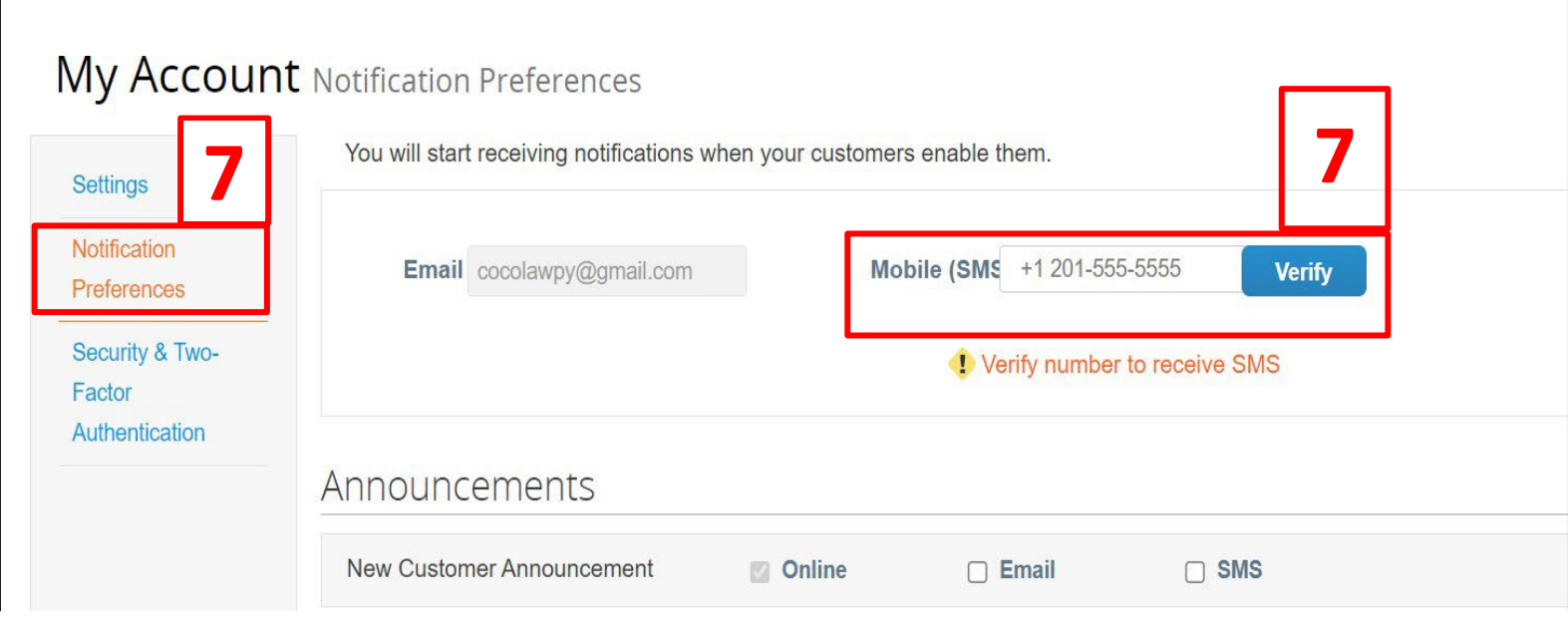

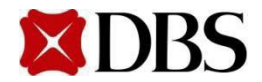

## **2.6 Setting Notification Preferences for Suppliers Return to [ContentPage](#page-1-0)**

8. Follow the on-screeninstructionsandkey in the verificationcodethat you have received via SMS. Click OK toproceed

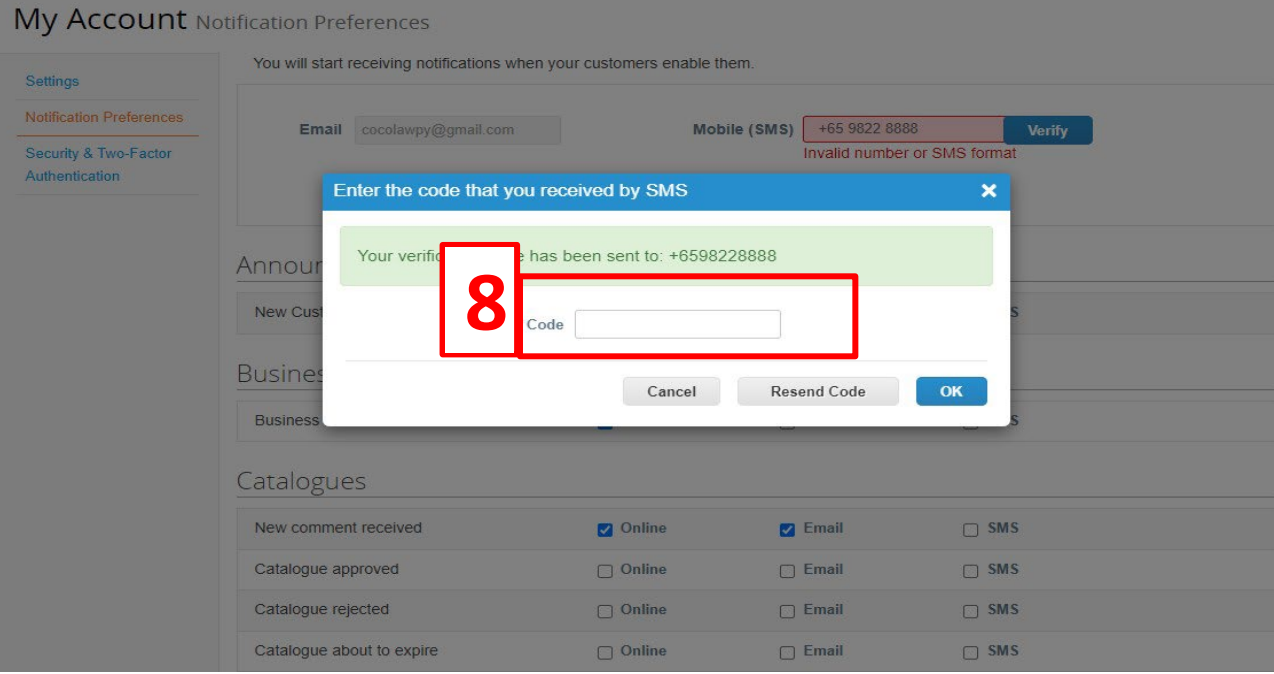

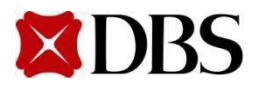

**Return to [ContentPage](#page-1-0)**

9. Youwill be able to receive updates via textmessagesonce SMS notifications have been set up accurately

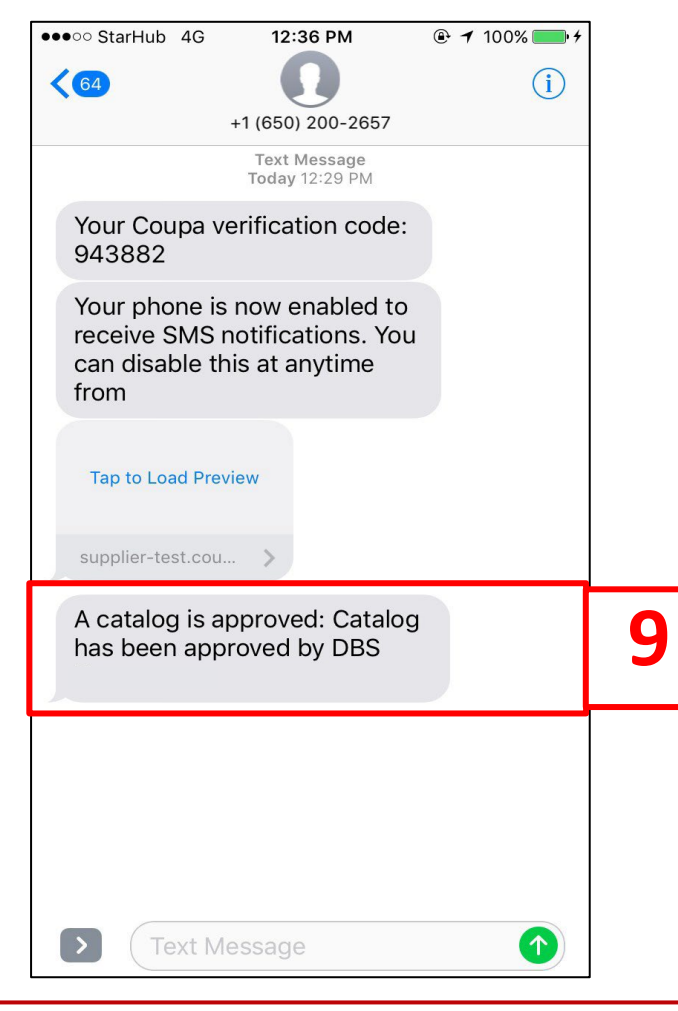

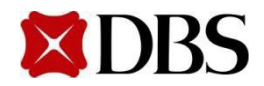

**Notification Preferences** 

<span id="page-21-0"></span>10. To change your notificationspreference, go to My Account settings and click on

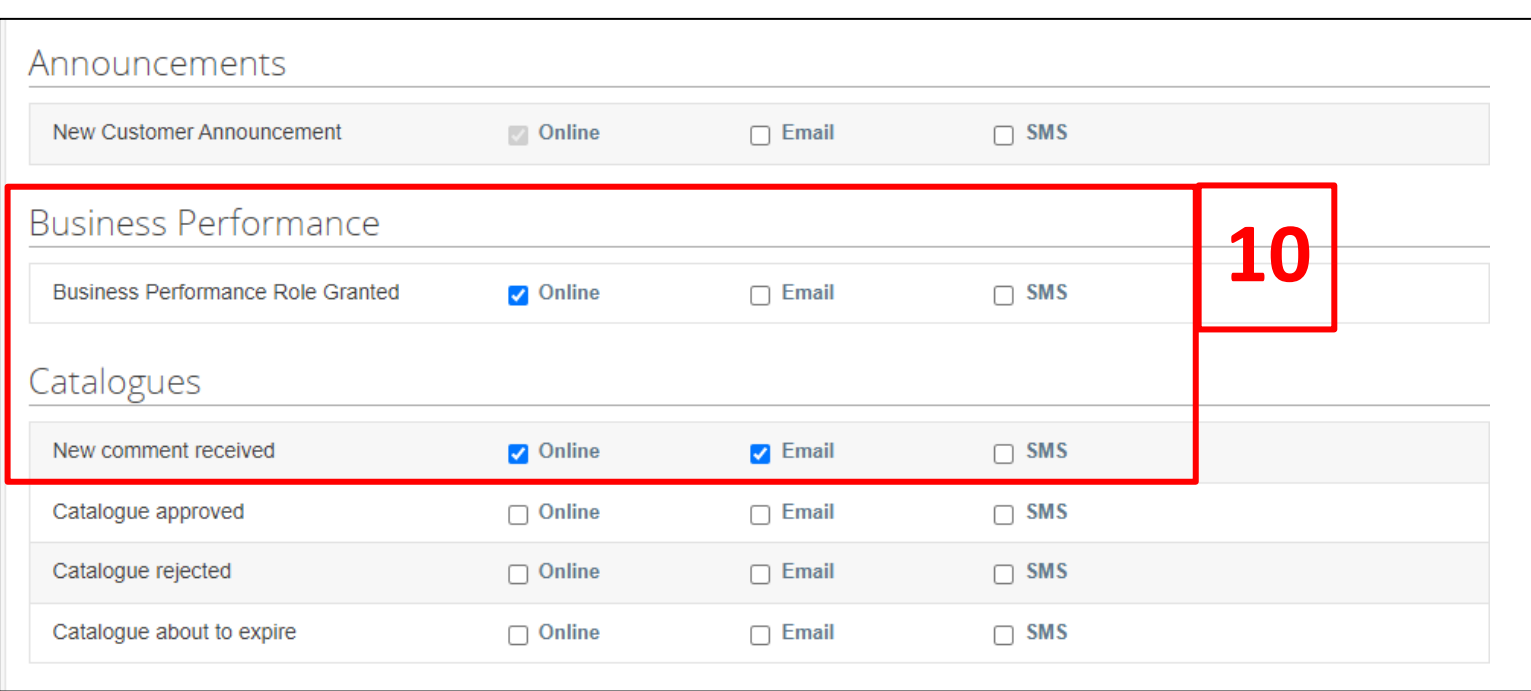

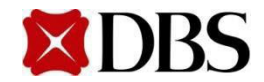

## **2.6 Setting Notification Preferences for Suppliers Return to [ContentPage](#page-1-0)**

11. For Security & Two-Factor Authentication, it is not a requirement for supplier to setup. If you wish to continue and encounter issue, please contact [supplier@coupa.com](mailto:supplier@coupa.com)

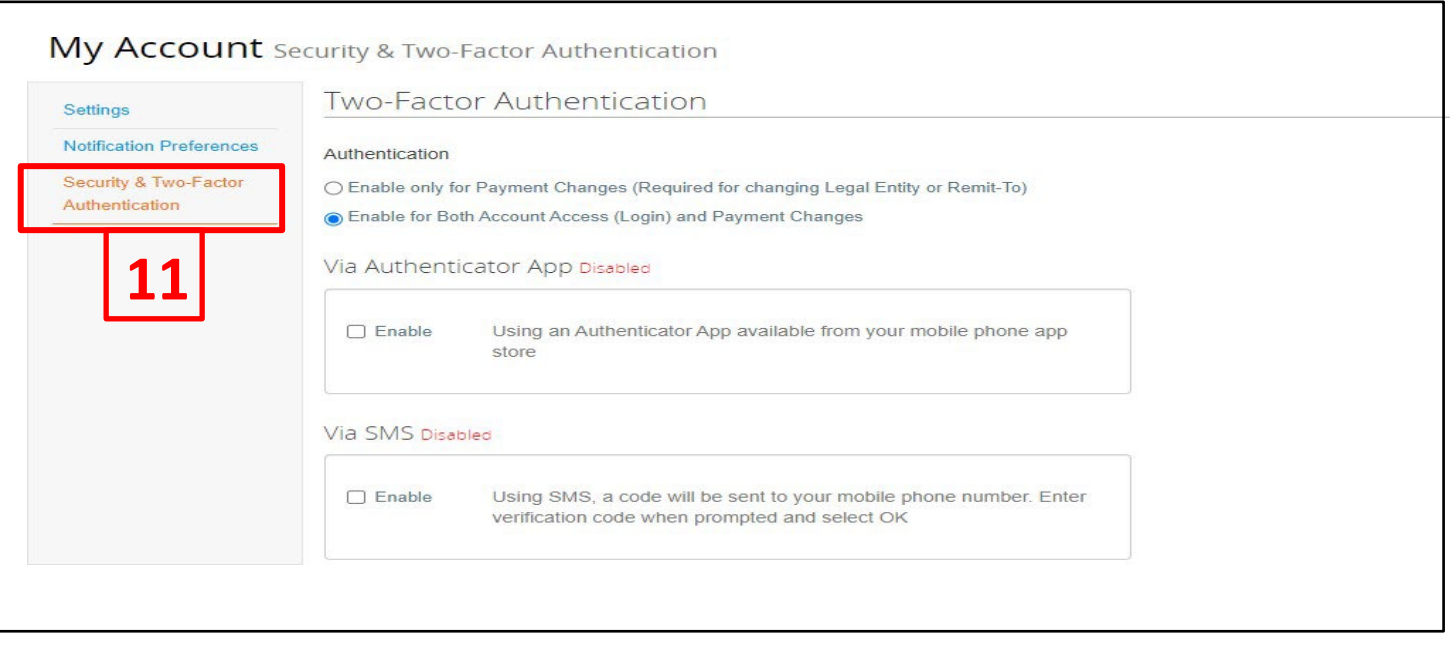

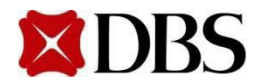

## <span id="page-23-0"></span>**2.7 Resetting Supplier's Account Password**

- 1. Click on *Forgot yourpassword* atthe *Log In* page
- 2. Inputthe email associatedwiththe Coupa account
- 3. Check the tickbox for  $\sqrt{\mathbf{r}_{\text{mnot a robot}}}$  and click Submit

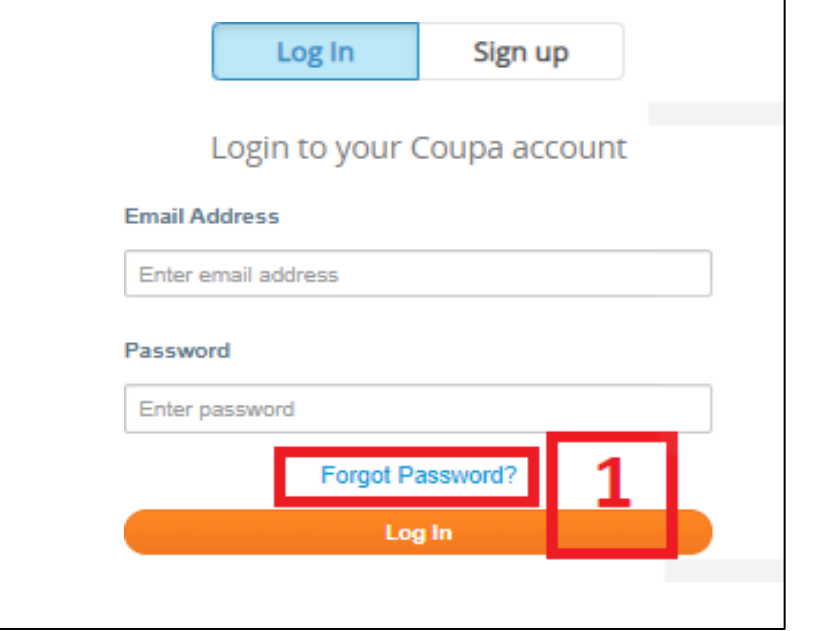

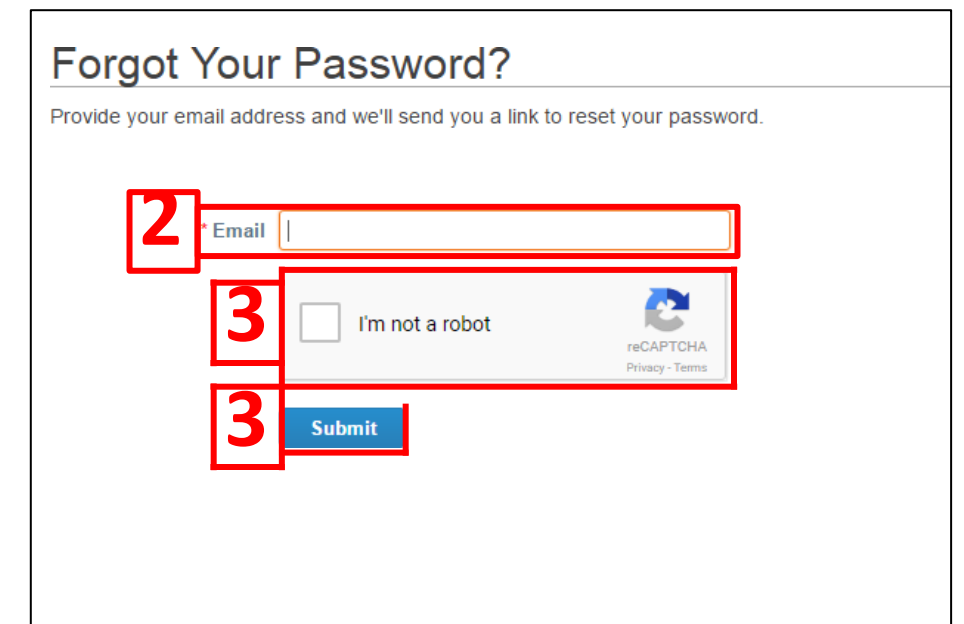

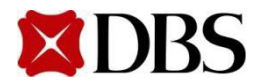

## **2.7 Resetting Supplier's Account Password**

**Return to [ContentPage](#page-1-0)**

- 4. You will receive a URL link to changethe password associated with the email account. Click on the link asshownbelow.
- 5. Enter your new password. Click  $\sqrt{\mathsf{r}_{\mathsf{m} \text{ not a robot}}}$  and  $\mathsf{t}_{\mathsf{d} \text{ is a short}}$  to confirm password reset

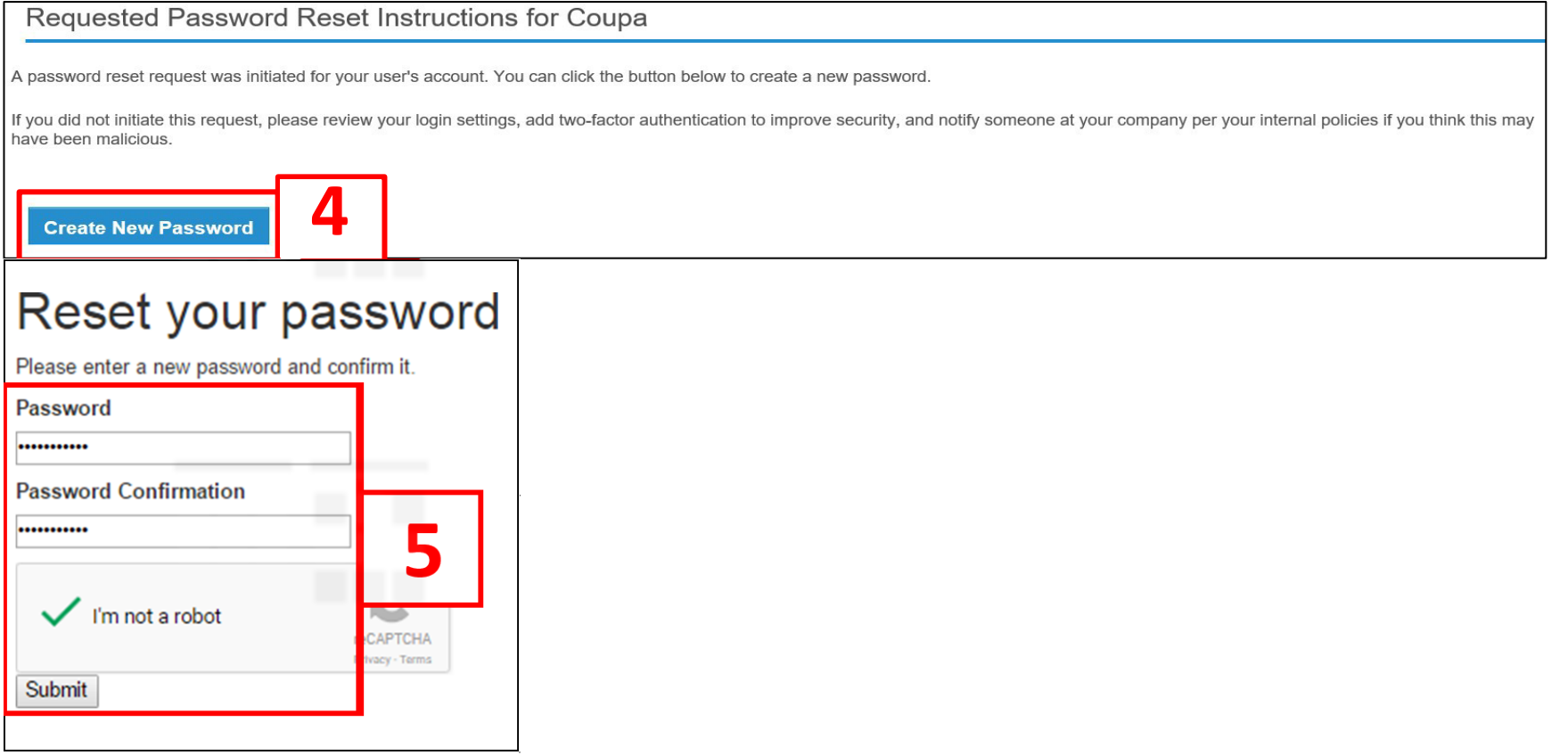

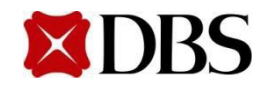

## <span id="page-25-0"></span>**2.8 Adding Users to CSP Account for Suppliers**

**Return to [ContentPage](#page-1-0)**

- 1. At homepage, click on the *Setup*
- 2. Click onU*sers*

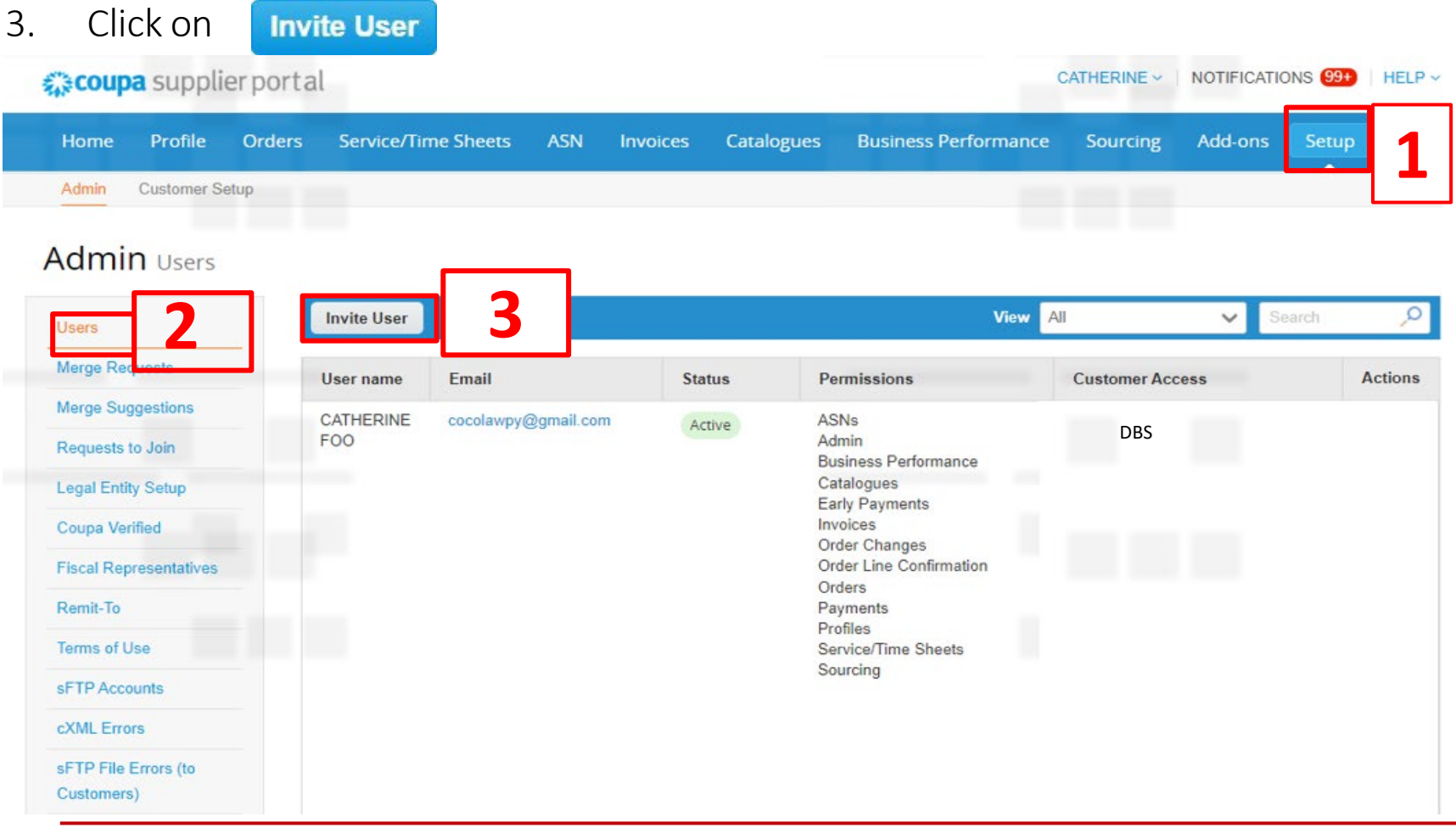

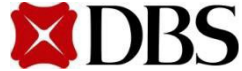

## <span id="page-26-0"></span>**2.8 Adding Users to CSP Account forSuppliers**

- 4. You will receive an *Invite User* pop up. Fill in the relevant information, <*First Name*>, <*LastName*>,<*Email*>as well asthe permissionforthe CSP account
- 5. Selectwhich Customer(e.g. DBS) the user can access and click **Send Invitation**
- 6. Youremployee will receive an email notification with a link to register

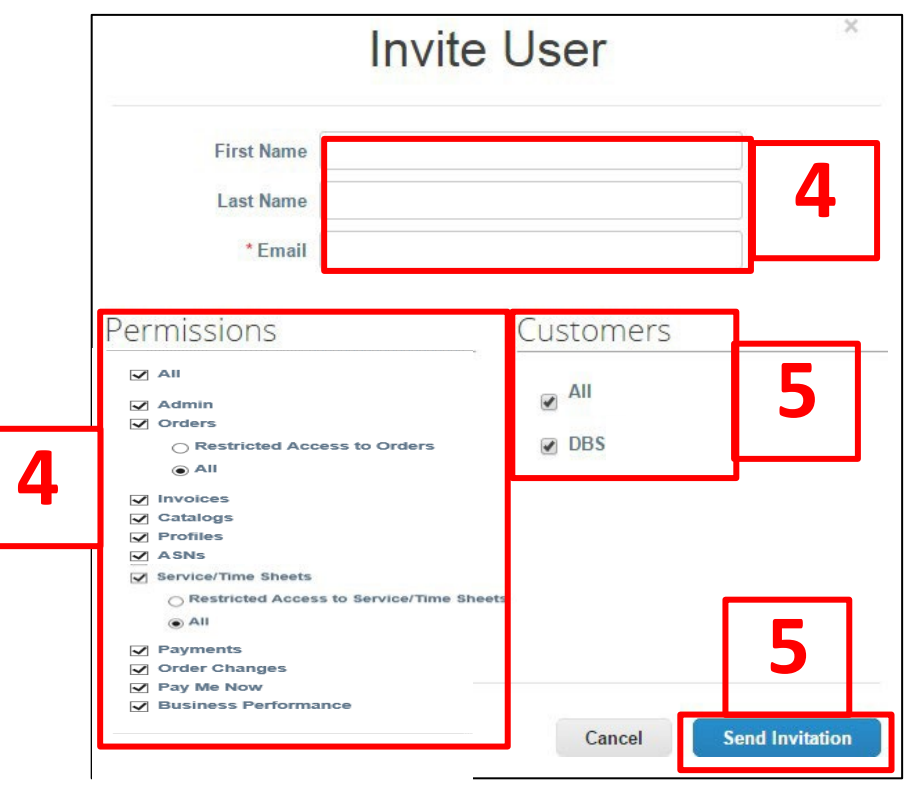

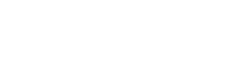

**Return to 2. [HomepageandNavigation](#page-8-0)**

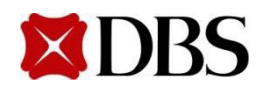

## <span id="page-27-0"></span>**2.9 Definition of Roles Allowed in CSP**

**Return to [ContentPage](#page-1-0)**

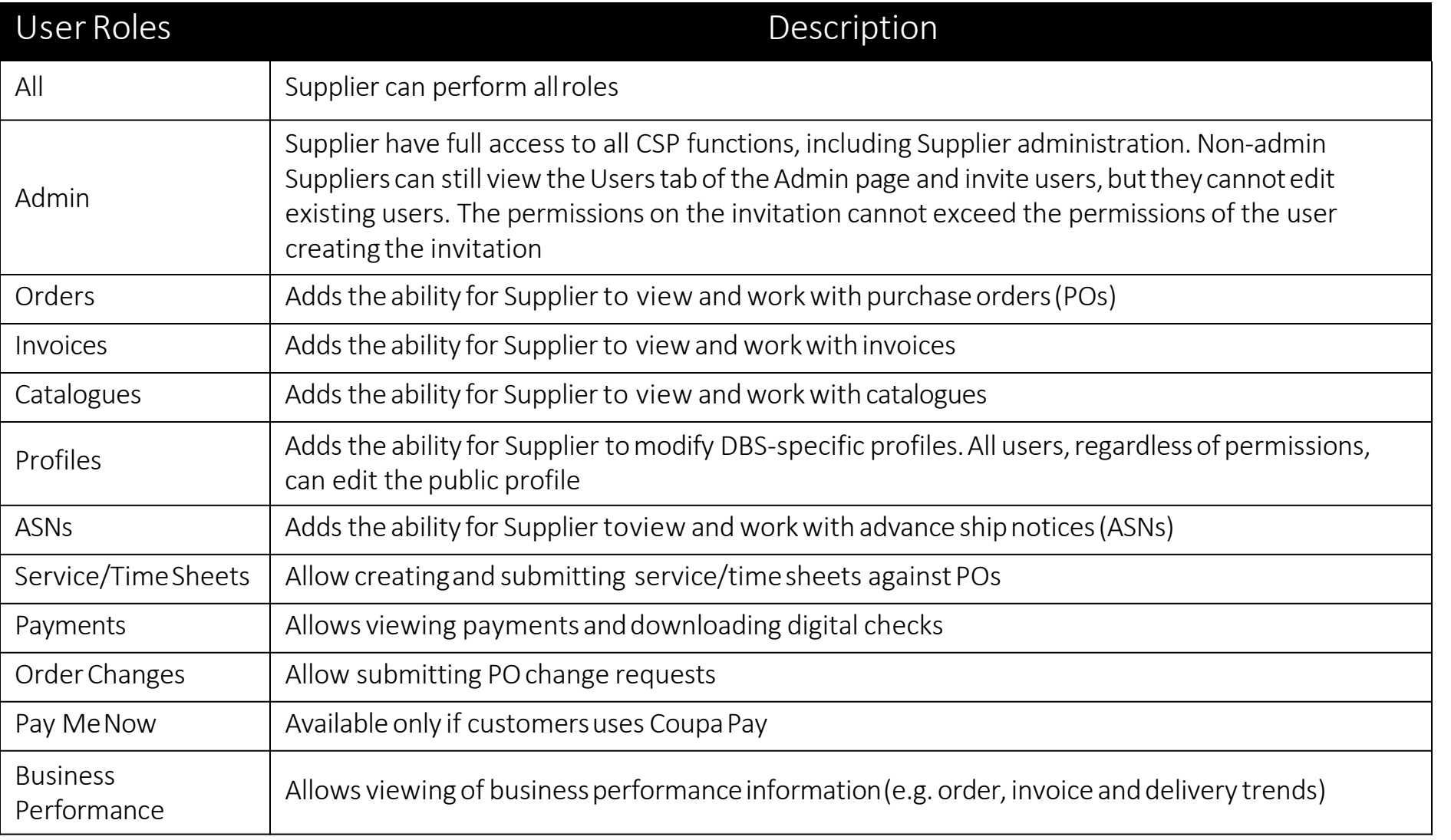

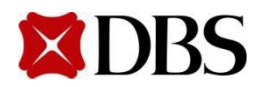

## <span id="page-28-0"></span>**2.10 Log Out**

1. Mouseover the headerwhich statesyourname and click on the "LogOut" option which appears on the drop-down menu that follows.

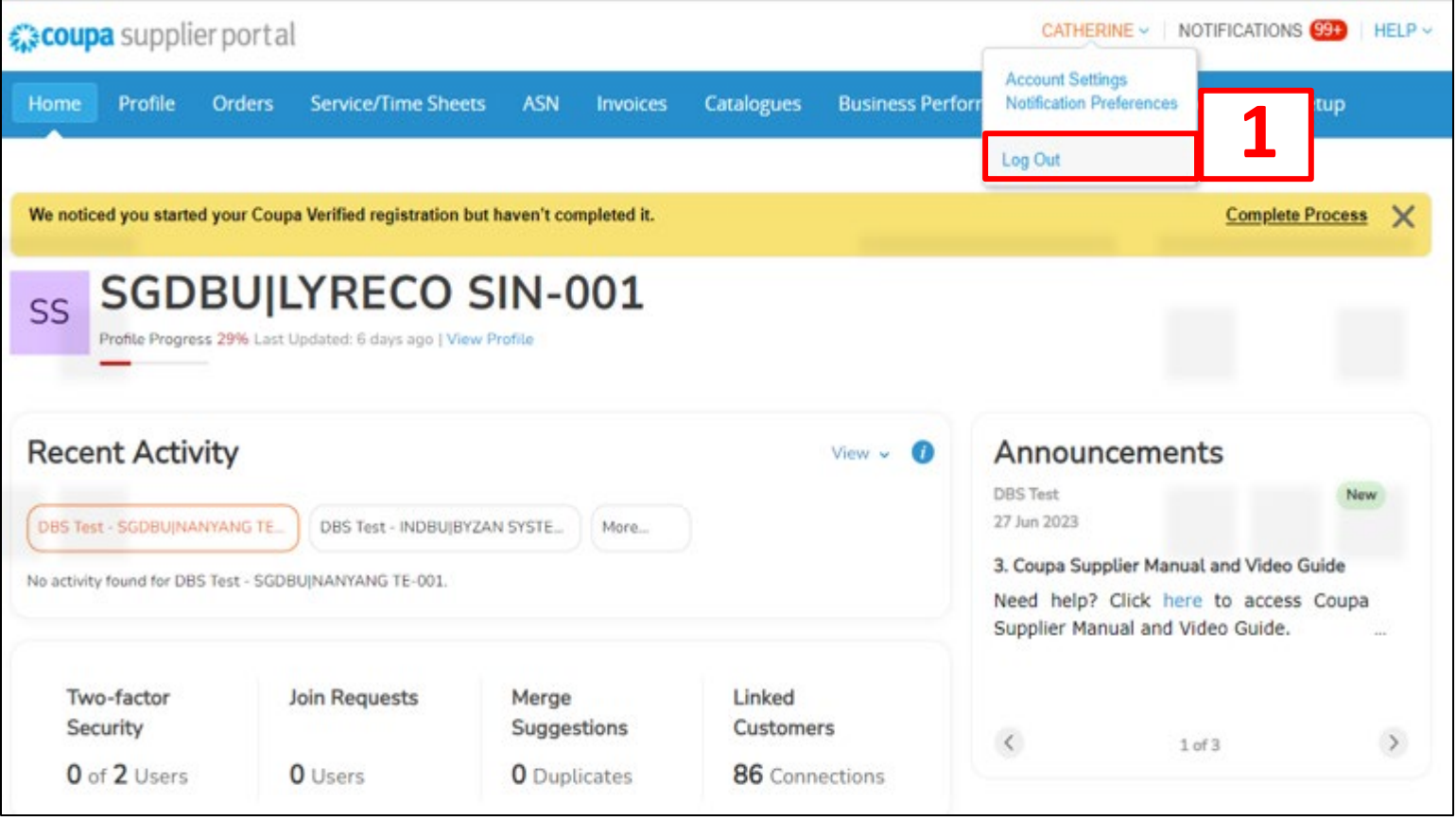

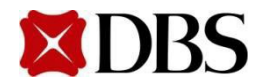

## <span id="page-29-0"></span>3.1 Updating New Changes in Supplier's Company Profile

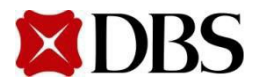

## <span id="page-30-0"></span>**3.1 Updating New Changes in Supplier's Company Profile**

**Return to 3. Improving Profile** 

**Return to [ContentPage](#page-1-0)**

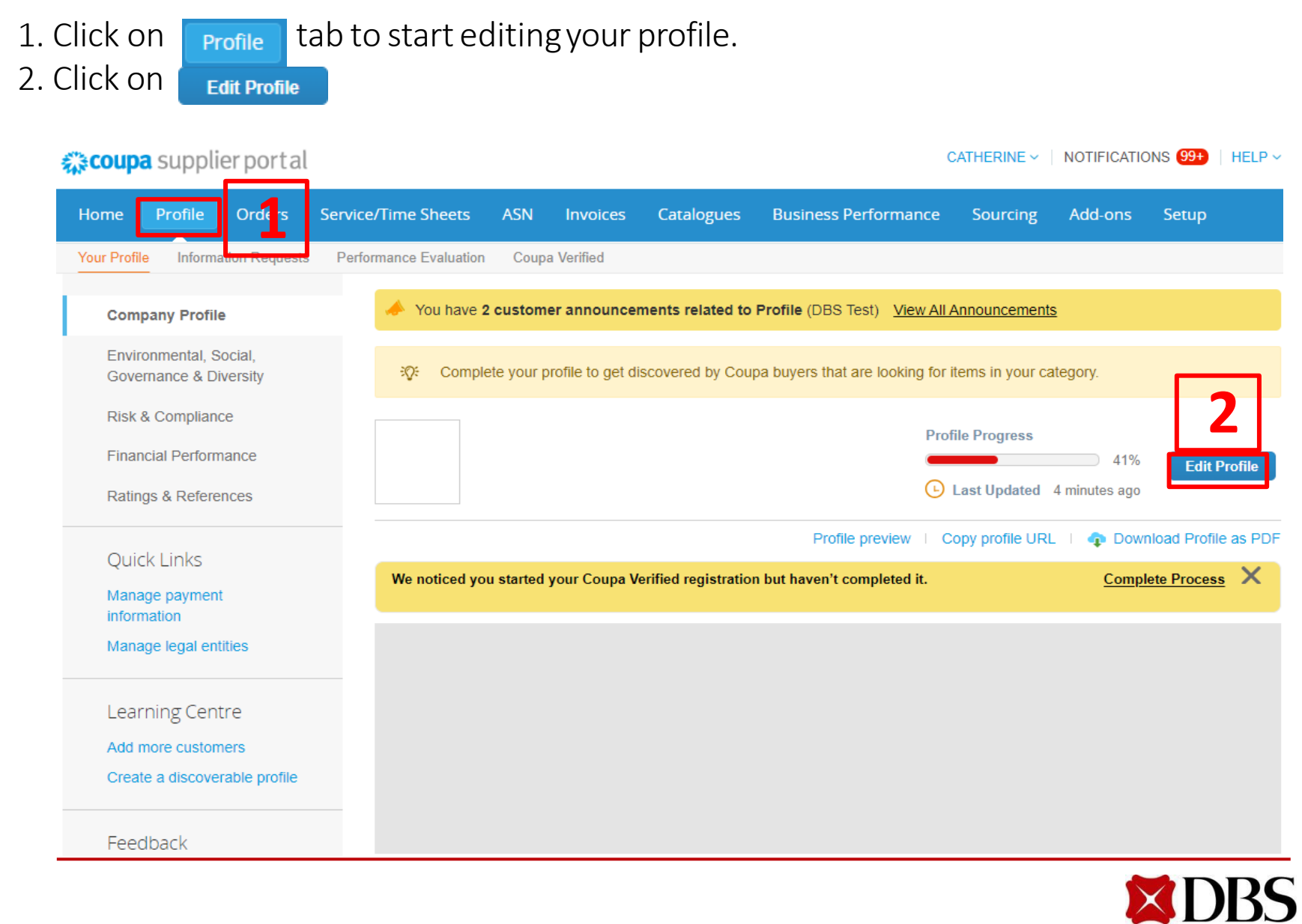

- 3. Make the desired changes to your profile
	- a. Changes may include<*Company Profile*>, <*Address*>and <*PrimaryContact*>
- 4. Click save to completethe changes

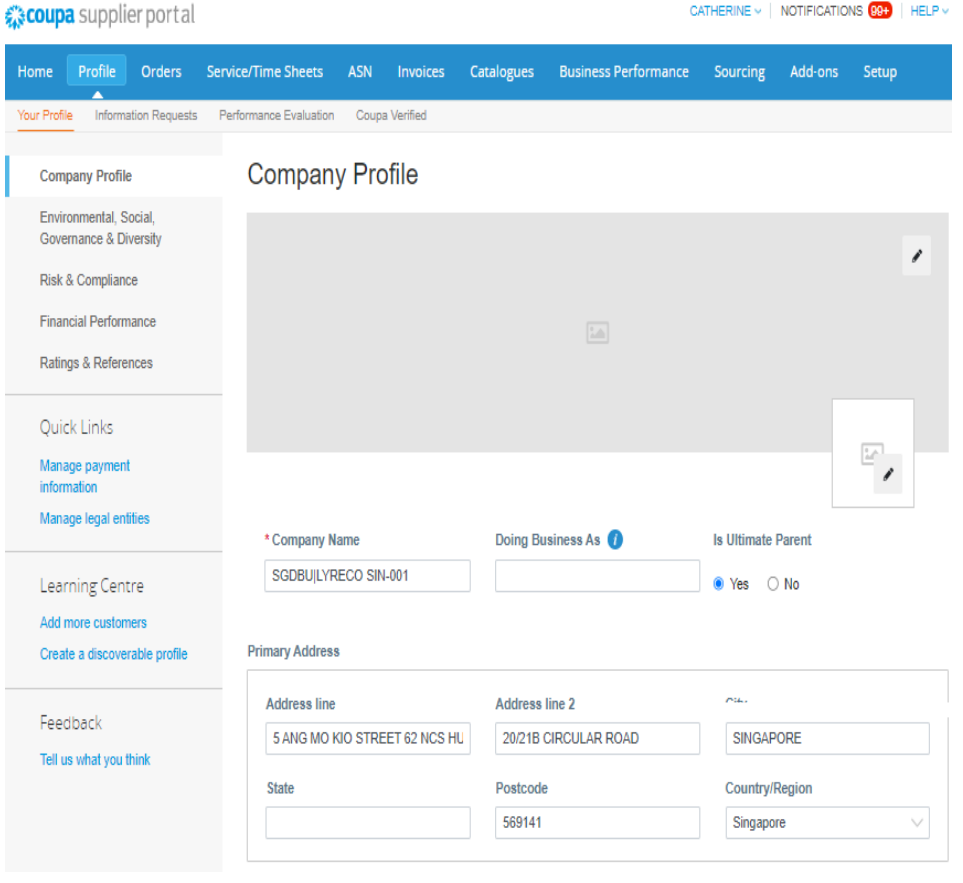

- Fields marked as (\*) are mandatory
- Changes Profile will be reflected on the public CSP. However, these changes will not be reflected in the DBS system. Suppliers have to contact DBS If they wish to make any changesto their company information. Contact DBS at [gpssg\\_supplier@dbs.com](mailto:gpssg_supplier@dbs.com) Most customers require Legal [Entity information for](#page-33-0) invoicing.

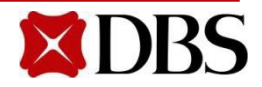

## **3.1 Updating New Changes in Supplier's Company Profile**

**Return to [ContentPage](#page-1-0)**

#### Primary Contact

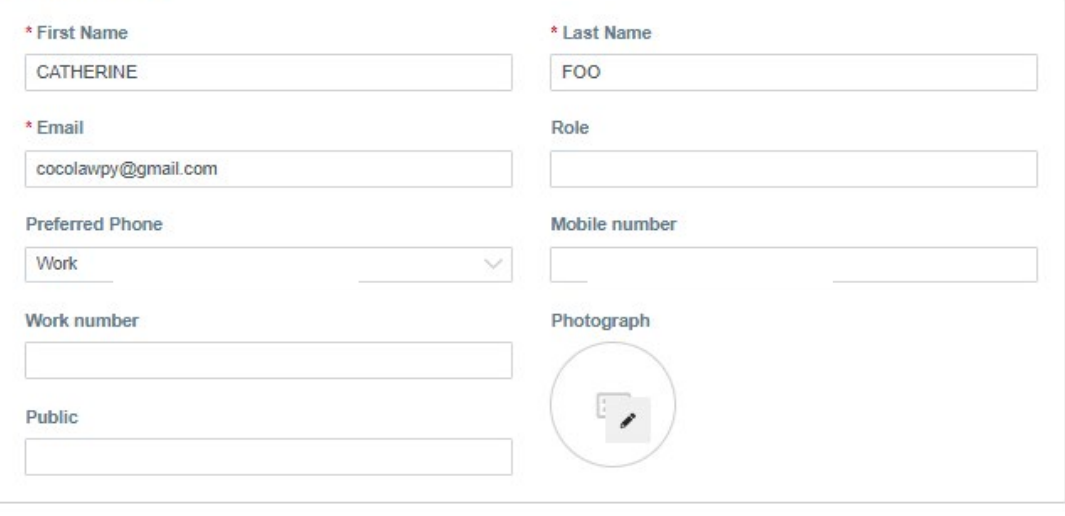

Add another contact

#### Company Information

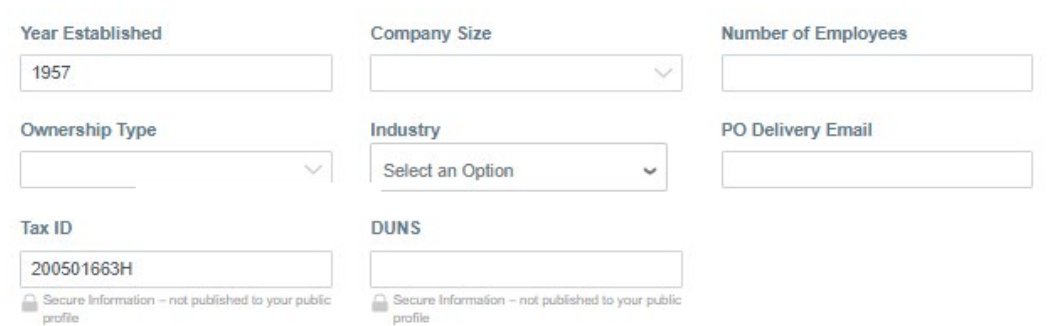

### Continue from page 32

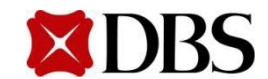

## <span id="page-33-0"></span>**4 Setup Legal Entity for Invoicing**

- 1. To setupLegal Entityand Select <<Setup>> tab
- 2. Click on << Legal Entity Setup>>
- 3. Click on <<Add LegalEntity>>
- 4. Input your Legal Entity Name and select Company Registered Country
- 5. Click on<<Continue>>

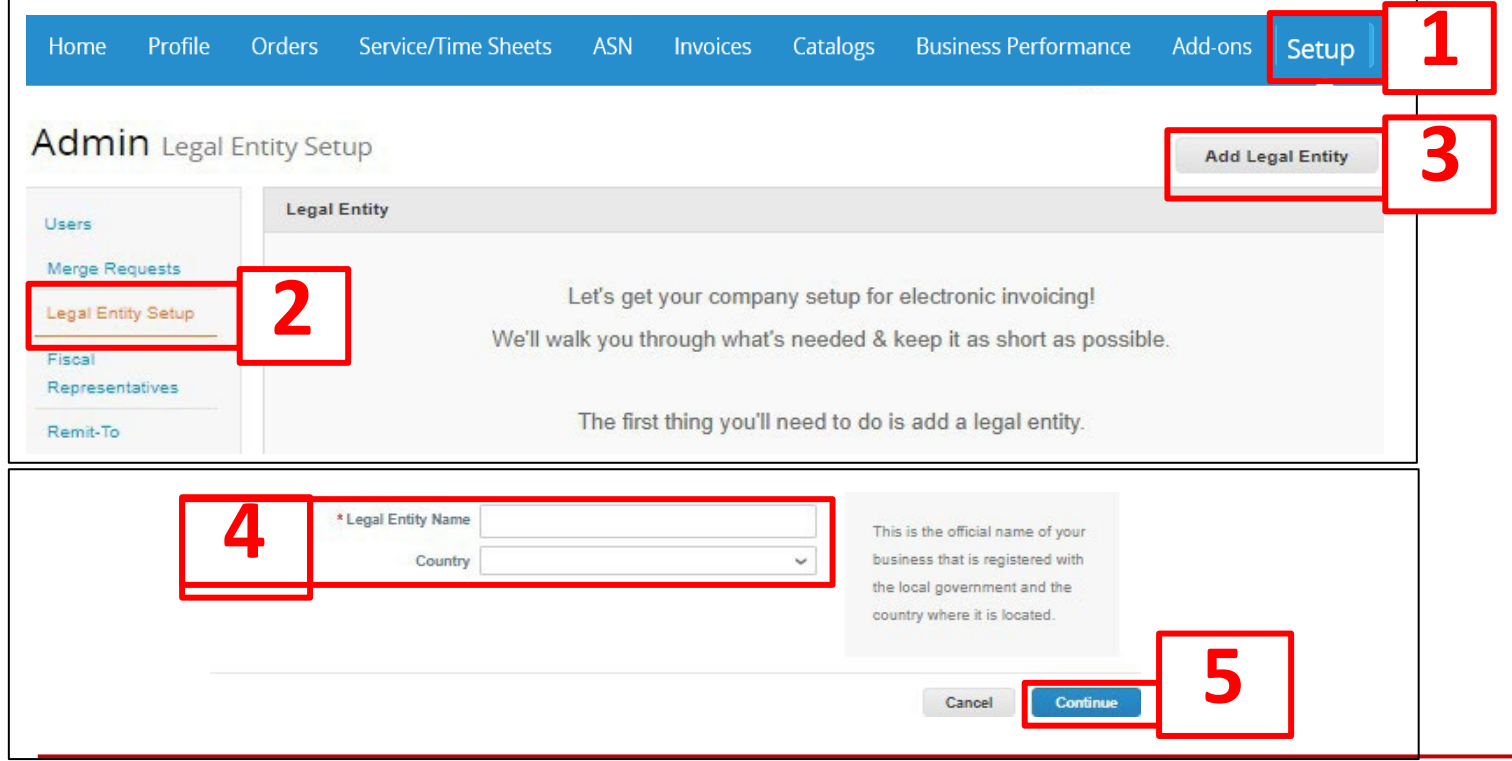

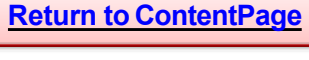

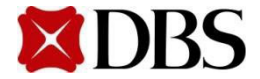

## **4 Setup Legal Entity for Invoicing**

- 6. Tick the box to select DBS.
- 7. Input your CompanyAddress.
- 8.Must tick the boxesfor both Remit-Toand Ship From address.
- 9.For your Tax ID, please *Click on* your Type of Entityto referto slide for particular guide:

Referto Slide forguide (Tax ID):

Type 1: Non-Singapore Registered Entity (*all countries exceptSingapore*)

Type 2: Singapore GST Registered Entity

Type 3: Singapore Non-GSTRegistered Entity

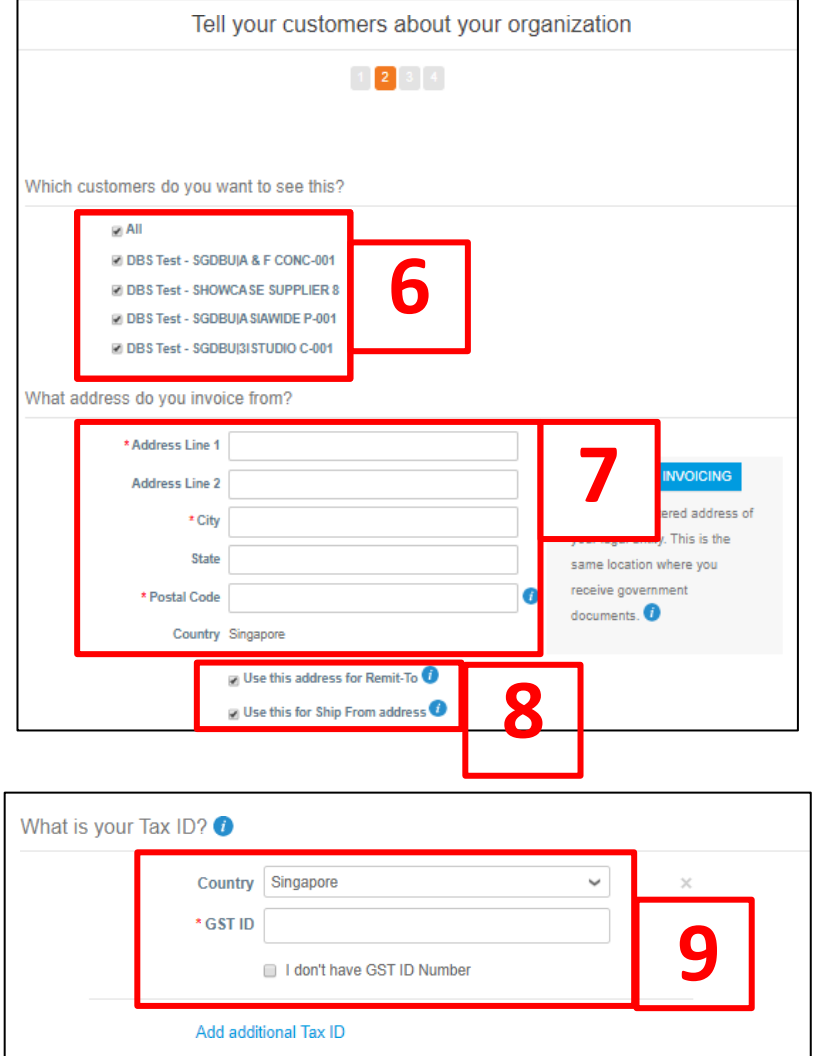

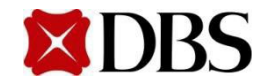

## <span id="page-35-0"></span>**4 Setup Legal Entity for Invoicing** (Non-Singapore RegisteredEntity)

### 9. For yourTax ID,

Non-Singapore Registered Entity (*all countriesexcept Singapore*)

Step 1: Pls leave this field blank.

Step2: Checkthis box.

Step 3: Indicate your Company Registration No. in this field (it must Match with the number that you have stated in the Vendor Registration Form that you have submittedtous earlier.)

**Step 4: Click on**  $\bullet$  save & Continue  $\bullet$  then  $\bullet$  click here to slide to continue the Legal Entity Setup

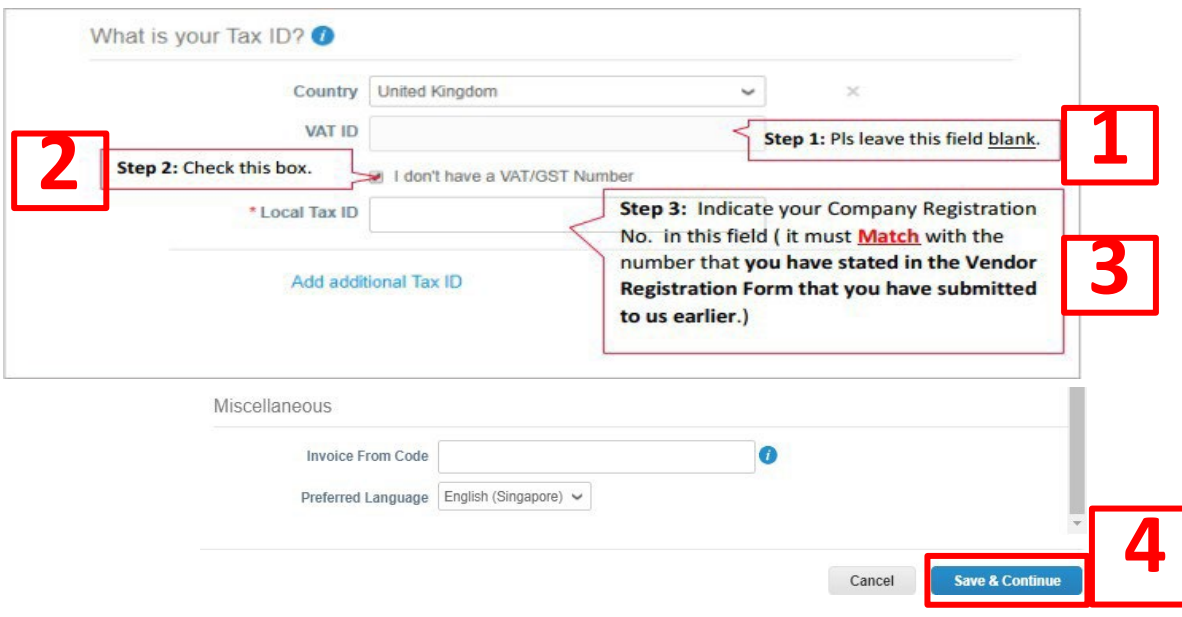

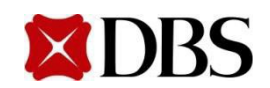
# **4 Setup Legal Entity for Invoicing** (Singapore GSTRegistered Entity)

#### 9. For yourTax ID,

#### $\triangleright$  Singapore GSTRegistered Entity

Step 1: Pls indicate your business GST Reg No. (*same as IRAS*) in the <<GST ID>> field.

Step2: Donot check the box.

Save & Continue

**Step 3: Click on save & continue** then **Q Click here to slide to continue the Legal Entity Setup** 

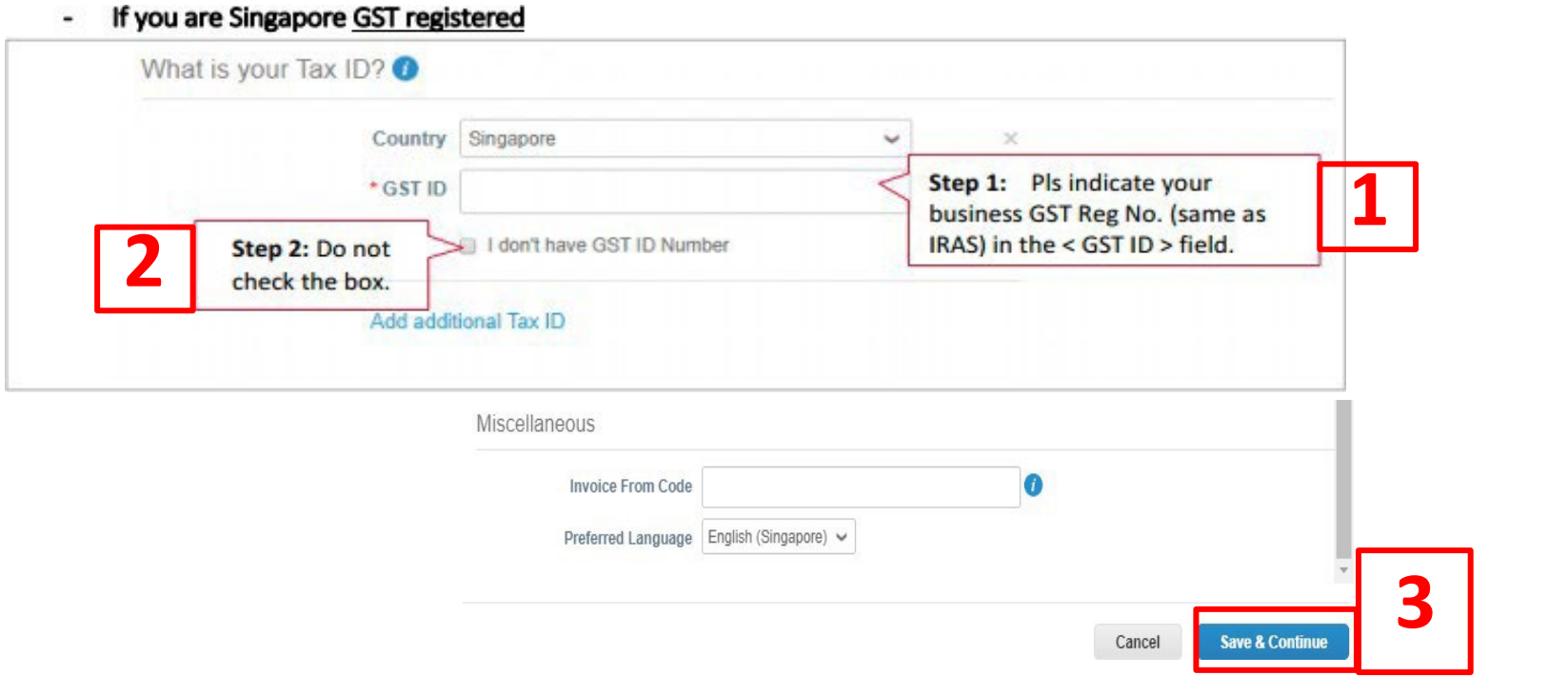

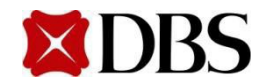

## <span id="page-37-0"></span>**4 Setup Legal Entity for Invoicing** (Singapore Non-GST RegisteredEntity)

#### 9. For yourTax ID,

 $\triangleright$  Singapore Non-GSTRegistered Entity

Step1: Pleaseleave the <GST ID> field blank.

Step 2: Check the box.

Step 3: Indicate your Company Registration No. (*same as ACRA*) in the <<Local Tax ID>> field.

Step 4: Click on Save & Continue

**then**  $\bigcirc$  **Click here to slide to continue the Legal Entity Setup** 

If you are Singapore Non-GST registered

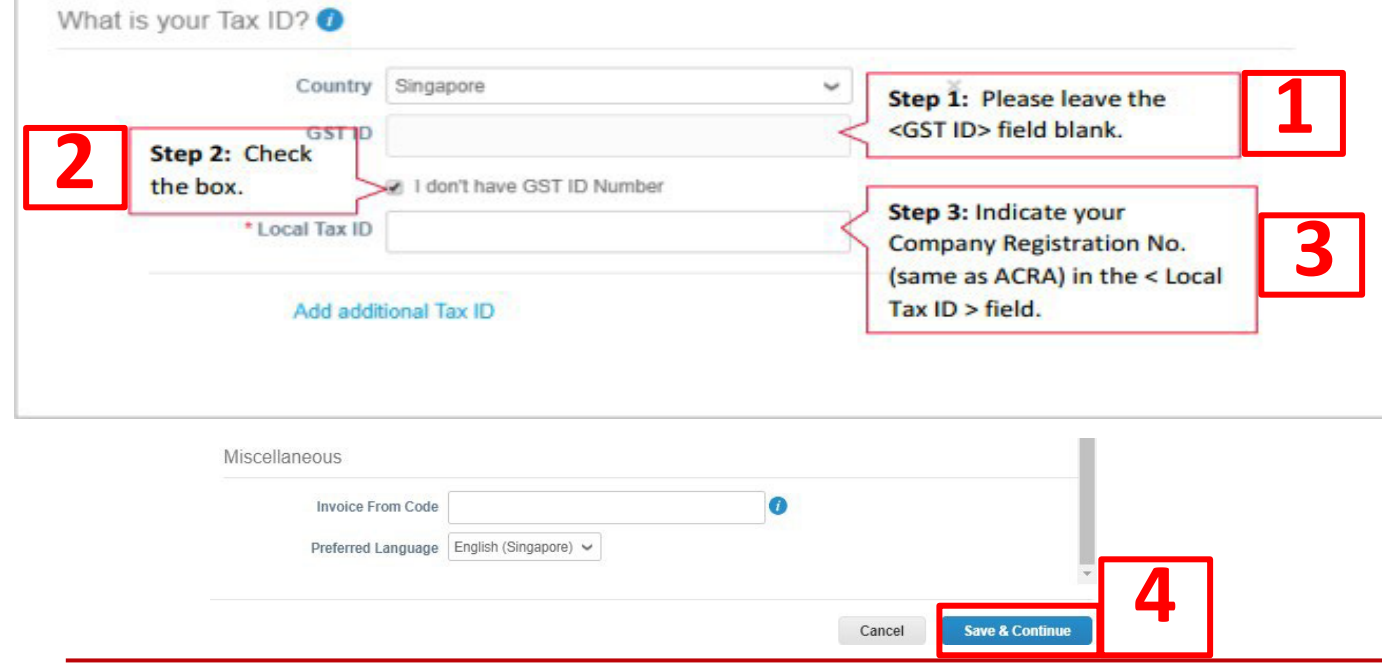

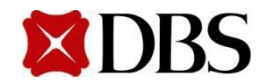

10. Leave the default Payment Type as Address.Do notselectBank Account,youwill receive Payment from the Bank Account Information that you provided to us earlier.

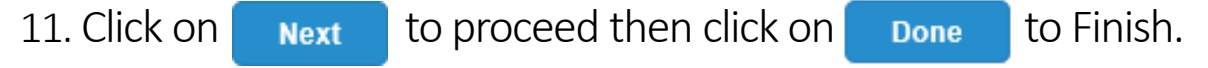

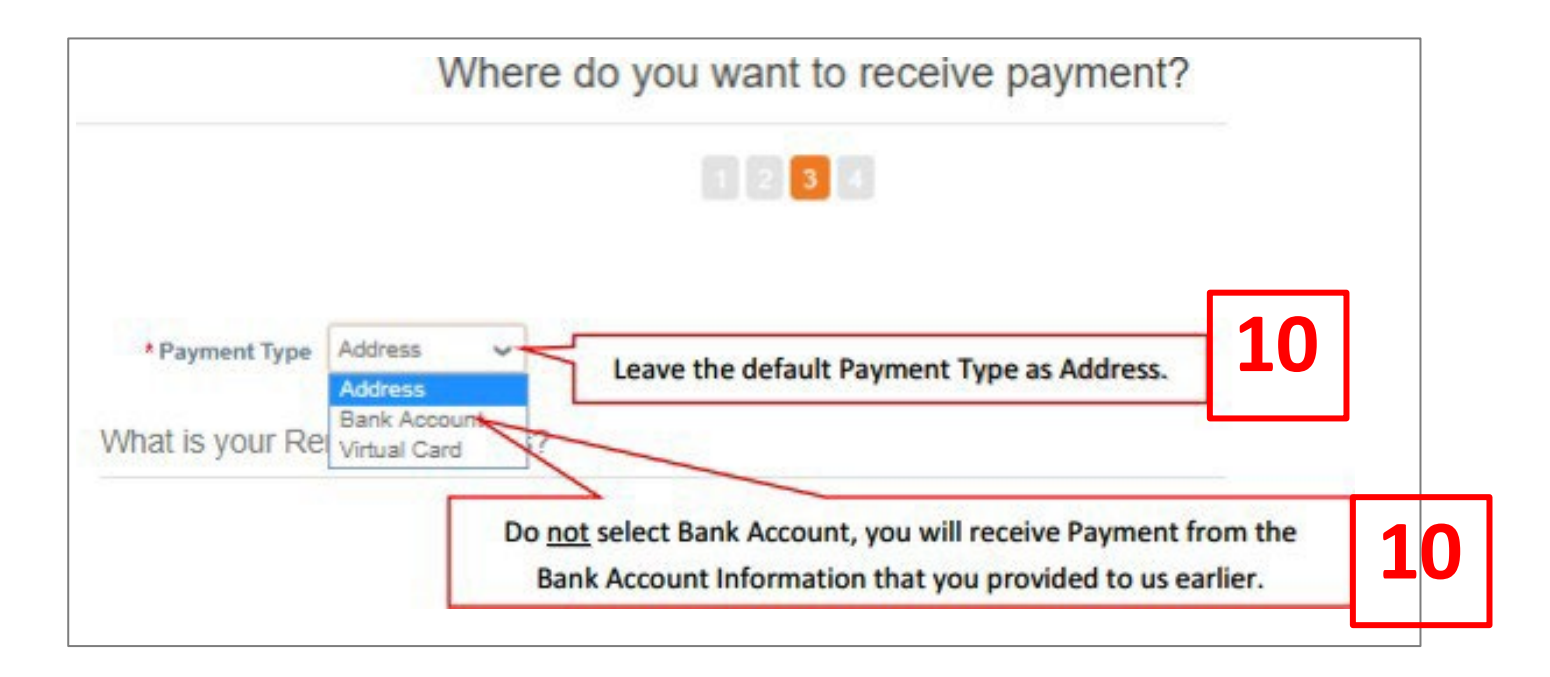

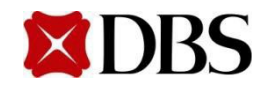

## **4 Setup Legal Entity for Invoicing**

#### 12. Proceedto click  $\mathbf{r}_{\text{next}}$  Do not add additional Remit-To addresses. If you need to change remit-to address, please write to your local DBS Procurement office.

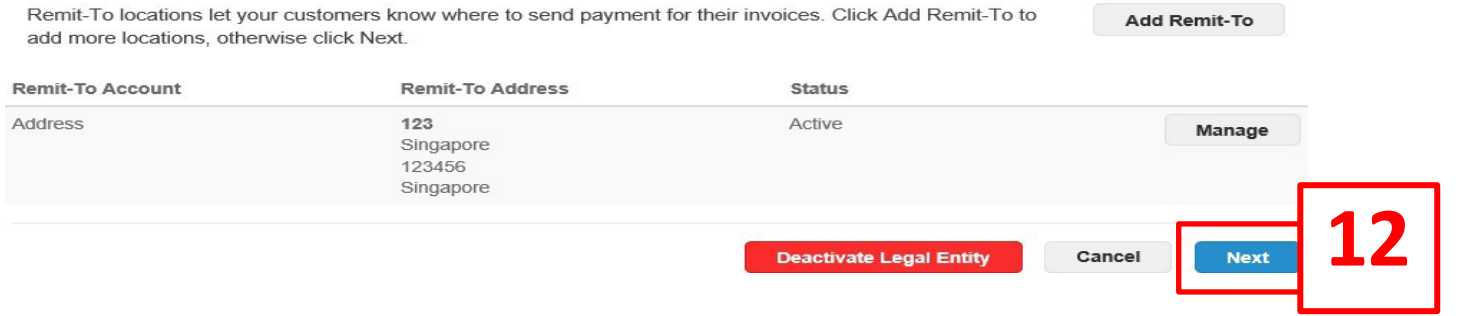

13. Click on "AddShip From"to registeranother Ship Fromaddress,otherwiseclick

**Done** 

Where do you ship goods from?

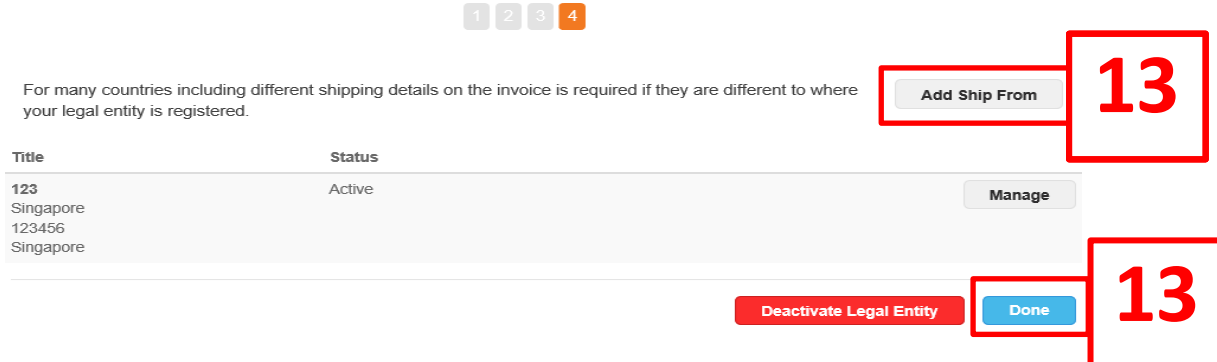

14. Updates to Legal Entity Address will not be reflected in DBS system. Suppliers have to update DBS at [gpssg\\_supplier@dbs.com](mailto:gpssg_supplier@dbs.com) for changes made to Legal Entity Address.

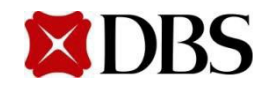

- <span id="page-40-0"></span>[5.1 Viewing Purchase](#page-41-0) Order
- 5.2 Acknowledgement of PO
	- 5.2.1 [Acknowledgement on PO via CSP](#page-46-0)
	- [5.2.2 Acknowledgement via](#page-47-0) email
- 5.3 [Rejecting Purchase](#page-48-0) Order
- [5.4 Cancelling Purchase](#page-53-0) Order
- 5.5 [Printing Purchase Order](#page-57-0)
- 5.6 [Saving Purchase Order as PDF](#page-64-0)
- 5.7 [Purchase Order Status Definitions](#page-68-0)

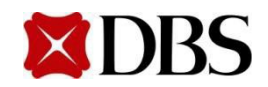

**Configure PO Delivery** 

**Return to [ContentPage](#page-1-0)**

#### <span id="page-41-0"></span>**5.1 Viewing Purchase Order**

1. To view your purchase orders, click on **Orders** . If you're a supplier to both DBS Bank and DBS Vickers,selectrequired entityunder'*Select Customer'*.

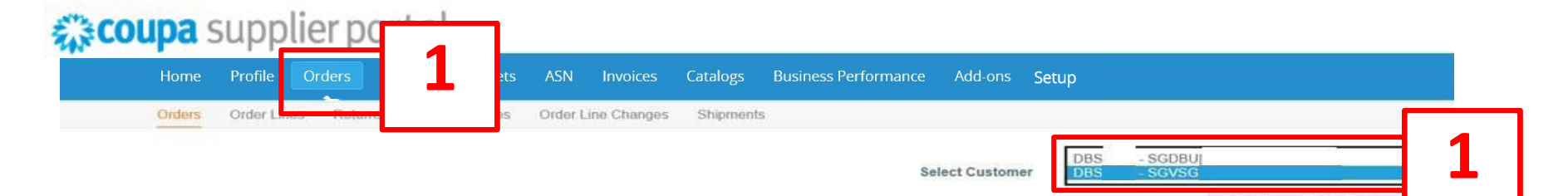

2. At purchaseorders page, you will be able to see the list of POS.

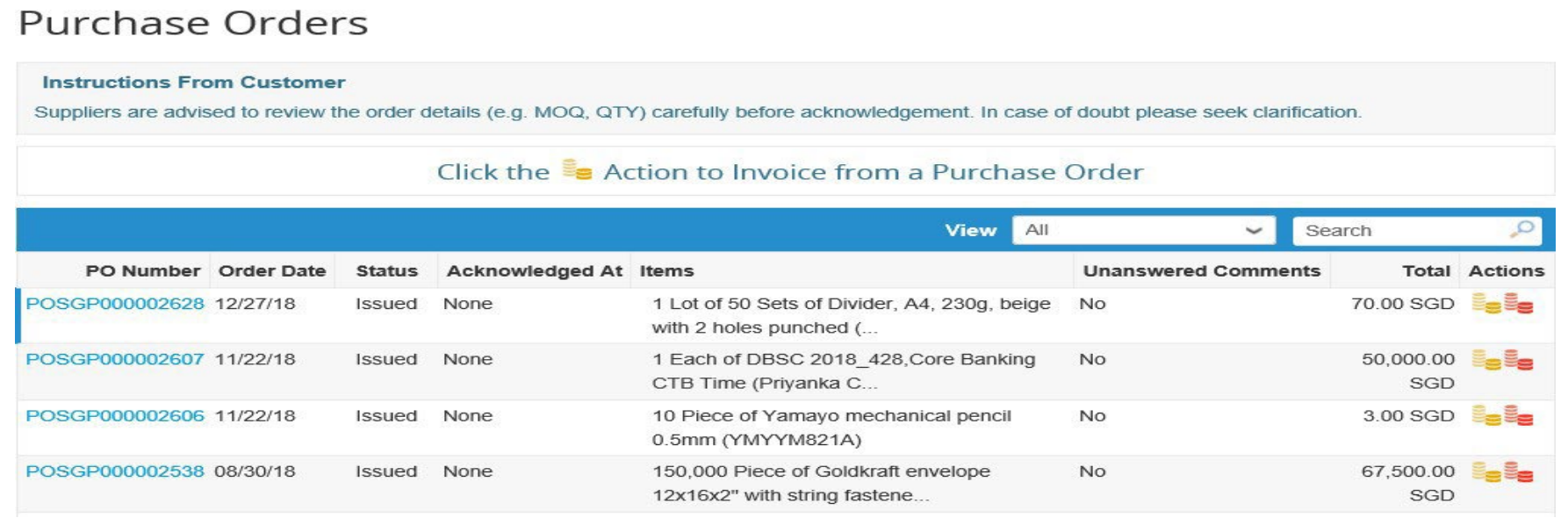

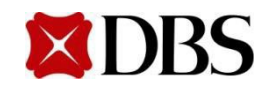

**Return to [ContentPage](#page-1-0)**

#### **5.1 Viewing Purchase Order**

- 3. Click the *PO Number(e.g.175)*whichyouwish to view
	- a. Details of the purchaseorder will be displayed. Refer to the next slide for an example of thepurchaseorder

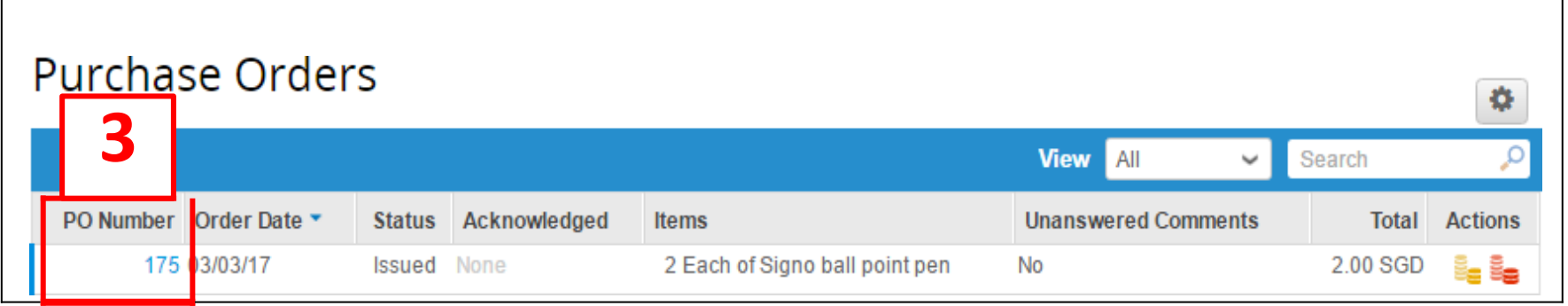

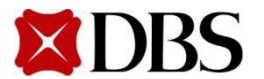

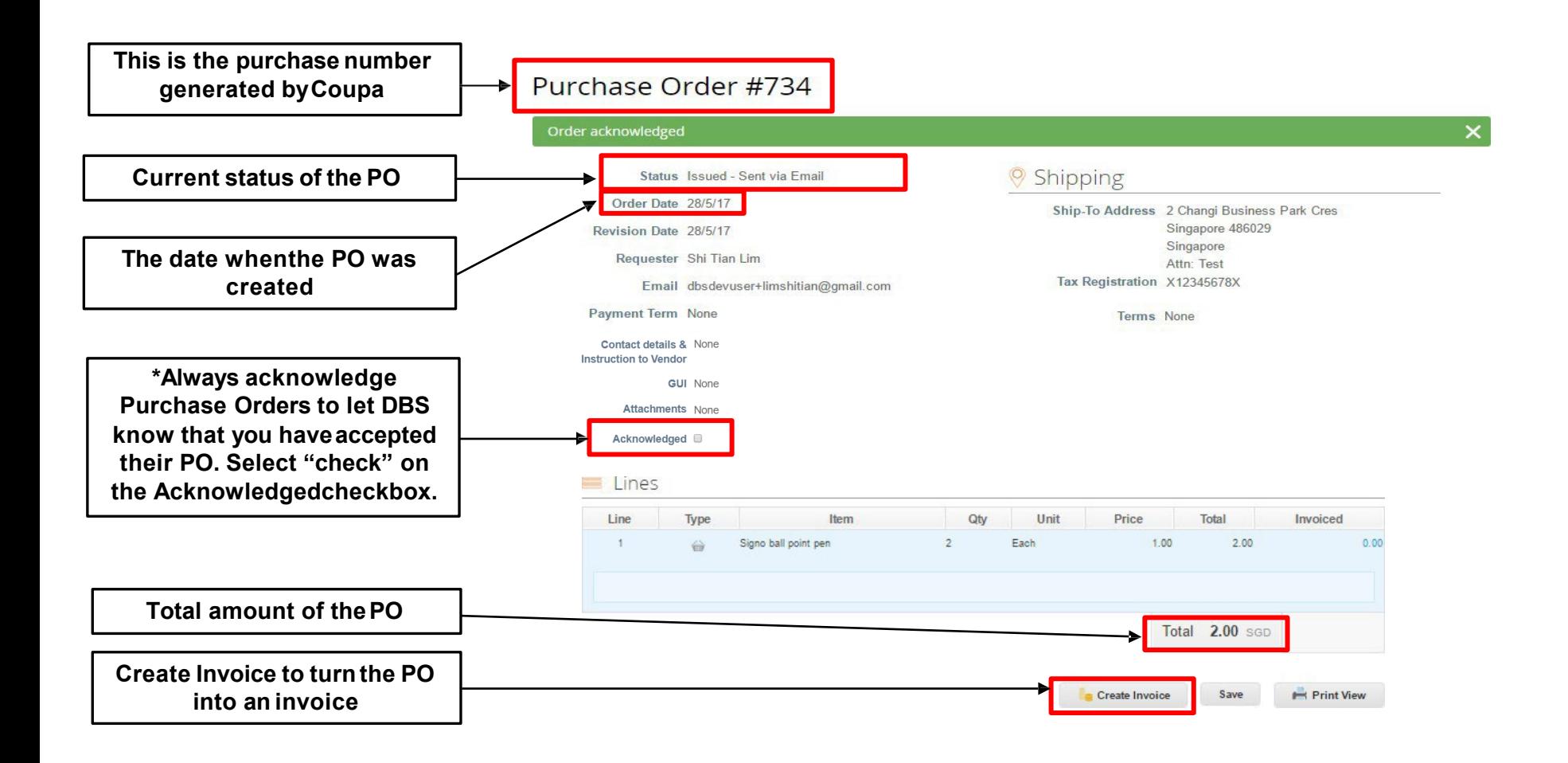

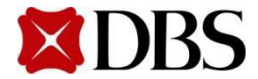

## **5.1 Viewing Purchase Order**

**Return to [ContentPage](#page-1-0)**

- 4. Alternatively, youmayview yourpurchaseorders via youremail
- 5. Your account notification for purchaseorders have been switched on to receive email notifications.Refer to *3.2 Setting Notification Preferences for Suppliers* if you wish to set up email notifications

**4**

DBS Dev Purchase Order #188 - Order #188 Create Invoice Acknowledge PO Add Comment DBS Dev PURCHASE ORDEF @ Inbox Mar 10

*A sample image of an electronic PO in the email inbox*

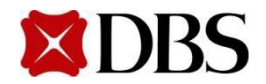

#### **5.1 Viewing Purchase Order**

**Return to [ContentPage](#page-1-0)**

6. Details of POwill be displayed in the email

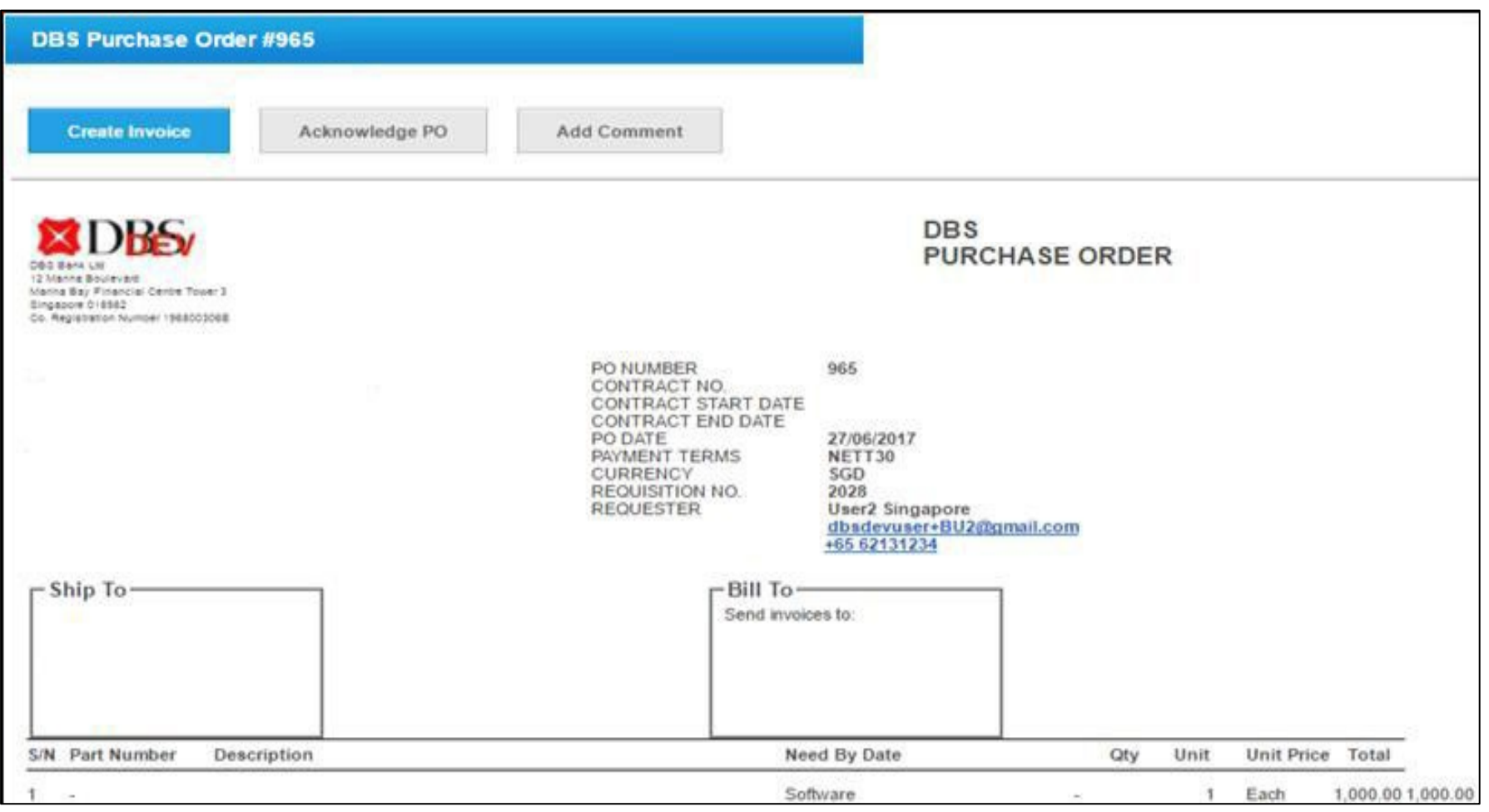

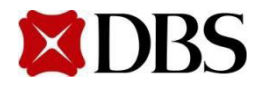

## <span id="page-46-0"></span>**5.2.1 Acknowledgement of Accepted PO via CSP**

- 1. Once you receive a PO from DBS, click on **Orders** Click on the PO Number(e.g. *652)* and check/reviewthat the PO detailsare correct
- 2. Tick the *Acknowledged* buttontoindicatethat the PO is accepted
	- a. Please ensure to tick the acknowledged button for all PO acceptance

Please call requestor to confirmdetails(e.g. address) before delivery

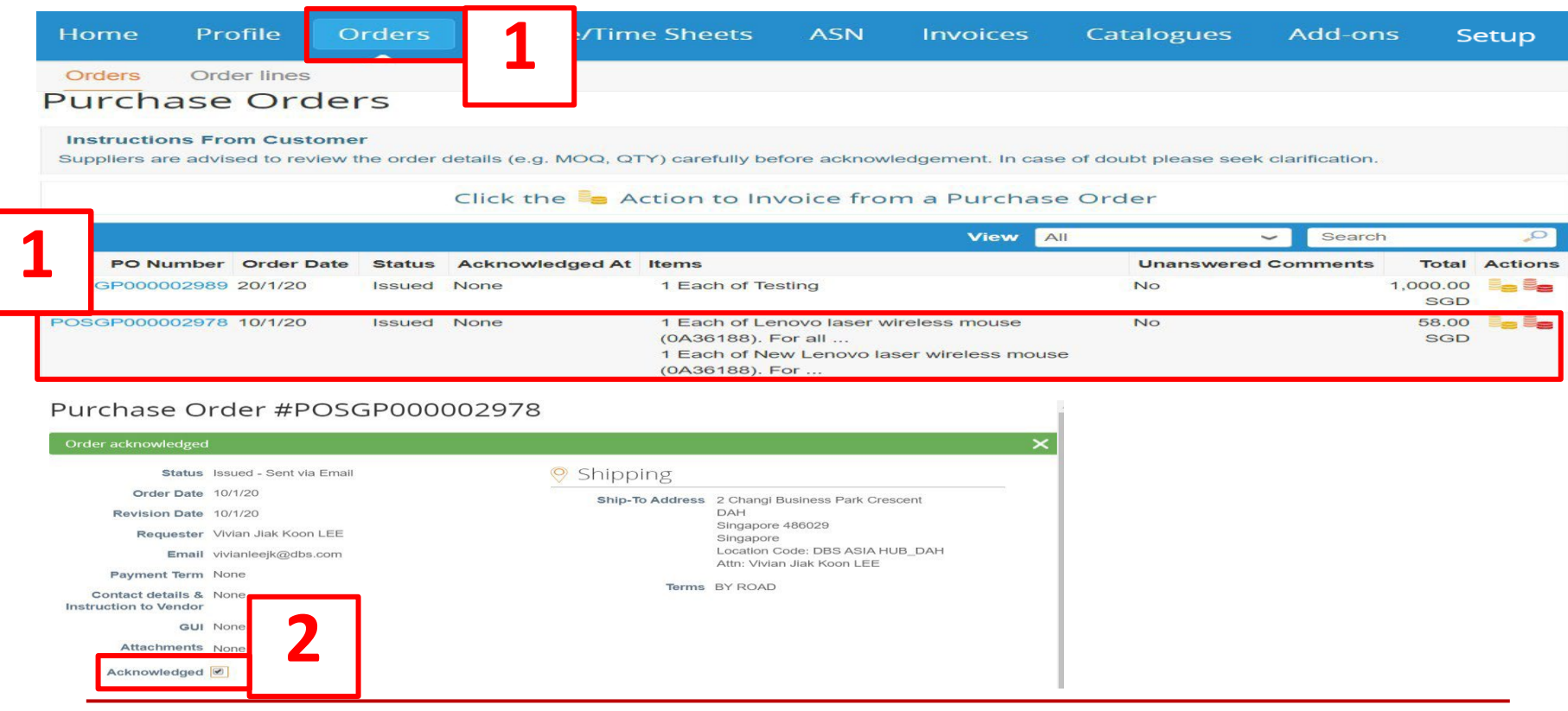

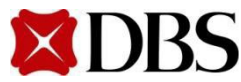

**Return to [ContentPage](#page-1-0)**

# <span id="page-47-0"></span>**5.2.2 Acknowledgement of Accepted PO via email**

- 1. Fromyourinbox, click on the email thatindicatesthat thePO has been issued
	- a. Please note that notification settings for email have to be turned on
- 2. In the email, details of the PO will be displayed. You can acknowledge the PO by clicking **Acknowledge PO** 
	- a. Please ensure to tick the acknowledged button for all PO acceptance

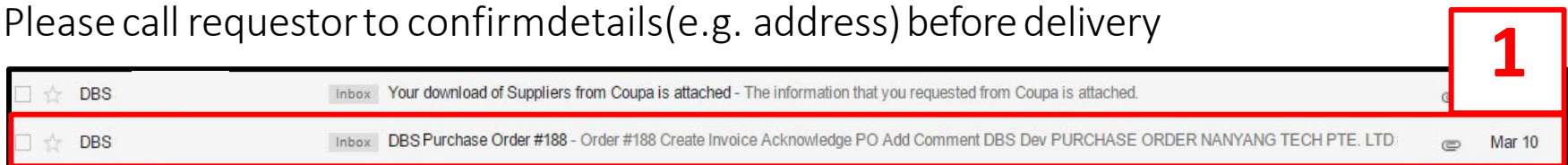

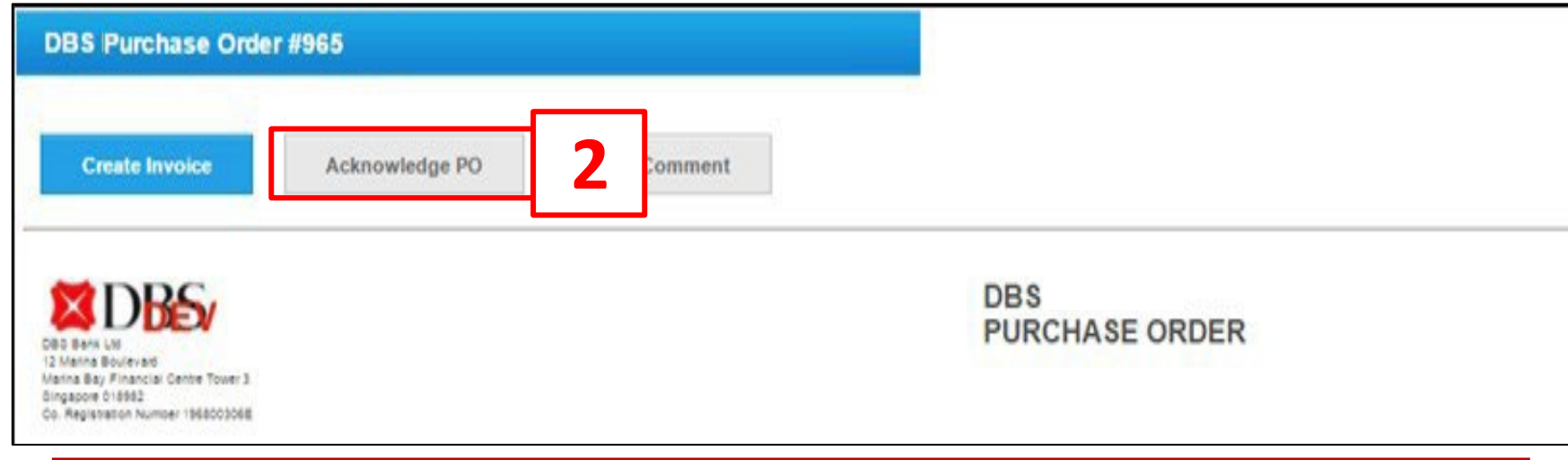

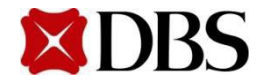

#### <span id="page-48-0"></span>**5.3 Rejecting Purchase Order**

1. In the CSP there is no "Reject" action button. To reject POs, you have to insert a comment in the PO. Click on  $\overline{O}$ rders to begin the rejection process

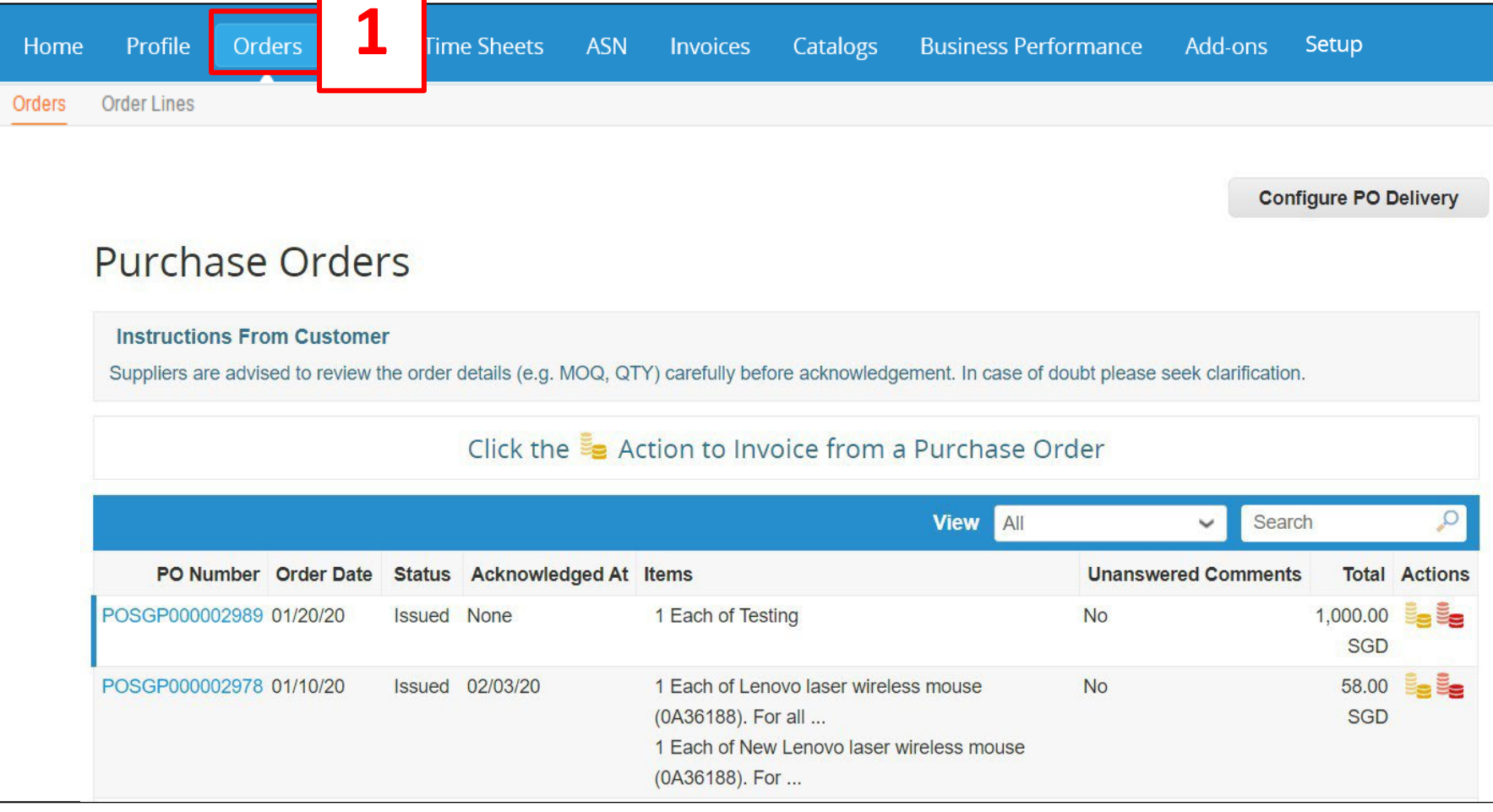

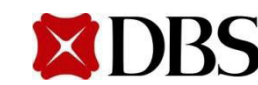

## **5.3 Rejecting Purchase Order**

2. Click on the *PO Number(e.g. 175)*toview entirePO

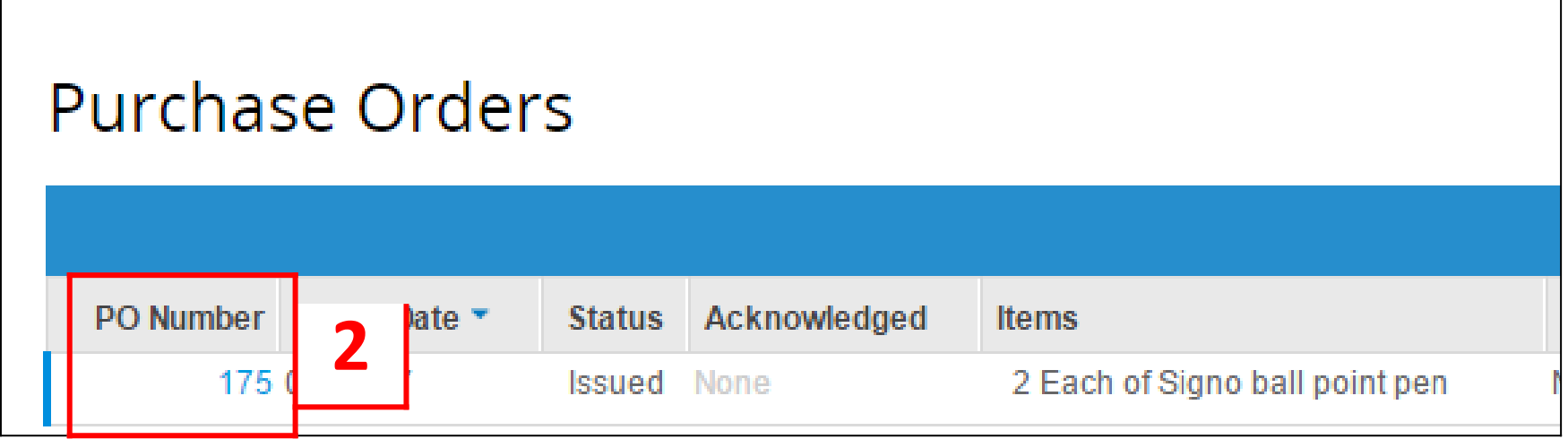

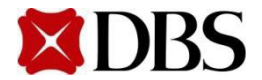

- 3. Indicate a comment that you would like to reject the PO. E.g. "Purchase Order is rejected due to ... please send a revised PO"
- 4. Click **Add Comment**

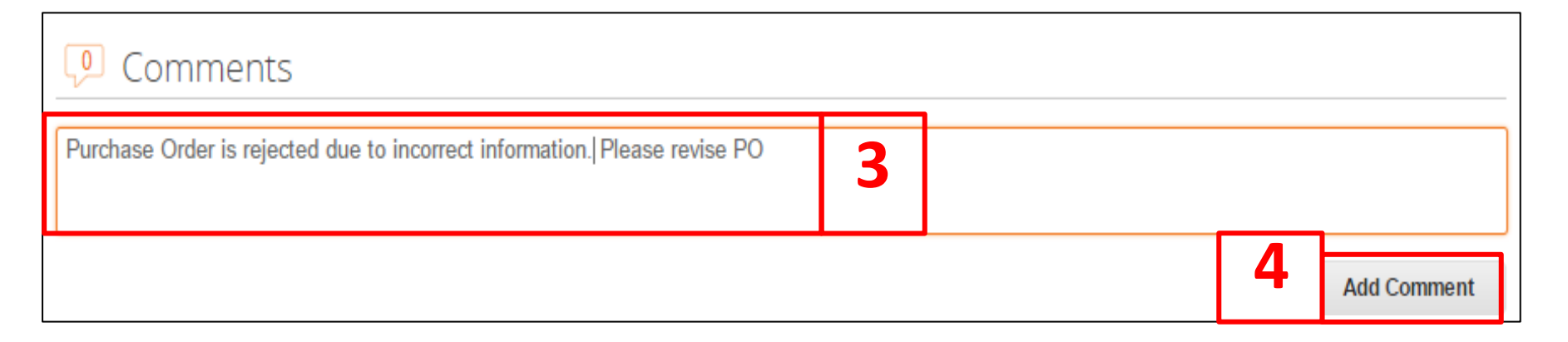

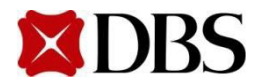

#### **5.3 Rejecting Purchase Order**

5. Oncethe commenthas been added, it will appear on the PO at the commentssection. DBS would have to revise and updatethe PO

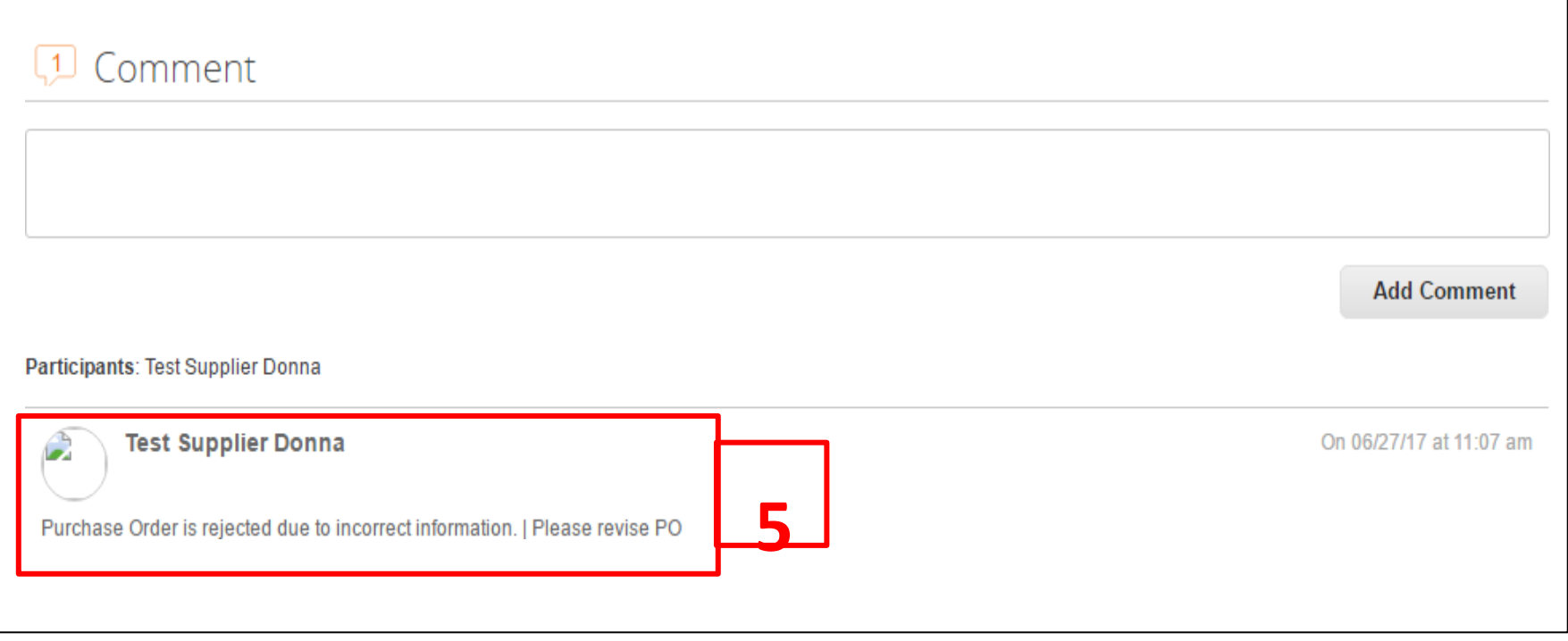

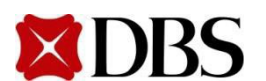

**Return to [ContentPage](#page-1-0)**

#### **5.3 Rejecting Purchase Order**

- 6. Once the PO is revised and updated, there will be a dropdownselector to view past versions (and dates) of the Purchase Order
- 7. There will be no indication on what are the changesthat were made to the PO. The PO has to be compared manually. You have to act on the latest version of the PO

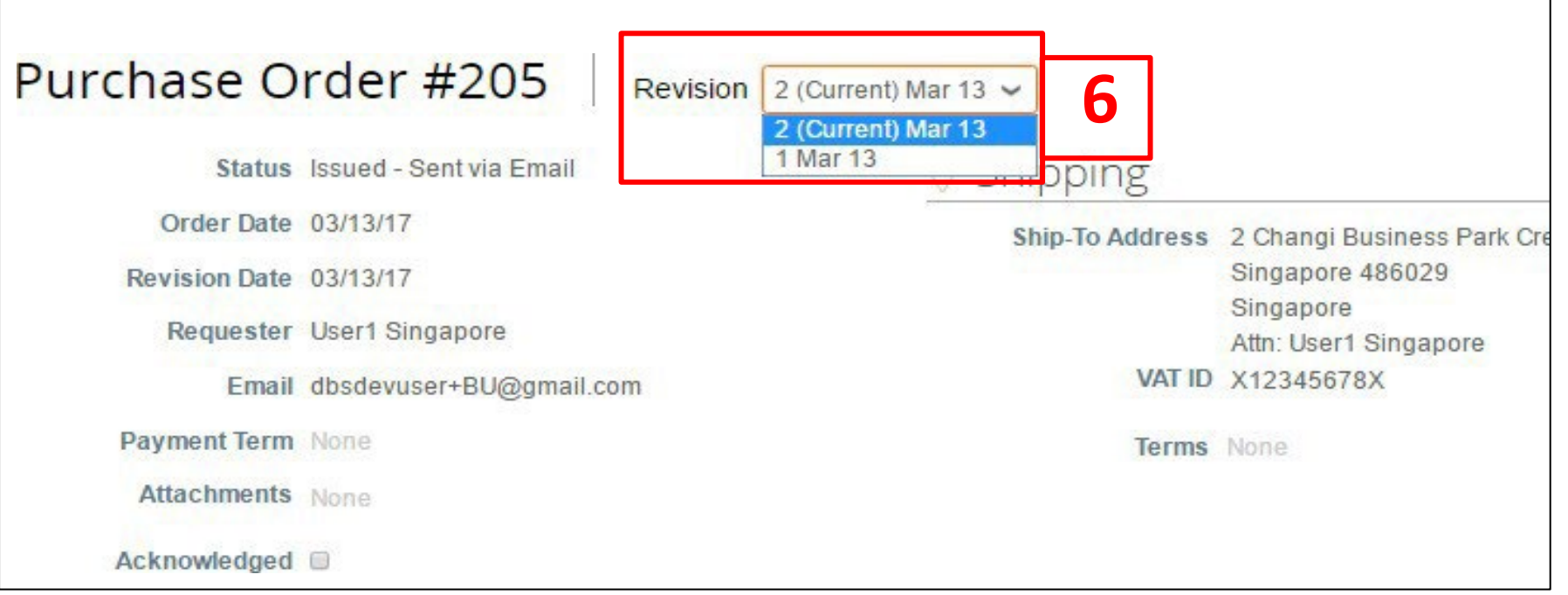

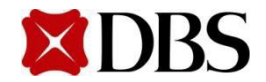

<span id="page-53-0"></span>2. Tobegin, at your homepage, click on Orders

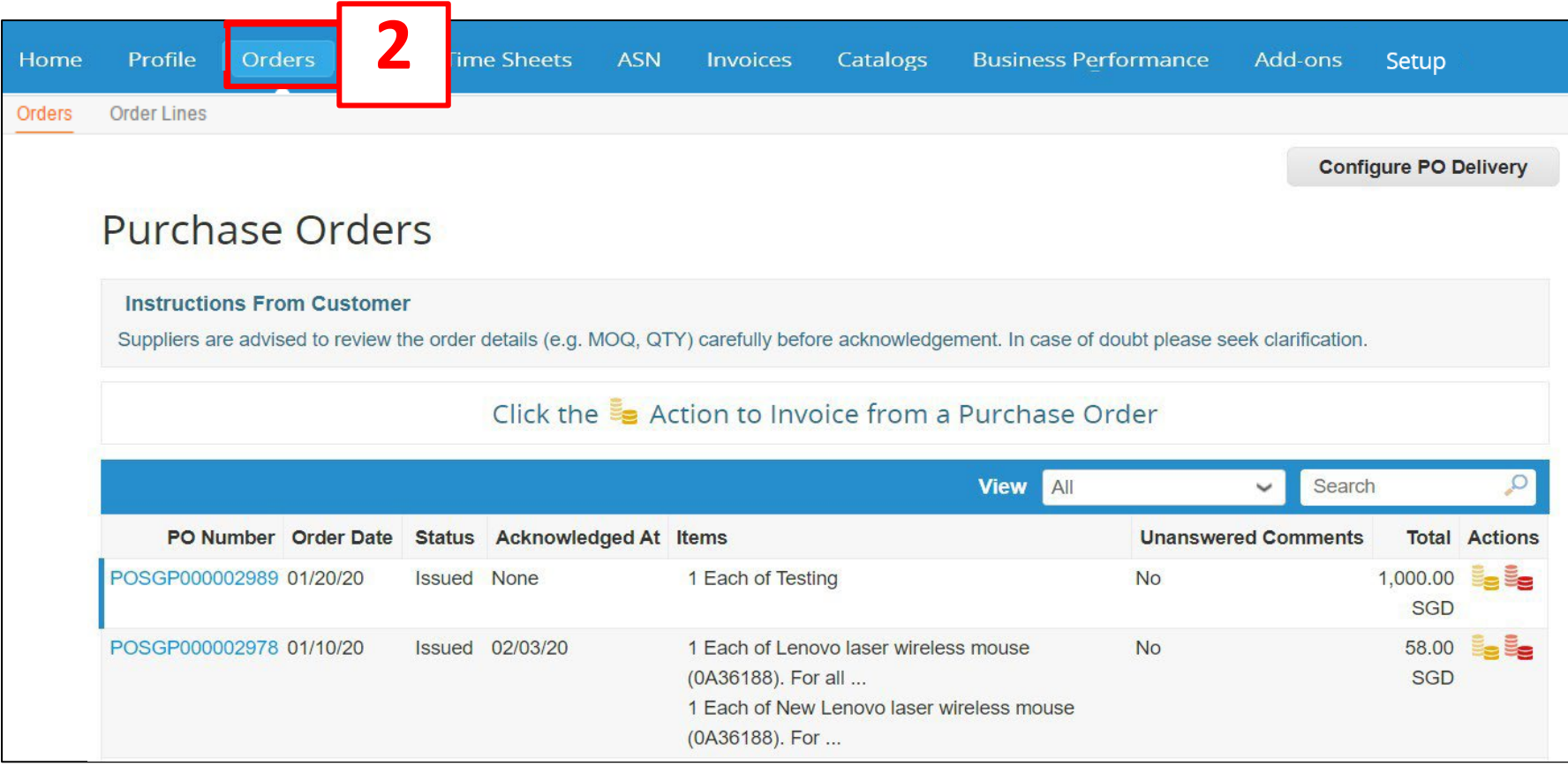

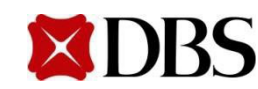

**Return to 5. Purchase [OrderResponse](#page-40-0)**

**Return to [ContentPage](#page-1-0)**

3. Click on the *PO Number(e.g. 175)*toview entirePO

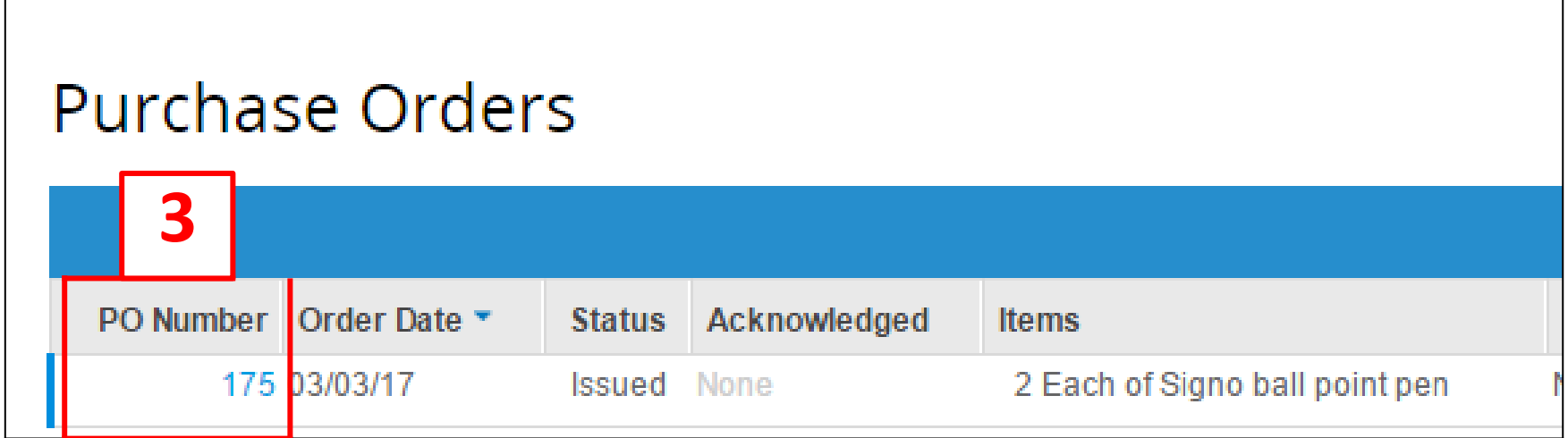

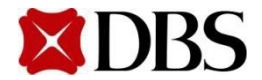

- 4. Indicate a comment that you would like to cancel the PO. E.g. "Purchase Order is cancelled due to ... please submit a new PO"
- 5. Click **Add Comment**

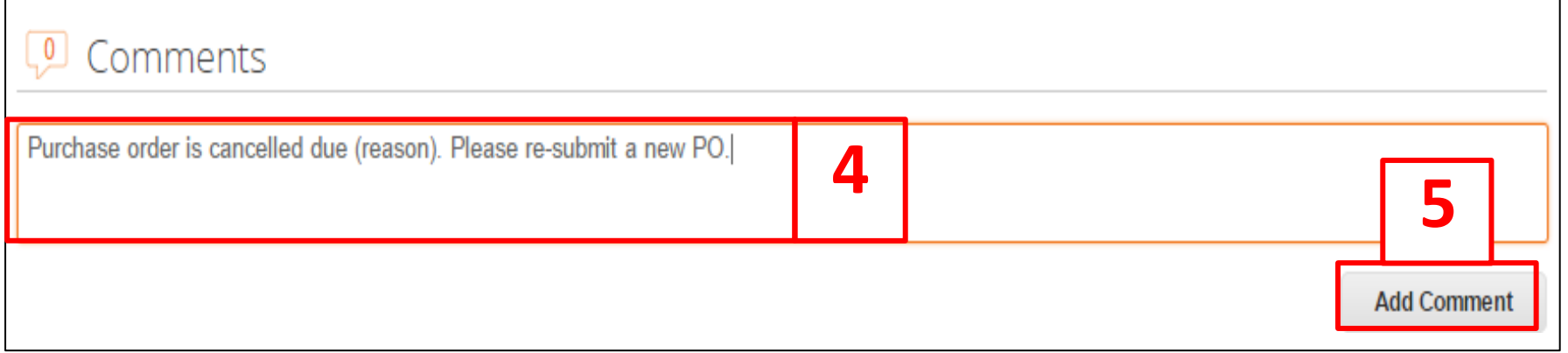

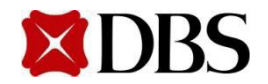

## **5.4 Cancelling Purchase Order**

6. DBS wouldhave to reviewif POwill be cancelled.Oncethe cancellationismade, the statusofthe POwill be indicatedas *Cancelled* on the *PurchaseOrder* page

Status Cancelled

It is important to note that there is no alert function/notification whenever there is a new comment added to the PO. Suppliers have to determine what is the best way to communicate urgent matters.

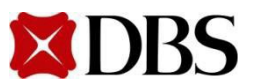

#### <span id="page-57-0"></span>**5.5 Printing Purchase Order**

Orders 1. Toview your purchaseorders,clickon

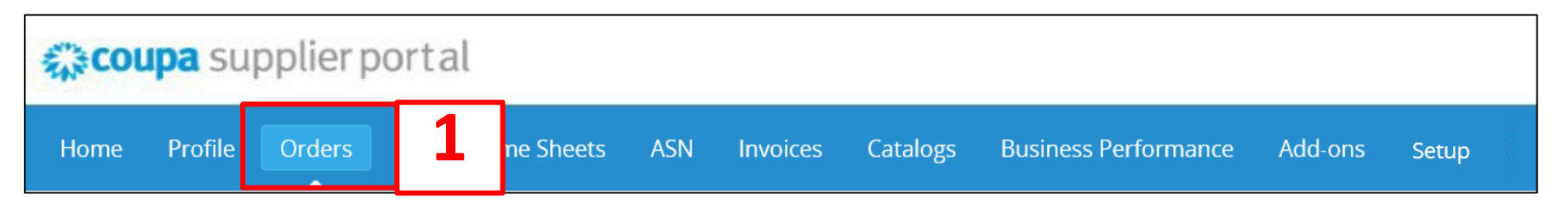

2. At purchaseorders page, youwill be able to see the list of POs.

**Configure PO Delivery** 

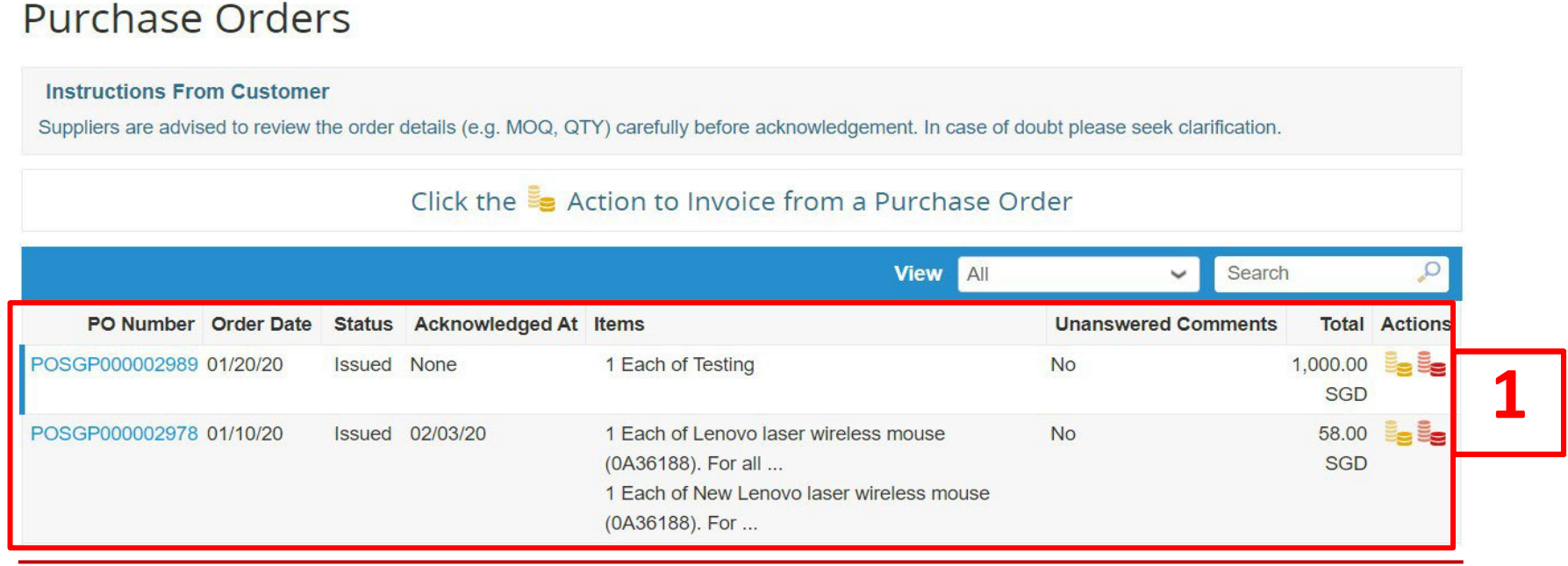

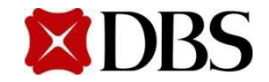

**Return to [ContentPage](#page-1-0)**

### **5.5 Printing Purchase Order**

- 3. Click the *PO Number(e.g. 175)*whichyouwish to view
	- a. Details of the purchaseorder will be displayed. Refer to the next slide for an example of thepurchaseorder

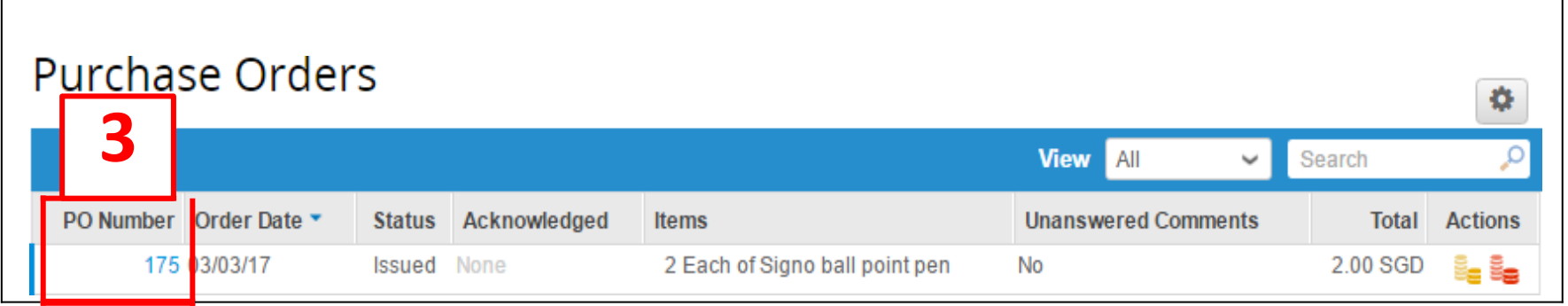

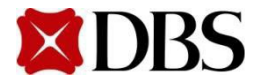

#### **5.5 Printing Purchase Order**

 $\sim$   $\sim$ 

4. Scroll to the bottom and click on **Print View** 

Details of the purchaseorder will be displayed. Referto the nextslide for an exampleof the print view of the purchaseorder

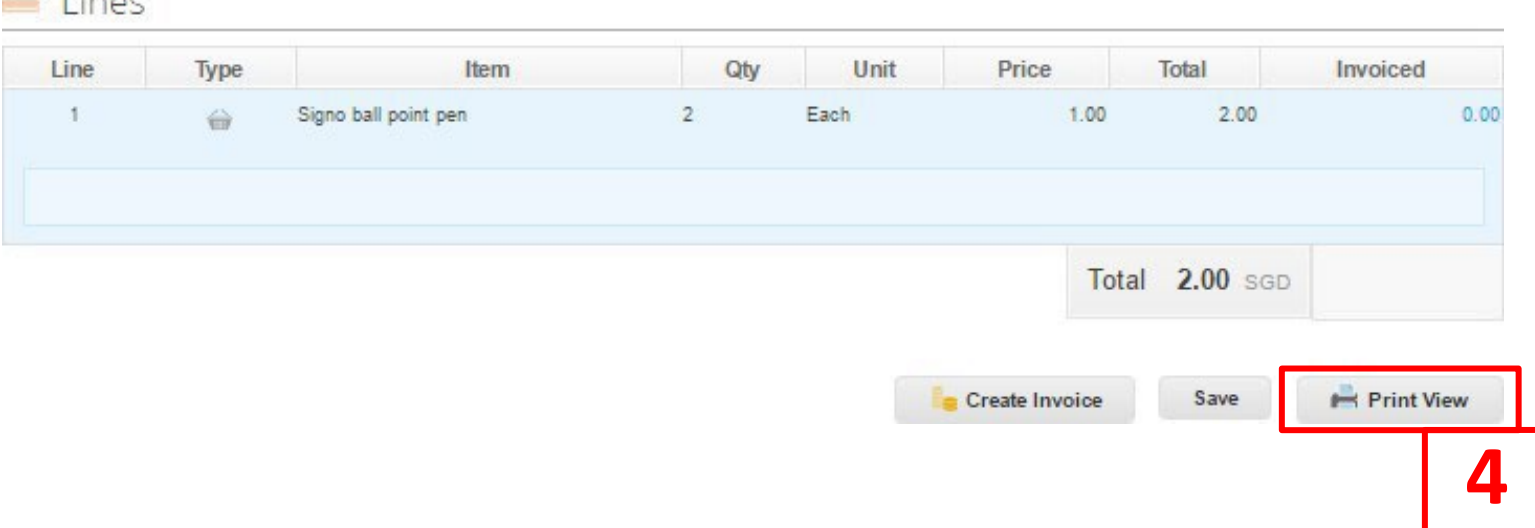

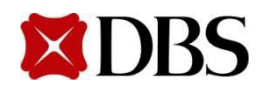

### **5.5 Printing Purchase Order**

**Return to [ContentPage](#page-1-0)**

#### 5. Right click and print the purchaseorder

**DBS Bank Ltd** 12 Marina Boulevard Marina Bay Financial Centre Tower 3 Singapore 018982 Co. Registration Number 196800306E

#### **NANYANG TECH PTE LTD**

BLK 809 FRENCH ROAD UNIT 01-158 **KITCHENER COMPLEX** 200809 India Attn: Test Supplier dbsdevuser+ny4@gmail.com

#### **DBS Bank Ltd PURCHASE ORDER**

**PO NUMBER CONTRACT NO. CONTRACT START DATE CONTRACT END DATE** PO DATE **PAYMENT TERMS CURRENCY REQUISITION NO. REQUESTER** 

POSGP0000000590

20/07/2017 NETT30 **SGD** 761 **IT PM User** dbsdevuser+itpm@gmail.com

#### 460 ARC (Alexandra Retail Ctr) ARC (Alexandra Retail Ctr) 460 Alexandra Rd, #02-33/34 PSA Bldg Singapore, 119963 Singapore Attn: IT PM User

-Ship To-

-Bill To-**DBS BANK LTD ROBINSON ROAD** POST OFFICE, P.O. BOX 780 SINGAPORE, 901530 Singapore

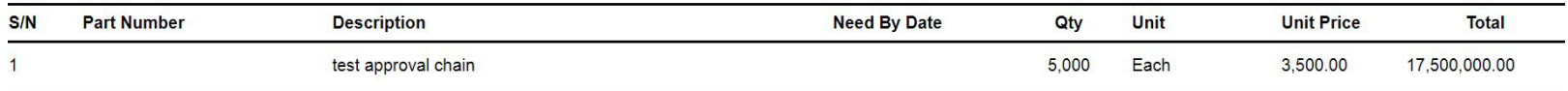

17,500,000.00 SGD

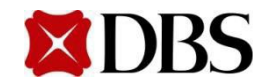

**Return to [ContentPage](#page-1-0)**

## **5.5 Printing Purchase Order**

- 6. Alternatively, you may print the purchaseorders via your email
- 7. Your account notification for purchaseorders have been switched on to receive email notifications.Refer to *3.2 Setting Notification Preferences for Suppliers* if you wish to set up email notifications

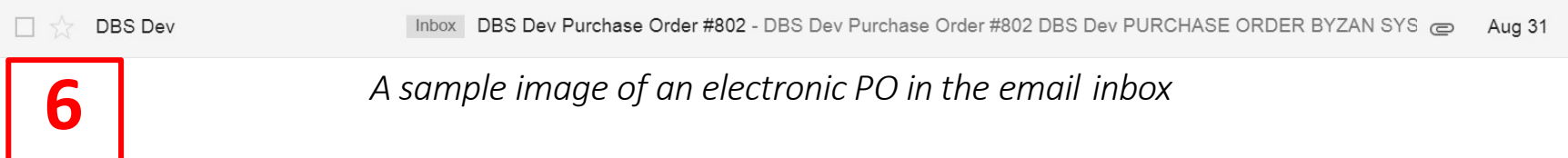

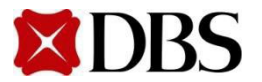

### **5.5 Printing Purchase Order**

**Return to [ContentPage](#page-1-0)**

#### 8. Scroll down and click on the attachment

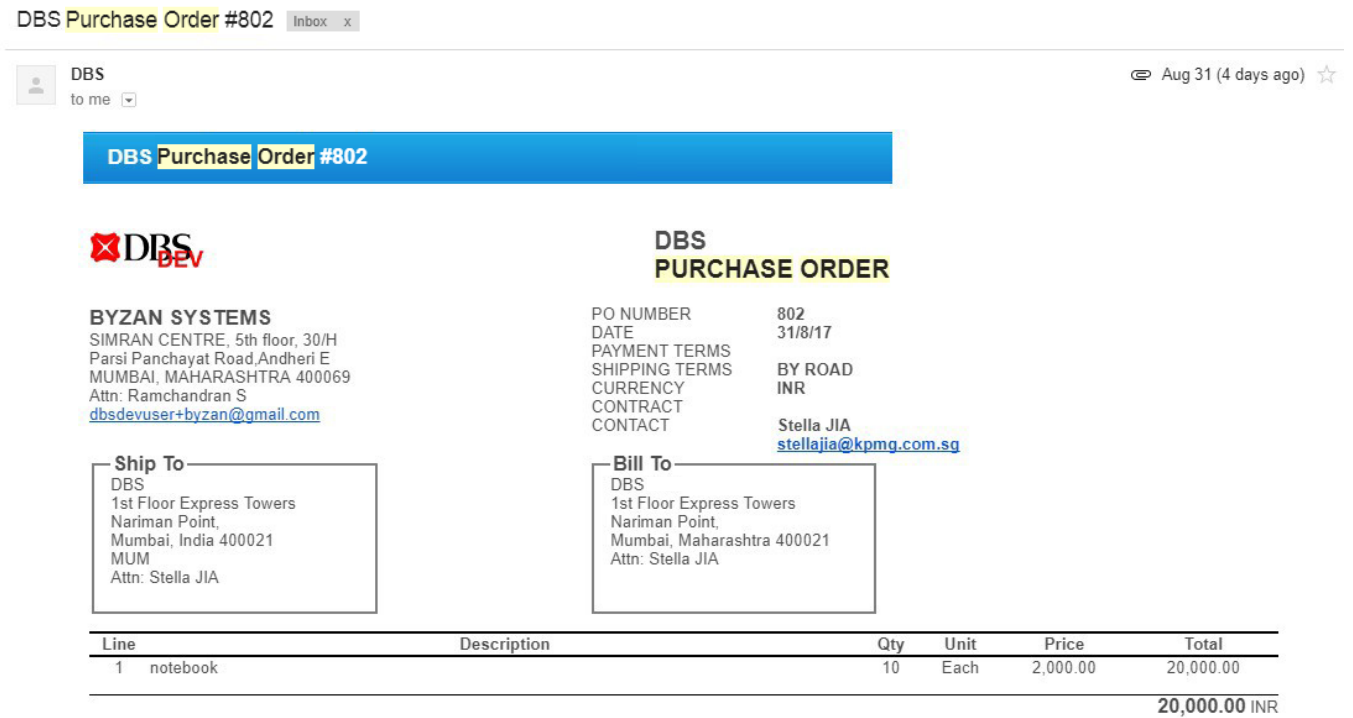

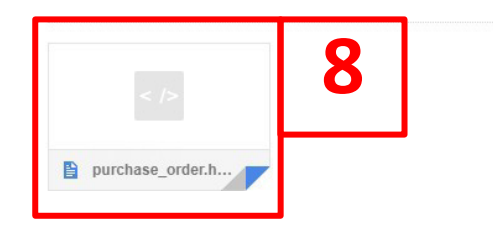

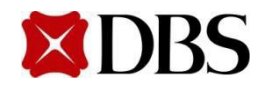

**Return to [ContentPage](#page-1-0)**

9. The Purchase Order will be displayed, from here, right click and choose print

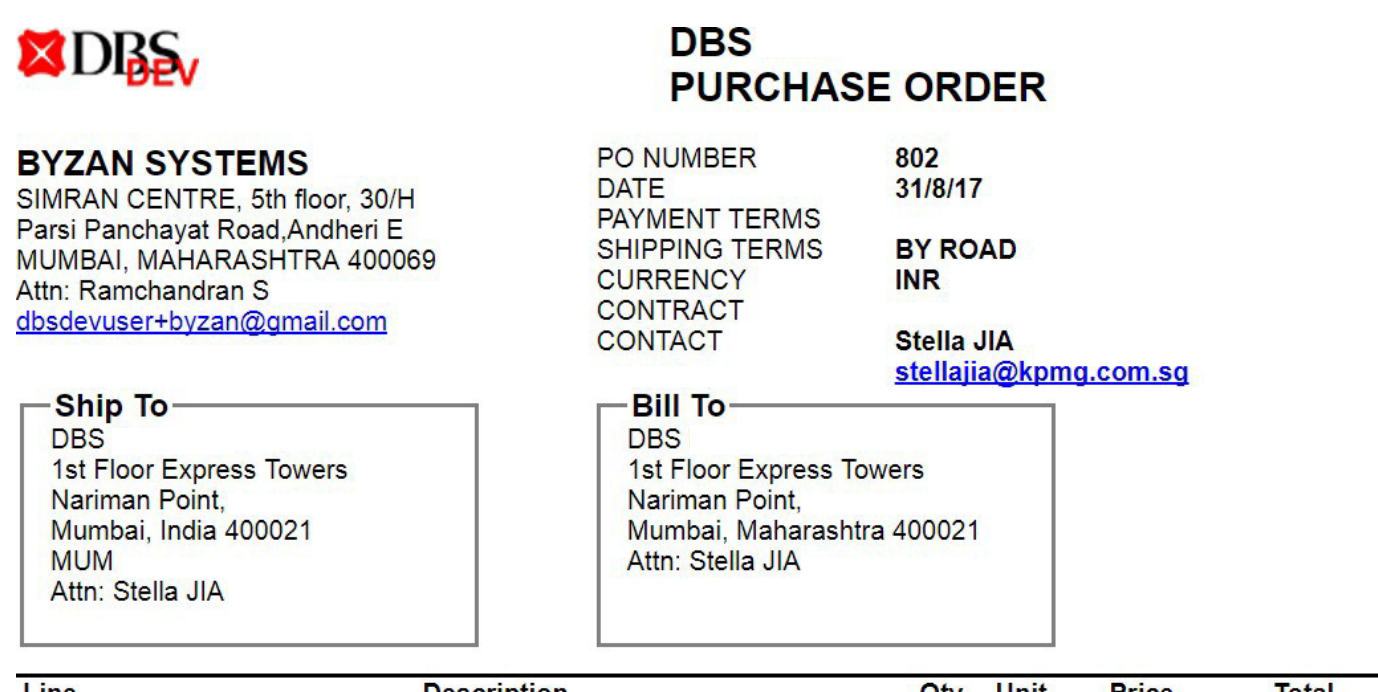

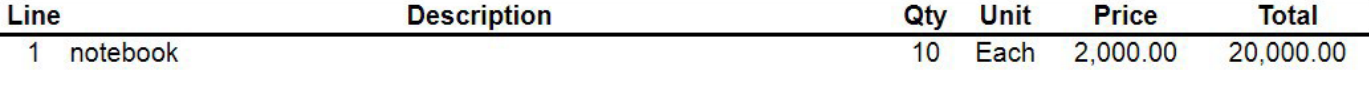

#### 20,000.00 INR

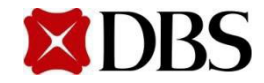

## <span id="page-64-0"></span>**5.6 Saving Purchase Order as PDF**

**BL** 

#### 1. Followthe stepsof *5.5 Printing PurchaseOrder*till when you see the PurchaseOrderin print view, right click and print

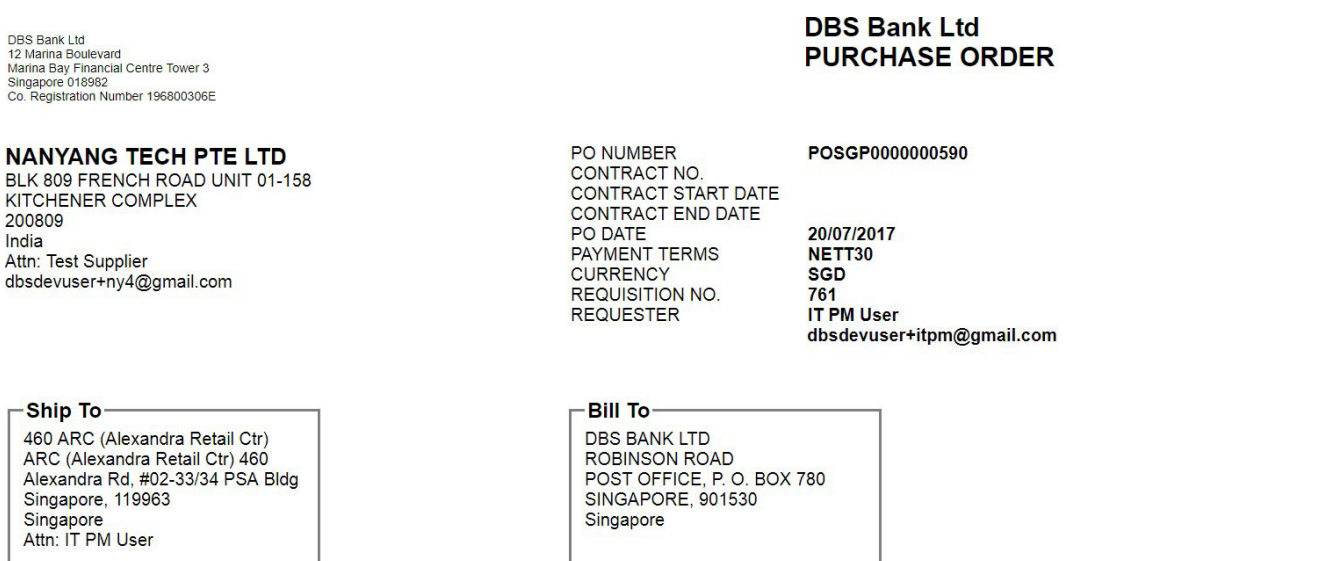

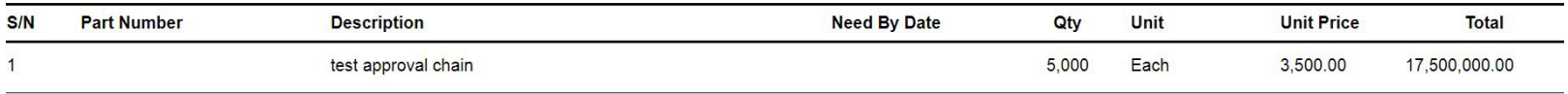

17,500,000.00 SGD

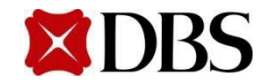

## **5.6 Saving Purchase Order as PDF**

**Return to [ContentPage](#page-1-0)**

2. Click the *change* buttonand select *Save as PDF*

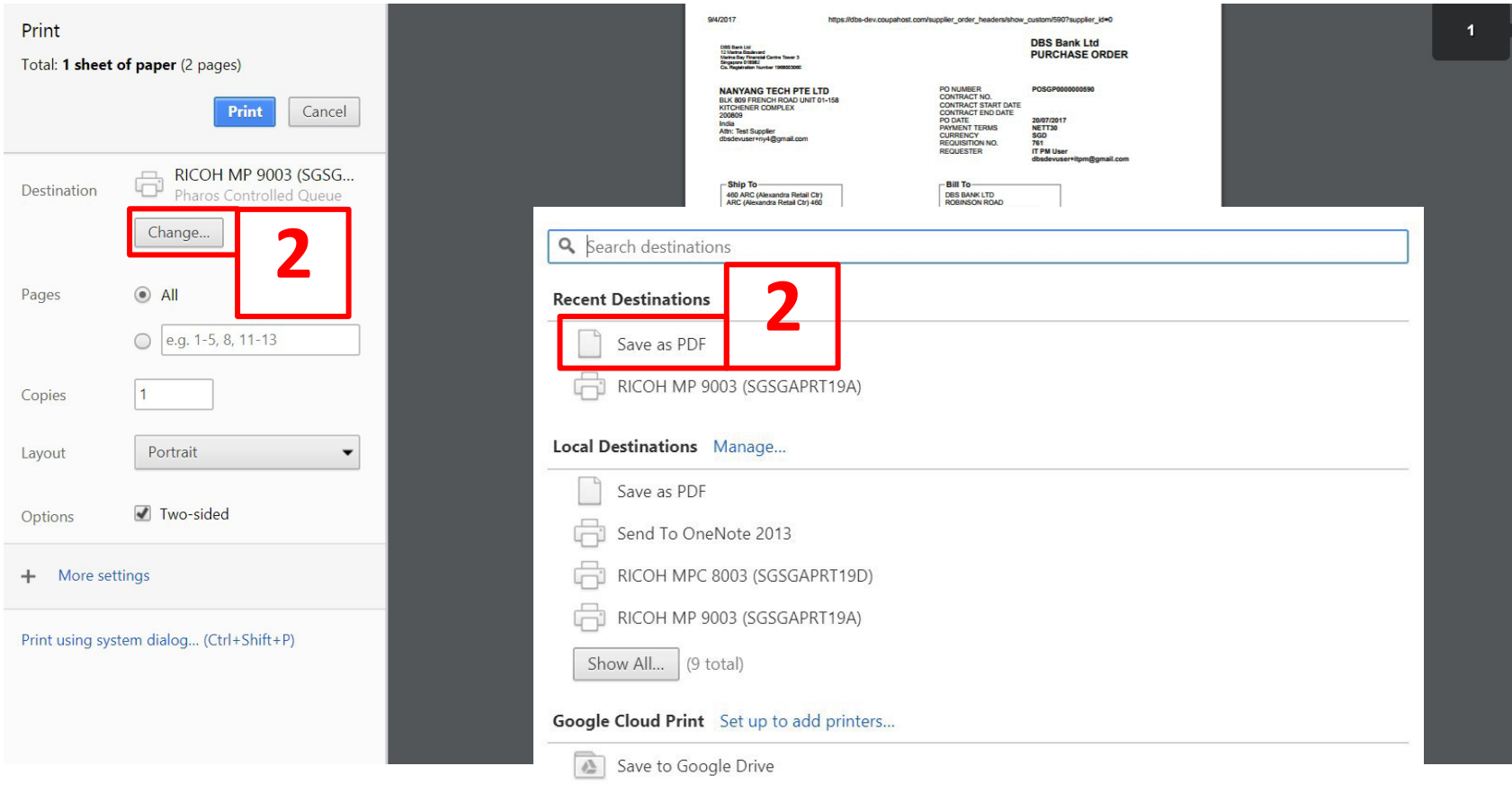

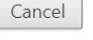

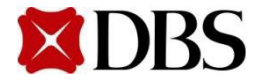

**Return to [ContentPage](#page-1-0)**

## **5.6 Saving Purchase Order as PDF**

3. Click saveand choose a locationin your computertosave in

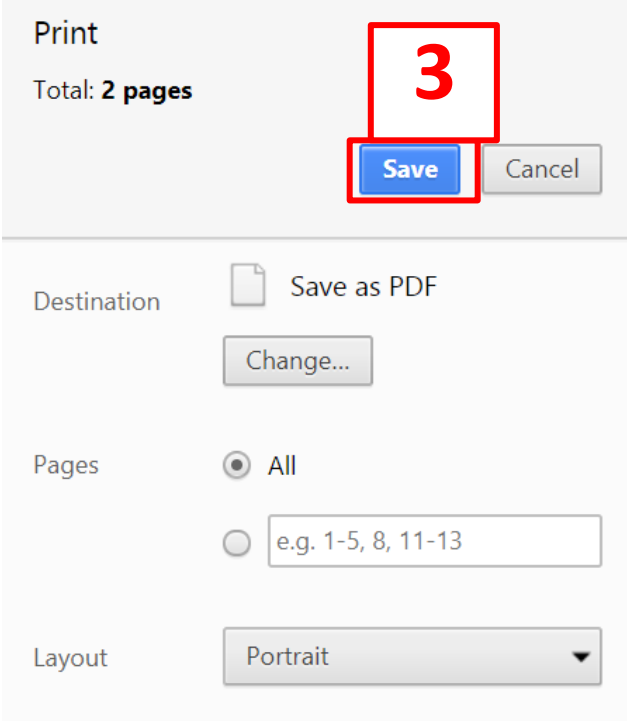

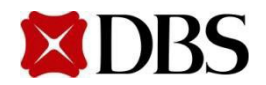

4. Similarly for the Purchase Order in the email, right click and print. Followthe steps 2 and 3 of thissection.

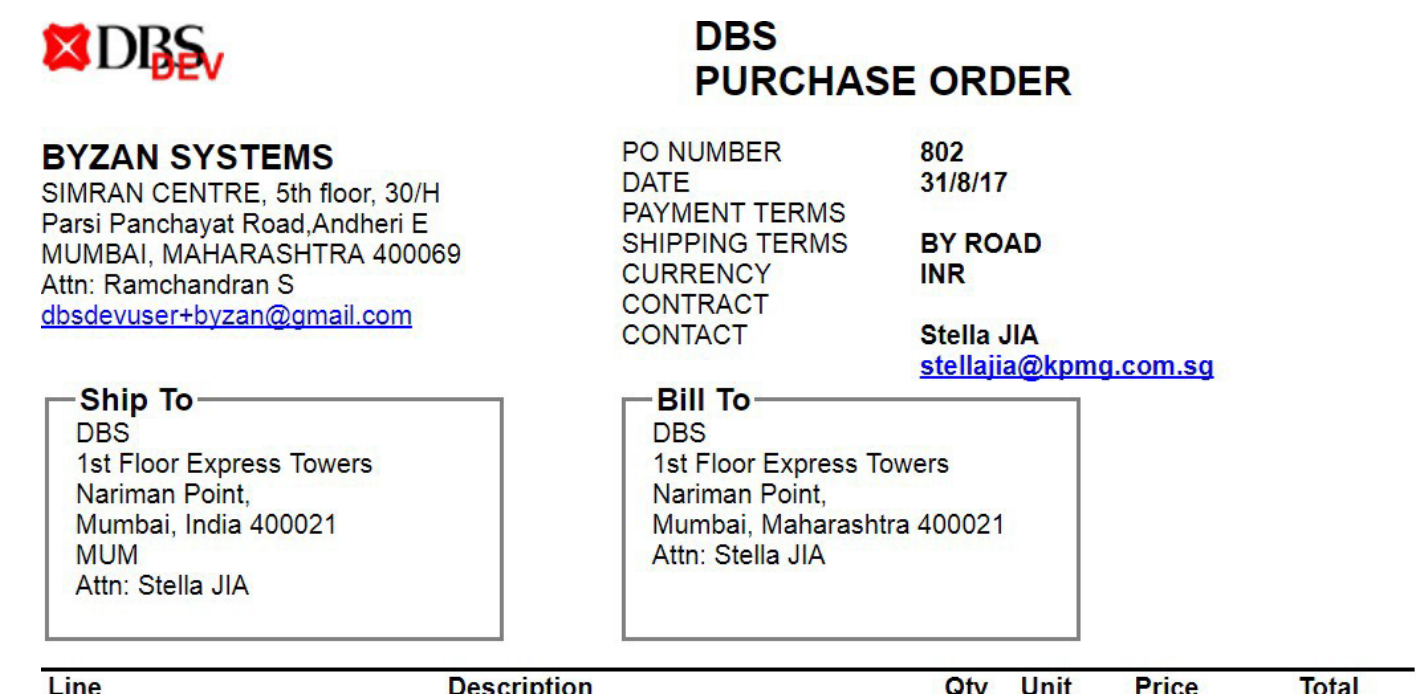

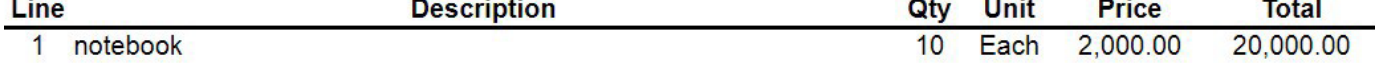

20,000.00 INR

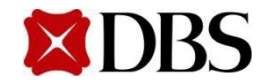

#### <span id="page-68-0"></span>Purchase Order Status Definitions

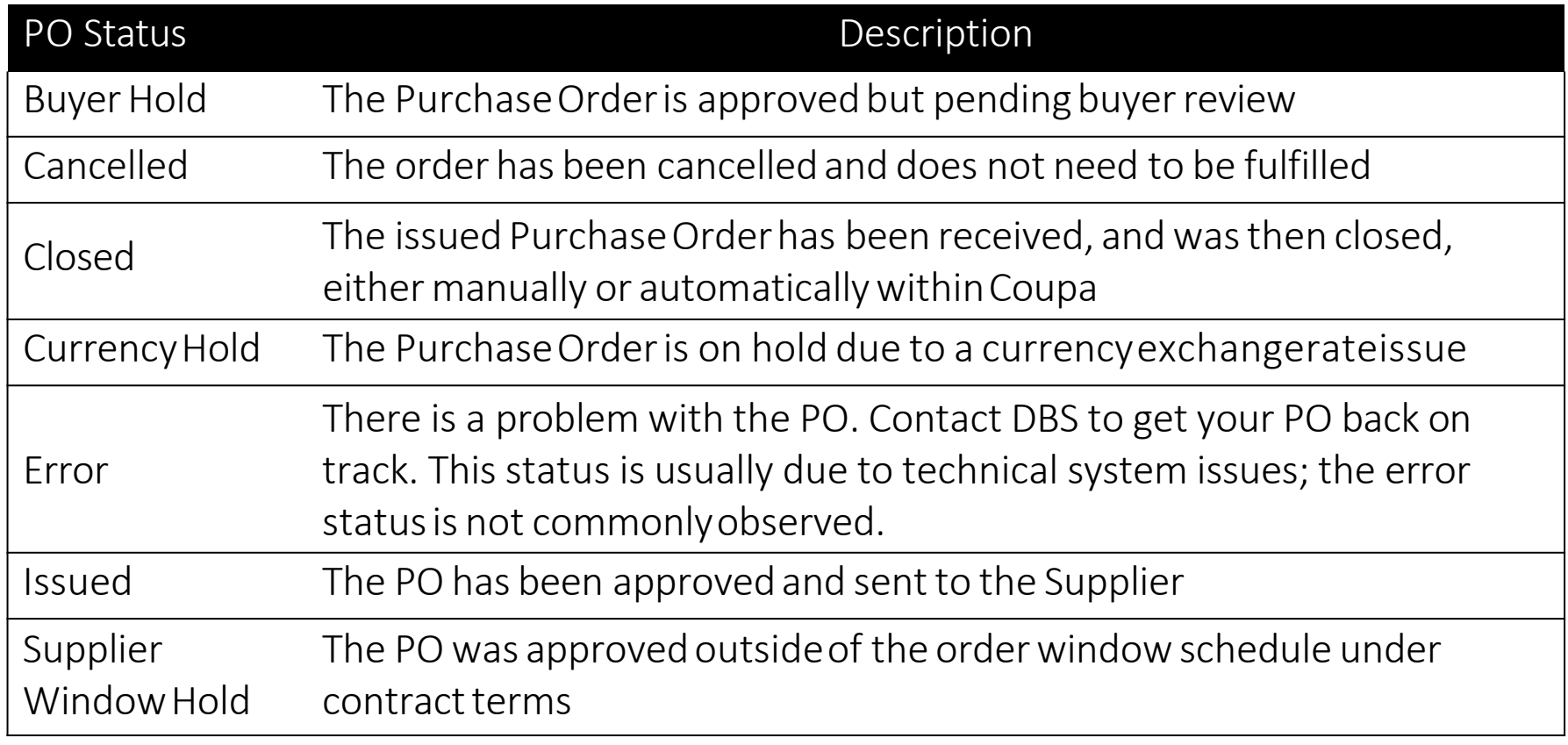

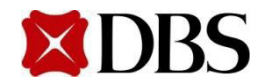

#### <span id="page-69-0"></span>**6. Invoicing**

6.1 Creating Invoice

[6.1.1 Creating Invoice with PO –](#page-71-0) In CSP

[6.1.2 Creating](#page-80-0) Invoice with PO – Via Email

[6.1.3 Creating](#page-83-0) Invoice without PO (No Contract)

6.2 Viewing Invoice

[6.2.1 Viewing Invoice](#page-93-0)

[6.2.2 Saving Invoice as PDF](#page-95-0)

[6.2.3 Printing Invoice](#page-97-0)

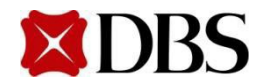

- 6.3 [Managing](#page-98-0) Disputed Invoice
- 6.4 Invoice Description
- 6.5 Invoice Status [Definition](#page-100-0)
- 6.6 [Invoice Fields](#page-101-0) Definition

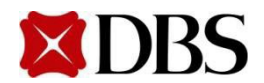

## <span id="page-71-0"></span>**6.1.1 Creating Invoice with PO - In CSP**

1. Tocreatean invoice through a PO in CSP,click on *Orders*.Referto *7.6 Invoice Fields Definition* formore information,especiallyon *Invoice#*

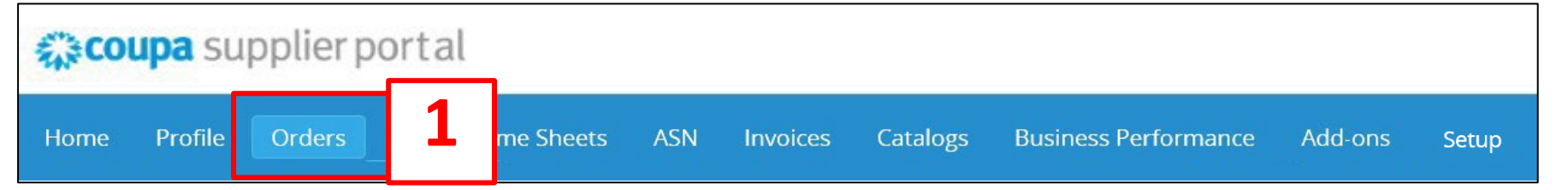

2. Select *Customer*.Referto the table for more information

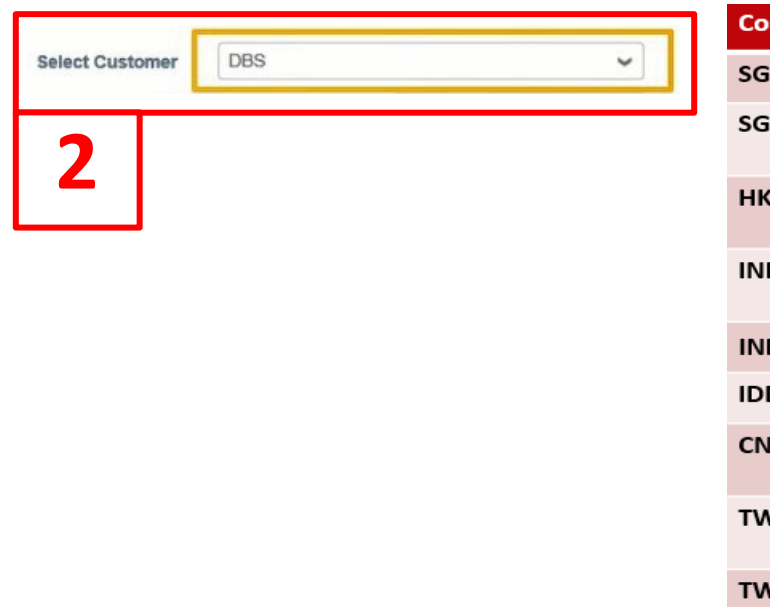

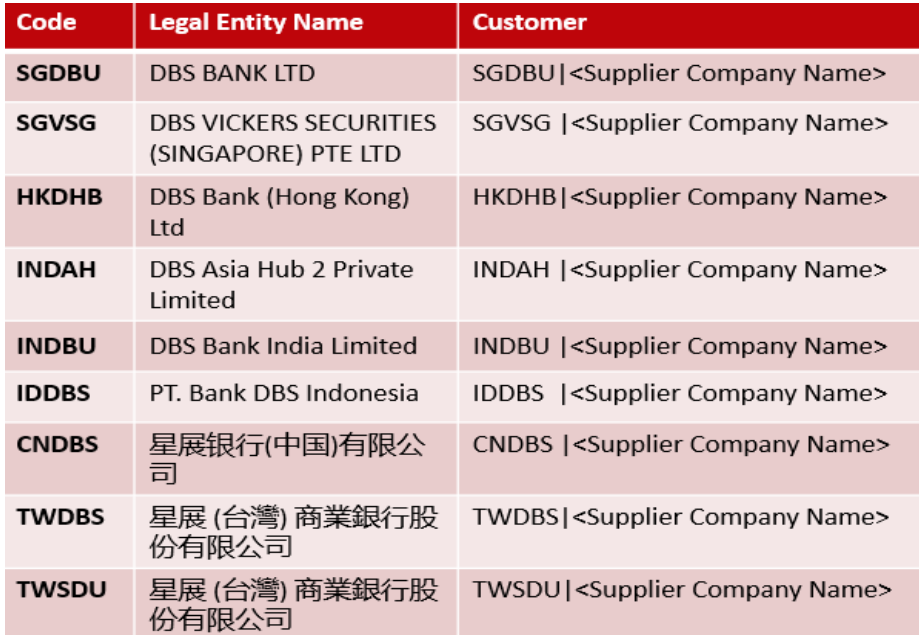

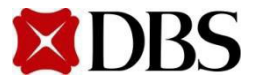
3. Click on the *PO Number*that youwish to createan Invoicewith.Alternatively, youmay click on  $\mathbb{E}_{\mathbb{S}}$  to createinvoicedirectly.

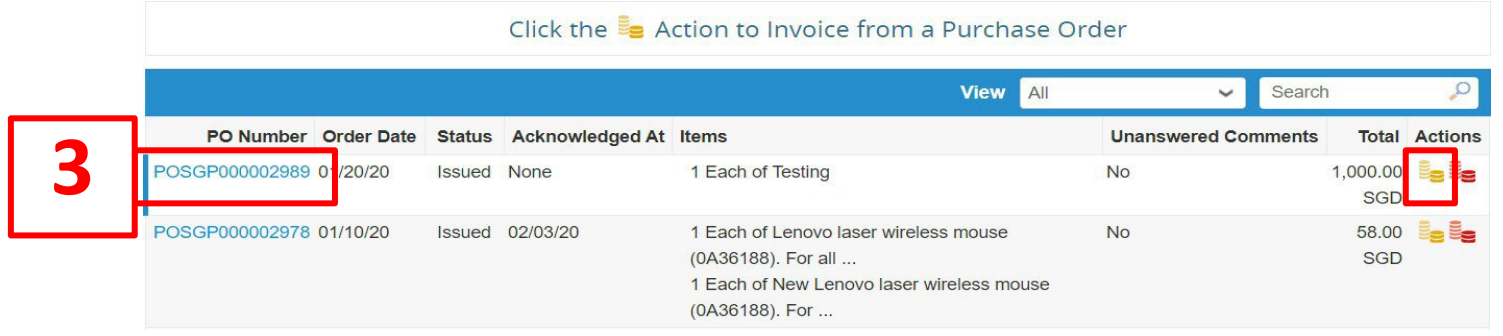

4. Click on create Invoice to generate invoice for that selected Purchase Order

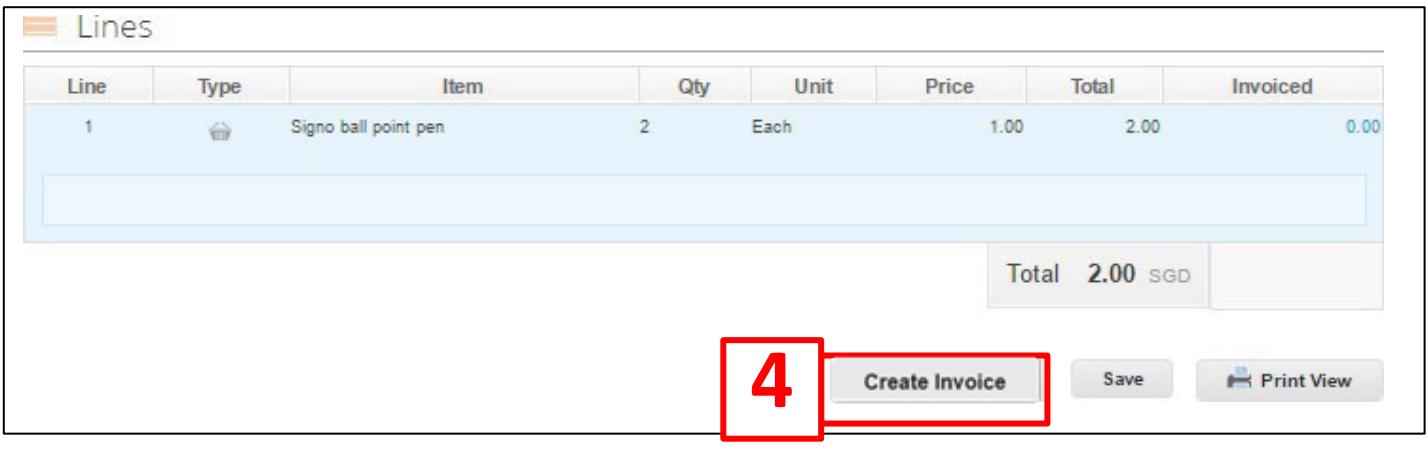

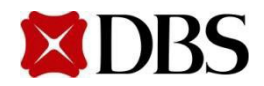

**Return to [ContentPage](#page-1-0)**

#### **6.1.1 Creating Invoice with PO - In CSP**

- 5. You will receive a popup box on screen to select your Legal Entity, Remit-To Address and Ship From Address,whichwill appear in the invoice.
	- a. First,makesure your Legal Entityis set up Referto Section 4 if you have not
	- b. Next, select your registered Legal Entity via the drop down
	- c. The Remit-Toand Ship From Addresswill be auto-populatedonce you have selected your registered Legal Entity

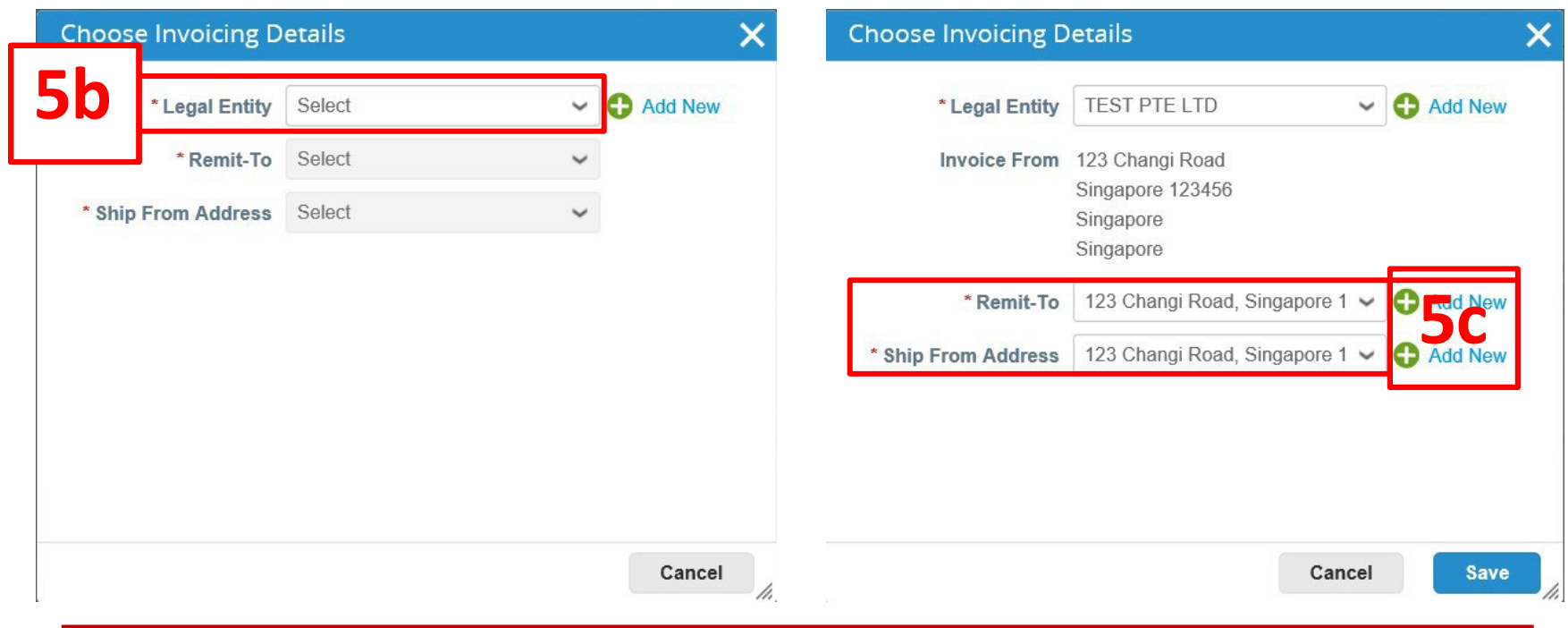

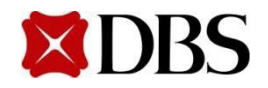

**Return to [ContentPage](#page-1-0)**

- 6. Fill in the mandatory fields (Referto next slide for screenshot)
	- a. Please fill in actual supplier invoice numbers and take note of the special requirements, i.e. no duplication, spaces, special characters (e.g. @, #, %) or trailing alphabets(e.g. 123a, 123B, 123-1,123-2)
	- b. Please note that invoice numbers must be in uppercase
	- c. It is mandatory to select *NETT30*in the *PaymentTerm*field
	- d. It is mandatory forforeign suppliersto select *WithholdingTax*field as *Applicable* and attach documents as per 8.1 Foreign Suppliers Withholding Tax Attachments
	- e. It is mandatory to select *Ship To and Bill ToAddress*
	- f. Ensure that the currency is correctly populated (e.g. SGD, USD)
	- g. Invoiceswill be rejectedif mandatory fields are not filled up correctly
	- h. If an invoice has multiple items, delete any invoice line that is not being invoiced. Do not indicate \$0 in the line amount.
	- i. If invoice currency is not SGD, exchange rate field will be required to be filled.

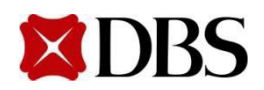

#### **6.1.1 Creating Invoice with PO - In CSP**

**Return to [ContentPage](#page-1-0)**

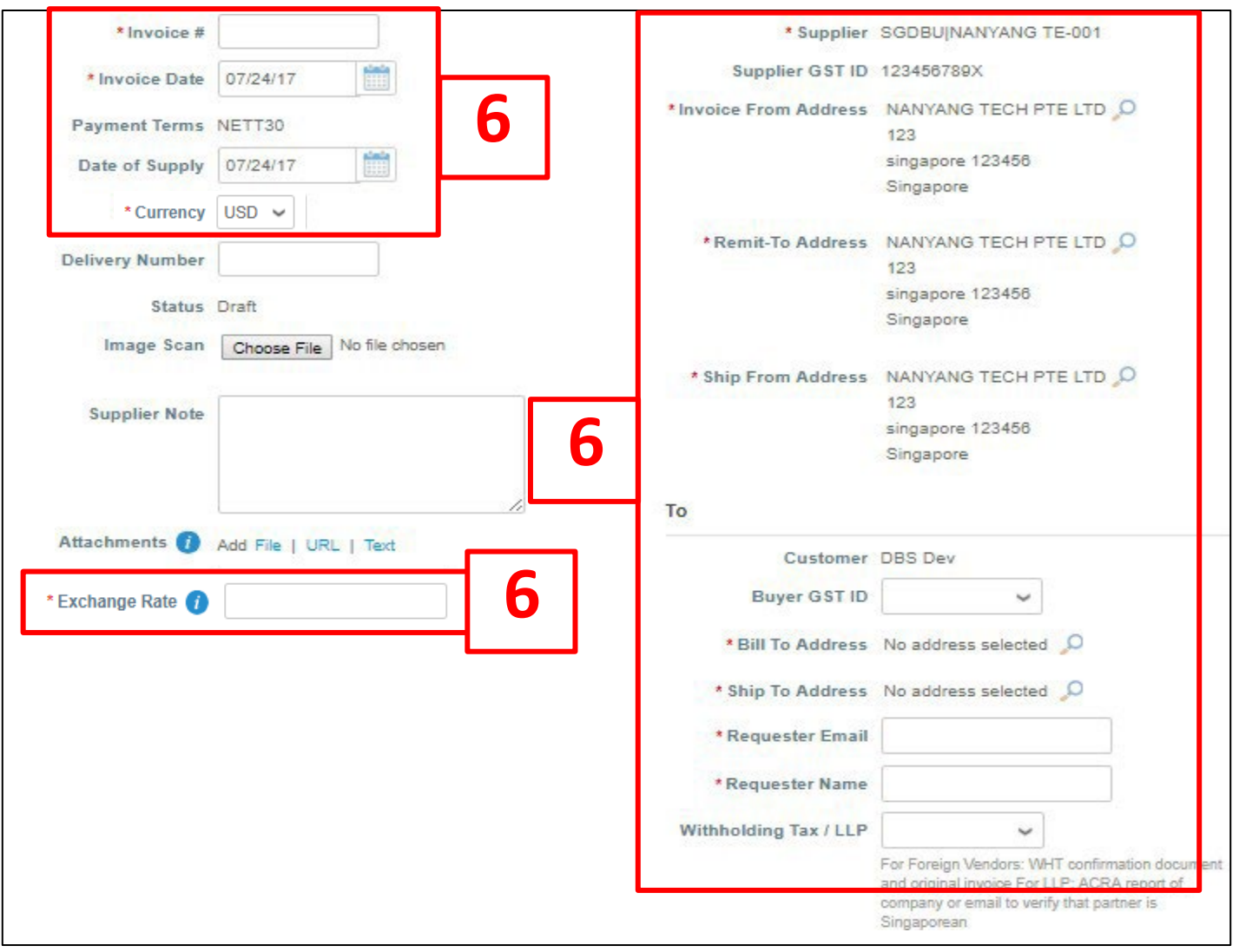

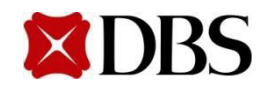

#### **6.1.1 Creating Invoice with PO - In CSP**

- 7. Fill in the mandatory fieldson the invoice. Refer to *7.6 Invoicefieldsdefinition* for descriptions of the mandatory fields
	- a. Please note that the prices you fill in should be after discount
	- b. For multiple lineitems, click  $\bullet$  for items not meant to be invoiced yet
	- c. For milestone billing, you can voicemultiple times against a singlePO as long as the total invoice amount does not exceed the PO amount

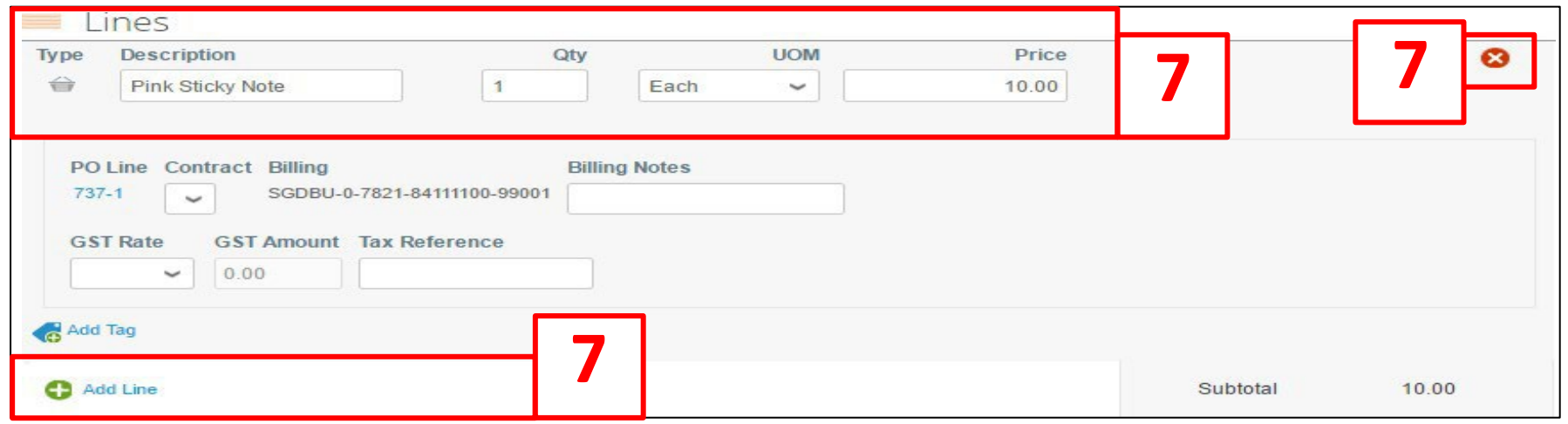

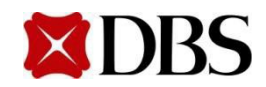

**Return to [ContentPage](#page-1-0)**

#### **6.1.1 Creating Invoice with PO - In CSP**

- 8. Add the relevantGST Rate
- 9. Click calculate to determine the subtotal of the invoice and click **Submit** submit invoice to DBS

to

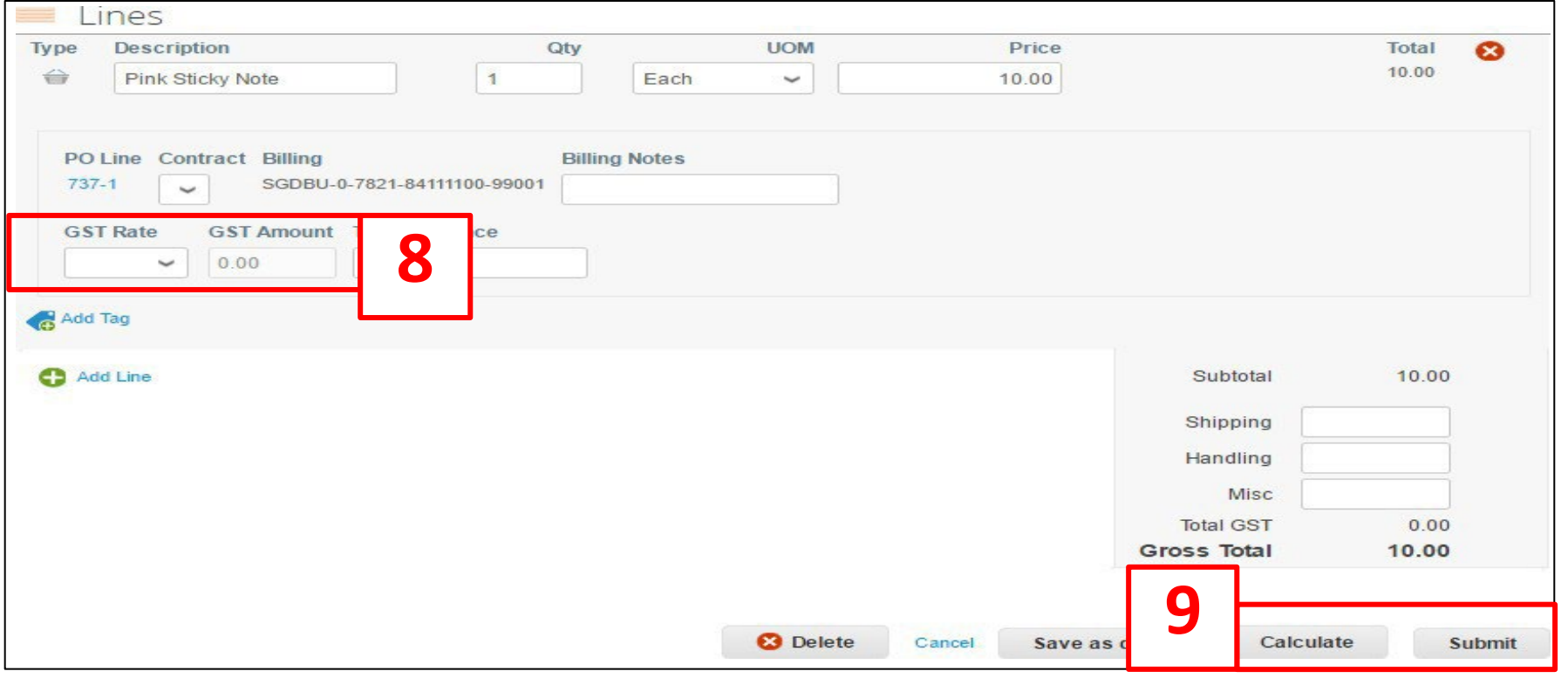

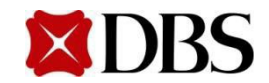

#### 10. a. Click on *Send Invoice*

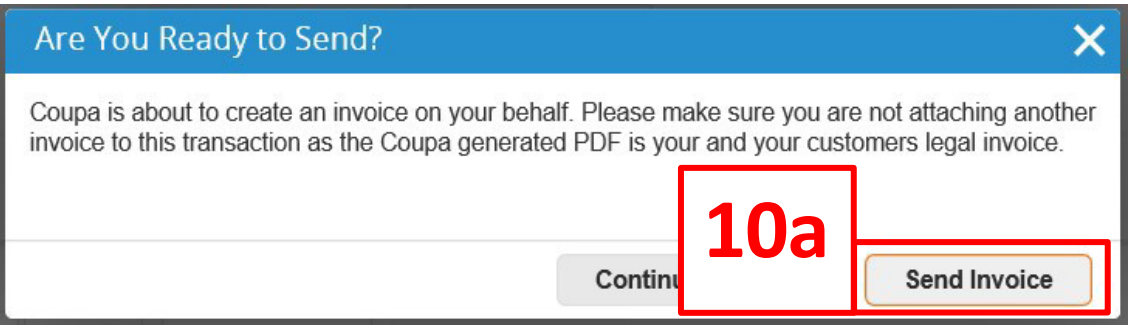

10. b. Do *ensure that you adhere to the subsequent message.* If you have,please proceed to click on submit for the invoice to be processed.

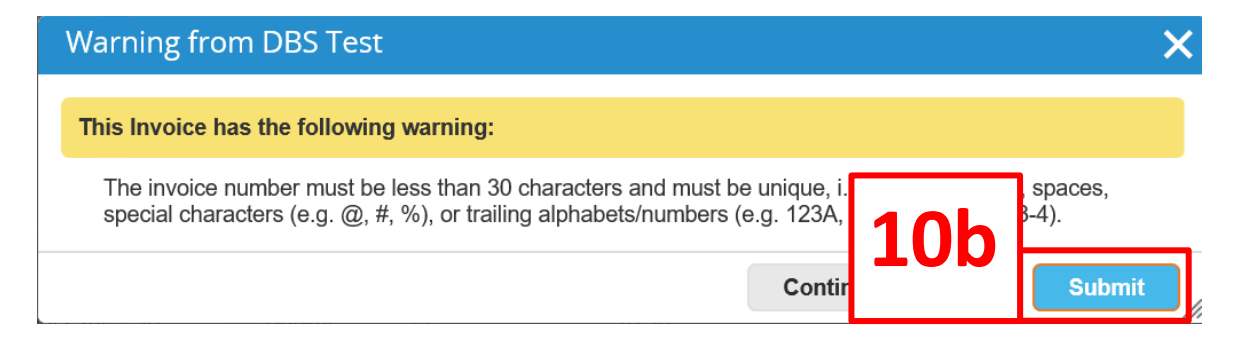

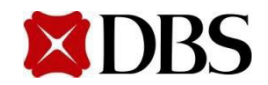

11. Back at the *Invoices* page,the submitted invoice will also be listed and the status of the invoice can be monitored by Suppliers

#### **Invoices**

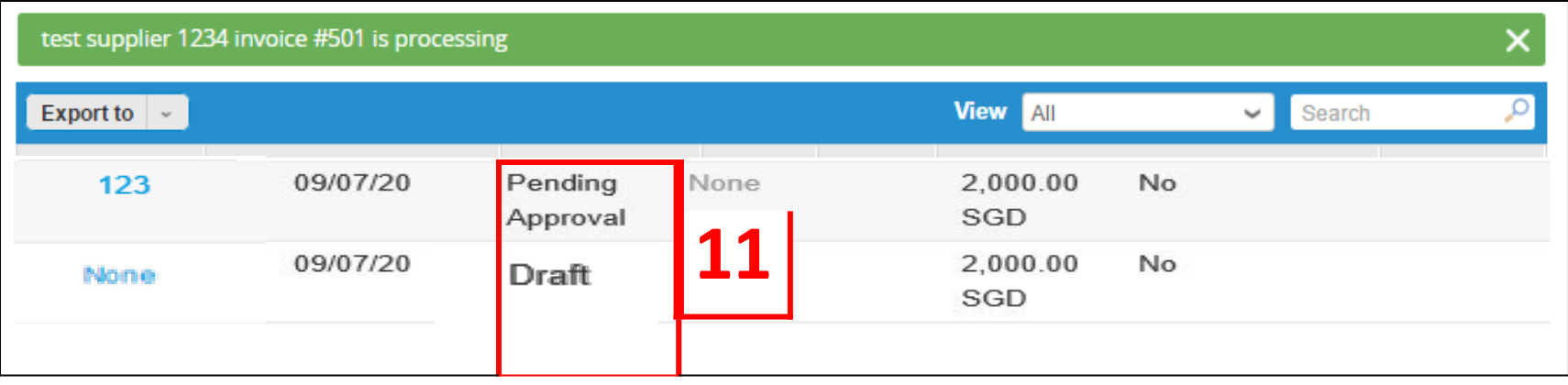

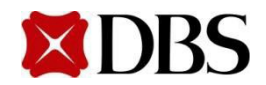

#### **6.1.2 Creating Invoice with PO – Via Email**

**Return to [6.Invoicing](#page-69-0)**

- 1. You haveto ensure that your account notificationfor PO havebeen switchedon for emails. Referto *3.2 SettingNotificationPreferences forSuppliers*
- 2. Start by signinginto the email associatedwiththe Coupa Account.There should be a copy of the PO similar to the one displayed below

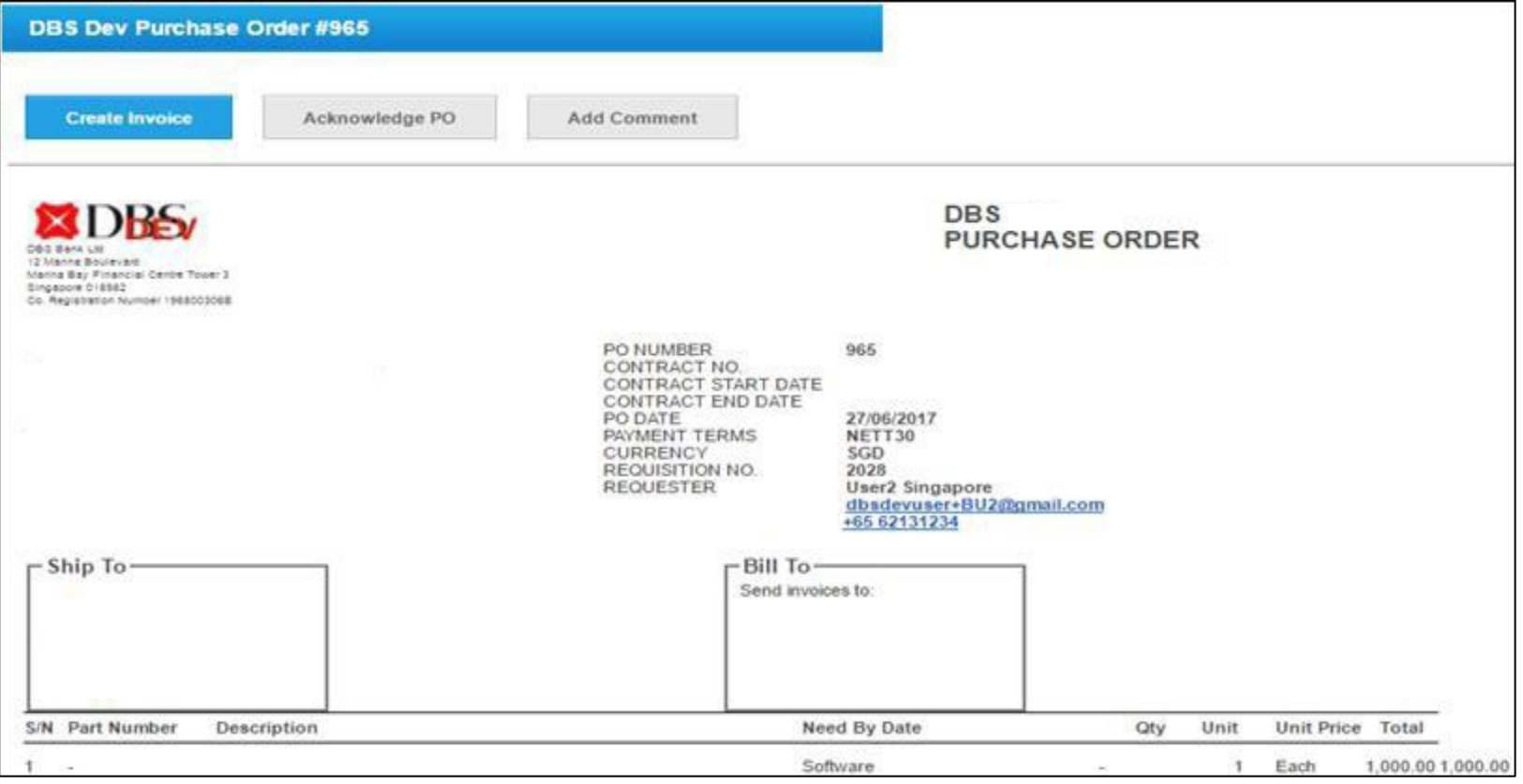

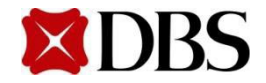

#### **6.1.2 Creating Invoice with PO – Via Email**

3. Ensurethat the details of PO is correct

#### 4. Click on **Create Invoice**

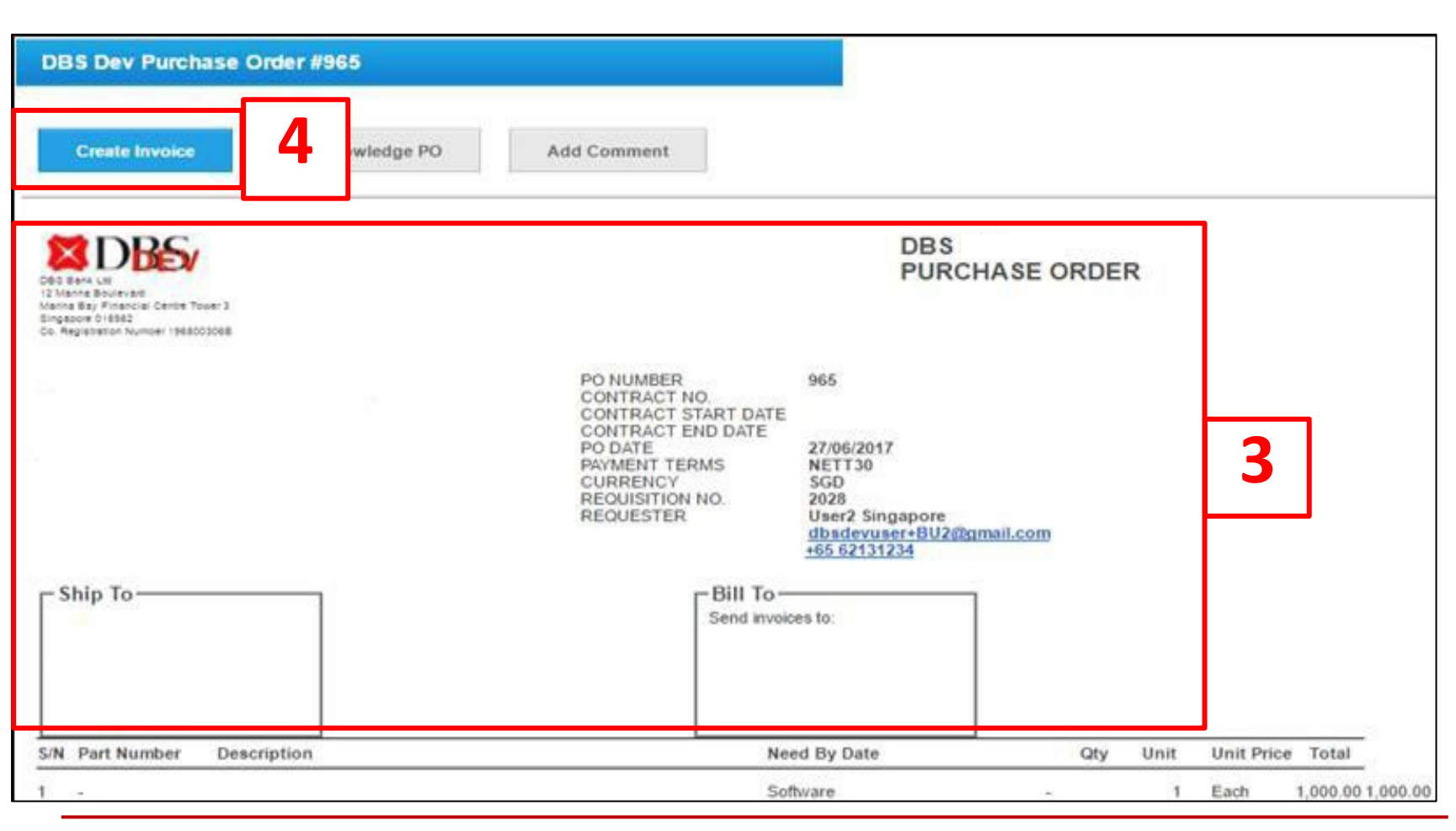

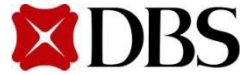

#### **Return to [6.Invoicing](#page-69-0)**

## **6.1.2 Creating Invoice with PO – Via Email**

5. You will be redirected to the Create Invoicepage to generate the Invoice. Fill in the mandatory fields. Click submit and send Invoice. The invoice will be sent to DBS

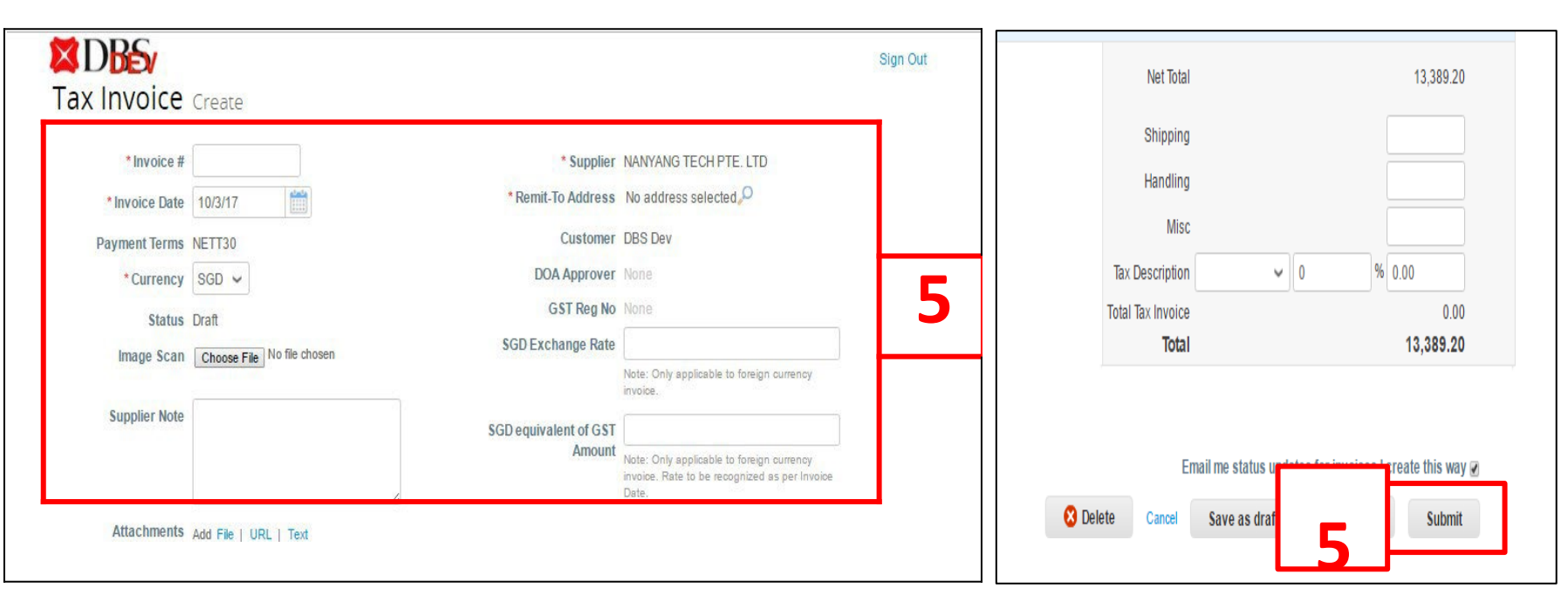

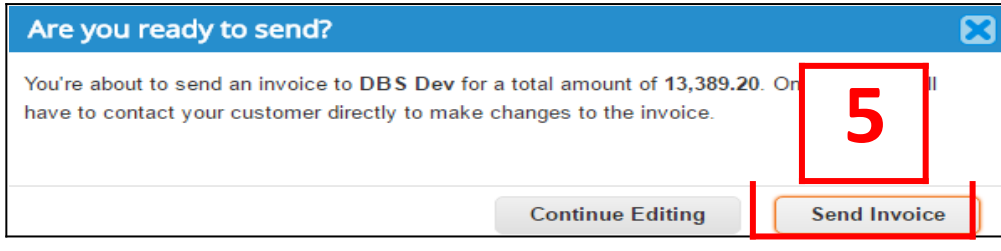

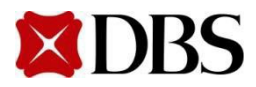

## <span id="page-83-0"></span>**6.1.3 Creating Invoice without PO (NoContract)**

1. To create an invoice without a corresponding PO, click on *Invoice.* If you're a supplier to both DBS Bank and DBS Vickers, select required entity under '*Select Customer'*. Refer to the table for more information

Referto *7.6 Invoice Fields Definition* for more information, especially on *Invoice#* 

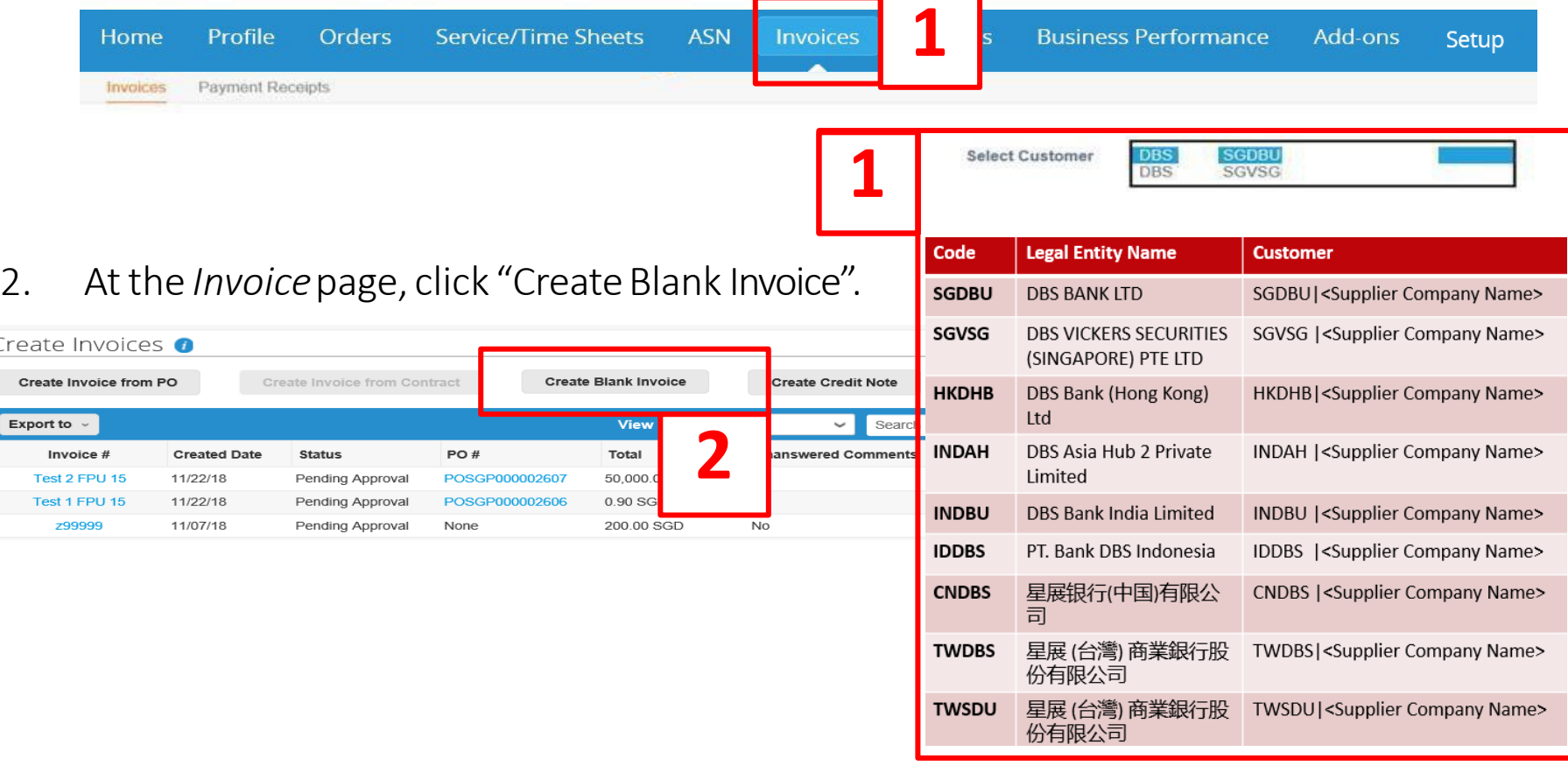

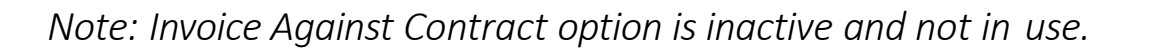

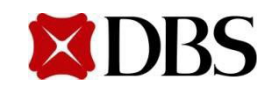

**Return to [ContentPage](#page-1-0)**

## **6.1.3 Creating Invoice without PO (No Contract)**

- 3. You will receive a popup box on screen to select your Legal Entity, Remit-To Address and Ship From Address, which will appear in the invoice.
	- a. First,makesure your Legal Entityis set up Referto Section 4 if you have not
	- b. Next, select your registered Legal Entity via the drop down
	- c. The Remit-Toand Ship From Addresswill be auto-populatedonce you have selected your registered Legal Entity

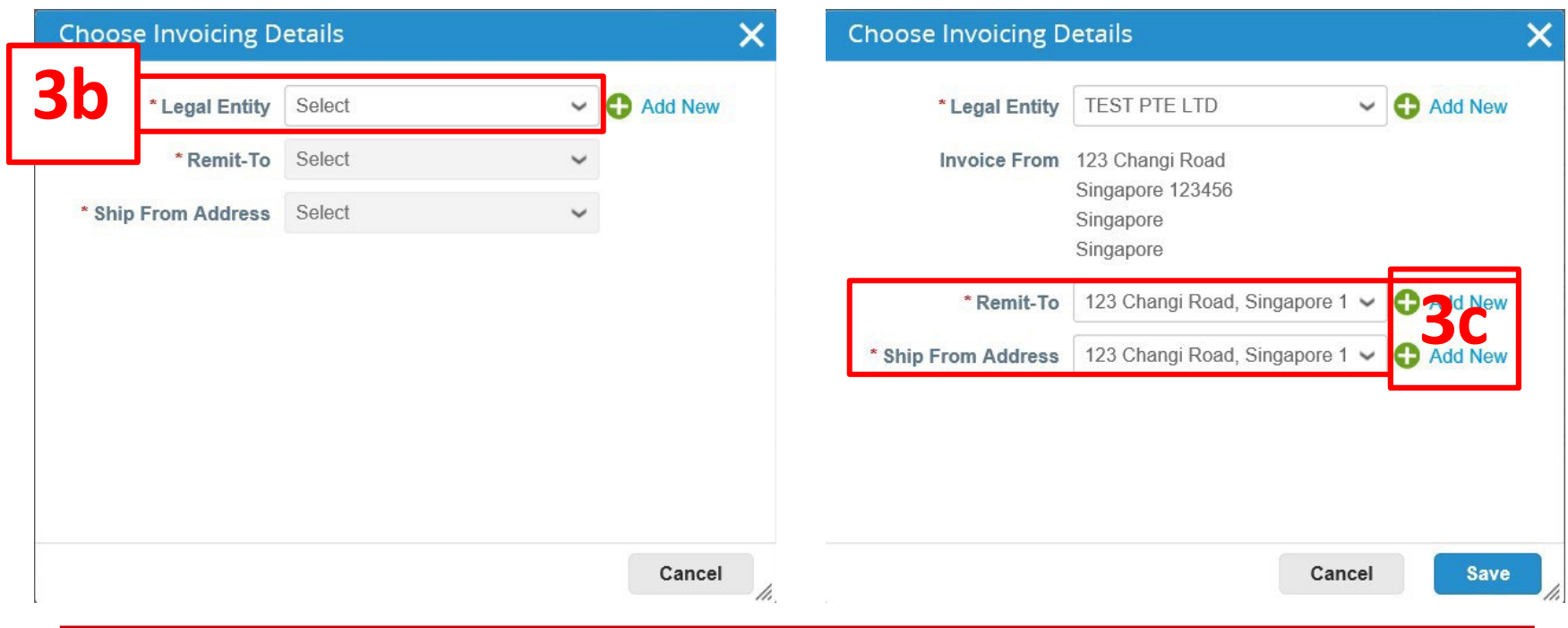

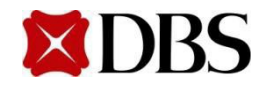

# **6.1.3 Creating Invoice without PO (No Contract)**

- 4. Fill in the mandatoryfields (Referto next slide for screenshot)
	- a. Please fill in actual supplier invoice numbers and take note of the special requirements, i.e. no duplication, spaces, special characters (e.g. @, #, %) or trailing alphabets(e.g. 123a, 123B, 123-1,123-2)
	- b. Please note that invoicenumbers must be in uppercase
	- c. It is mandatorytoselect *NETT30* in the *PaymentTerm*field
	- d. It is mandatory forforeign suppliersto select *WithholdingTax*field as *Applicable* and attach documentsas per 8.1 Foreign Suppliers Withholding Tax Attachments
	- e. It is mandatorytoselect *Ship Toand Bill ToAddress*
	- *f. Requester Email* shouldend with@dbs.com
	- g. Ensure that the currency is correctly populated (e.g.SGD, USD)
	- h. Invoiceswill be rejectedif mandatoryfieldsare not filled up correctly
	- i. If an invoicehas multipleitems, delete any invoiceline that is not being invoiced. Do not indicate \$0 in the line amount.
	- j. If invoice currency is not SGD, exchange rate field will be requiredto be filled.

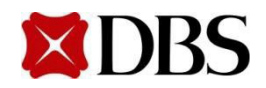

#### **6.1.3 Creating Invoice without PO (NoContract)**

**Return to [ContentPage](#page-1-0)**

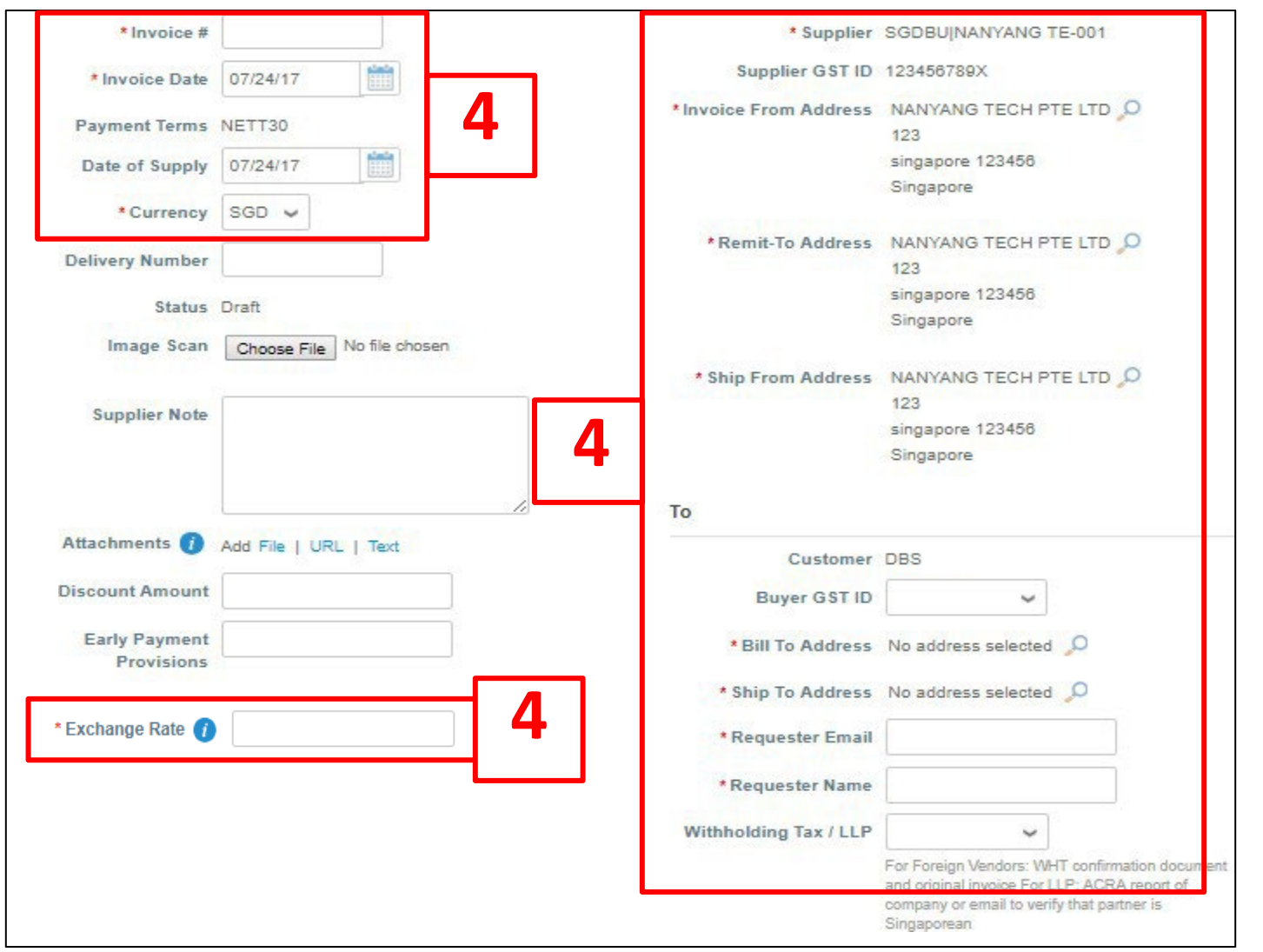

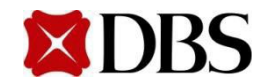

#### **Return to [6.Invoicing](#page-69-0)**

# **6.1.3 Creating Invoice without PO (No Contract)**

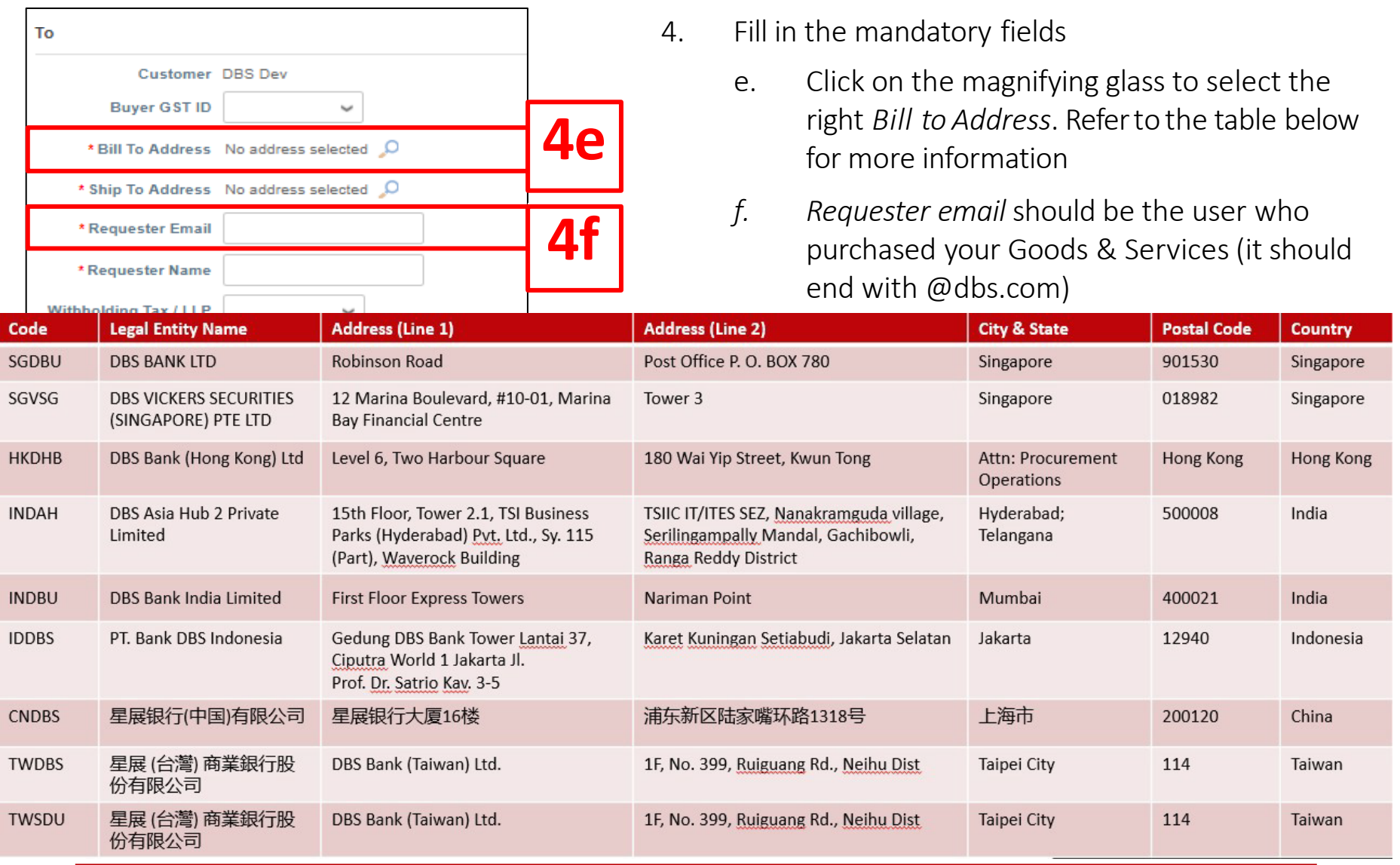

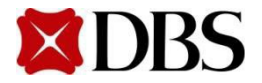

**Return to [ContentPage](#page-1-0)**

## **6.1.3 Creating Invoice without PO (NoContract)**

- 5. You may attach supportingdocuments for adhoc invoices (invoicewithout PO) for verification purposes,e.g.
	- a. Proof ofengagement
	- b. Proof ofdelivery/completion
	- c. Fulfilment oforder
- 6. It is mandatory forsuppliersto attach their original bill (e.g. telephonebills to indicate the number of minutes consumed). You can attachthe PDF e-invoice as an attachment (with company header, etc.) or an image scan of a actual copy of the invoice

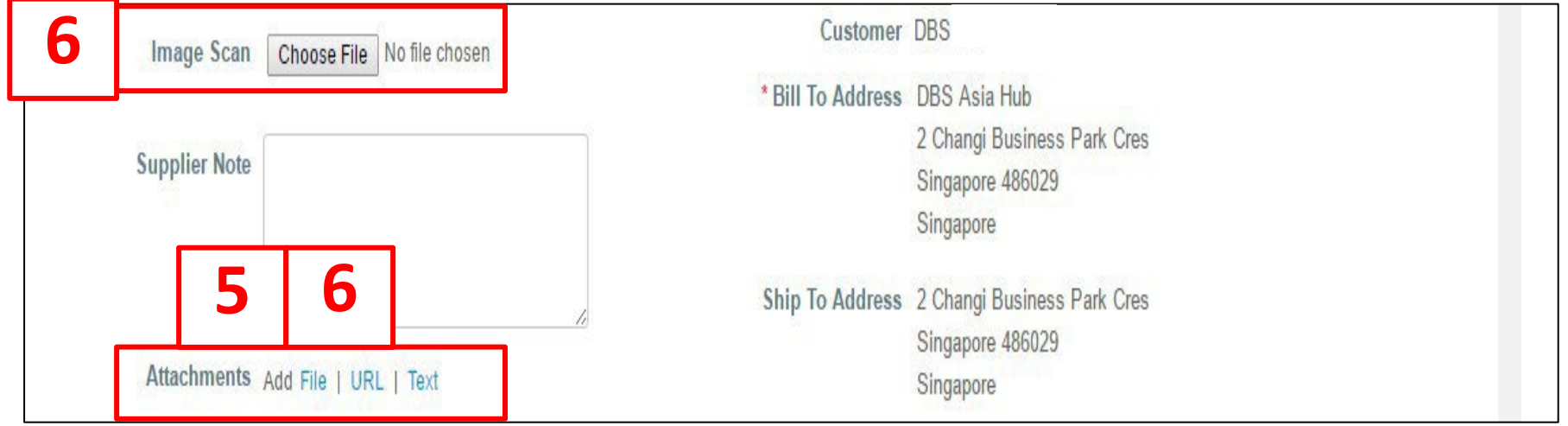

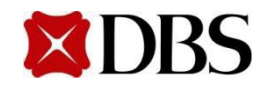

## **6.1.3 Creating Invoice without PO (NoContract)**

**Return to [6.Invoicing](#page-69-0)**

- 7. Click *Add Line* and fill in the descriptionofthe items as per supplier'sinvoice. Referto *6. Invoice fieldsdefinition* fordescriptionsofthemandatoryfields
	- a. Please note that the prices you fill in should be after discount
	- b. Add multiple lines if required, e.g. if GST rate is only applicable to one component of the invoice
	- c. If an invoice has multiple items, delete any invoice line that is not being invoiced. Do not indicate\$0 in the lineamount.

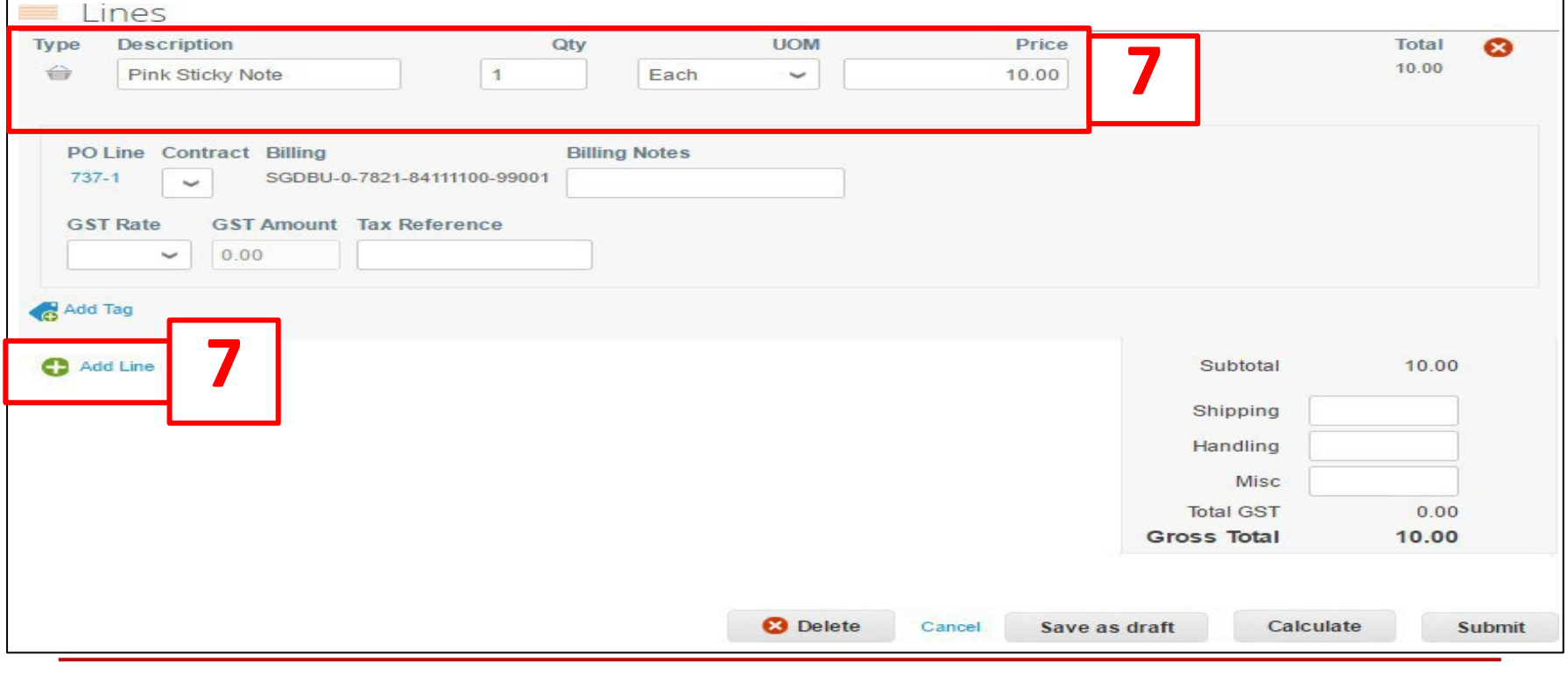

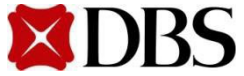

## **6.1.3 Creating Invoice without PO (NoContract)**

8. Add the relevant GST Rate and click calculate to determinethe subtotal of the invoice.  $Click | <sub>submit</sub> | to submit the invoiceto DBS$ 

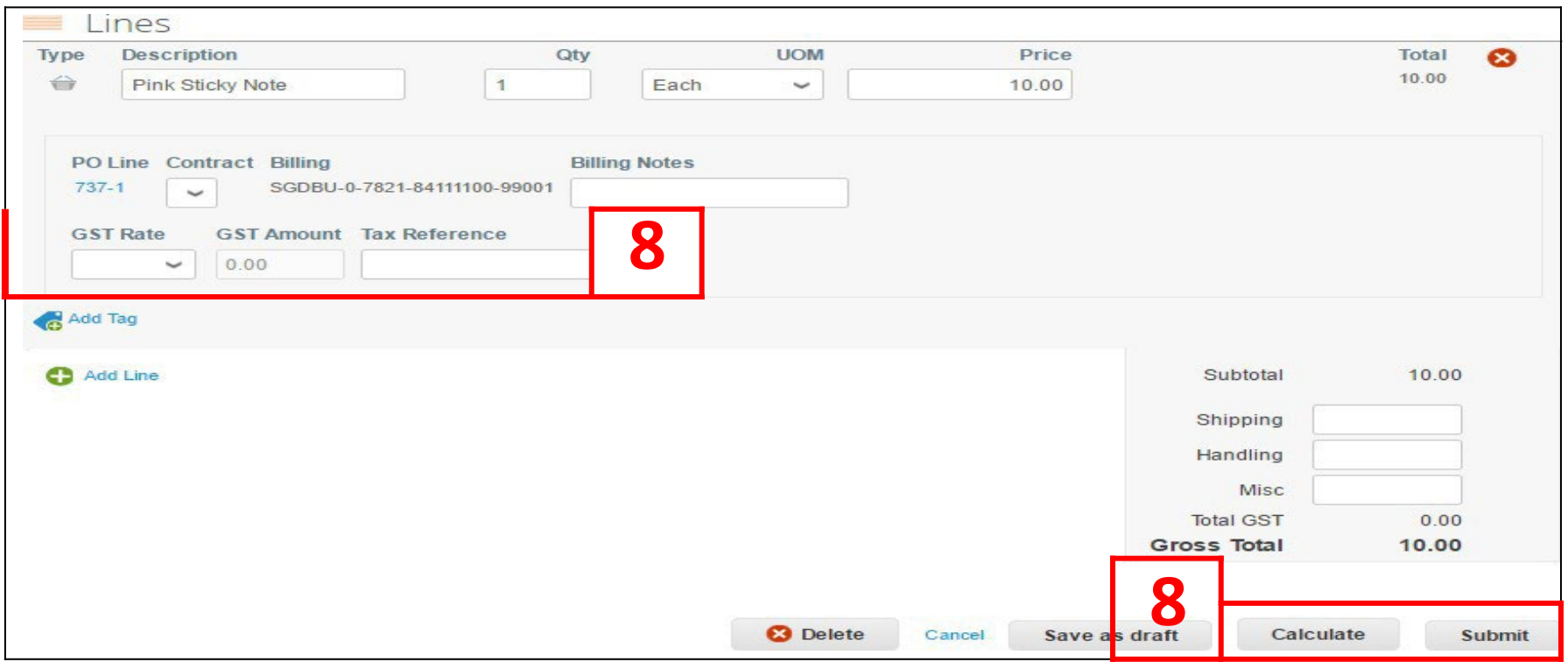

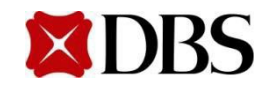

#### 9. a. Click on *Send Invoice*

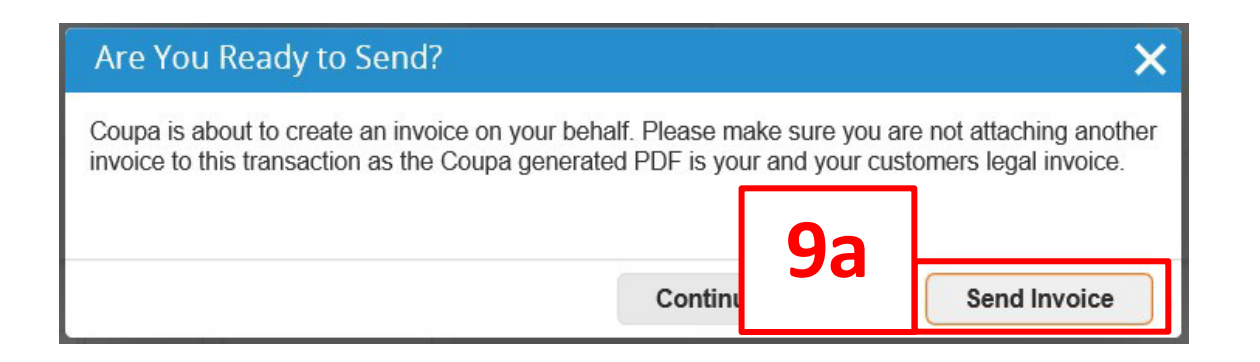

9. b. Do *ensure that youadheretothe subsequentmessage.* If you have,please proceedto click on submit for the invoice to be processed.

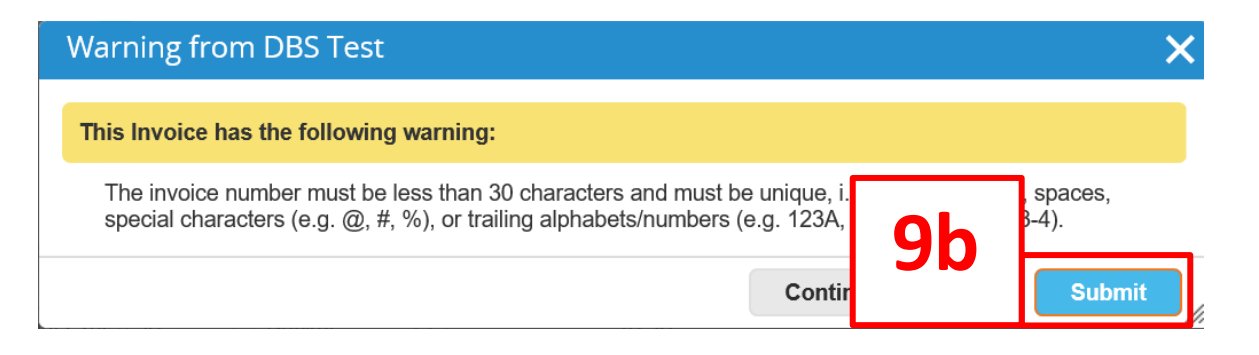

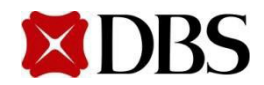

#### **Return to [6.Invoicing](#page-69-0)**

## **6.1.3 Creating Invoice without PO (NoContract)**

**Return to [ContentPage](#page-1-0)**

10. Back at the *Invoices* page, thesubmittedinvoicewill also be listed and the status of the invoicecan be monitored by Suppliers

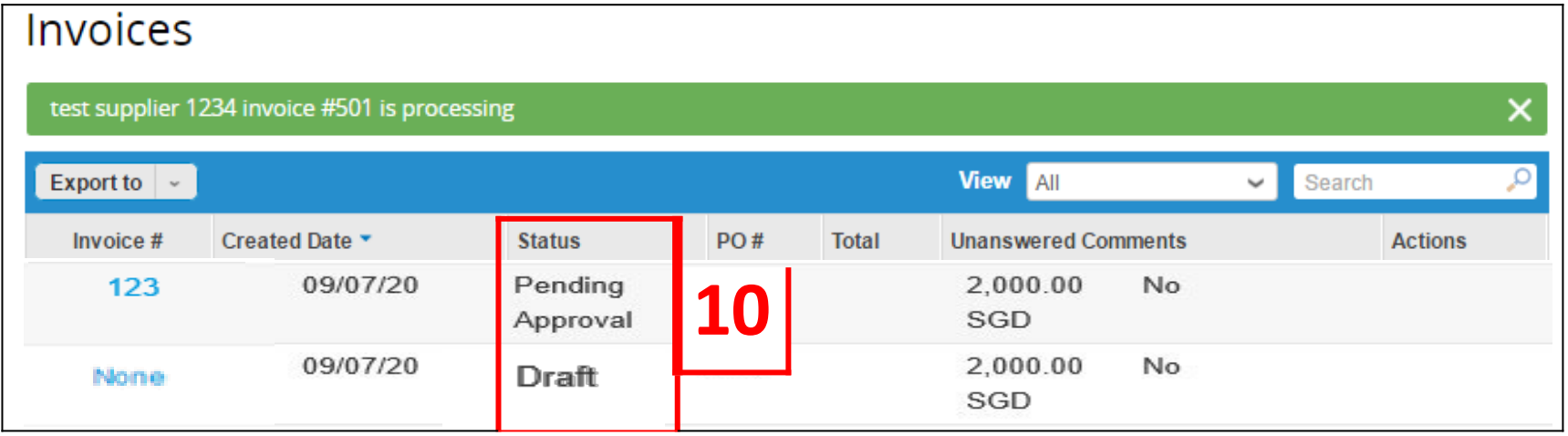

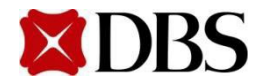

1. Toview summaryof invoices, at your homepage go to the *Invoices* tab

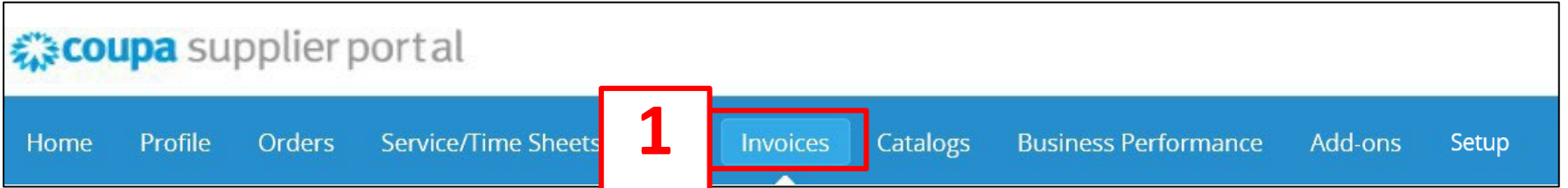

2. The *Invoices* page will displayall the invoices you sent to DBS

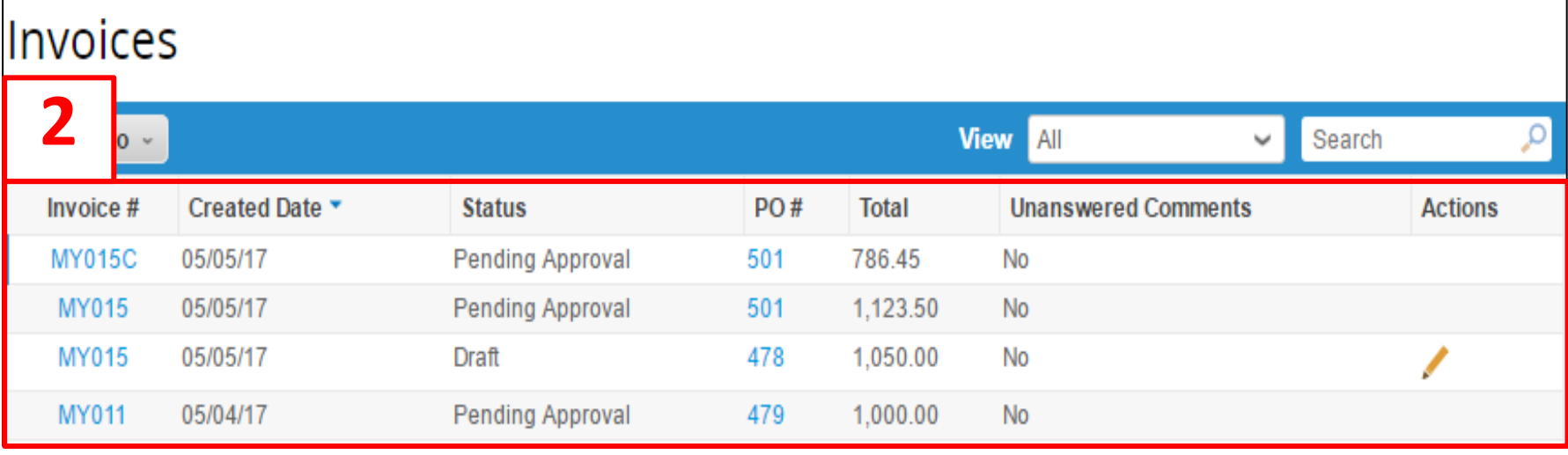

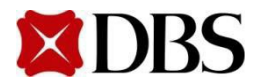

3. Click on the *Invoice#* to view invoice in detail. Refer to *7.5 Invoice StatusDefinition*

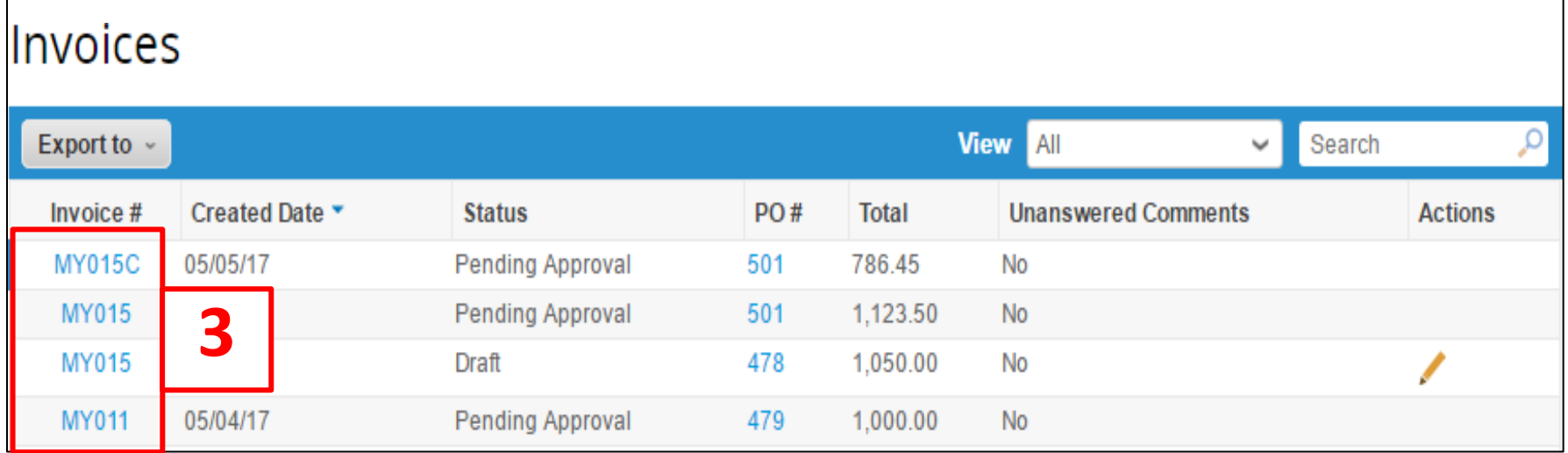

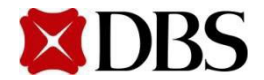

#### **6.2.2 Saving Invoice as PDF**

**Return to [ContentPage](#page-1-0)**

#### 1. Enterthe Invoicenumberto be printedin the search field under the *Invoice*tab.

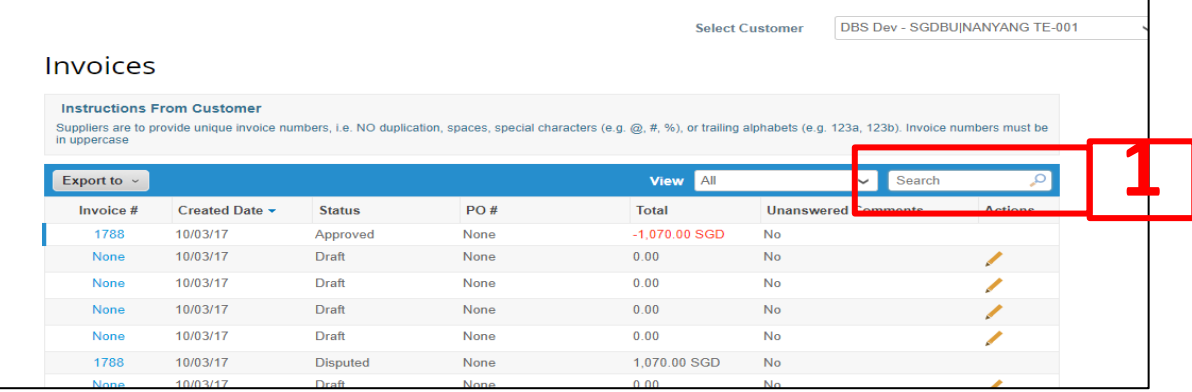

#### 2. Click on *download*under *Legal Invoice*

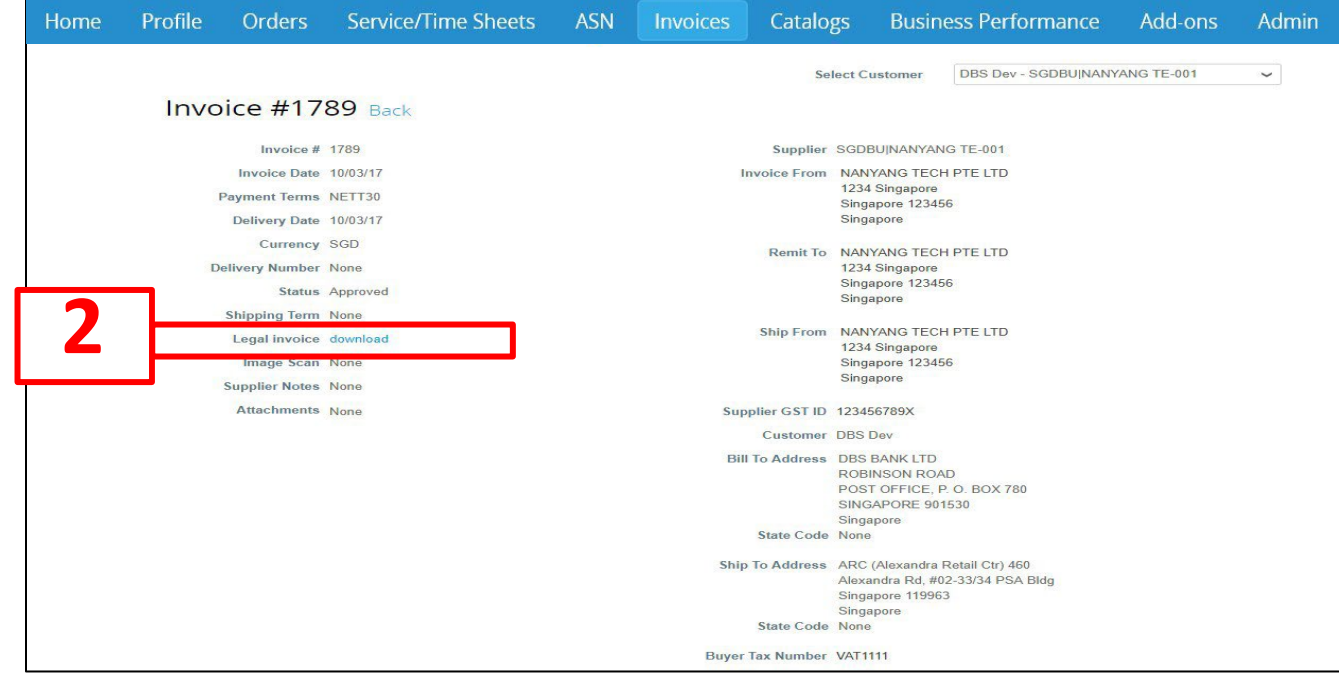

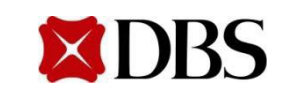

**Return to [ContentPage](#page-1-0)**

3. The invoicewill be downloaded in PDF format with the invoice number at the top.

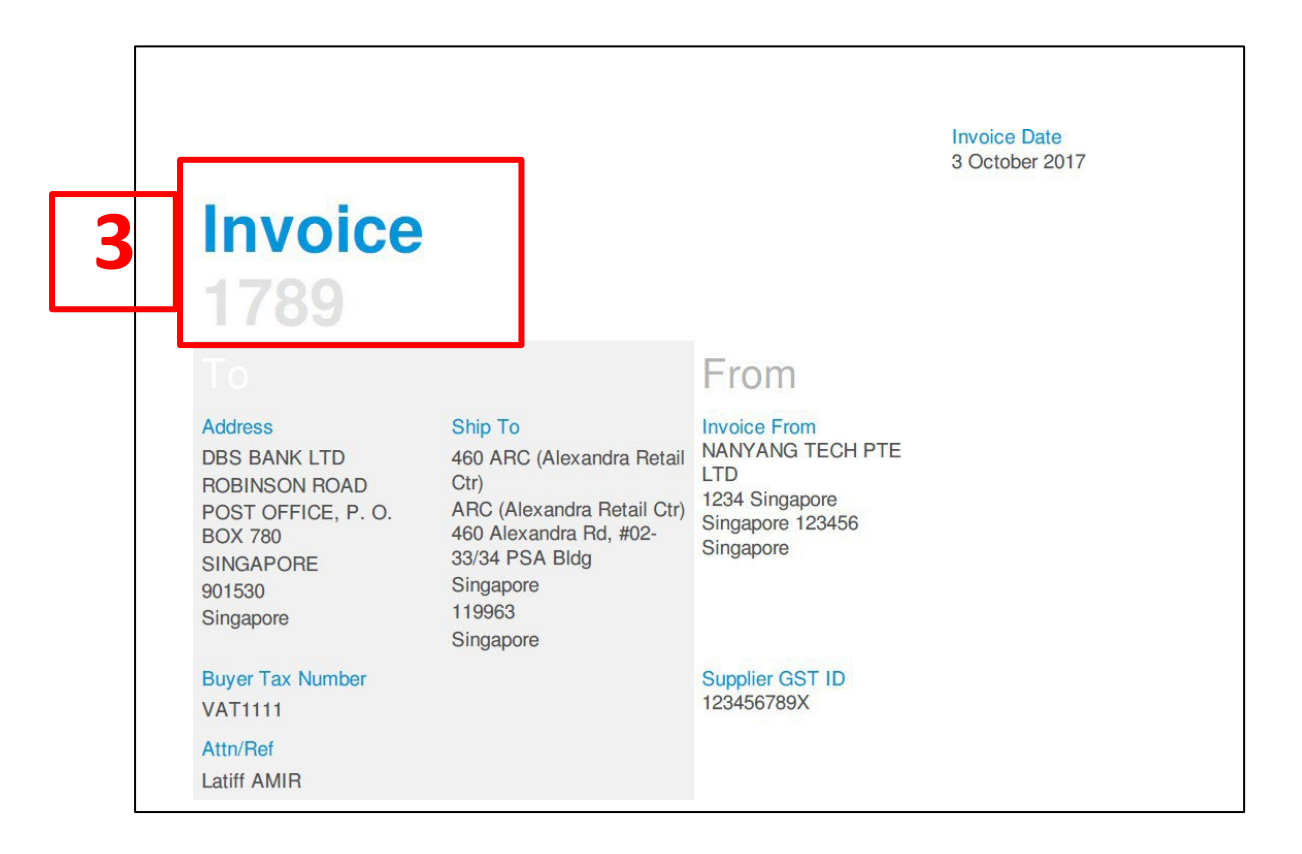

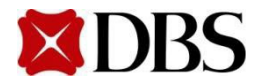

#### **6.2.3 Printing Invoice**

**Return to [ContentPage](#page-1-0)**

1. When invoicehas been downloaded in the PDF format, click on *File* and *Print.*

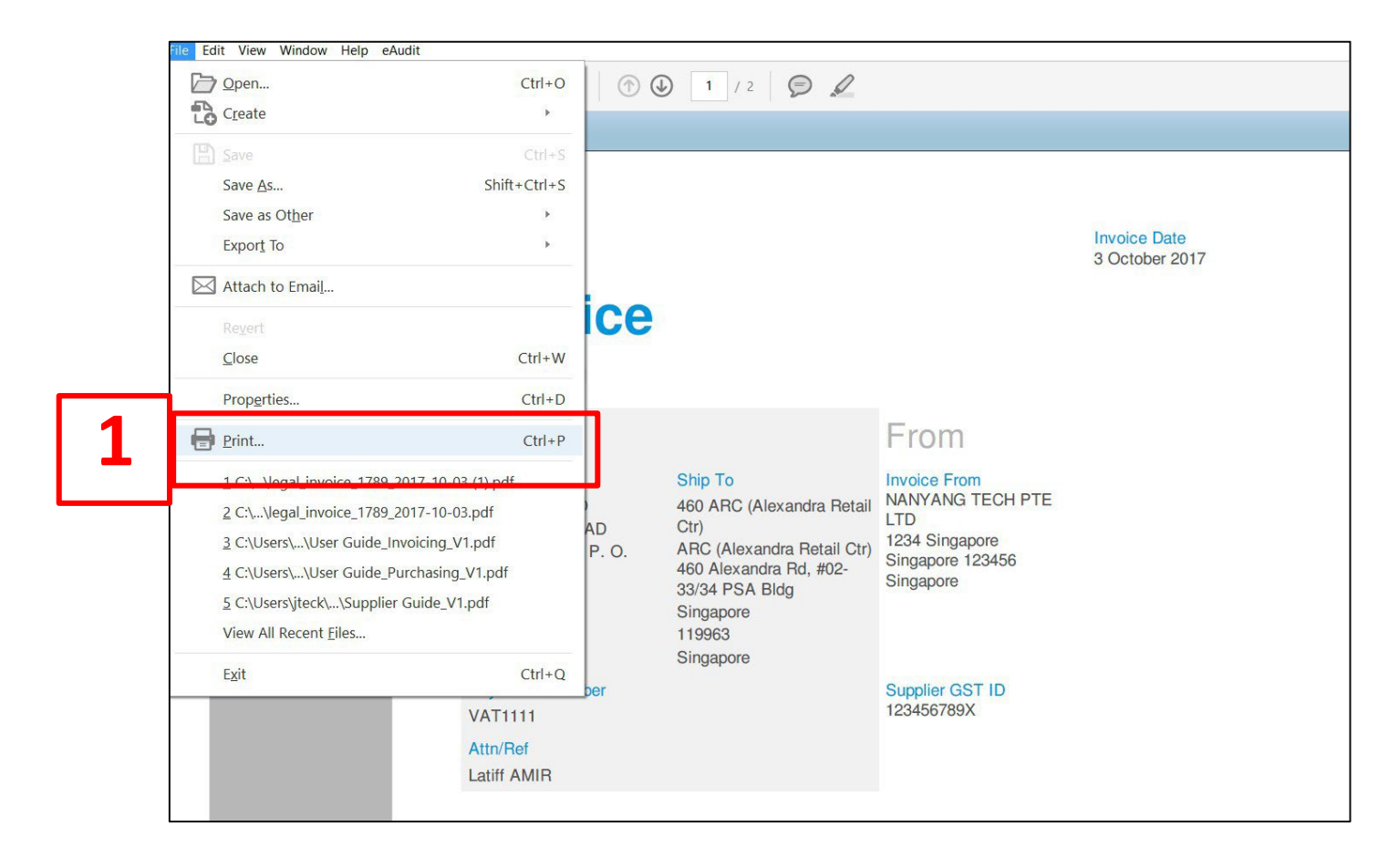

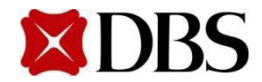

**Return to [ContentPage](#page-1-0)**

- <span id="page-98-0"></span>1. For Disputed Invoices– Credit Note is no longer required
	- i. You will first receive a notification on CSP
- 2. If you are requiredto resubmit the invoice, **DO NOT Click** on  $\begin{array}{c} \Box \Box \end{array}$  to resolvethe dispute.
	- i. Please proceed to create and submit new invoicewith a new invoicenumber. The new invoice number should be a new number and not by adding special characters prefix or suffix to the disputedinvoice number.
		- a. Referto Section 6.1.1 & 6.1.2 on how to create a PO-backed invoice
		- b. Refer to Section 6.1.3 on how to create a Non-PO backed invoice

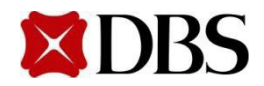

For physical assets, please ensure that the invoice description indicates clearly what the asset is (e.g. server, switch, router etc.) and include any additional information, suchas the model/make of the product, as it will help the owner to identify the asset in future when performing stocktake/FAimpairmentreviews

For IT professionalfees, please include the following in the PR, PO and invoicedescription:

- 1. SOW/UR no./CR no.and/or
- 2. Service provided (e.g. development, design, testing, implementationetc.)& monthand year that the service is provided,
- 3. Consultant role and name,
- 4. System/application

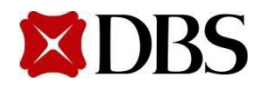

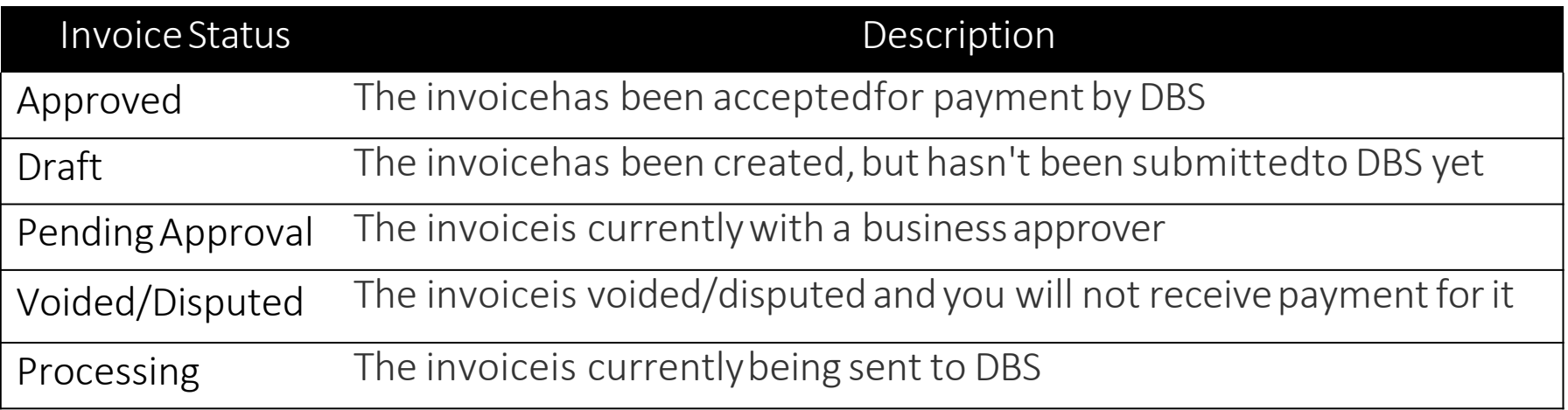

Note: The status will remain as *Approved* even when the invoice is exported/paid in Coupa. You can view the payment status by selectingthe *Payment Information* view on the invoice page. You can also receive an email notificationif you turn on the*An invoice is paid* notificationon notification preferencepage

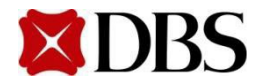

**Return to [6.Invoicing](#page-69-0)**

**Return to [ContentPage](#page-1-0)**

#### **6.6 Invoice Fields Definition**

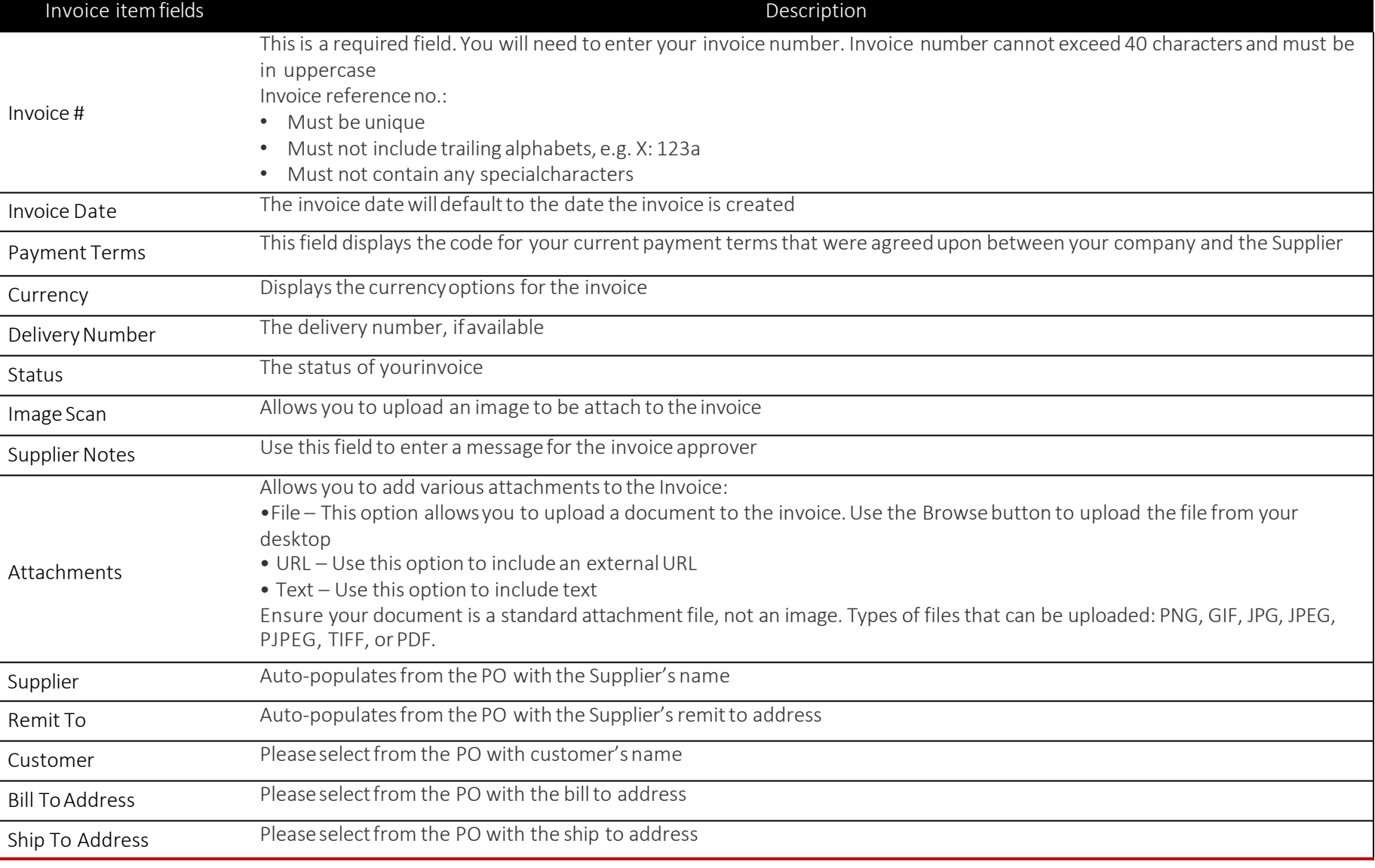

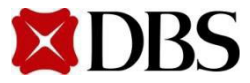

#### **6.6 Invoice Fields Definition**

**Return to [ContentPage](#page-1-0)**

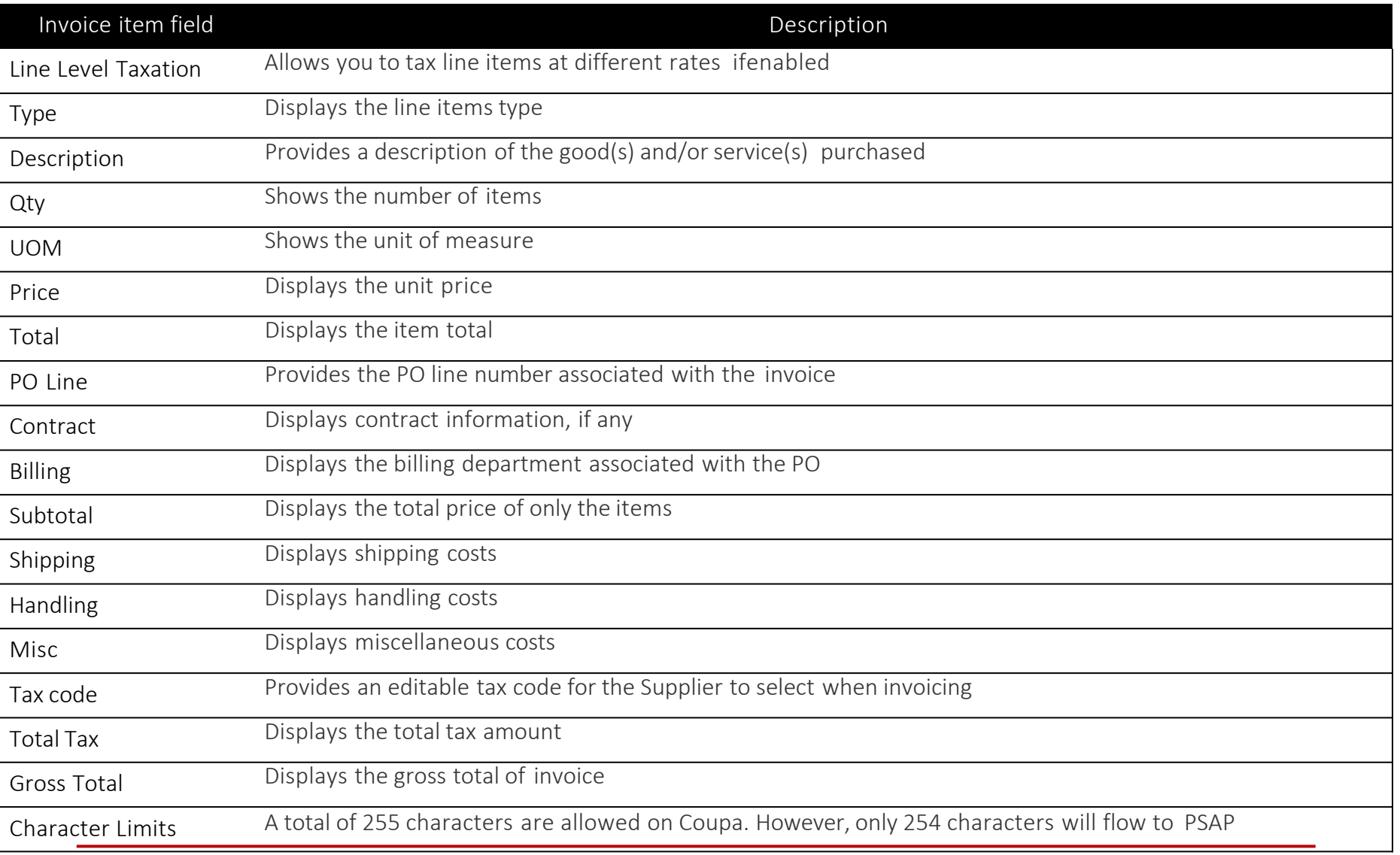

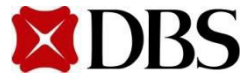

#### <span id="page-103-0"></span>7.1 Foreign Supplier Withholding Tax Attachments

7.2 [Limited LiabilityPartnership](#page-105-0) Attachments

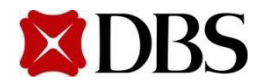

## <span id="page-104-0"></span>**7.1 Foreign Suppliers Withholding TaxAttachments**

**[7. WithholdingTax/LimitedLiability](#page-103-0)  PartnershipAttachments**

**Return to [ContentPage](#page-1-0)**

ToverifyWithholdingTax applicability for all foreignsuppliers'transactions,please:

- 1. Attachthe WithholdingTaxConfirmation formand original invoice
	- *a. Referto 12.1Document Repository forthe WithholdingTaxConfirmationform*
- 2. Indicate if the service providedis Withholding Taxapplicableby selecting *<Applicable>* or *<NotApplicable>*

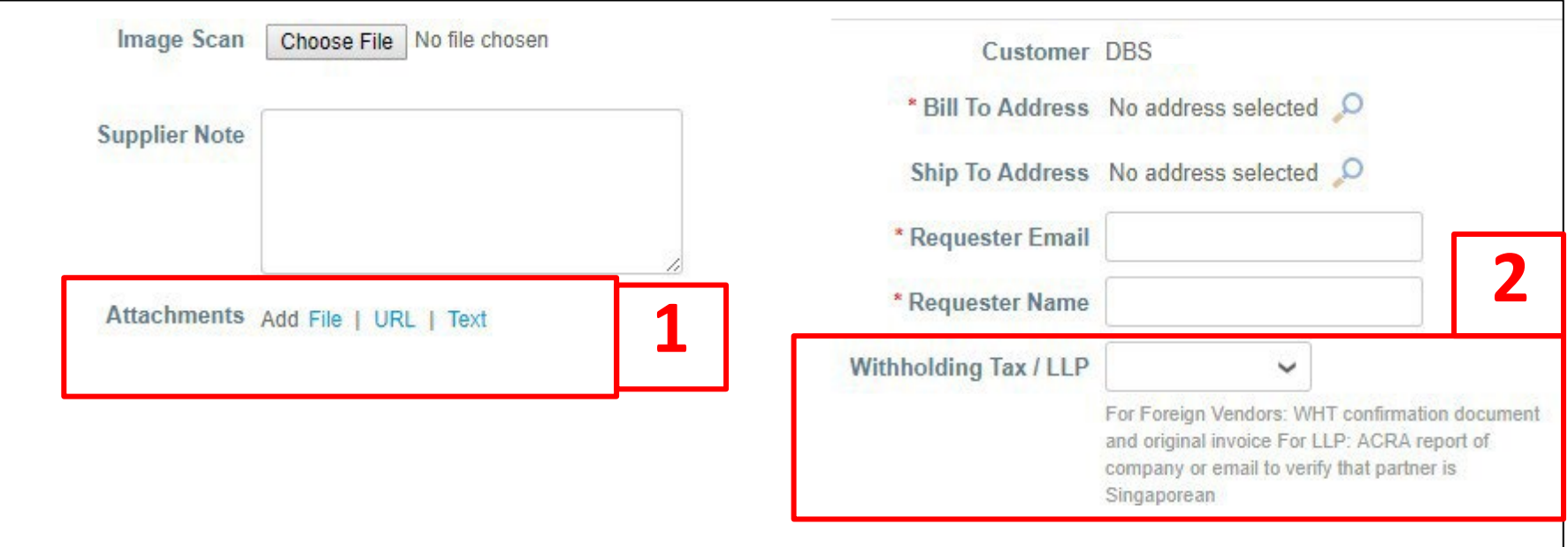

*Note: Non-adherence to instructions on Withholding tax will result in non-payment to Suppliers*

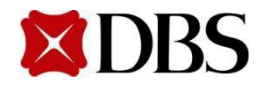

### <span id="page-105-0"></span>**7.2 Limited Liability Partnership Attachments**

**[7. WithholdingTax/LimitedLiability](#page-103-0)  PartnershipAttachments**

**Return to [ContentPage](#page-1-0)**

- 1. For all Limited Liability Partnership (LLP) suppliers, kindly provide either of the documentsbelowto helpDBS verify your businessstructure
	- a. ACRA report of your company
	- b. Email to verify that your partneris a Singaporean
- 2. Indicateifthe service providedis WithholdingTaxapplicableby selecting *<Applicable>*  or *<NotApplicable>*

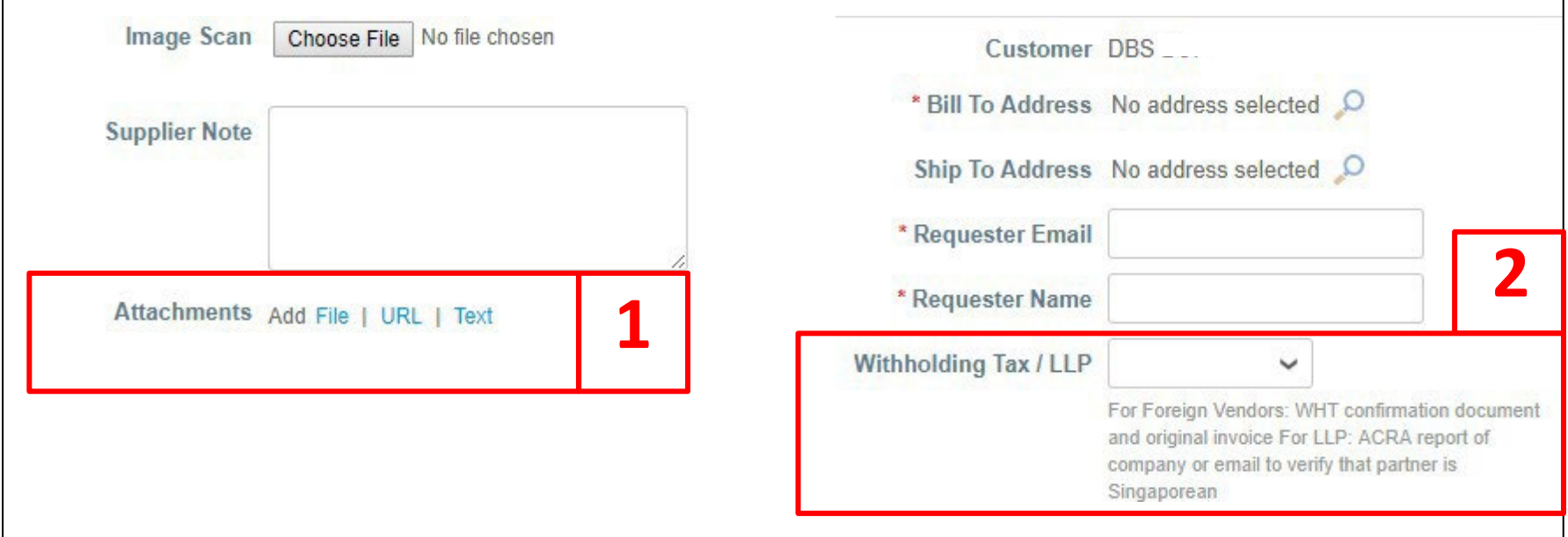

*Note: Non-adherence to instructions on Withholding tax will result in non-payment to Suppliers*

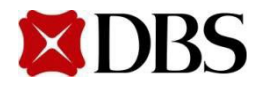

#### <span id="page-106-0"></span>**8. Credit Note**

To create Credit Note from PO and Non-Disputed Invoice, pleaserefer to the following table

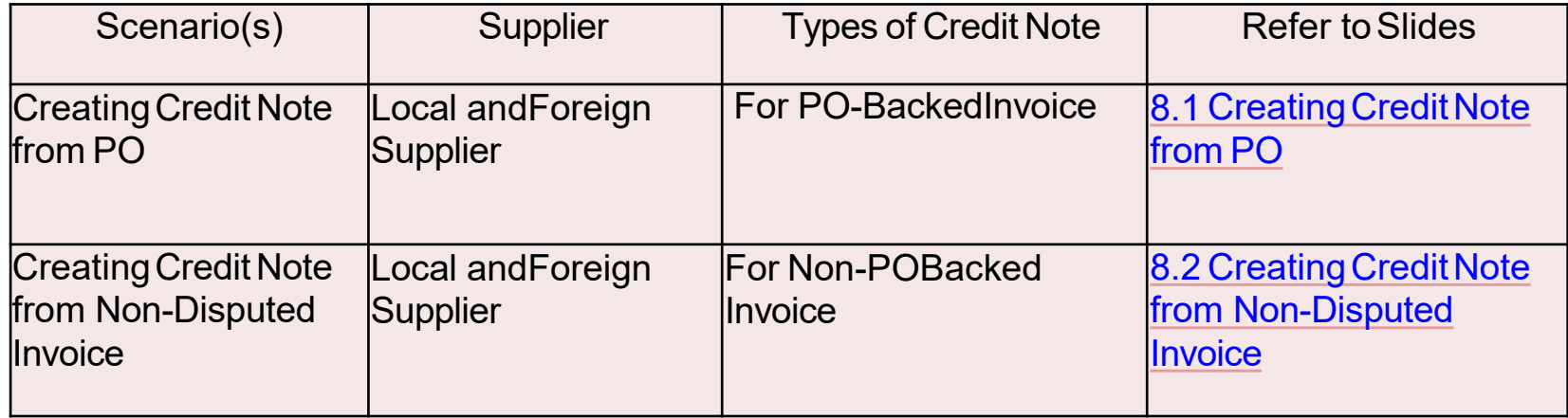

- For *Disputed Invoices* Credit Noteis no longerrequired
	- Referto [Section](#page-98-0) 6.3 formore information

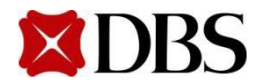

#### <span id="page-107-0"></span>**8.1 Creating Credit Note from PO**

Suppliers will be takinginitiativeto create Credit Note on behalf of DBS when the need arises (e.g. Supplier owes DBS money for defective goods)

1. Tocreatea credit note froma PO, click *Orders*.Next, clickon

(Inform DBS to re-open PO in order to view  $\epsilon$ )

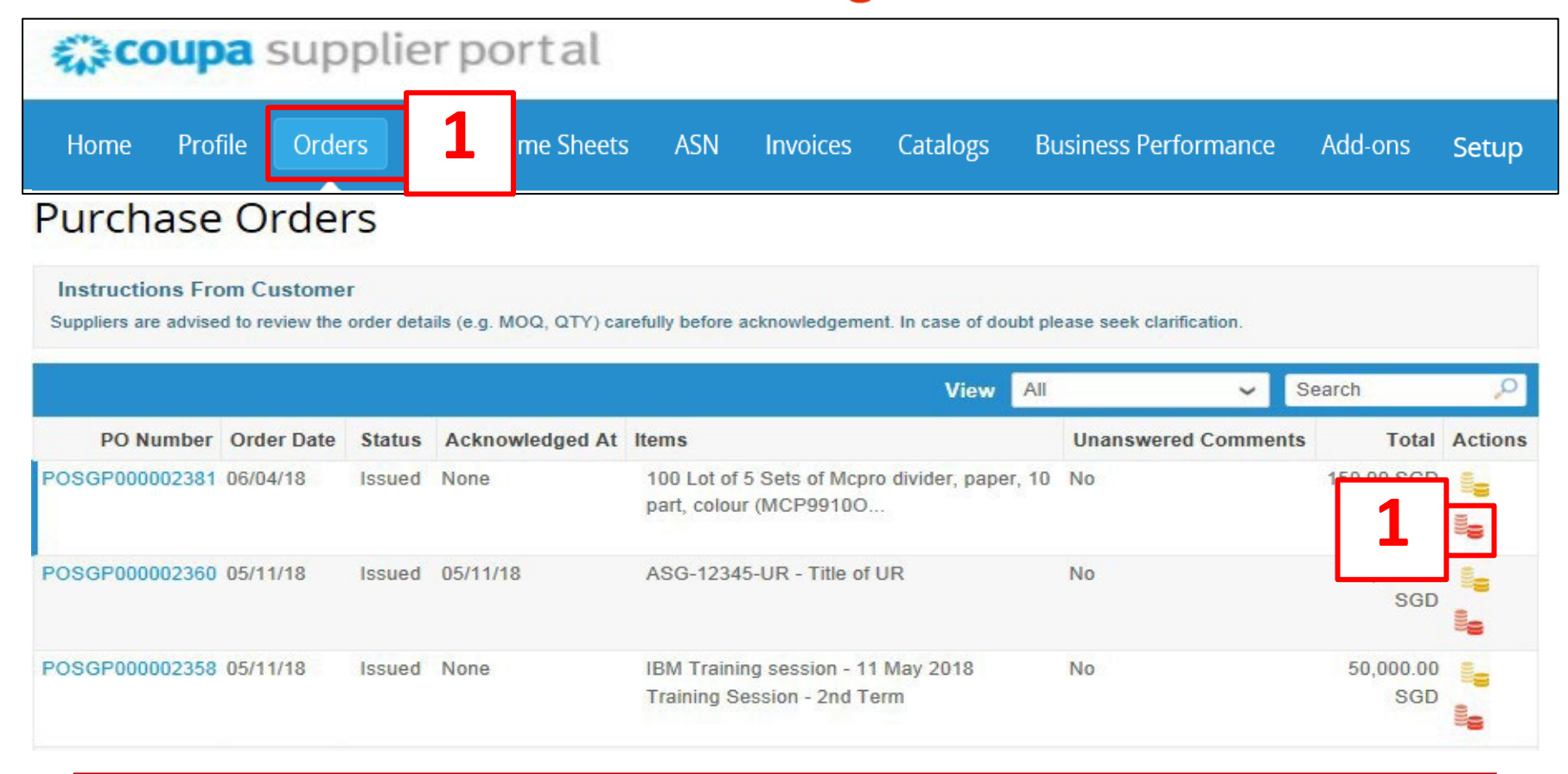

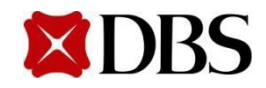

**Return to [ContentPage](#page-1-0)**
# **8.1 Creating Credit Note from PO**

- 2. You will receive a popup box on screen to select your Legal Entity, Remit-To Address and Ship From Address, which will appear in the invoice.
	- a. First,makesure your Legal Entityis set up Referto Section 4 if you have not
	- b. Next, select your registered Legal Entity via the drop down
	- c. The Remit-Toand Ship From Addresswill be auto-populatedonce you have selected your registered Legal Entity

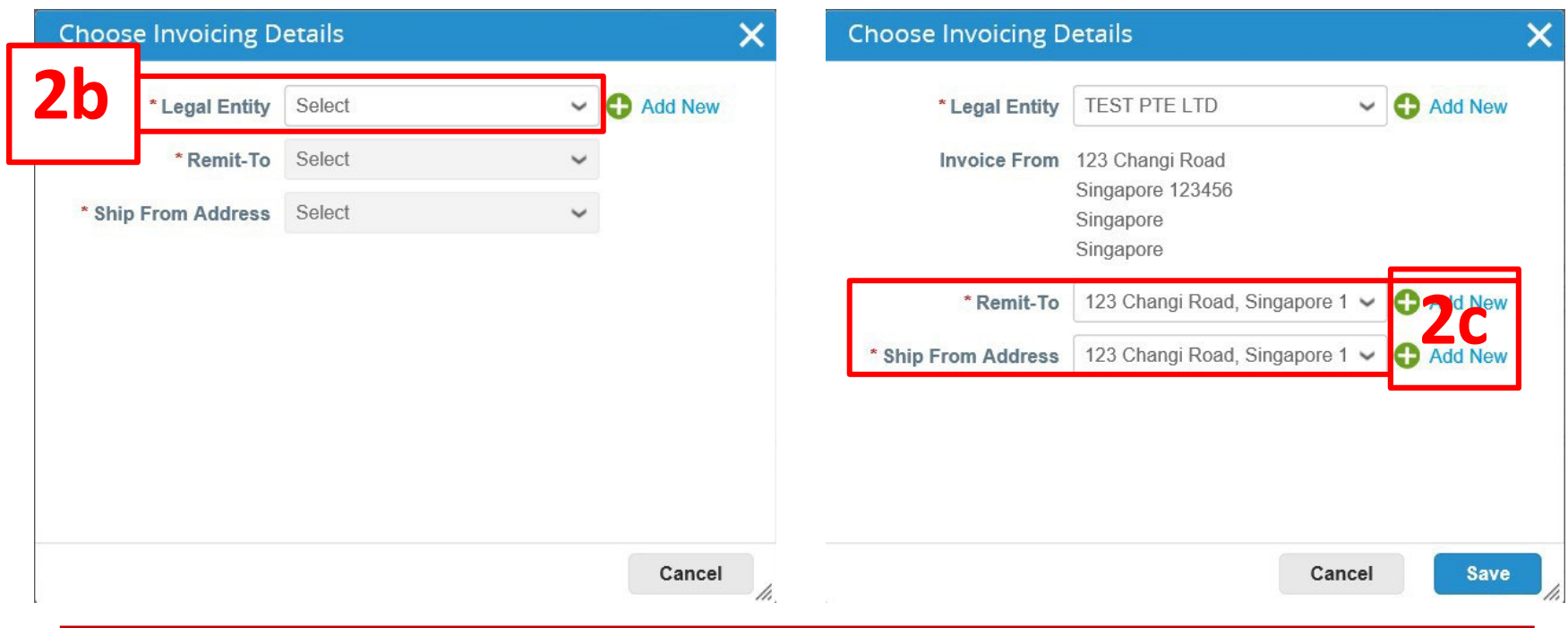

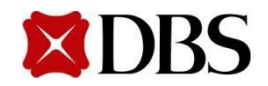

# **8.1 Creating Credit Note from PO**

- 3. On the *Create Credit Note* page, fill in the mandatory credit note fields, *<Credit Note #>, <Credit Note Date>, <Payment Terms>, <Currency>, <Original Invoice>, <Original InvoiceDate>, <CreditReason>*
	- *a. Credit Note #* must be unique and must not contain special characters and trailing alphabets, e.g.X: 123a, 123b, 123c, etc.

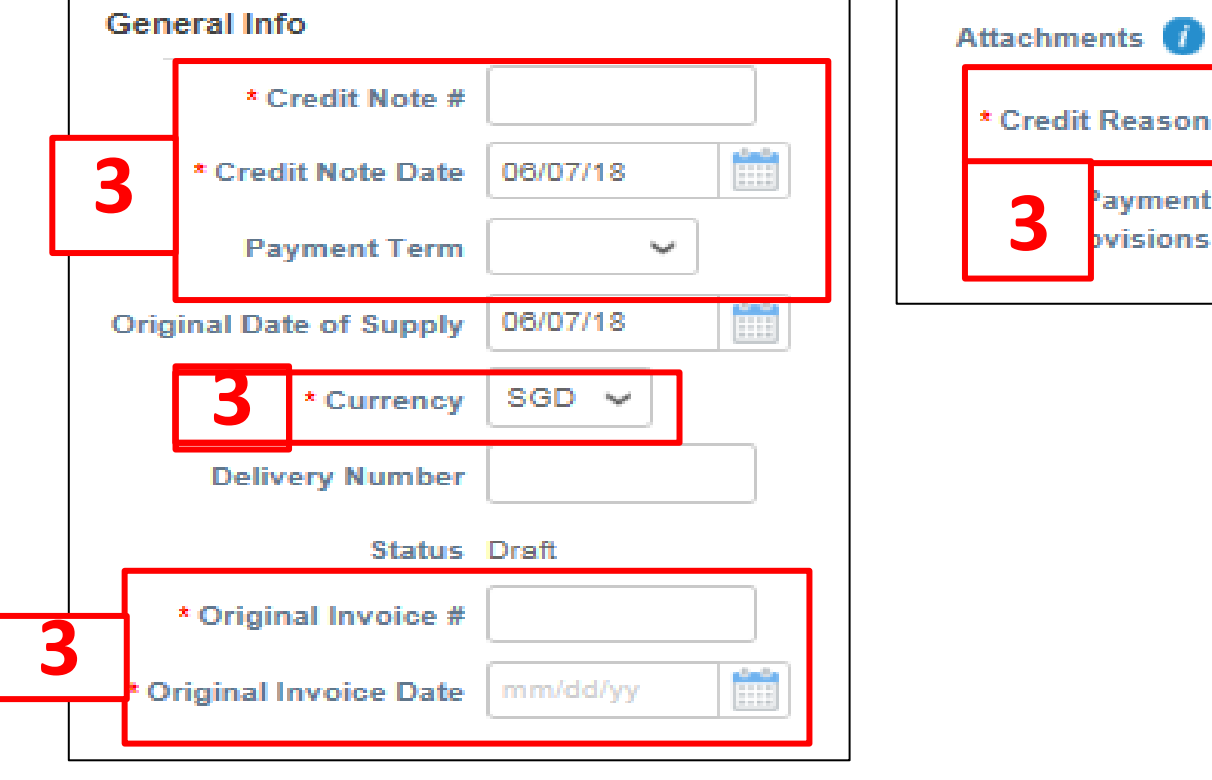

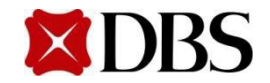

Add File | URL | Text

Use N/A if not relevant

- 4. Indicatetheitem<*Description*>,as well as <*Price> and* <*Qty*> if applicable.Click **Submit** to proceed
	- a. Note that credit note amount must be negative
	- b. Youcaneither changeprice or quantity but not both
	- c. Pleasenote that quantity shouldbe an integer value
- 5. Click *SendInvoice* to sendtheCredit Note to DBS for approval

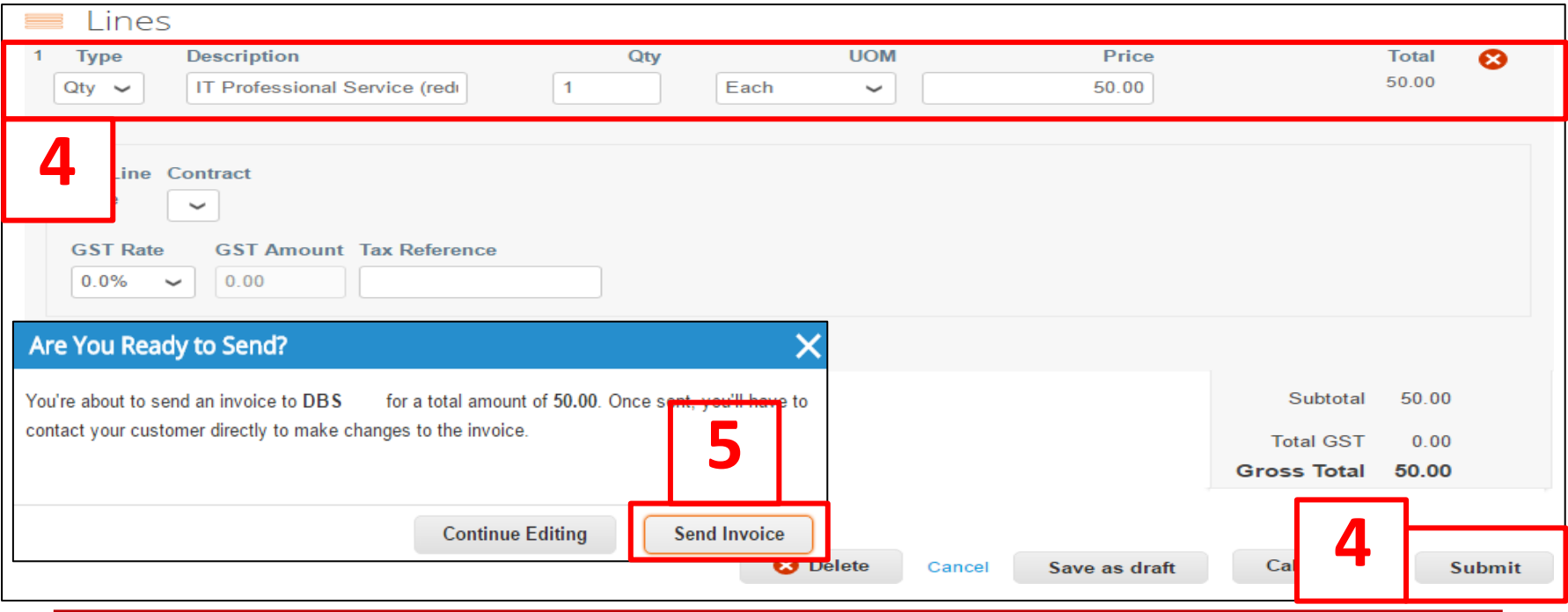

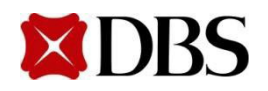

## **8.1 Creating Credit Note from PO**

6. Oncethe Credit Note has been approved, youshould receive a notification.Click on the notificationto verify that the Credit Notehas been approved

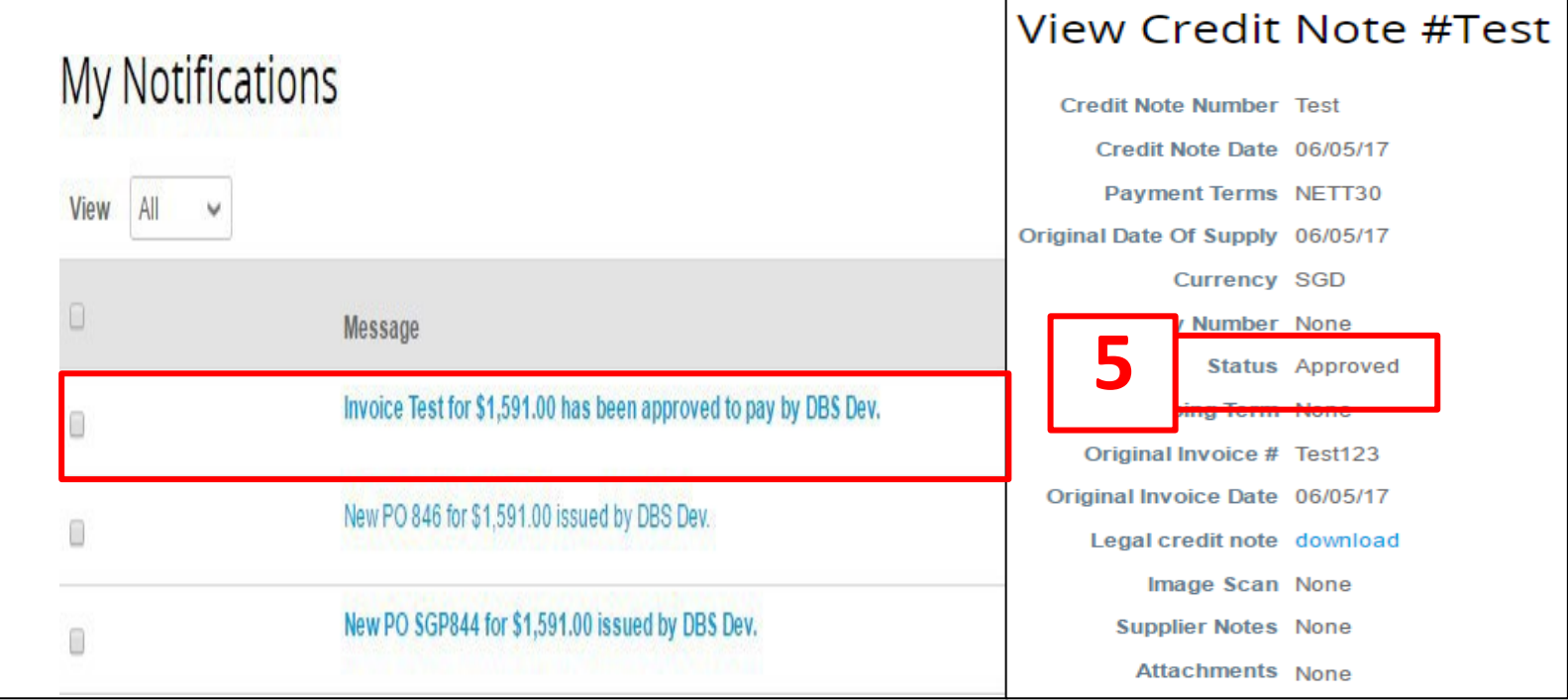

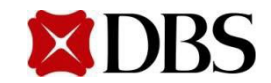

#### **[Return to 8.CreditNote](#page-106-0)**

# **8.2 Creating Credit Note from Non-Disputed Invoice**

**Return to [ContentPage](#page-1-0)**

1. You can create a credit note without a PO. To create a credit note without PO, clickon *Invoices.*

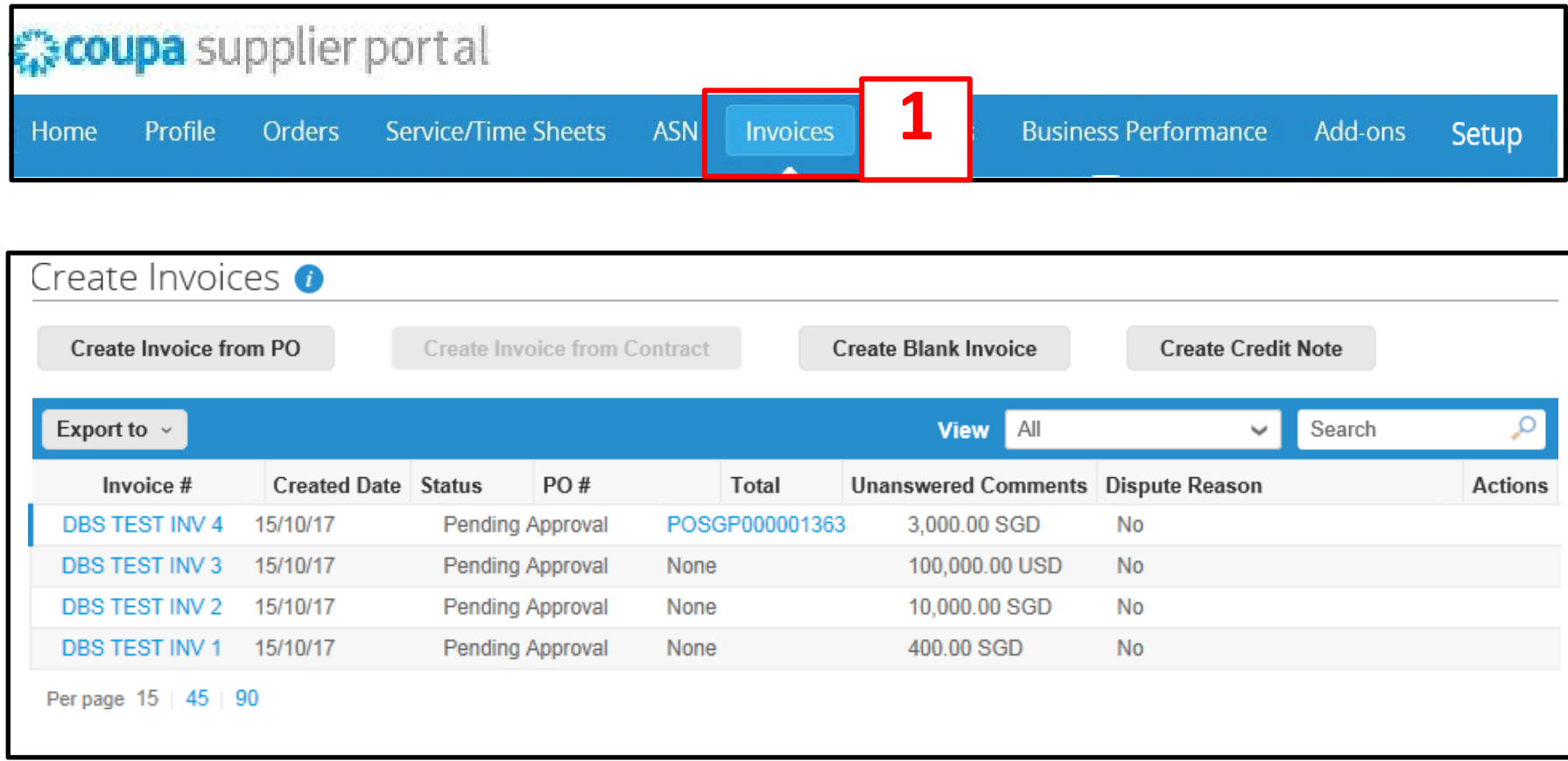

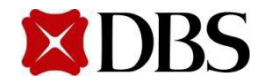

# **8.2 Creating Credit Note from Non-Disputed Invoice**

2. At the Invoice page, clickon **Credit Note** 

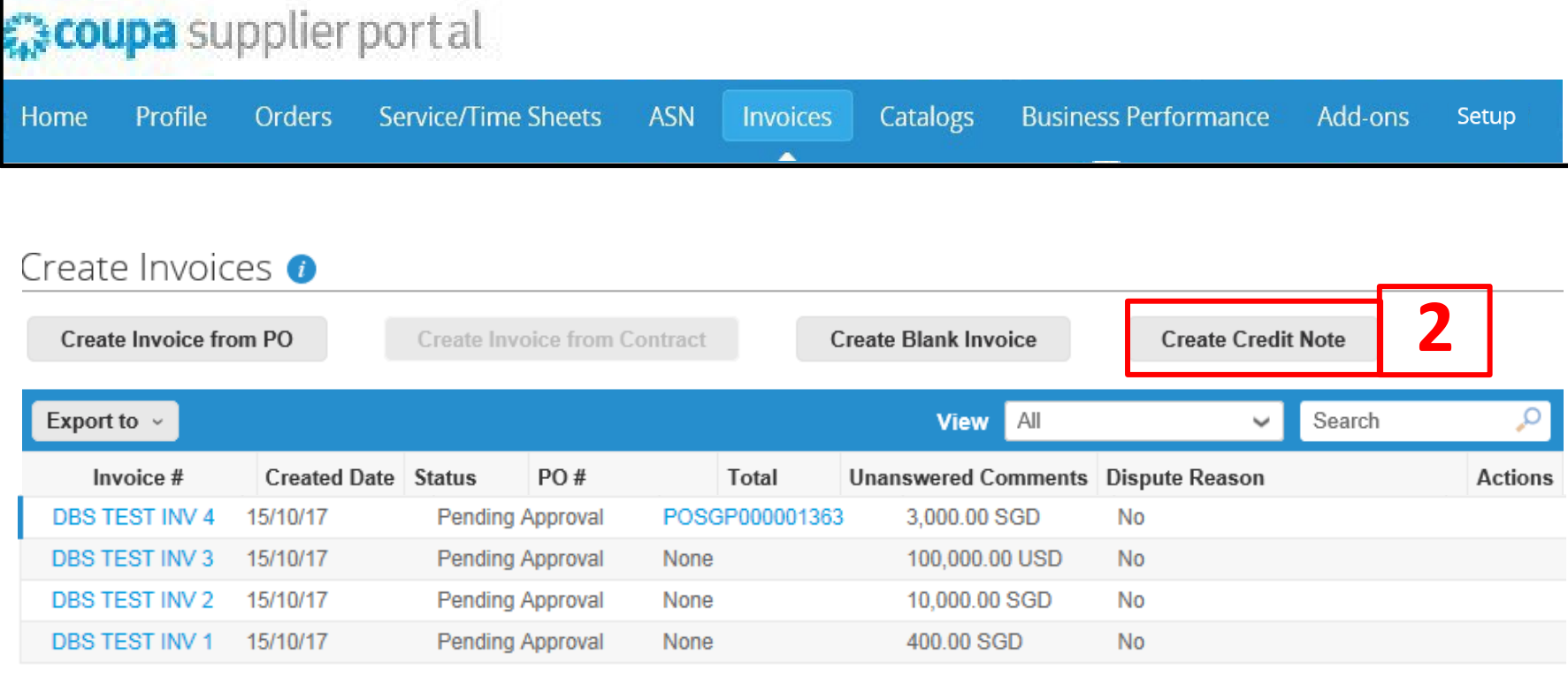

Per page 15 | 45 | 90

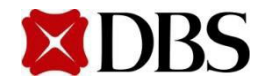

**[Return to 8.CreditNote](#page-106-0)**

**Return to [ContentPage](#page-1-0)**

3. At the pop-up, select Other (e.g. rebate) and click

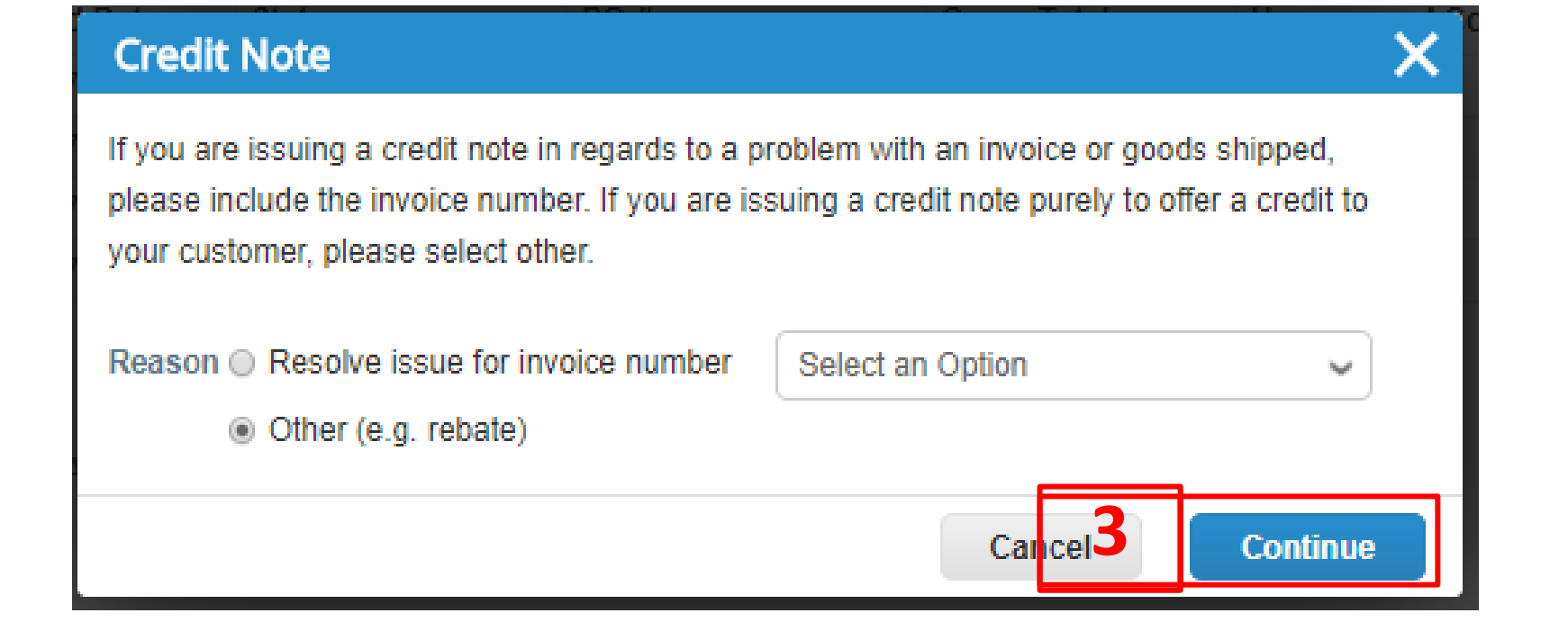

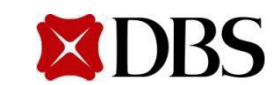

**Return to [ContentPage](#page-1-0)**

**Continue** 

# **8.1 Creating Credit Note from PO**

- 4. You will receive a popup box on screen to select your Legal Entity, Remit-To Address and Ship From Address, which will appear in the invoice.
	- a. First,makesure your Legal Entityis set up Referto Section 4 if you have not
	- b. Next, select your registered Legal Entity via the drop down
	- c. The Remit-Toand Ship From Addresswill be auto-populatedonce you have selected your registered Legal Entity

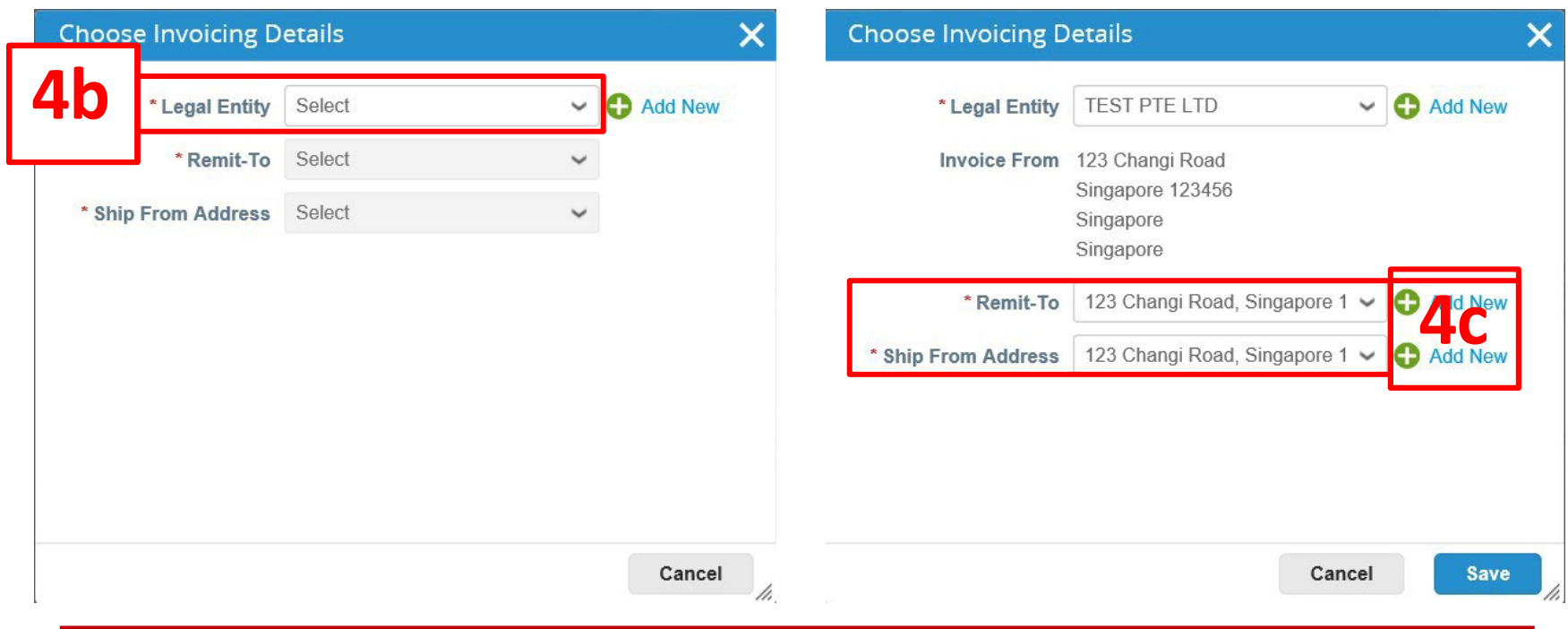

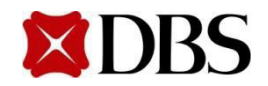

# **8.2 Creating Credit Note from Non-Disputed Invoice**

- 5. On the Create Credit Note page, fill in the mandatorycredit note fields, <Credit Note #>, <Credit Note Date>, <PaymentTerm>,<Currency>, <Original Invoice#>, <Original Invoice Date>, select <Bill-To-Address> as SG PO Box, select <Ship To Address> as deliveryaddress,fill in DBS <RequestorEmail> and <RequestorName>.
	- a. Credit Note # must be unique and must not contain special characters and trailing alphabets, e.g.X: 123a, 123b, 123c, etc.

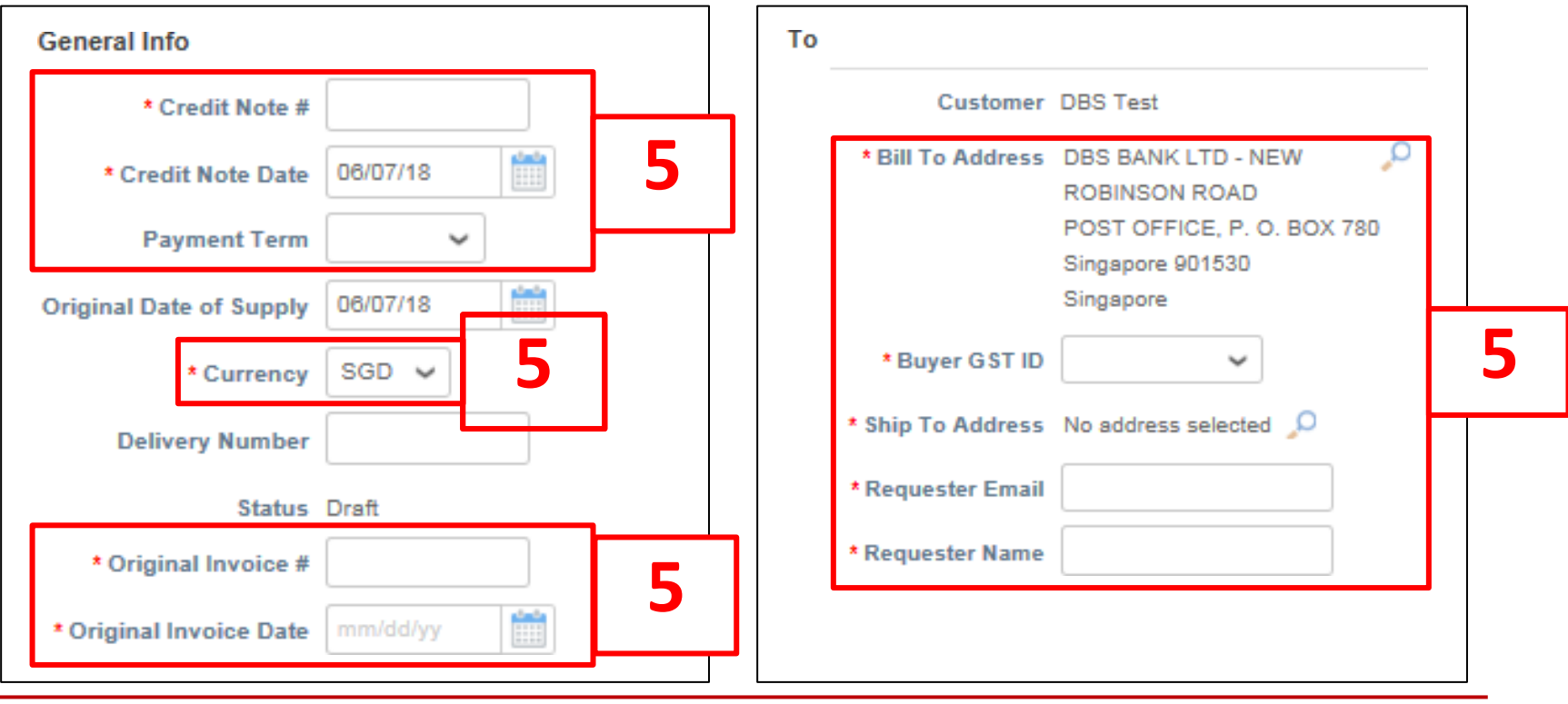

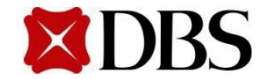

# **8.2 Creating Credit Note from Non-Disputed Invoice**

**Return to [ContentPage](#page-1-0)**

- 6. Click on Choose File toupload Credit Notecopy.
- 7. Click on AddFile to upload remaining supporting documents. Click on AddFile

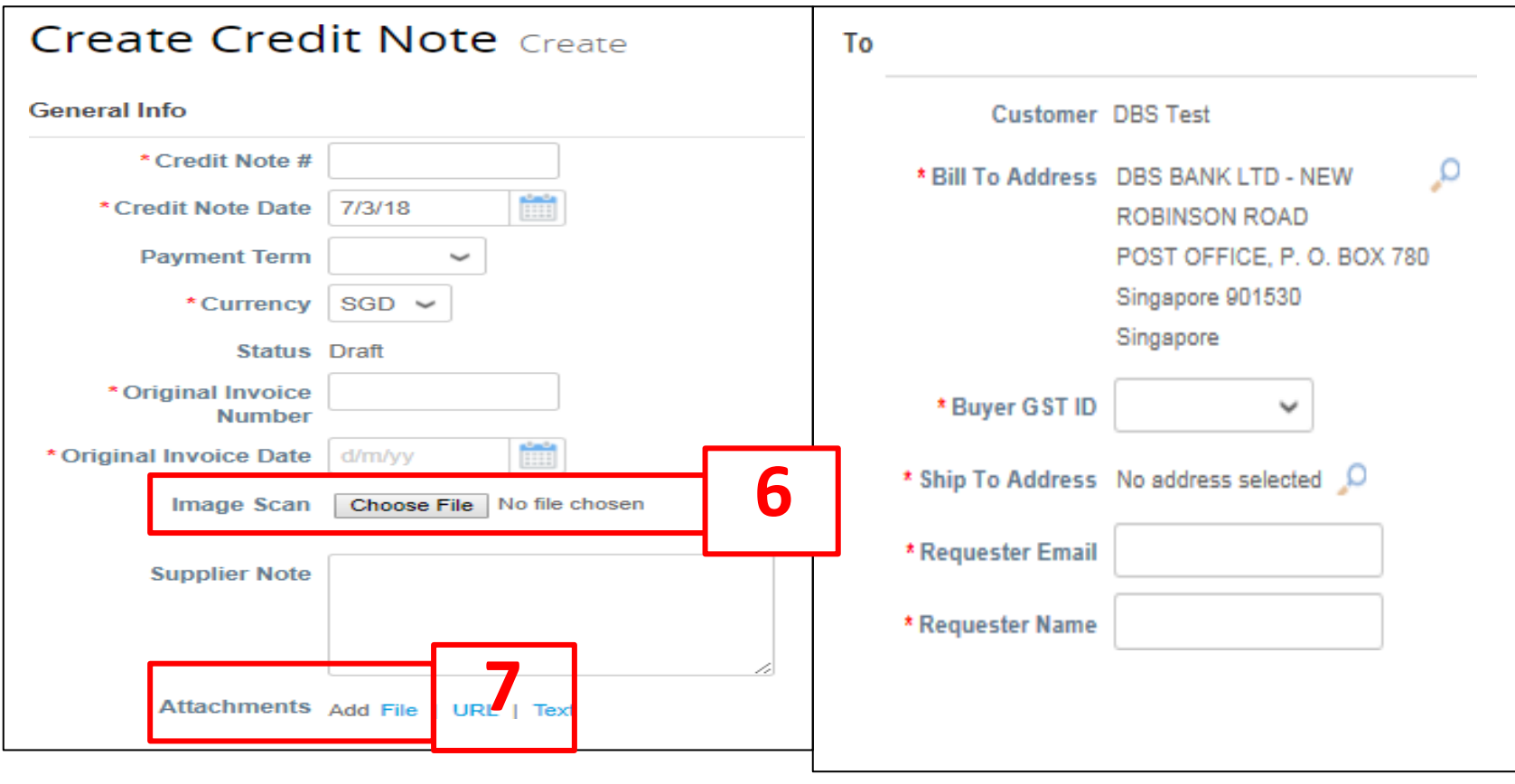

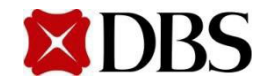

- 8. At the *Lines* section of the Credit Note, indicatethe item <*Description*>, as well as the price amount to be credited <*Price>* and <*Qty*> if applicable. Click submit to proceed
	- a. Note that credit note amount must be negative
	- b. Youcaneither changeprice or quantity but not both
	- c. Pleasenote that quantity shouldbe an integer value
	- $\equiv$  Lines

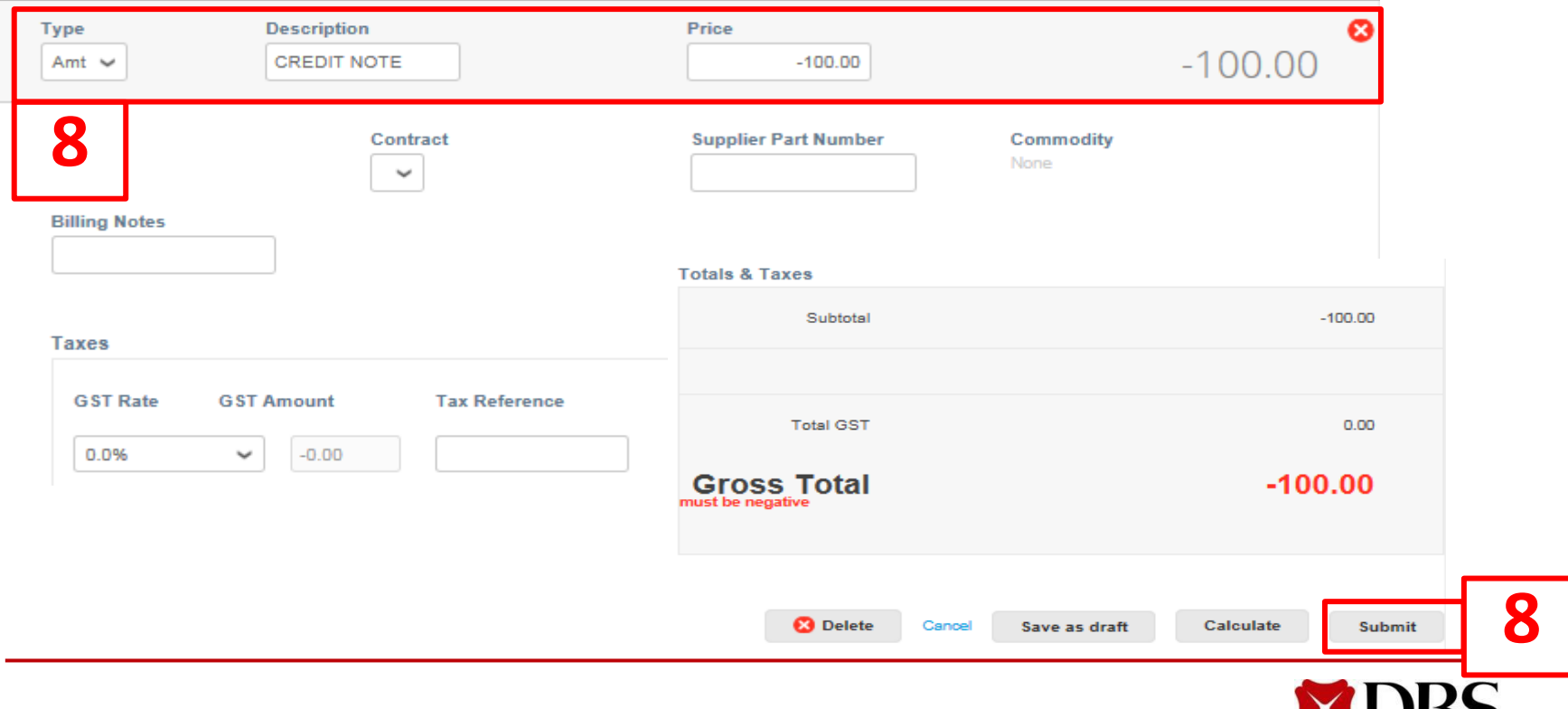

#### **[Return to 8.CreditNote](#page-106-0)**

## **8.2 Creating Credit Note from Non-Disputed Invoice**

**Return to [ContentPage](#page-1-0)**

≍

9. Click *Send Credit Note* to submit Credit Note to DBS for approval.

#### **Are You Ready to Send?**

Coupa is about to create a credit note on your behalf. Please make sure you are not attaching another credit note to this transaction as the Coupa generated PDF is your and your customer's legal credit note.

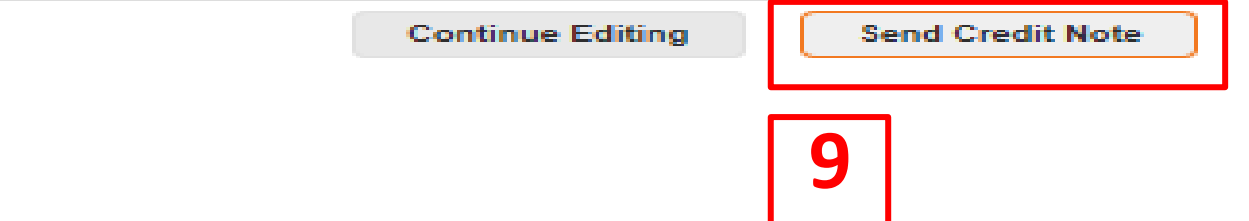

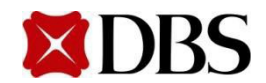

10. Oncethe Credit Note has been approved, youshould receive a notification.Click on the notificationto verify that the Credit Notehas been approved

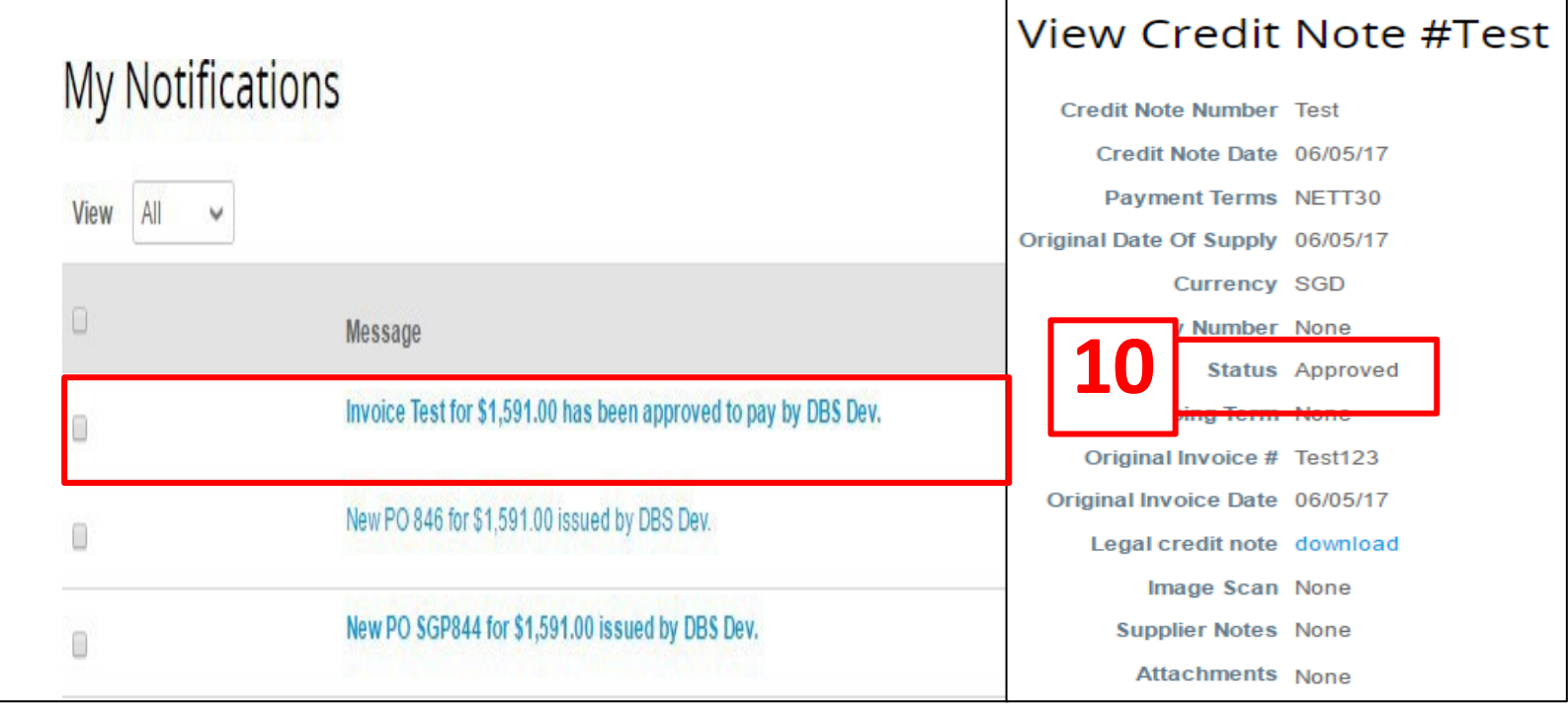

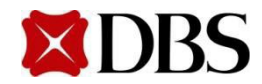

## **9 Creating Reports**

- 1. Click on the relevanttab to createyour report, i.e.*Orders/Invoices/Catalogues*
- 2. Click on *Create View*

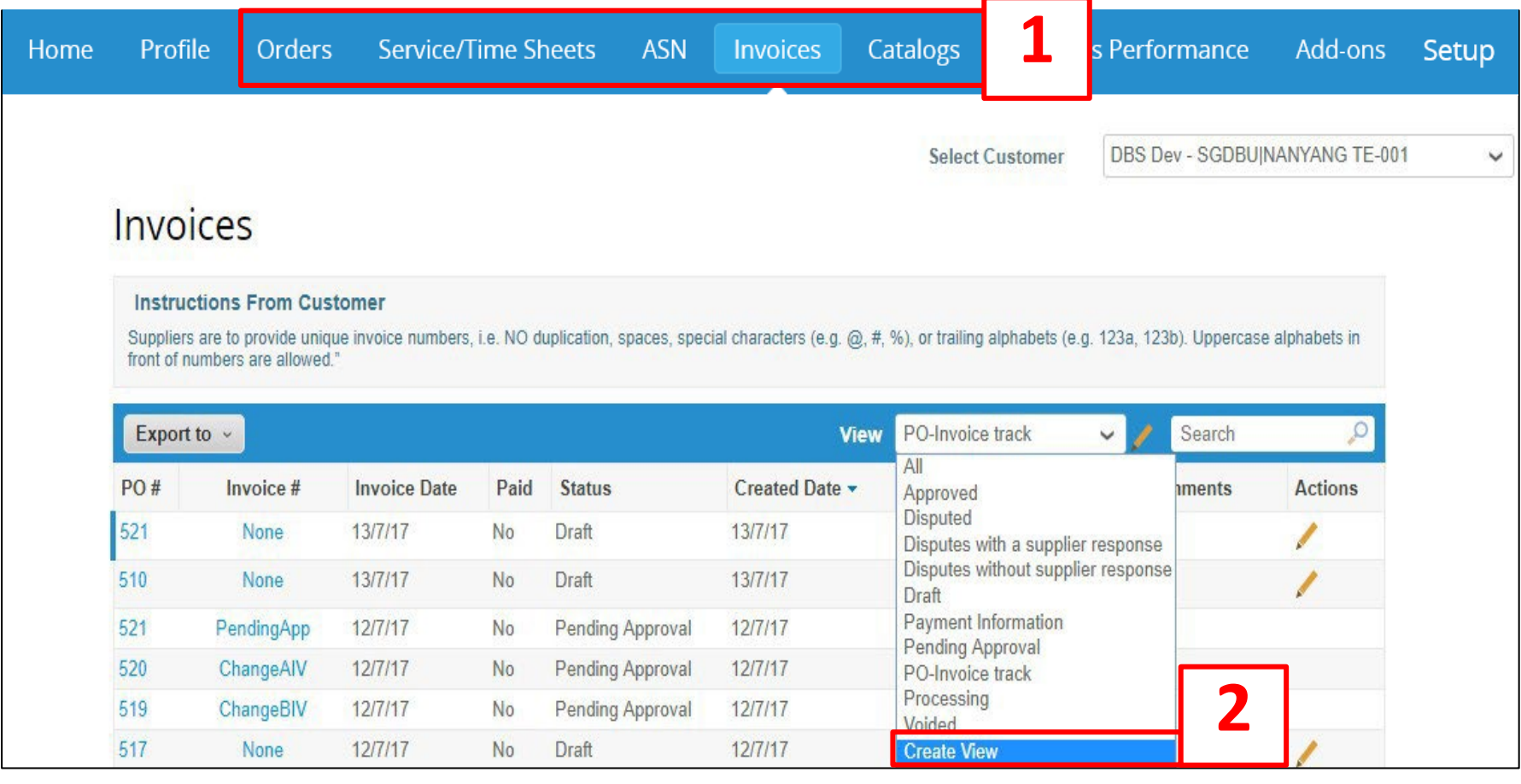

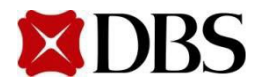

## **9 Creating Reports**

- 3. Fill in the *Name* ofreport and setthe appropriate *Visibility*
- 4. Set the appropriate conditionfor yourreport, e.g. *Statusis Approved*
	- a. Youwill be able to view a reportwhere all invoice statuses are presentedas *Approved*

Create New data table view

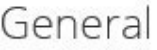

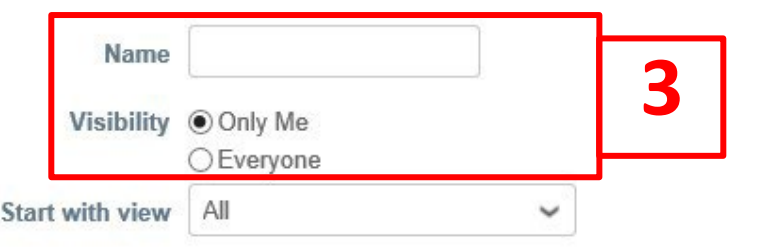

#### Conditions

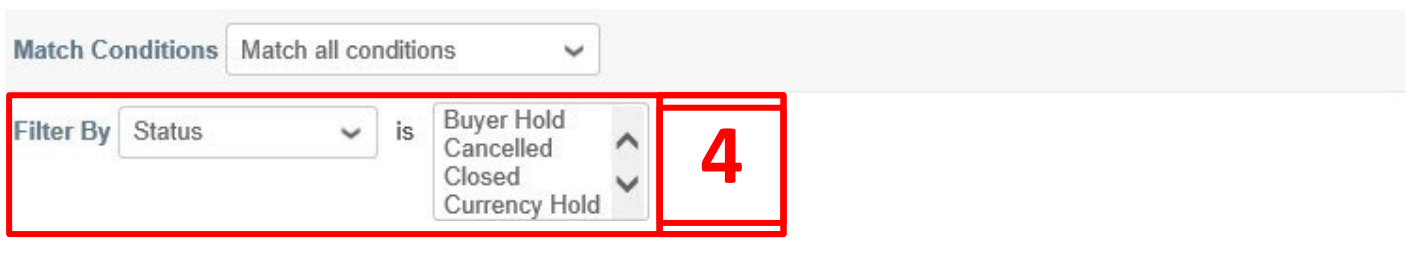

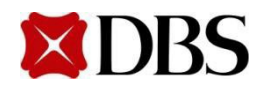

## **9 Creating Reports**

- 5. Ensure that the informationwhich youwish to see is placed under *Selected columns*
	- a. If it is not under *Selected columns*,please pullthemover from*Available columns*
- 6. Click *Save*to view the report

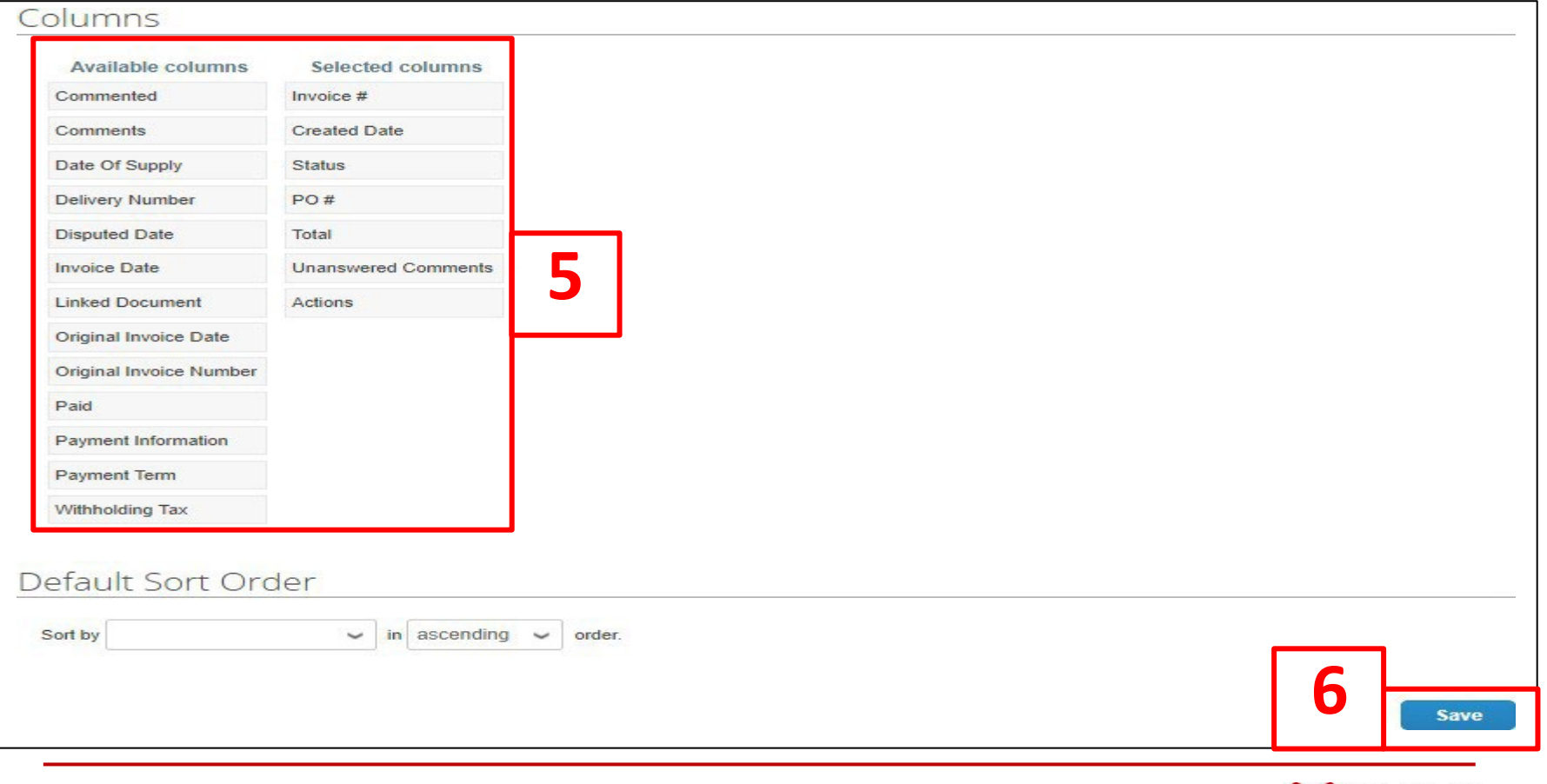

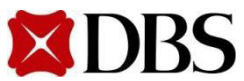

To maximise the user experience on the CSP, please be sure to upgrade your web browsers to the latest version. Having an up-to-date browser will ensure added security, increased performance, better backward compatibility, and greater support from web technologies

Internet Explorer(IE)

• IE11 recommended

### Mozillla Firefox

• Mozilla Firefox49.x

### Google Chrome

• Google Chrome53.x

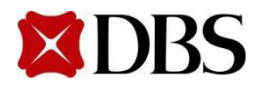

- <span id="page-125-0"></span>[11.1 Viewing](#page-126-0) Catalogue
- 11.2 Creating [Catalogue](#page-127-0)
- 11.3 Uploading [Catalogue Item](#page-129-0)

[11.3.1 Uploading](#page-131-0) Catalogue Item - Manual Upload

[11.3.2 Uploading](#page-134-0) Catalogue Item– Bulk Upload

[11.3.3 Uploading](#page-138-0) Catalogue Item– Approval

- [11.4 Editing](#page-139-0) Catalogue
- 11.5 [Definition of Fields for Catalogue](#page-140-0)
- 11.6 Catalogue [Status Definitions](#page-151-0)

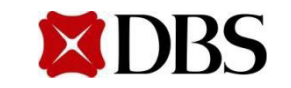

### <span id="page-126-0"></span>**11.1 Viewing Catalogue**

1. To view *Catalogs*, click on catalogs tab.

2. You will be able to view the catalogues and their status. E.g. <*Start Date*>, <*Expiration Date*>, <*Status*>

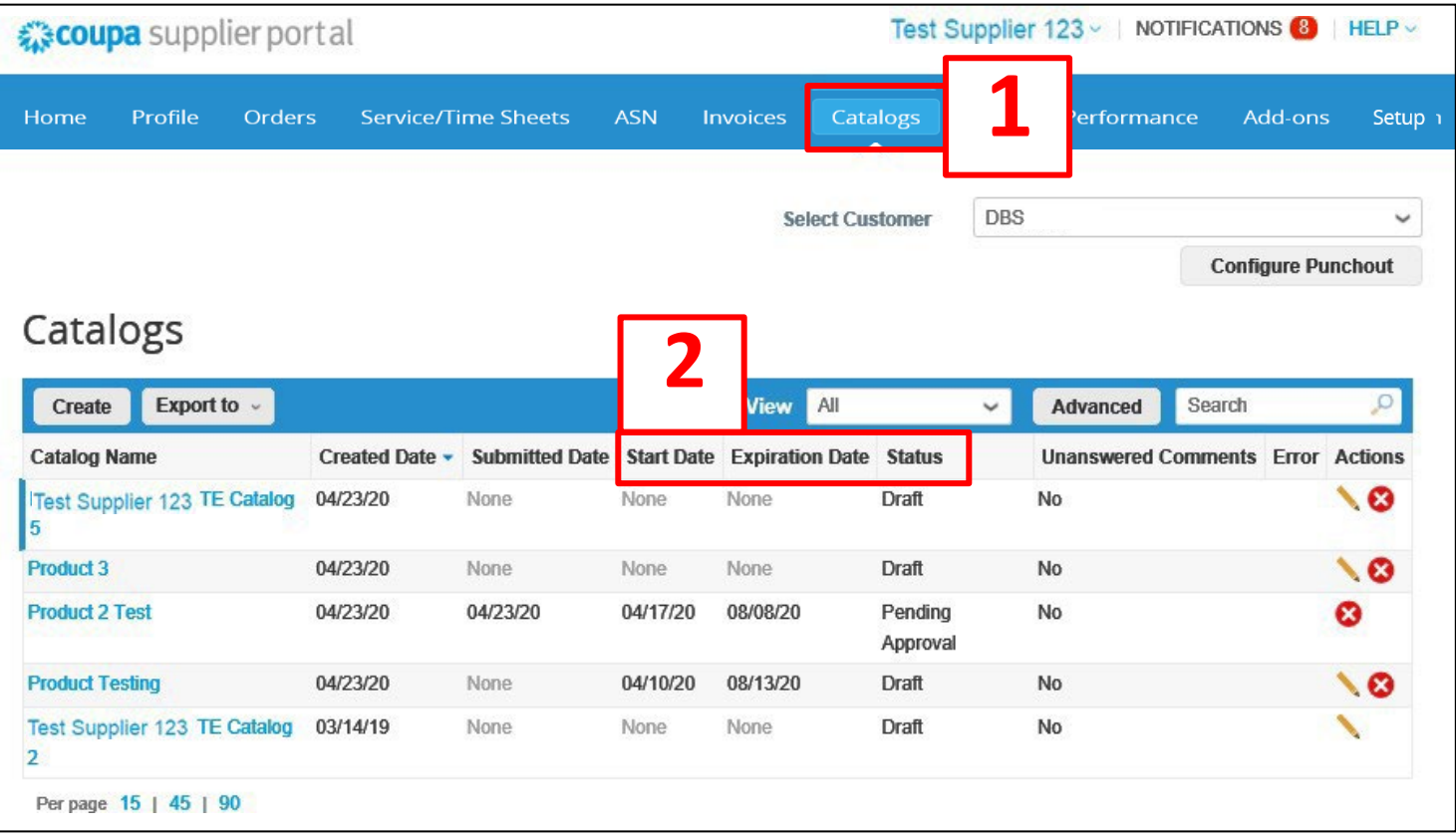

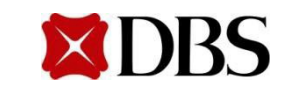

# <span id="page-127-0"></span>**11.2 Creating Catalogue**

- 1. Click on catalogs tab.
- 2. To createa new catalogue,click

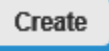

a. If you have a catalogue of items with different currencies, you shouldcreate each item individually in the catalogue and set the currency accordingly.

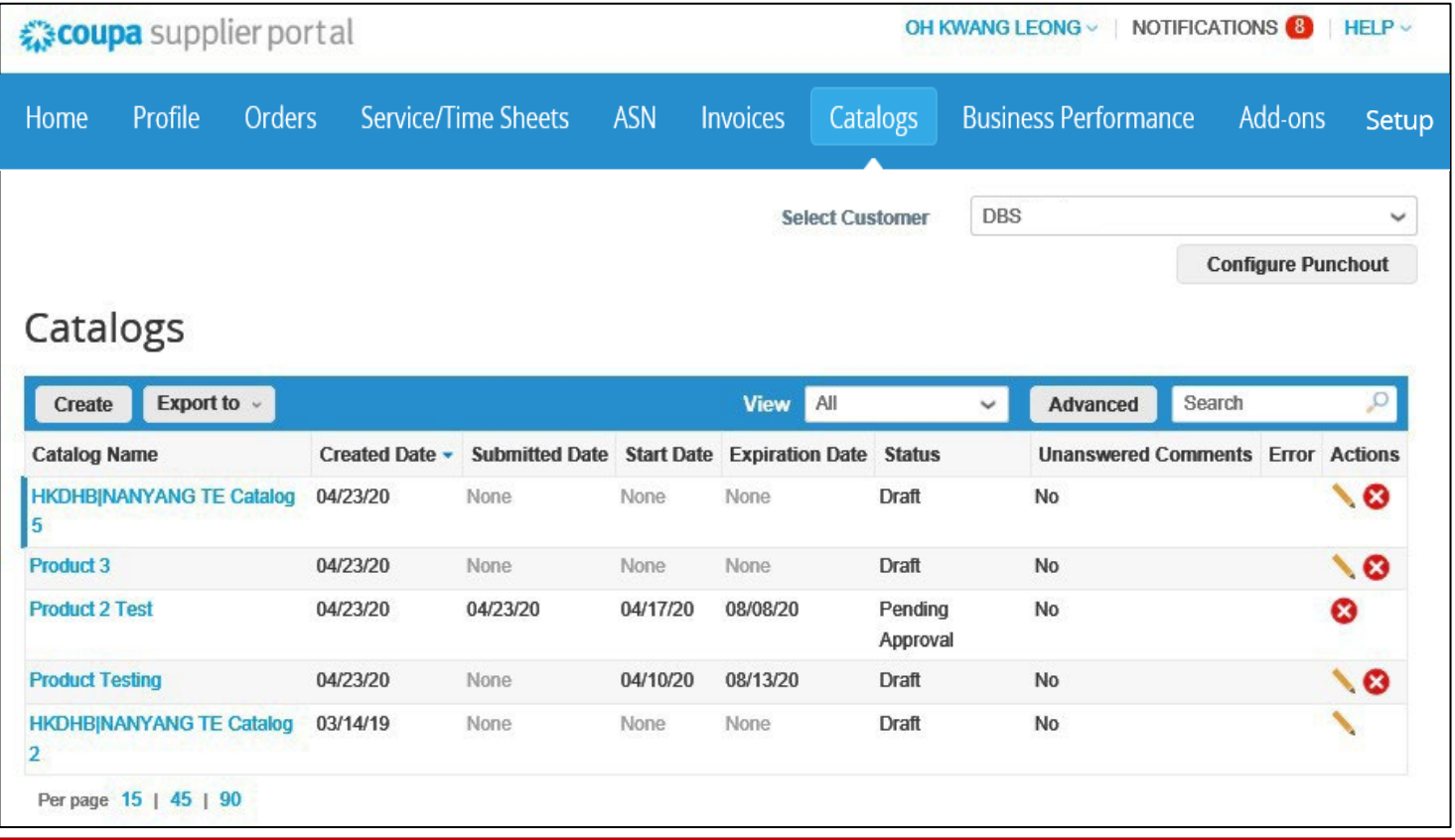

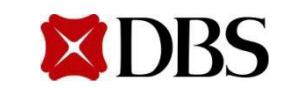

# **11.2 Creating Catalogue**

- 3. Fill up themandatory fields,i.e. <*Catalog Name*>, <*Start Date*>,<*ExpirationDate*>,<*Currency*>
	- a. Please set <*End Date>* to one day afterthe actual date *(e.g. if youwantyour itemsto remainpurchasableon 28th June, please set <EndDate> as 29th June)*
	- b. Please send in your catalogue forapproval 5 dayspriorto the *<StartDate>* of your catalogue
- 4. There will be a summary section which keeps track of the edits made to a catalogue.

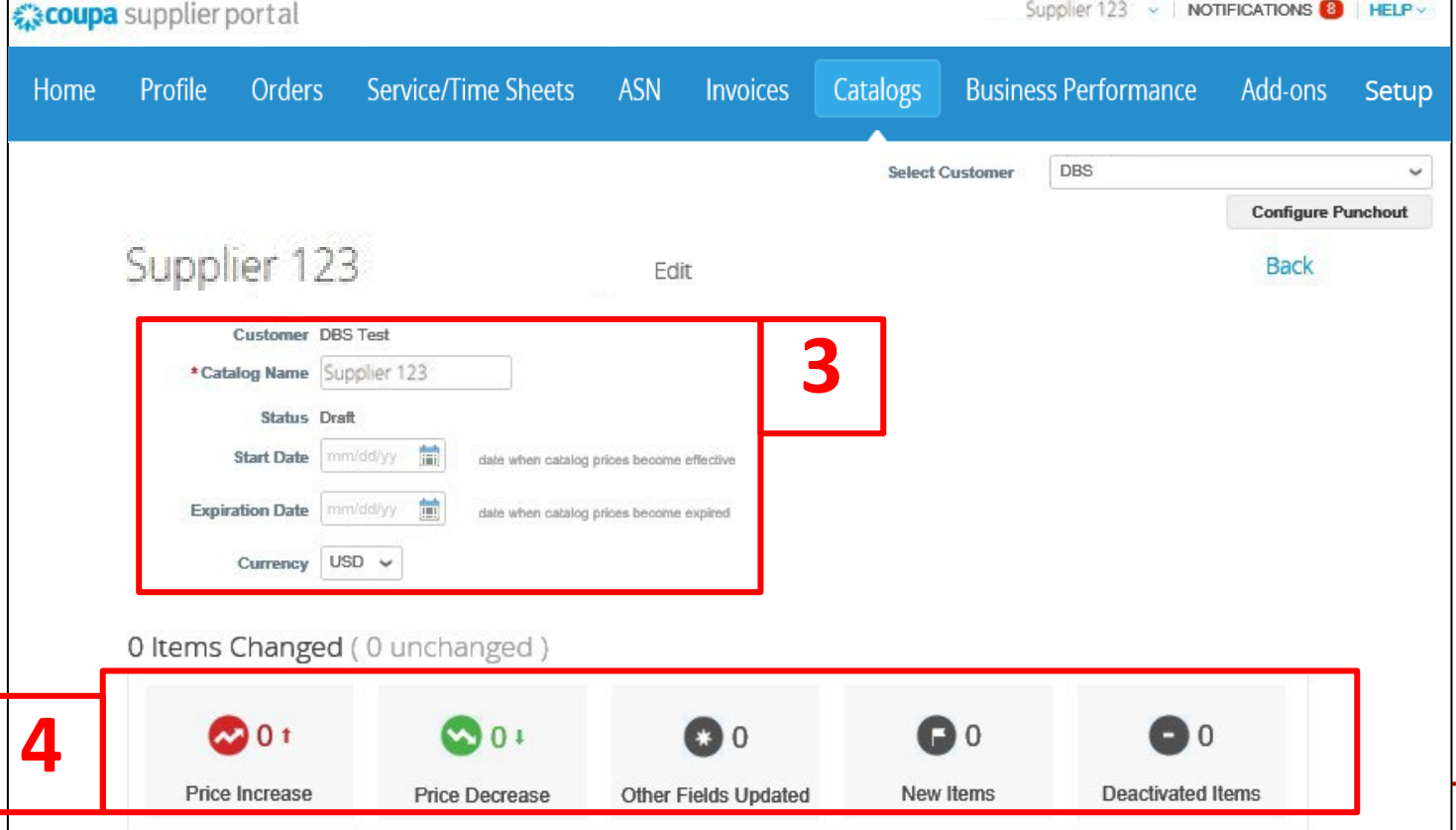

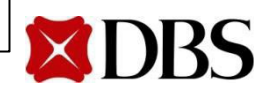

## <span id="page-129-0"></span>**11.3 Uploading Catalogue Item**

- 1. Itemscan be added to the catalogue:
	- Manual upload through theinterface by clicking create (5.3.1)
	- Bulk upload via a CSV file by clicking Load from file (5.3.2)

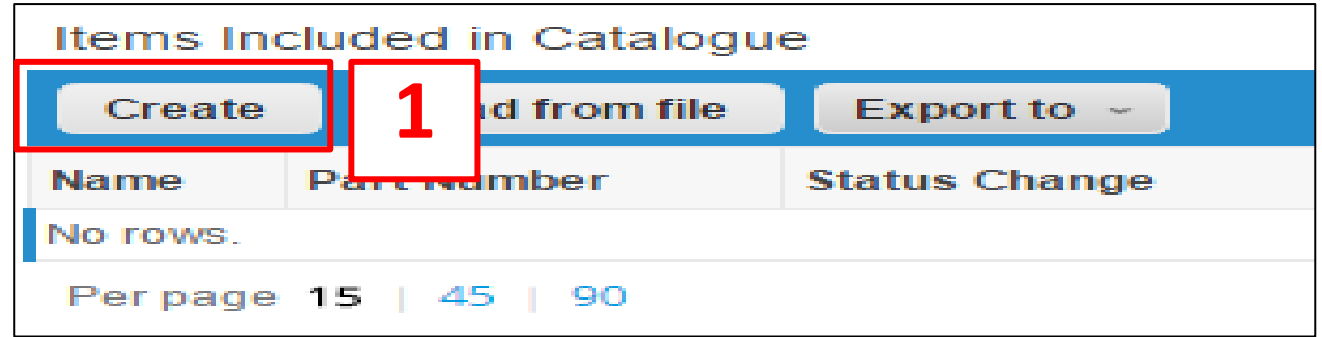

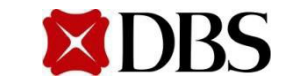

## **11.3 Uploading Catalogue Item**

- 1. Itemscan be added to the catalogue:
	- Manual upload through theinterface by clicking create [\(5.3.1\)](#page-131-0)
	- Bulk upload via a CSV file by clicking  $\log$  Load from file  $(5.3.2)$

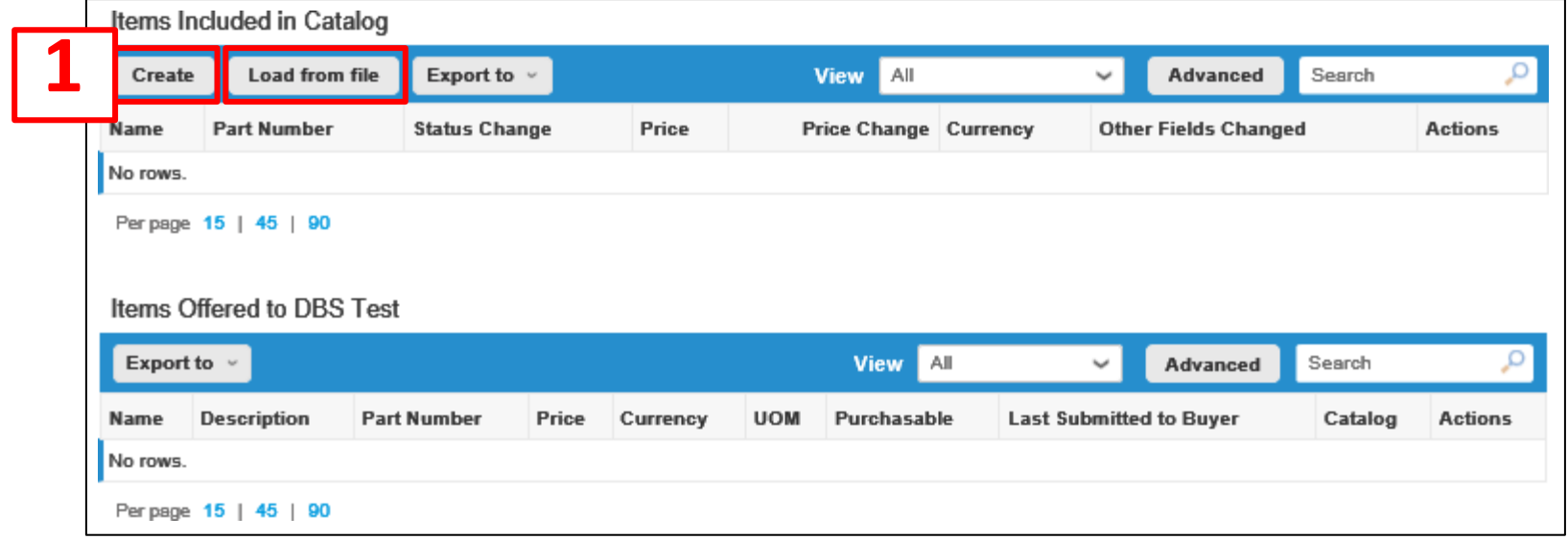

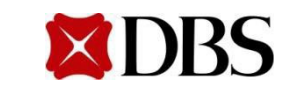

- <span id="page-131-0"></span>1. Click create to start a manual upload of catalogue. Fill up all mandatoryfields, which are denoted by (\*), i.e. *<Name>,<Description>, <UnitofMeasure (UOM)>, <Purchasable>,<MOQ>,<PartNumber>, <LeadTime>, <Contract>,<Price>, <Currency>,*<*Image*>andclick
	- a. Uncheckthe "Purchasable" checkbox ifit is a newitemnot previously supplied to DBS
	- b. Please contact DBS for a dummy contract number if you are a new supplier

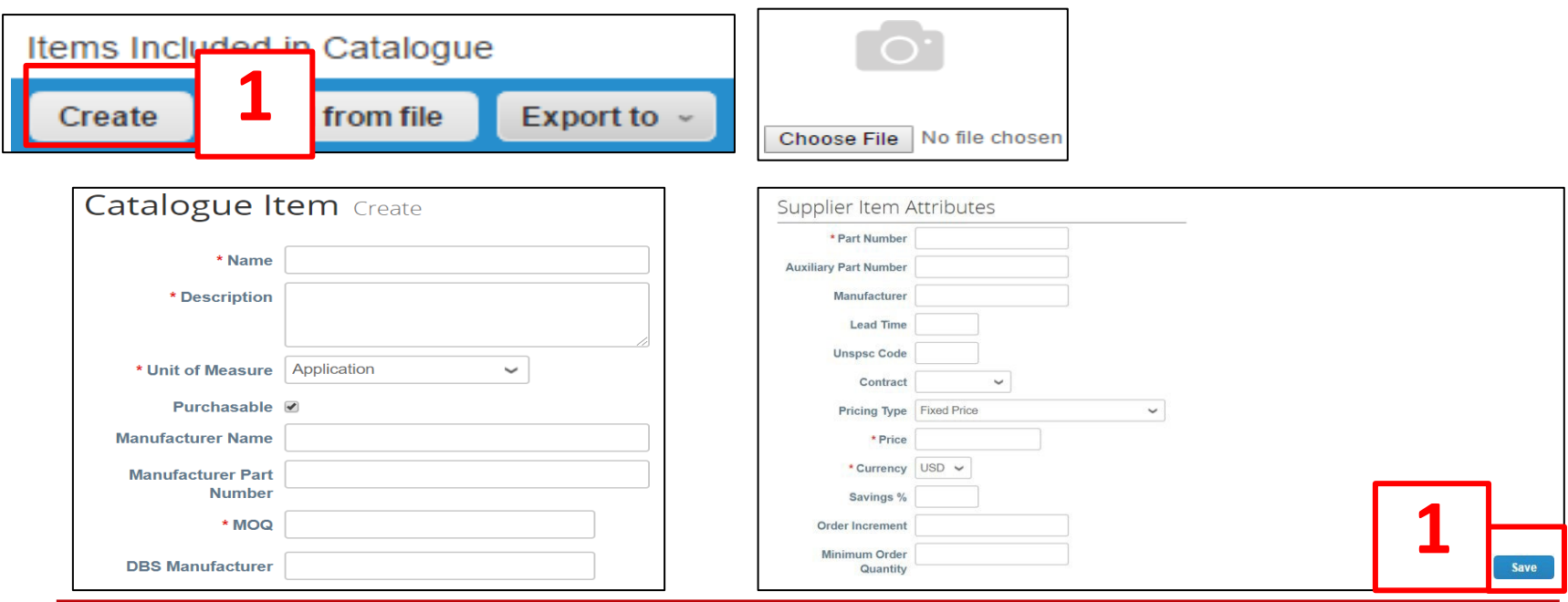

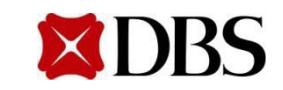

- 2. Review the catalogue containing the newly added items. Click Submit to buyer to completeupload
	- a. There will be a green notificationbox to indicatethat catalogue is submittedand buyer will benotified.

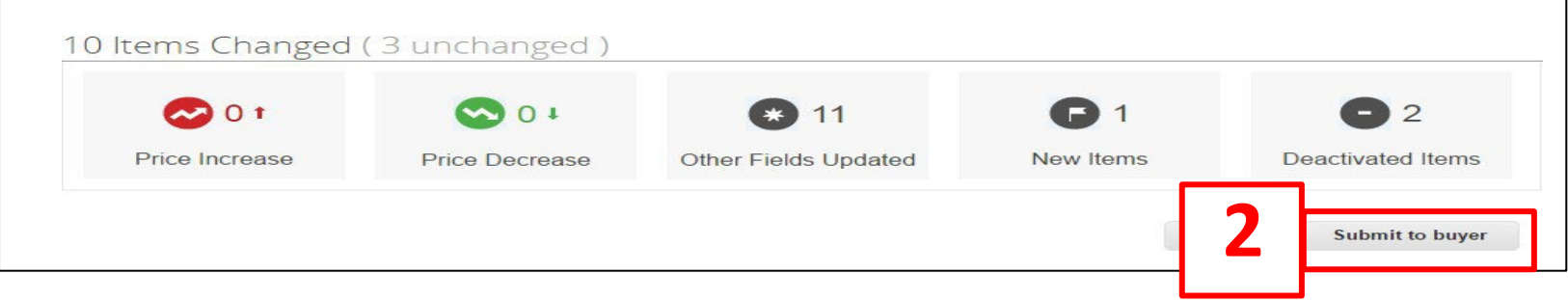

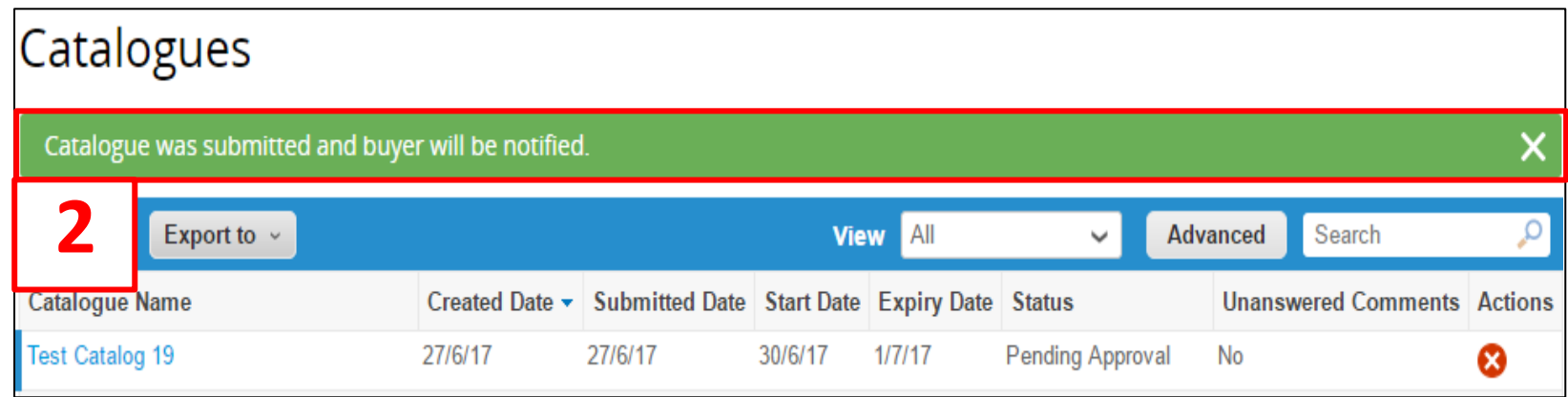

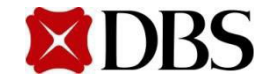

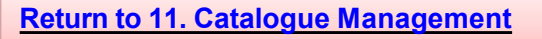

### <span id="page-133-0"></span>**11.3.2 Uploading Catalogue Item – BulkUpload**

- 1. Click  $\log$   $\log$  from file  $\log$  to perform a bulk upload
- 2. Perform either one of the two steps below:
	-
	- a. To add new items, click on  $\Box$  Download  $\Box$  and fill up the next empty field/row of the CSV file
	- b. To edit and update existing items in the catalogue, click on  $\Box$  Export to  $\Box$  to download and update the affected fields
- 3. Select Click here for a description of the required and optional fields in the template

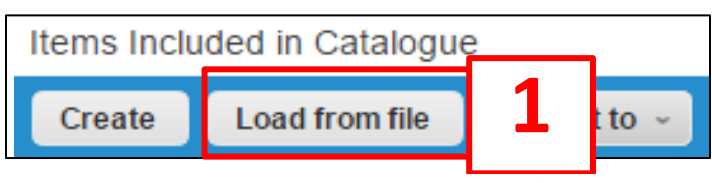

#### Bulk Load Item Updates for DBS LED Supplier Catalogue

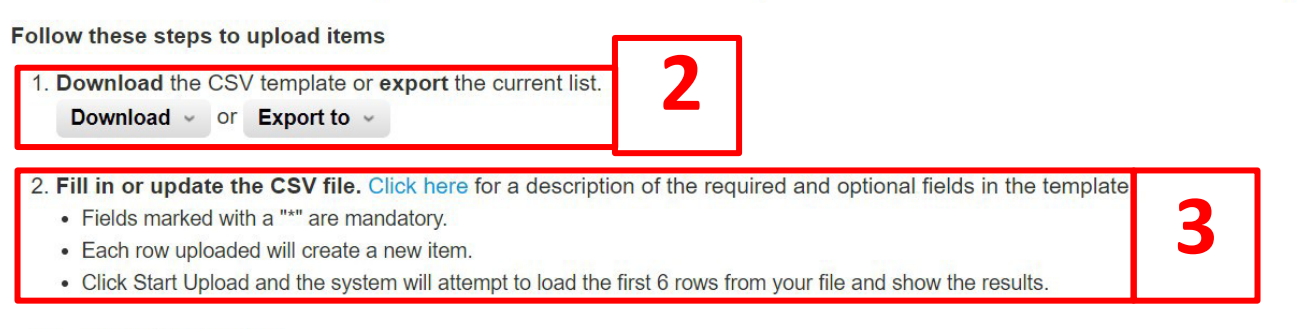

#### 3. Load the updated file

Choose File No file chosen

Note: If you are loading csv files with non-English characters, please consult the followinghelp note.

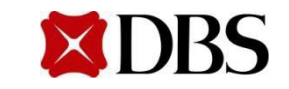

<span id="page-134-0"></span>4. Open the CSV file to edit the fields. The mandatoryfields for Suppliersto fill are as follows:

- Supplier Part Number
- Name
- Description
- UOMcode
- Lead Time
- Contract Number
- MOQ
- Image URL
- Price
- **Currency**
- Active\* (All new items to be uploaded with active fields as "NO")

#### *Please contactDBS fora dummycontract numberif you are a new supplier*

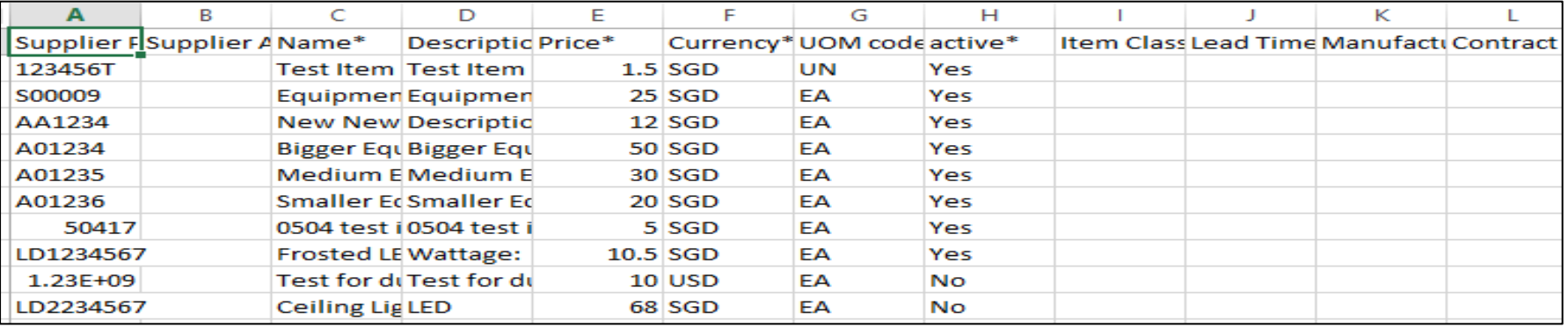

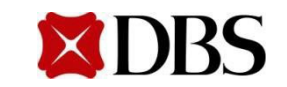

5. Once the CSV file is updated, save the file and load it intothe system. Click

**Start Upload** 

a. Followthe same stepsfor making changes/edits to itemsina catalogue

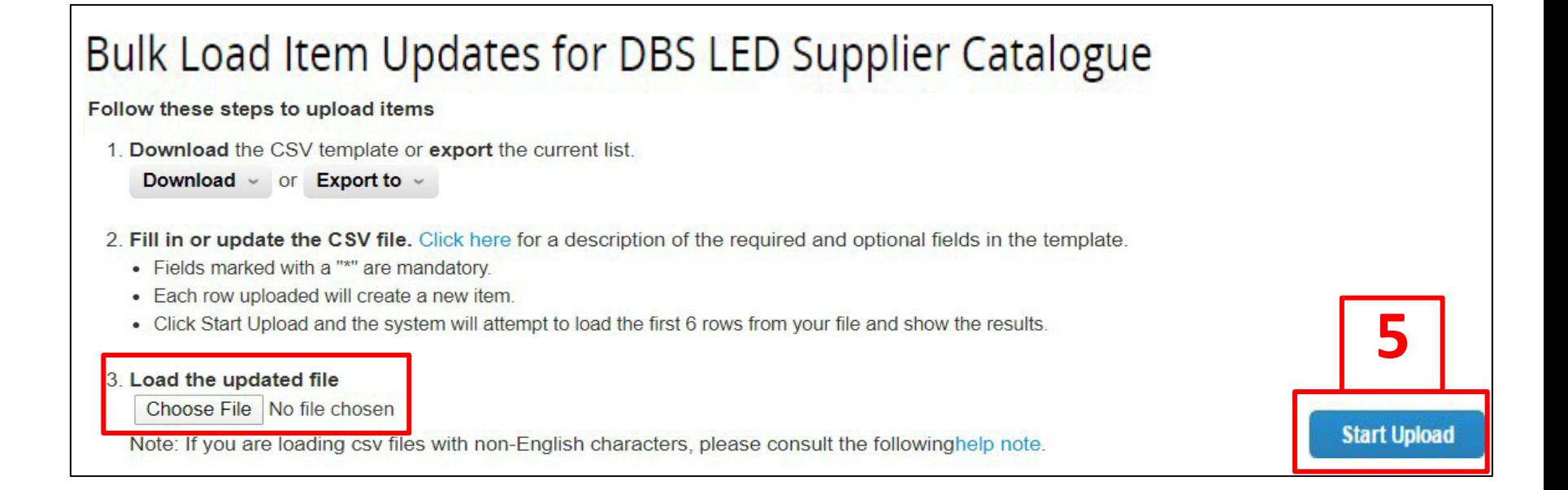

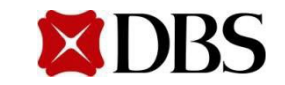

6. A summary page indicatingthechangesmade to the cataloguewill be displayed. Click

#### **Finish Upload**

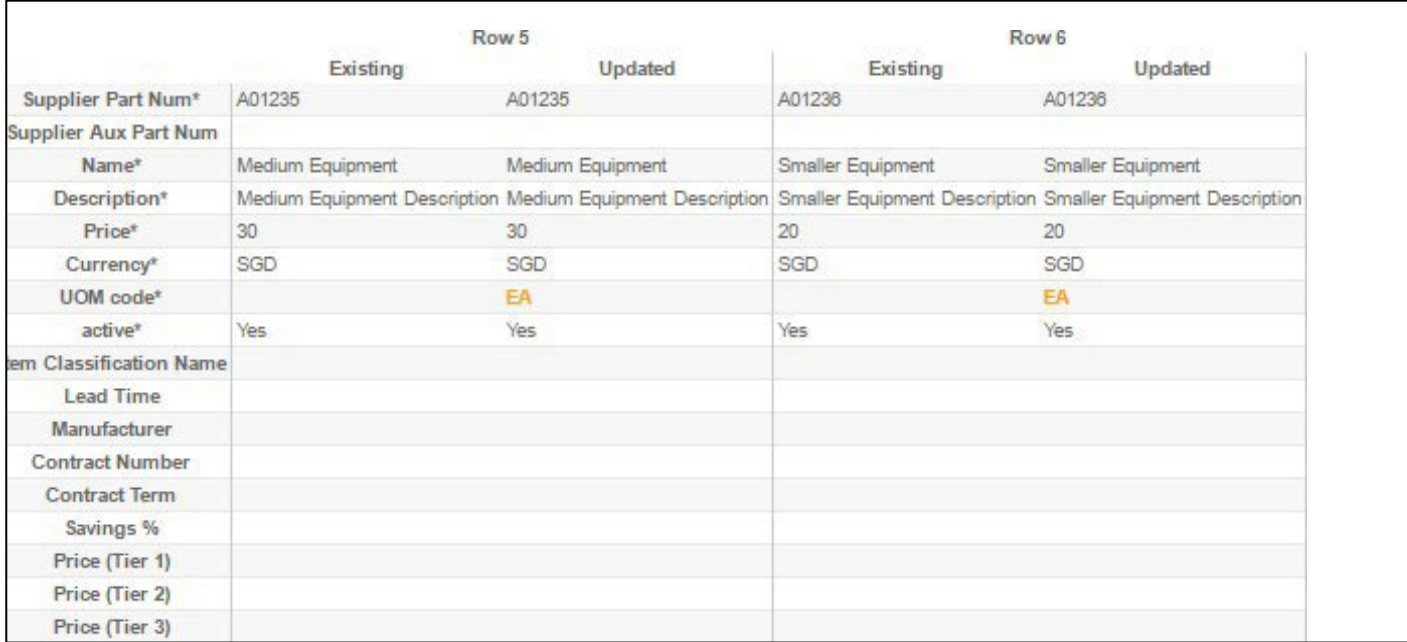

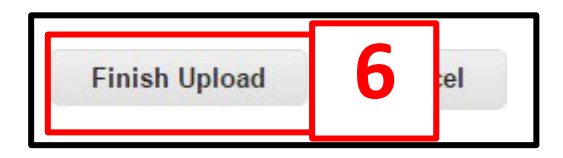

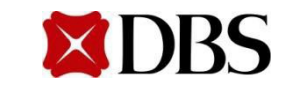

7. Review the catalogue containing the newly added items. Click submit to buyer to completeupload

a. There will be a green notificationbox to indicatethat catalogue is submittedand buyer will benotified.

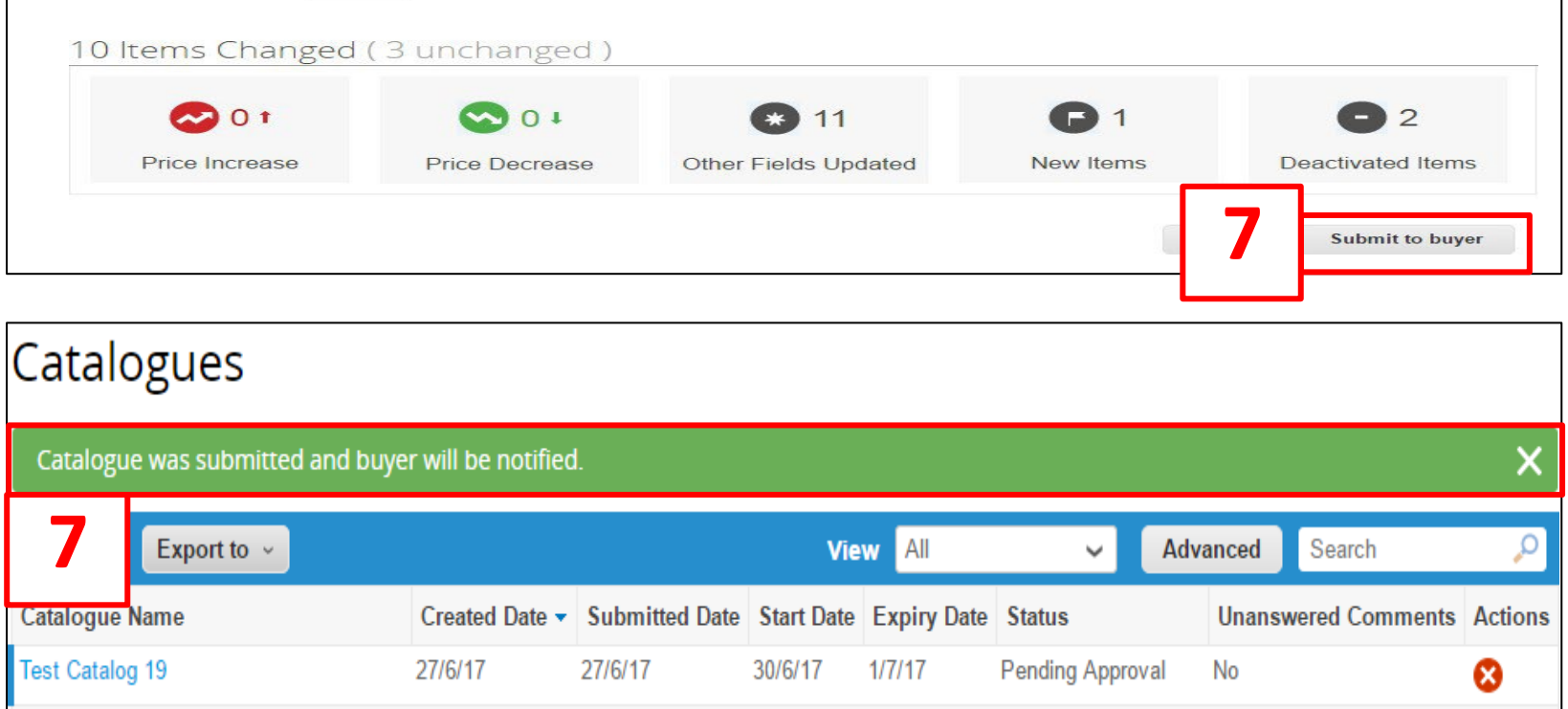

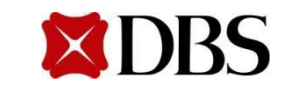

# <span id="page-138-0"></span>**11.3.3 Uploading Catalogue Item – Approval**

1. Oncethe catalogues havebeen approved by DBS, the statuswill be shown as "Accepted by Customer". DBS can now make purchasesfrom the catalogue

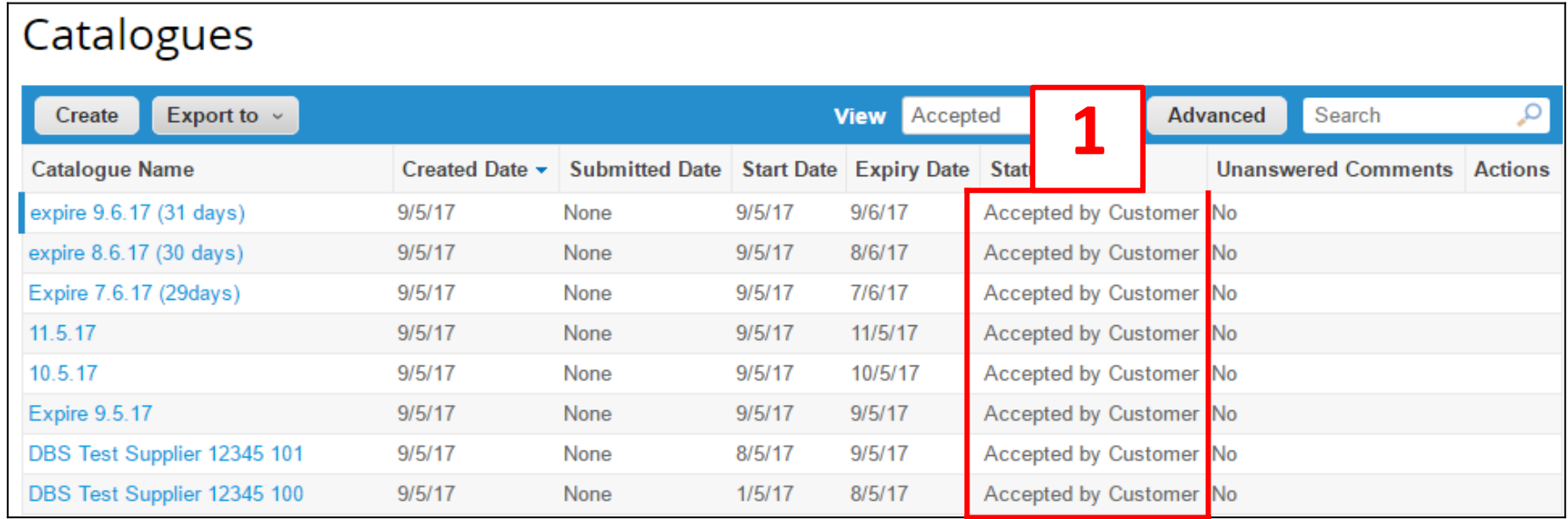

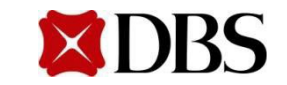

# <span id="page-139-0"></span>**11.4 Editing Catalogue**

- 1. When a catalogue is approved by DBS, it cannot be edited
- 2. The edits can be made through creating a newcatalogue and then deleting the old catalogue that is now no longer valid
- 3. The new cataloguewill have to be sent to DBS for approvalfollowing the same steps earlier
	- a. Please remember to send the new catalogue for approval 5 days prior to the start date of the catalogue

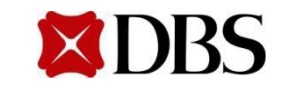

#### <span id="page-140-0"></span>*Below are the definition of the fieldsin the catalogueitem loaderwith (\*)indicating mandatory fields:*

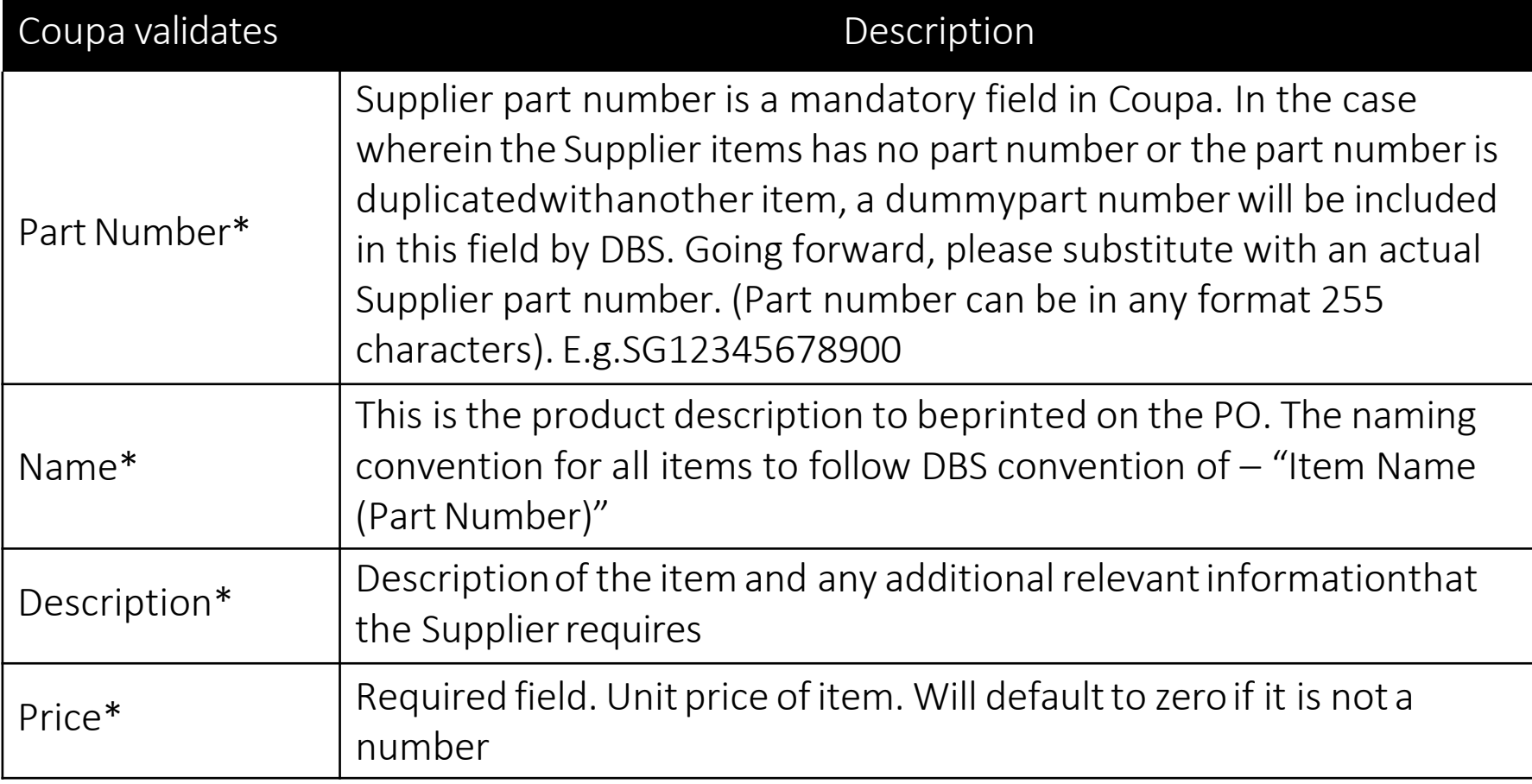

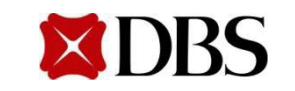

#### *Below are the definition of the fieldsin the catalogueitem loaderwith (\*)indicating mandatory fields:*

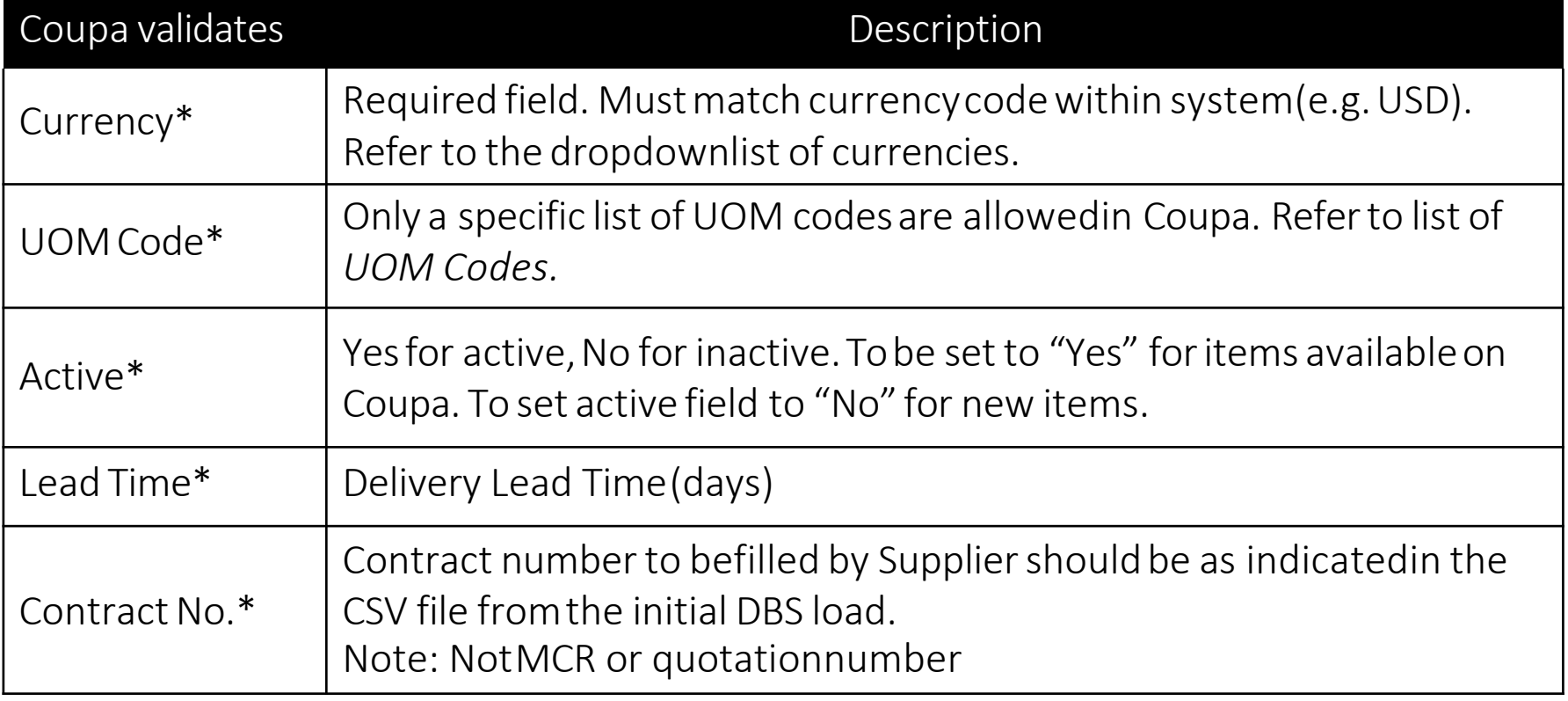

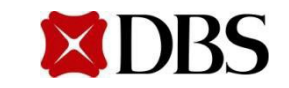

#### *Below are the definition of the fieldsin the catalogueitem loaderwith (\*)indicating mandatory fields:*

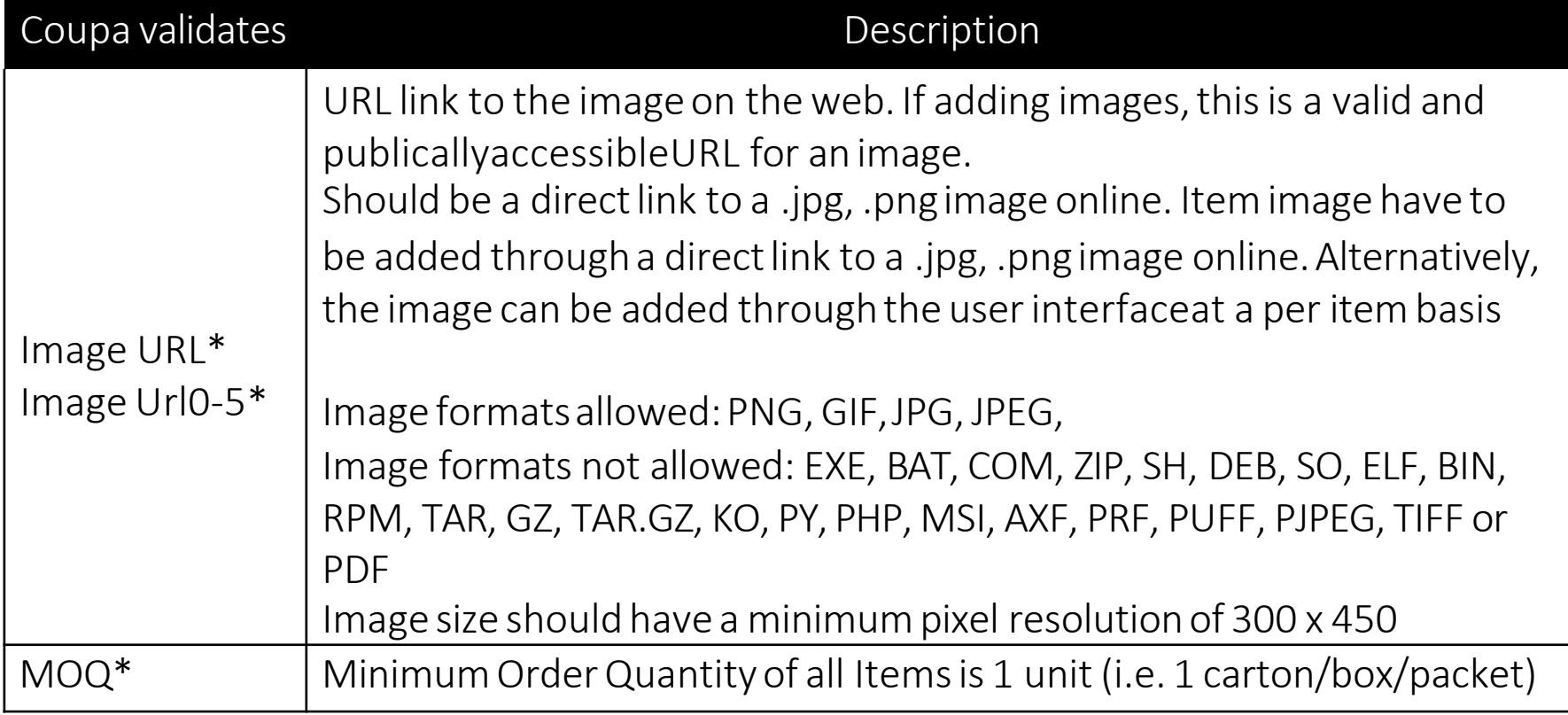

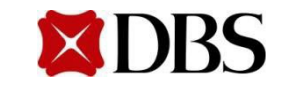

#### Thesefields are non mandatory. Only fill these if required

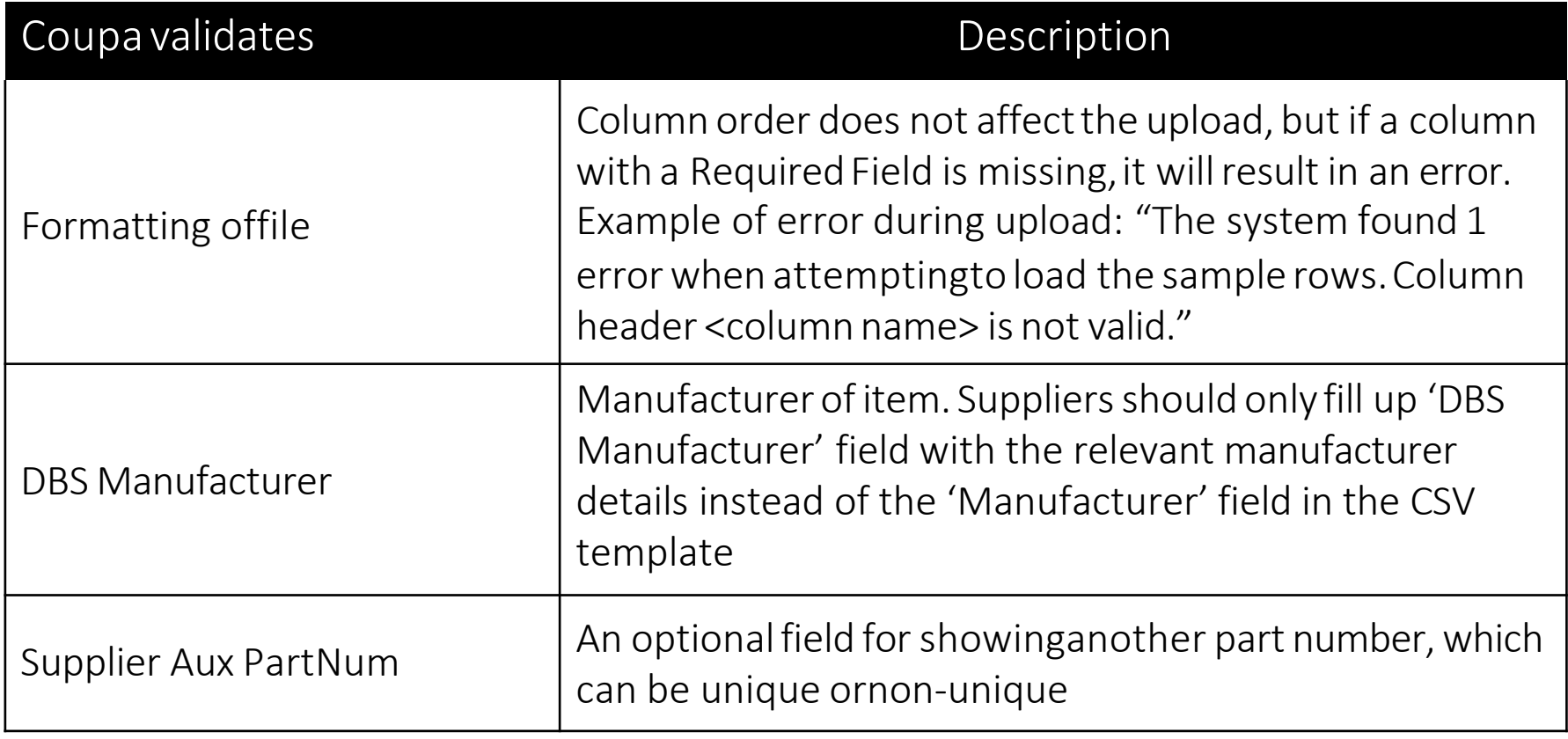

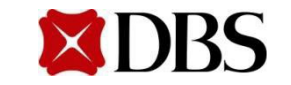
#### Thesefields are non mandatory. Only fill these if required

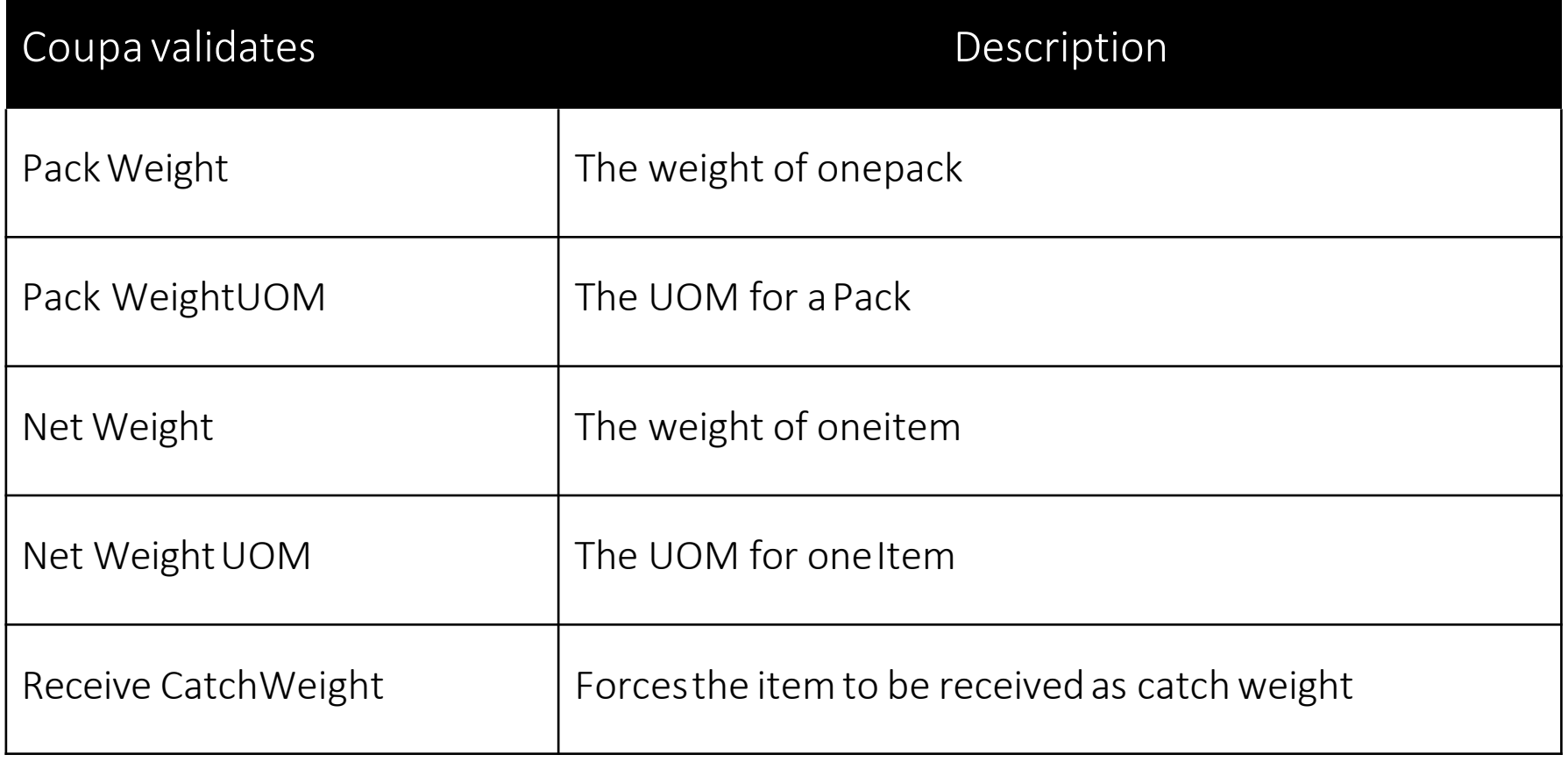

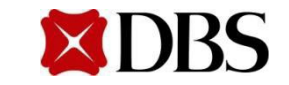

#### Thesefields are non mandatory. Only fill these if required

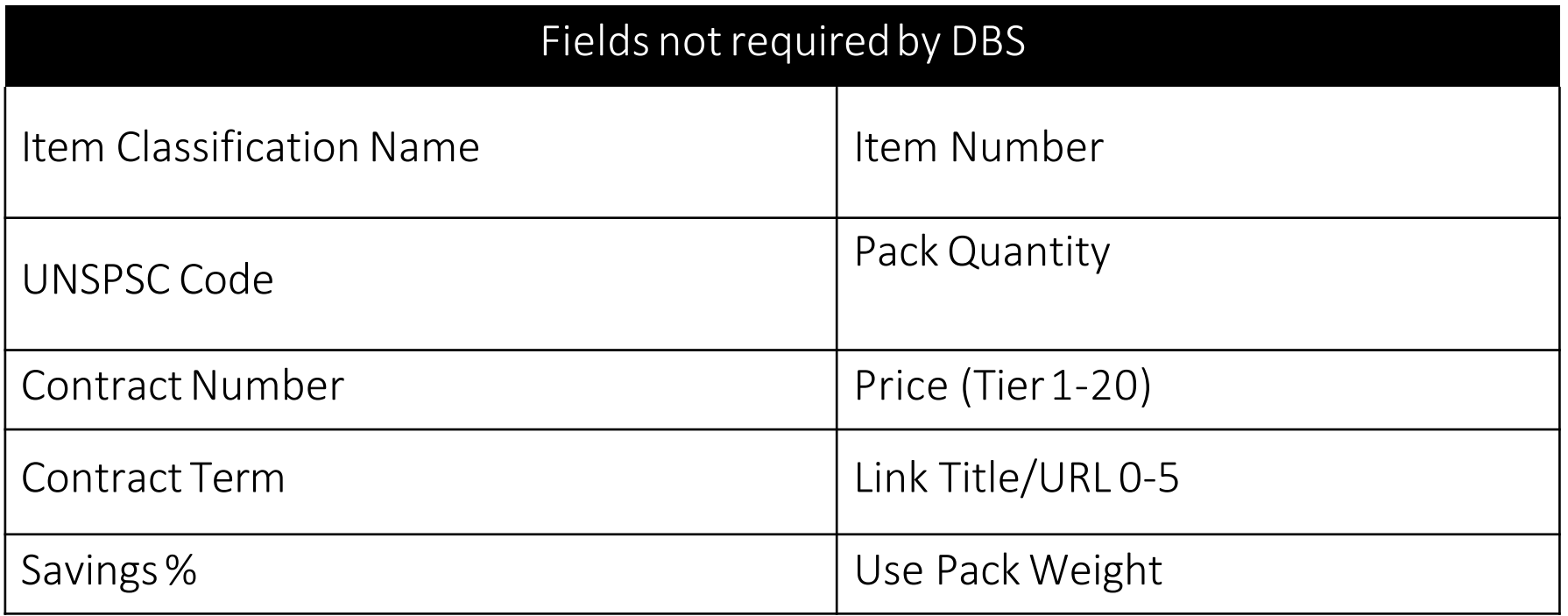

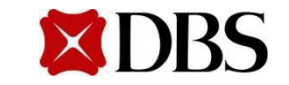

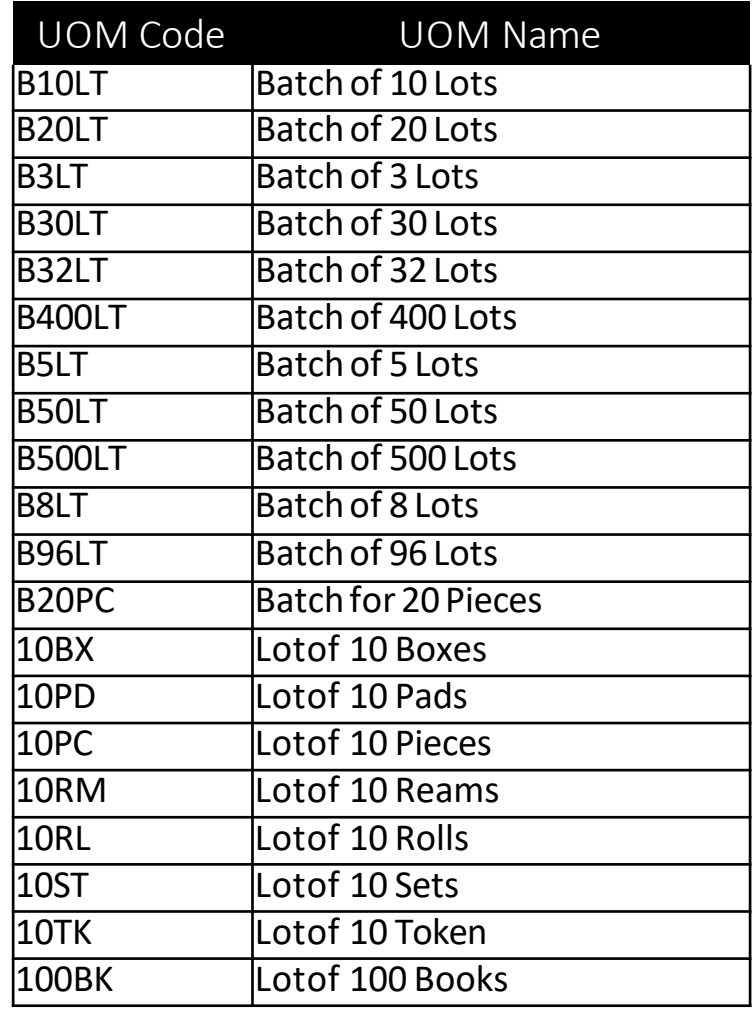

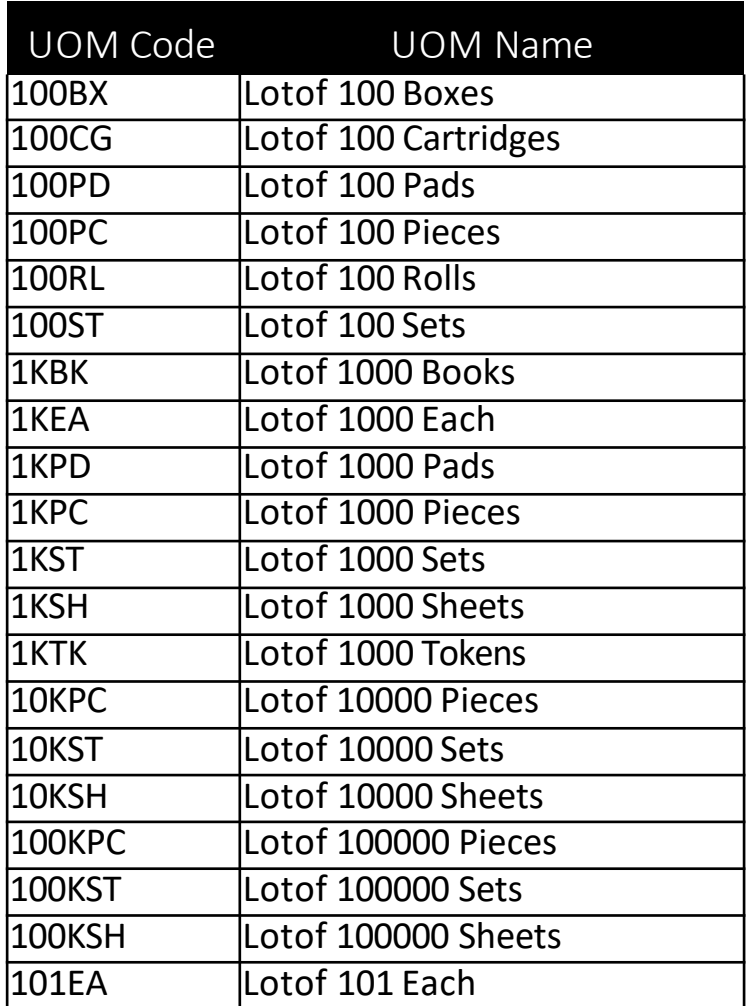

## **To edit in excel - neater**

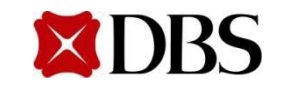

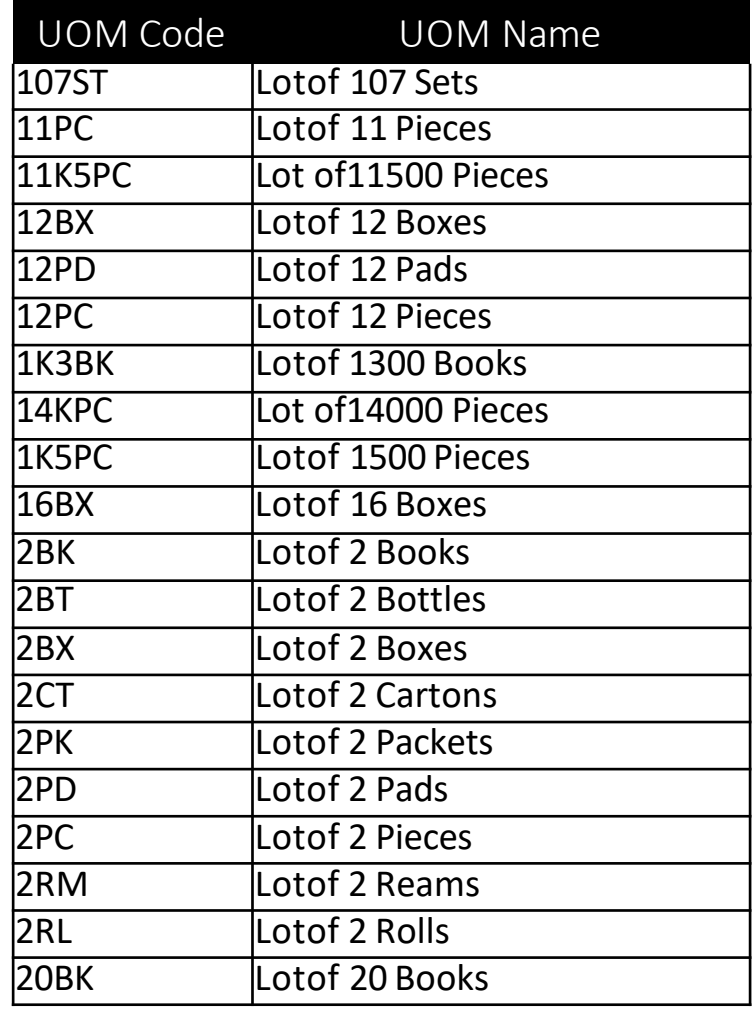

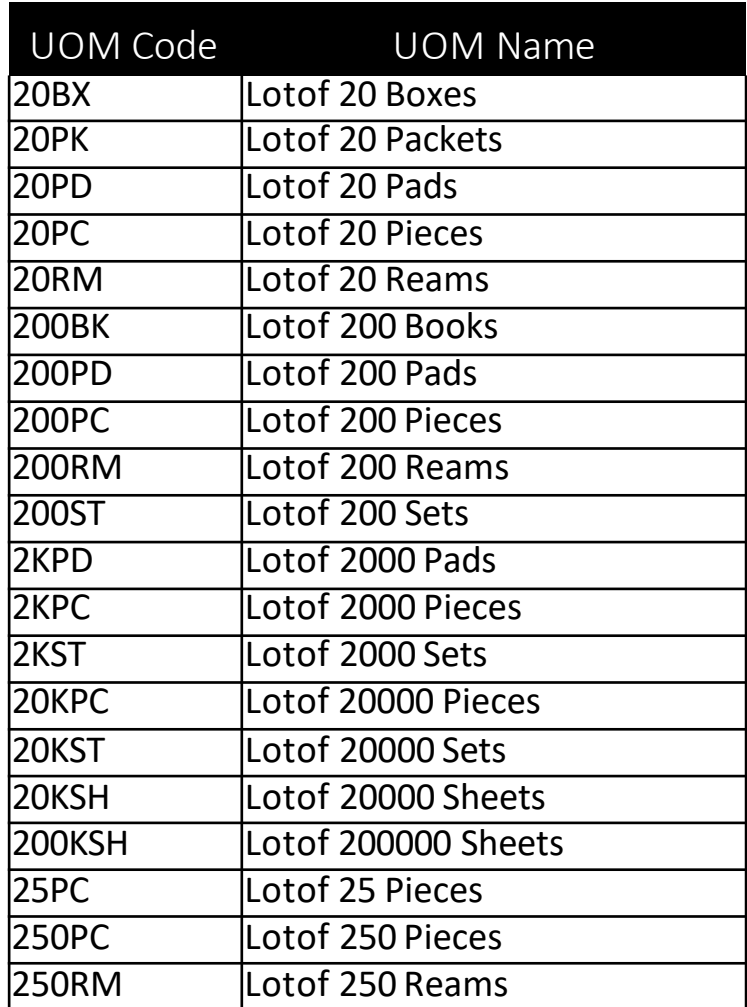

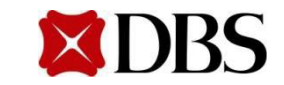

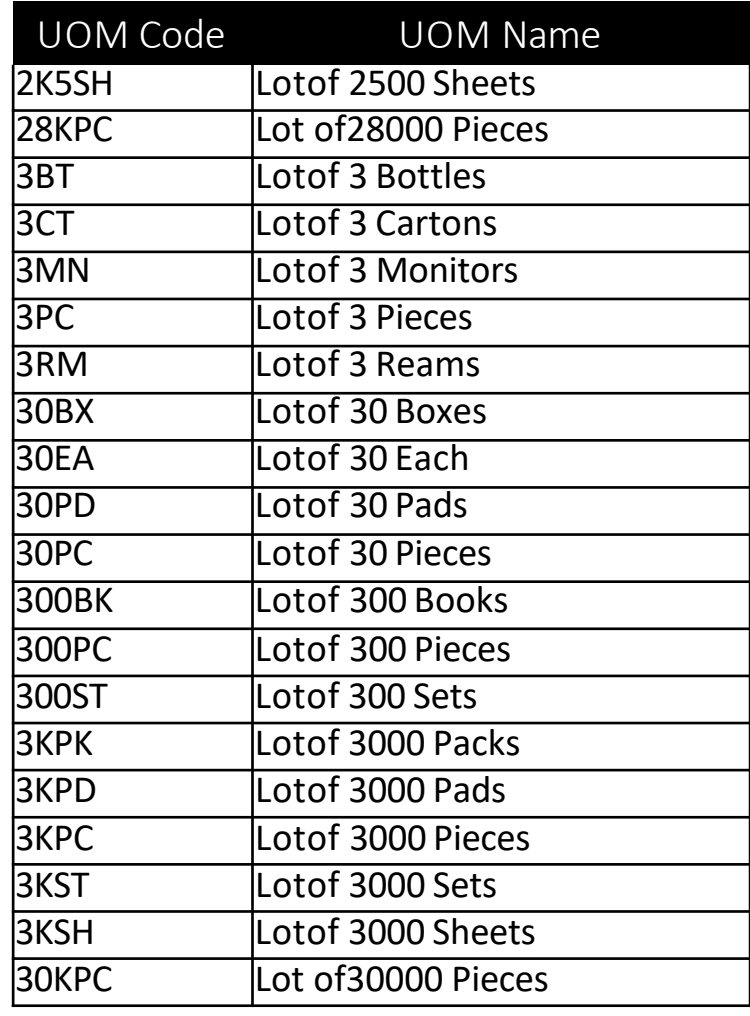

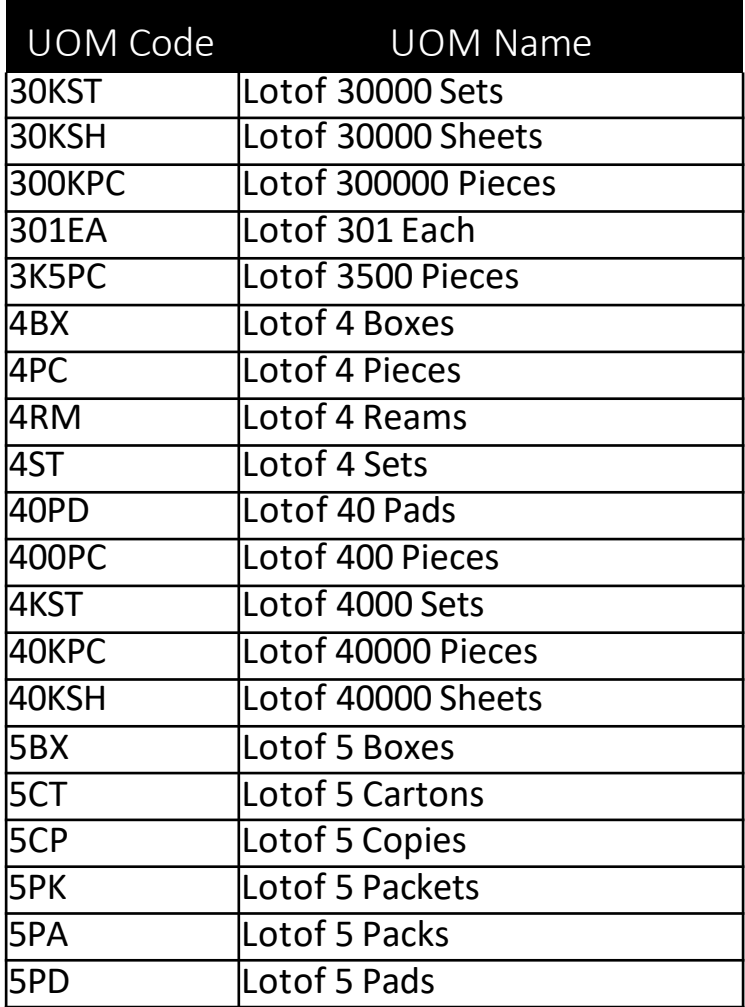

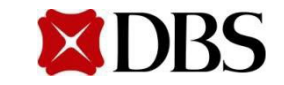

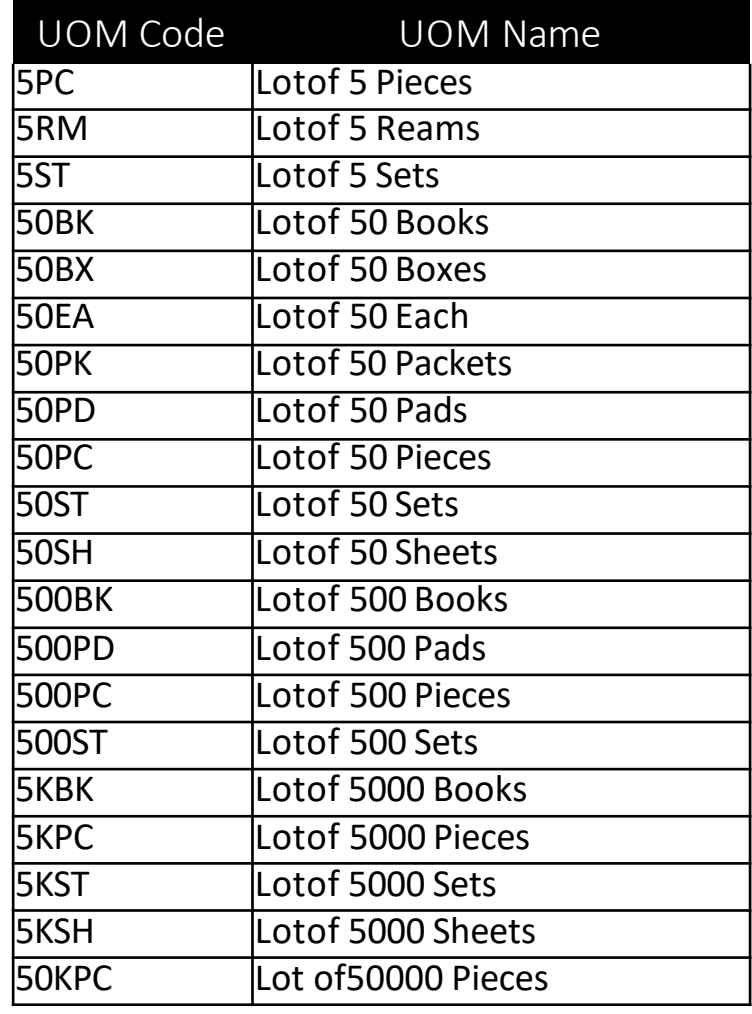

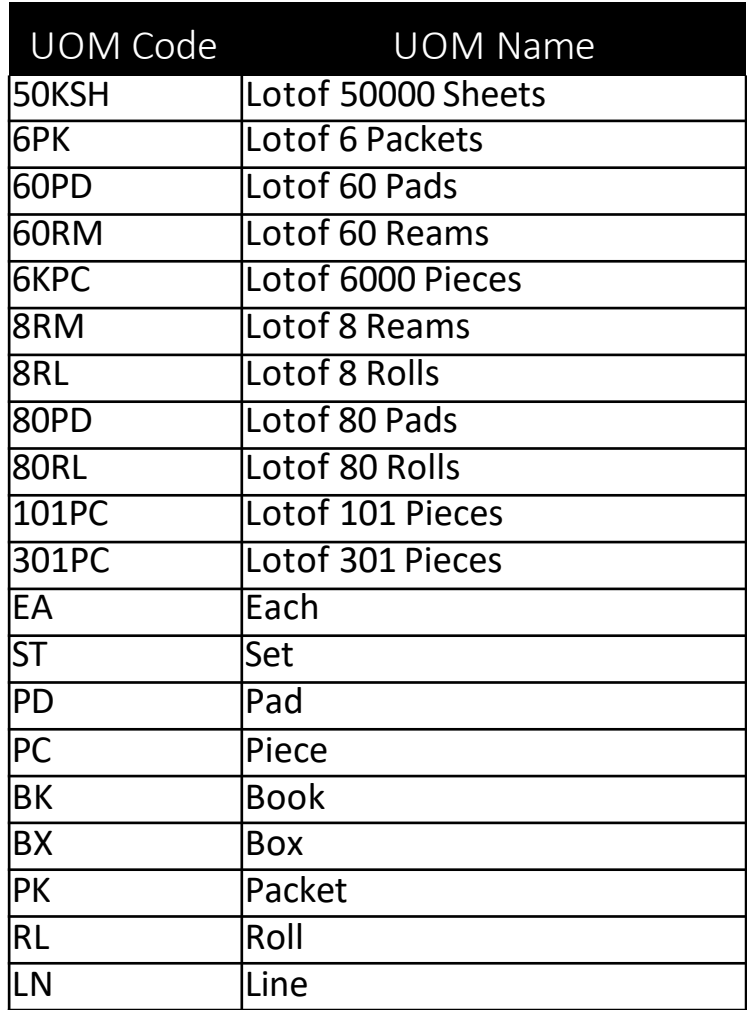

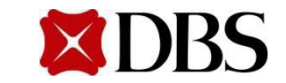

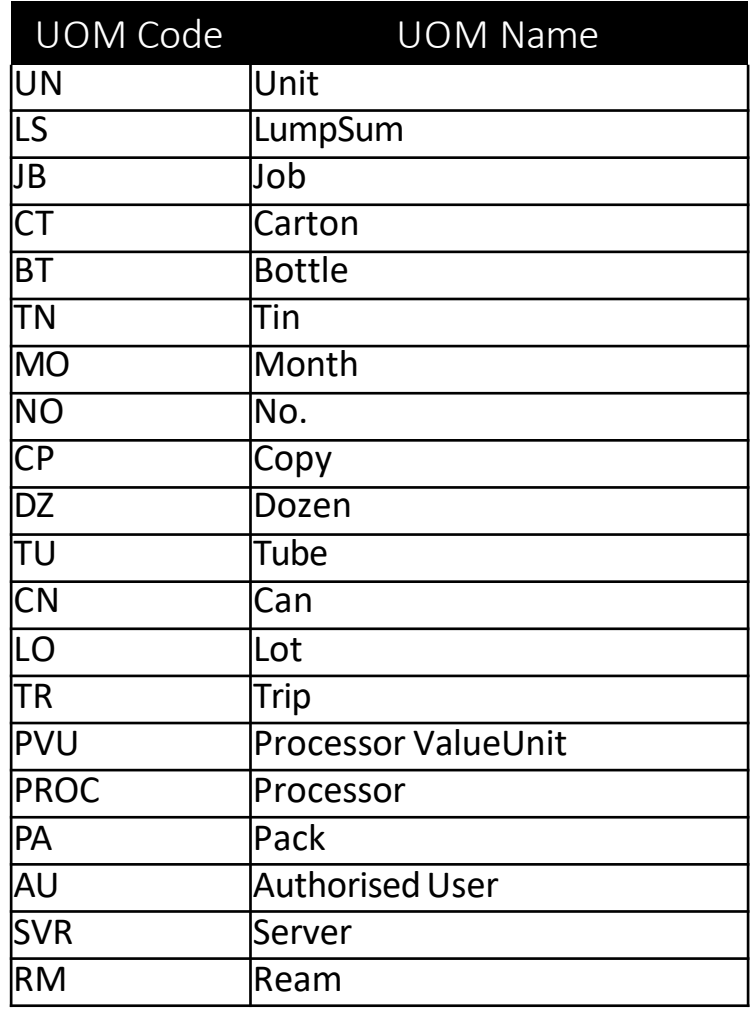

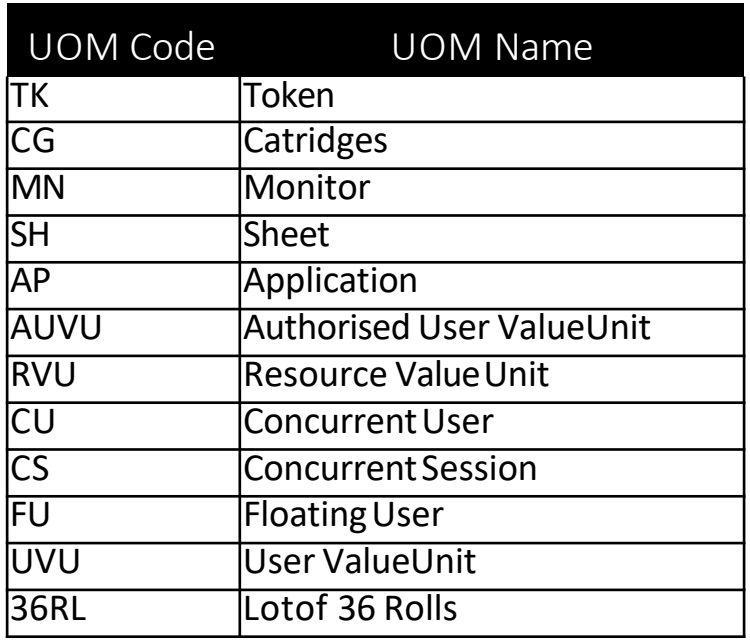

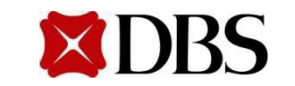

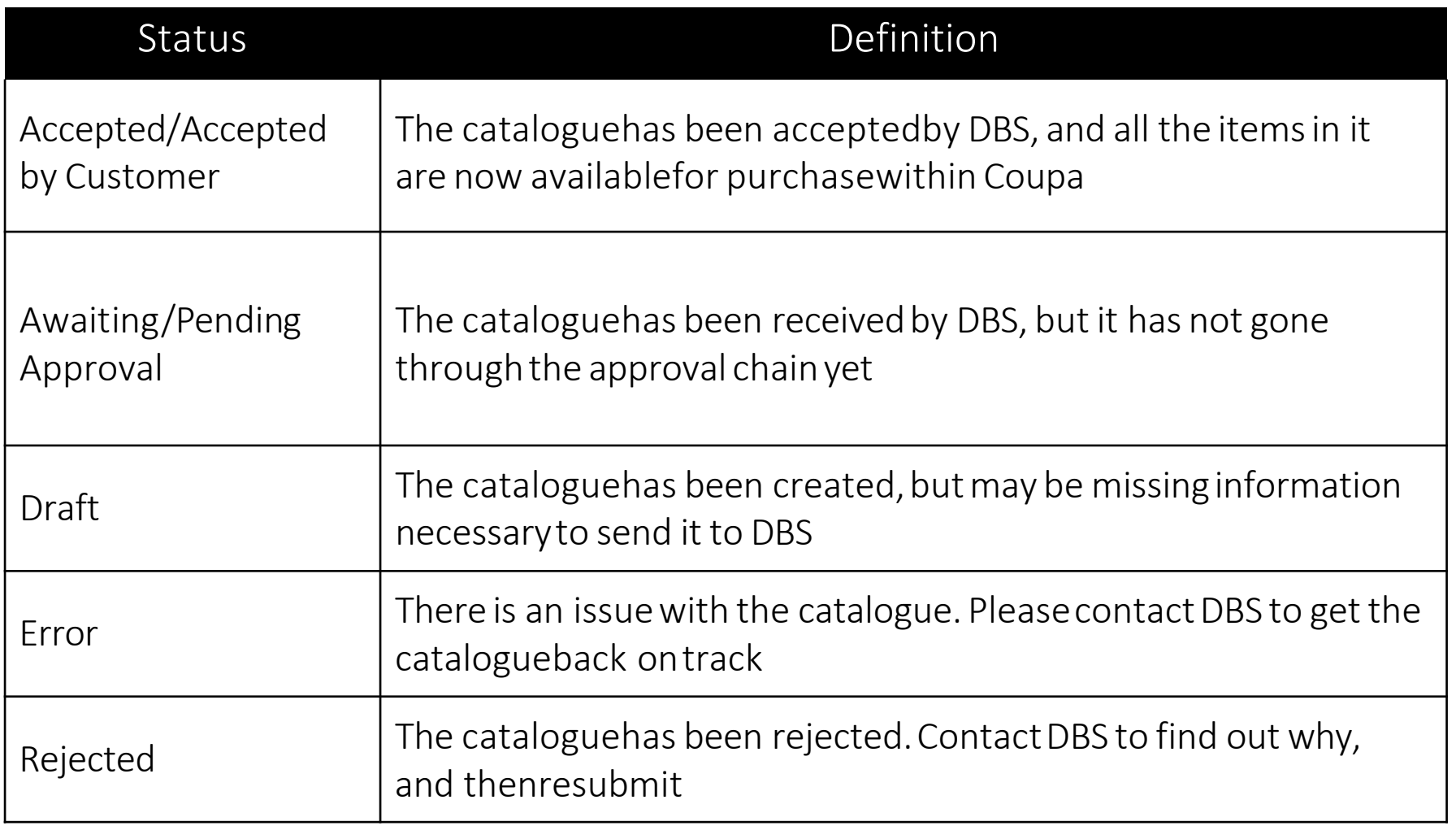

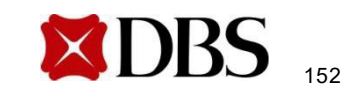

#### Unit of Measurement(UOMList)

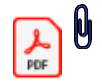

#### WithholdingTaxConfirmation(Click on "Paperclip" logo)

For all foreign (non-Singaporeresident) suppliers totake note:

It is mandatory for all foreign (non-Singapore resident) suppliers to completethe attached Singapore Withholding Tax Checklist form and attached it to the invoice before submission. The invoice will be rejected if the form is not attached or incomplete.

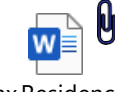

Tax Residency DecisionTree

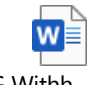

SG Withh

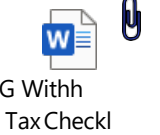

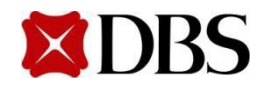

# Now, you are ready to use Coupa Supplier Portalfor DBS **XDBS**

For more information on other CSP functionality, refer to Supplier Enablement-**Training Manual** 

For anyissues, please contact DBS helpdesk([gpssg\\_supplier@dbs.com](mailto:gpssg_supplier@dbs.com))

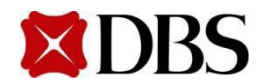